# **Acerca de la impresora**

- [Identificación de la impresora](#page-0-0)
- [Explicación del panel del operador](#page-1-0)
- [Uso de los menús del panel del operador](#page-2-0)

## <span id="page-0-0"></span>**Identificación de la impresora**

La impresora está disponible en dos modelos básicos. En la siguiente tabla se indican algunas diferencias entre los modelos.

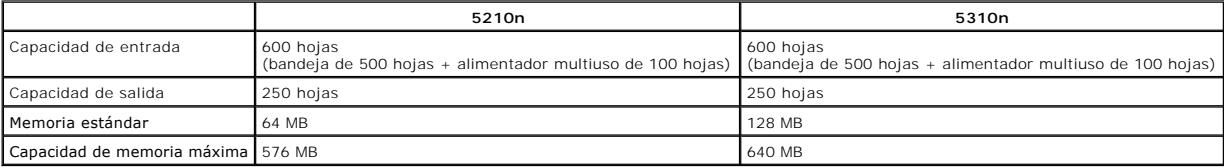

**NOTA:** el número de modelo de modelo de la impresora se muestra en el panel del operador.

### **Modelos configurados**

Las siguientes ilustraciones muestran una impresora de red estándar y una impresora totalmente configurada. Si instala opciones de manejo del material de impresión en la impresora, se parecerá más al modelo totalmente configurado.

Los elementos marcados con un asterisco (\*) son opciones. Para obtener más información sobre la instalación de opciones de entrada, consulte Instalación y extracción de opciones o las instrucciones que venían con la opción.

Para adquirir alguna de las siguientes opciones, vaya a [www.dell.com](http://www.dell.com/) o póngase en contacto con el representante de ventas de Dell.

### **Impresora de red estándar**

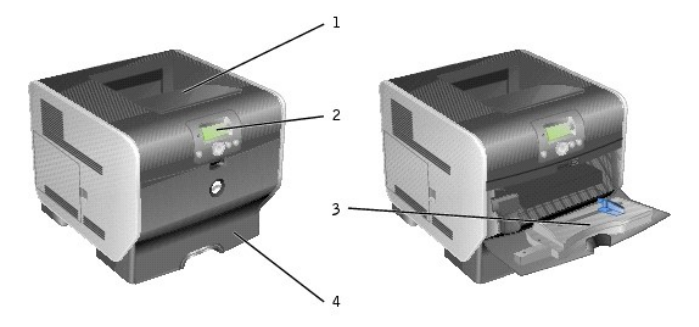

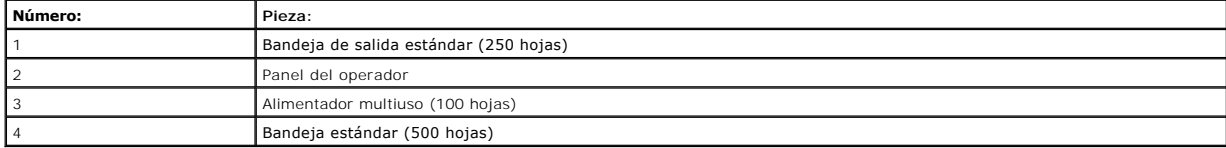

#### **Totalmente configurada**

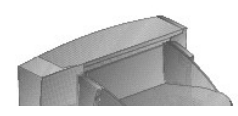

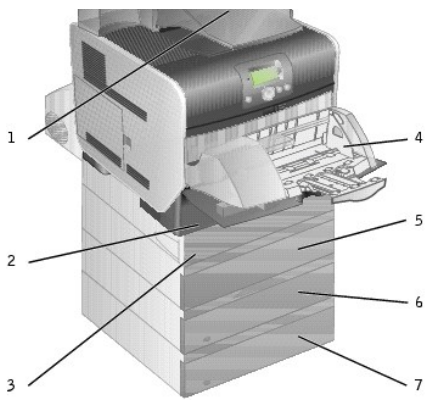

**Z** NOTA: puede instalar hasta 4 bandejas de papel opcionales o tres bandejas y una unidad dúplex.

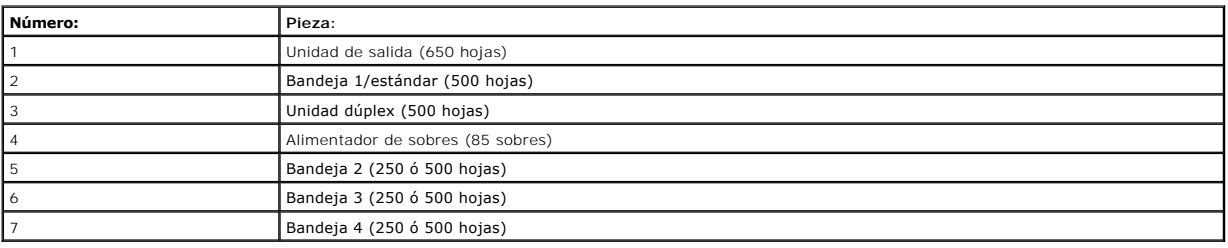

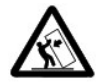

PRECAUCION: para las configuraciones que se vayan a colocar en el suelo se necesita un mueble adicional para proporcionar estabilidad.<br>Debe utilizar un soporte o base de impresora si usa más de una opción de entrada o una

# <span id="page-1-0"></span>**Explicación del panel del operador**

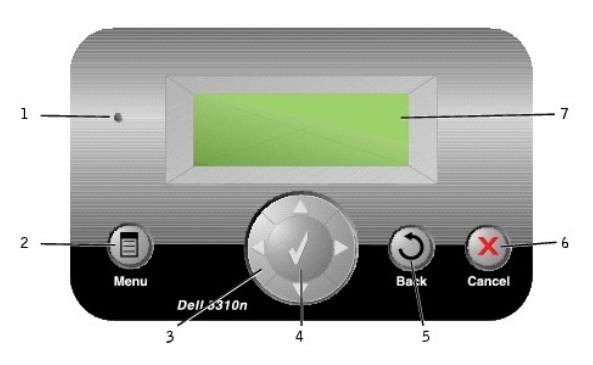

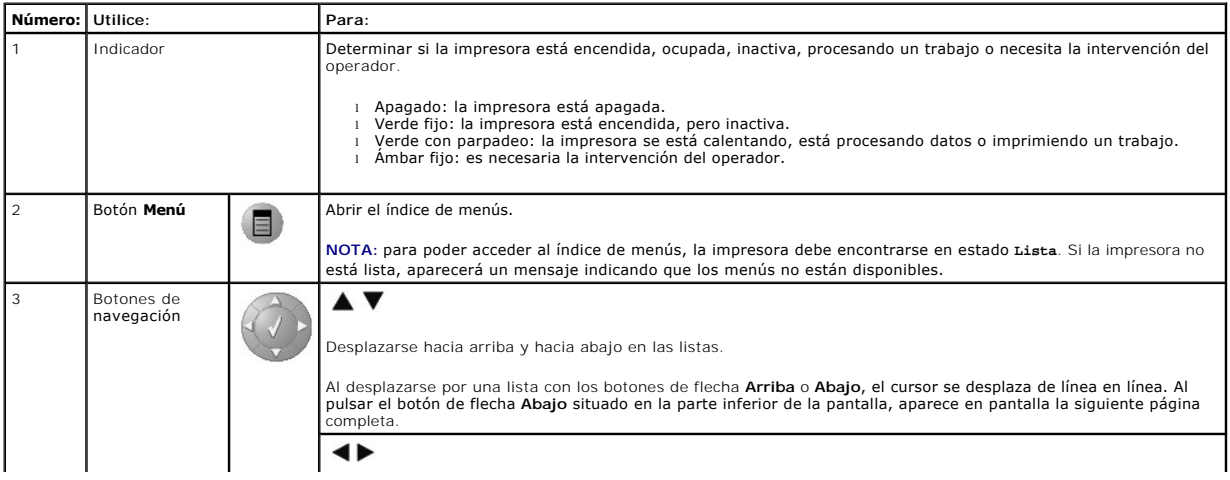

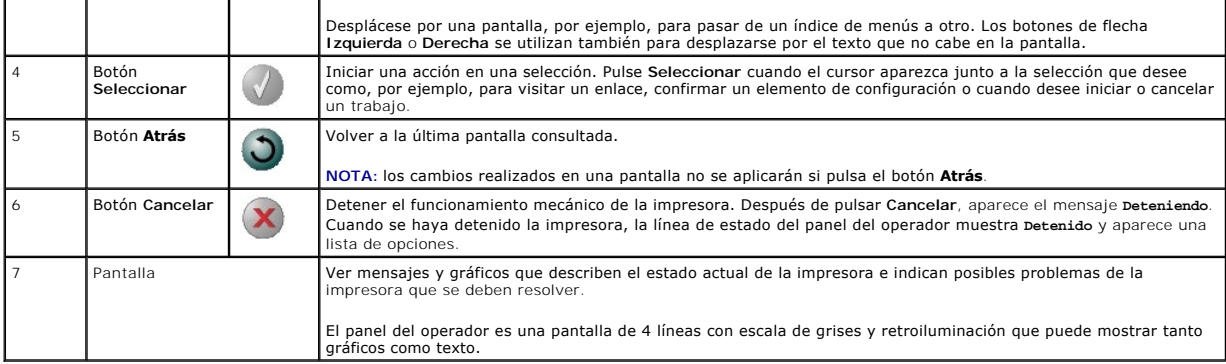

# <span id="page-2-0"></span>**Uso de los menús del panel del operador**

Hay varios menús disponibles que le facilitan el cambio de la configuración de la impresora. En la tabla se muestra el índice de menús del panel del operador,<br>así como los menús y los elementos disponibles de cada menú. Pa

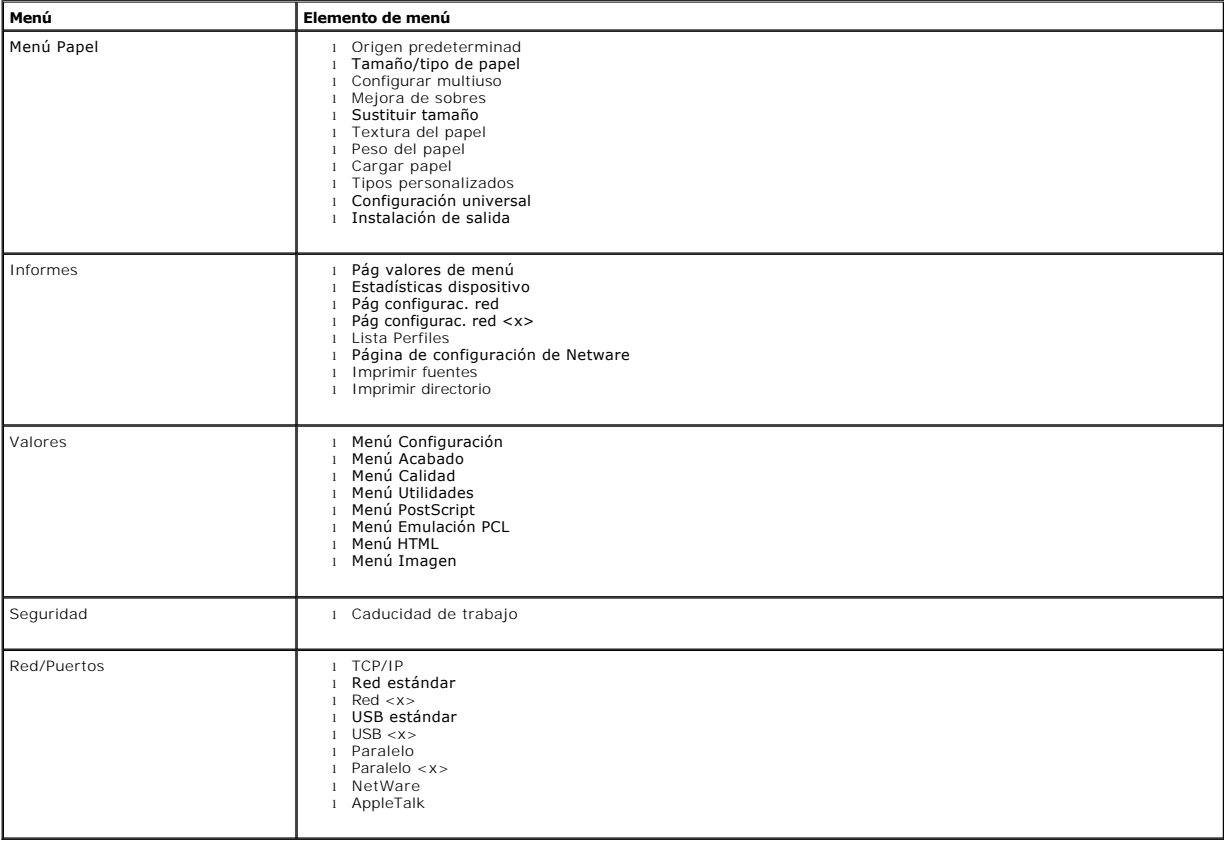

# **Apéndice**

- [Política de asistencia técnica de Dell](#page-3-0)
- [Información de contacto de Dell](#page-3-1)
- [Garantía y política de devoluciones](#page-3-2)

### <span id="page-3-0"></span>**Política de asistencia técnica de Dell**

El servicio de asistencia técnica que ofrecen nuestros técnicos requiere la cooperación y participación del cliente en el proceso de solución de problemas e<br>incluye la restauración del sistema operativo, de la aplicación d asistencia técnica previo pago de dichos servicios.

Dell proporciona asistencia técnica limitada para la impresora y cualquier software o periféricos instalados por Dell. La asistencia técnica para el software y periféricos de terceros debe proporcionarla el fabricante correspondiente, incluyendo el software y periféricos adquiridos o instalados por Software &<br>Peripherals (DellWare), ReadyWare y Custom Factory Integration (CFI/Del

# <span id="page-3-1"></span>**Información de contacto de Dell**

Puede acceder al servicio de asistencia técnica de Dell en [support.dell.com](http://support.dell.com/). Seleccione el país en la página BIENVENIDO AL SERVICIO DE ATENCIÓN AL CLIENTE DE DELL y rellene los datos necesarios para acceder a información y herramientas de ayuda.

Puede ponerse en contacto con Dell por e-mail a través de las siguientes direcciones:

- l Internet [www.dell.com/](http://www.dell.com/)
	- [www.dell.com/ap/](http://www.dell.com/ap) (sólo para países de la zona del Pacífico asiático) <u>[www.euro.dell.com](http://www.euro.dell.com/)</u> (sólo para Europa)<br><u>[www.dell.com/la/](http://www.dell.com/la)</u> (para países de Latinoamérica) [www.dell.com/jp](http://www.dell.com/jp) (sólo para Japón)
- l Protocolo de transferencia de archivos anónimo (FTP) f<u>tp.dell.com/</u><br>Inicie sesión como usuario anónimo y utilice su dirección de e-mail como contraseña.
- l Servicio electrónico de asistencia [mobile\\_support@us.dell.com](mailto:mobile_support@us.dell.com) [support@us.dell.com](mailto:support@us.dell.com) [apsupport@dell.com](mailto:apsupport@dell.com) (sólo para países de la zona del Pacífico asiático) [support.euro.dell.com](http://support.euro.dell.com/) (sólo para Europa) <http://support.jp.dell.com/jp/jp/tech/email/> (sólo para Japón)
- l Servicio de cotizaciones electrónico [sales@dell.com](mailto:sales@dell.com) [apmarketing@dell.com](mailto:apmarketing@dell.com) (sólo para países de la zona del Pacífico asiático)
- l Servicio electrónico de información [info@dell.com](mailto:info@dell.com)

### <span id="page-3-2"></span>**Garantía y política de devoluciones**

Dell Inc. ("Dell") fabrica estos productos de hardware a partir de piezas y componentes que son nuevos o que se consideran nuevos de acuerdo con las prácticas estándar del sector. Para obtener información acerca de la garantía de Dell para la impresora, consulte el *Manual del propietario*.

# BSD License and Warranty Statements

Copyright (c) 1991 The Regents of the University of California. All rights reserved.

Redistribution and use in source and binary forms, with or without modification, are permitted provided that the following conditions are met:

- 1. Redistributions of source code must retain the above copyright notice, this list of conditions and the following disclaimer.
- 2. Redistributions in binary form must reproduce the above copyright notice, this list of conditions and the following disclaimer in the documentation and/or other materials provided with the distribution.
- 3. The name of the author may not be used to endorse or promote products derived from this software without specific prior written permission.

THIS SOFTWARE IS PROVIDED BY THE AUTHOR "AS IS" AND ANY EXPRESS OR IMPLIED WARRANTIES, INCLUDING, BUT NOT LIMITED TO, THE IMPLIED<br>WARRANTIES OF MERCHANTABILITY AND FITNESS FOR A PARTICULAR PURPOSE ARE DISCLAIMED. IN NO EVE

# <span id="page-5-0"></span>**Búsqueda de información**

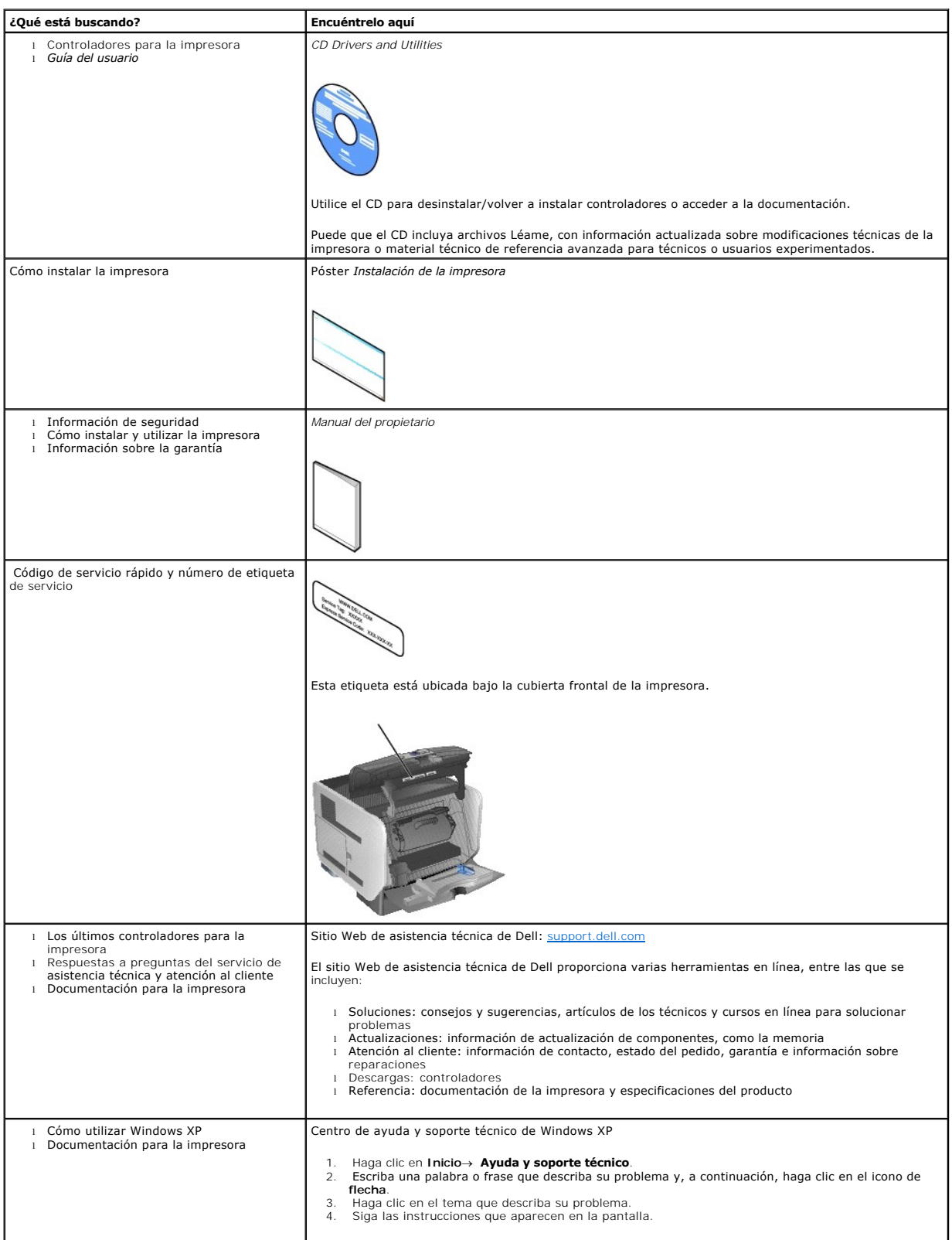

# GNU License

### **GENERAL PUBLIC LICENSE**

Version 2, June 1991

Copyright (C) 1989, 1991 Free Software Foundation, Inc.

59 Temple Place, Suite 330, Boston, MA 02111-1307 USA

Everyone is permitted to copy and distribute verbatim copies of this license document, but changing it is not allowed.

#### **Preamble**

The licenses for most software are designed to take away your freedom to share and change it. By contrast, the GNU General Public License is intended to<br>guarantee your freedom to share and change free software-to make sure covered by the GNU Library General Public License instead.) You can apply it to your programs, too.

When we speak of free software, we are referring to freedom, not price. Our General Public Licenses are designed to make sure that you have the freedom to<br>distribute copies of free software (and charge for this service if

To protect your rights, we need to make restrictions that forbid anyone to deny you these rights or to ask you to surrender the rights. These restrictions translate to certain responsibilities for you if you distribute copies of the software, or if you modify it.

For example, if you distribute copies of such a program, whether gratis or for a fee, you must give the recipients all the rights that you have. You must make<br>sure that they, too, receive or can get the source code. And yo

We protect your rights with two steps: (1) copyright the software, and (2) offer you this license which gives you legal permission to copy, distribute and/or modify the software.

Also, for each author's protection and ours, we want to make certain that everyone understands that there is no warranty for this free software. If the software is modified by someone else and passed on, we want its recipients to know that what they have is not the original, so that any problems introduced by others will not reflect on the original authors' reputations.

Finally, any free program is threatened constantly by software patents. We wish to avoid the danger that redistributors of a free program will individually<br>obtain patent licenses, in effect making the program proprietary.

The precise terms and conditions for copying, distribution and modification follow.

#### **GNU GENERAL PUBLIC LICENSE**

#### **TERMS AND CONDITIONS FOR COPYING, DISTRIBUTION AND MODIFICATION**

1. This License applies to any program or other work which contains a notice placed by the copyright holder saying it may be distributed under the terms of<br>this General Public License. The "Program", below, refers to any s Activities other than copying, distribution and modification are not covered by this License; they are outside its scope. The act of running the Program is<br>not restricted, and the output from the Program is covered only if

2. You may copy and distribute verbatim copies of the Program's source code as you receive it, in any medium, provided that you conspicuously and<br>appropriately publish on each copy an appropriate copyright notice and discl

You may charge a fee for the physical act of transferring a copy, and you may at your option offer warranty protection in exchange for a fee.

- 3. You may modify your copy or copies of the Program or any portion of it, thus forming a work based on the Program, and copy and distribute such<br>modifications or work under the terms of Section 1 above, provided that you
	- a. You must cause the modified files to carry prominent notices stating that you changed the files and the date of any change.
	- b. You must cause any work that you distribute or publish, that in whole or in part contains or is derived from the Program or any part thereof, to be licensed as a whole at no charge to all third parties under the terms of this License.
	- c. If the modified program normally reads commands interactively when run, you must cause it, when started running for such interactive use in the<br>most ordinary way, to print or display an announcement including an appropr is not required to print an announcement.)

These requirements apply to the modified work as a whole. If identifiable sections of that work are not derived from the Program, and can be reasonably<br>considered independent and separate works in themselves, then this Lic wrote it.

Thus, it is not the intent of this section to claim rights or contest your rights to work written entirely by you; rather, the intent is to exercise the right to control the distribution of derivative or collective works based on the Program.

In addition, mere aggregation of another work not based on the Program with the Program (or with a work based on the Program) on a volume of a<br>storage or distribution medium does not bring the other work under the scope of

- 4. You may copy and distribute the Program (or a work based on it, under Section 2) in object code or executable form under the terms of Sections 1 and 2 above provided that you also do one of the following:
	- a. Accompany it with the complete corresponding machine-readable source code, which must be distributed under the terms of Sections 1 and 2 above on a medium customarily used for software interchange; or,
	- b. Accompany it with a written offer, valid for at least three years, to give any third party, for a charge no more than your cost of physically<br>performing source distribution, a complete machine-readable copy of the corre 1 and 2 above on a medium customarily used for software interchange; or,
	- c. Accompany it with the information you received as to the offer to distribute corresponding source code. (This alternative is allowed only for<br>noncommercial distribution and only if you received the program in object cod above.)

The source code for a work means the preferred form of the work for making modifications to it. For an executable work, complete source code means all the source code for all modules it contains, plus any associated interface definition files, plus the scripts used to control compilation and installation of<br>the executable. However, as a special exception, the source code binary form) with the major components (compiler, kernel, and so on) of the operating system on which the executable runs, unless that component itself accompanies the executable.

If distribution of executable or object code is made by offering access to copy from a designated place, then offering equivalent access to copy the<br>source code from the same place counts as distribution of the source code the object code.

- 5. You may not copy, modify, sublicense, or distribute the Program except as expressly provided under this License. Any attempt otherwise to copy, modify, sublicense or distribute the Program is void, and will automatically terminate your rights under this License. However, parties who have received copies,<br>or rights, from you under this License will not have their licenses
- 6. You are not required to accept this License, since you have not signed it. However, nothing else grants you permission to modify or distribute the<br>Program or its derivative works. These actions are prohibited by law if Program (or any work based on the Program), you indicate your acceptance of this License to do so, and all its terms and conditions for copying, distributing or modifying the Program or works based on it.
- 7. Each time you redistribute the Program (or any work based on the Program), the recipient automatically receives a license from the original licensor to copy, distribute or modify the Program subject to these terms and conditions. You may not impose any further restrictions on the recipients' exercise of<br>the rights granted herein. You are not responsible for enforcing comp
- 8. If, as a consequence of a court judgment or allegation of patent infringement or for any other reason (not limited to patent issues), conditions are imposed on you (whether by court order, agreement or otherwise) that c

If any portion of this section is held invalid or unenforceable under any particular circumstance, the balance of the section is intended to apply and the section as a whole is intended to apply in other circumstances

It is not the purpose of this section to induce you to infringe any patents or other property right claims or to contest validity of any such claims; this<br>section has the sole purpose of protecting the integrity of the fre choice.

This section is intended to make thoroughly clear what is believed to be a consequence of the rest of this License.

- 9. If the distribution and/or use of the Program is restricted in certain countries either by patents or by copyrighted interfaces, the original copyright holder<br>who places the Program under this License may add an explici
- 10. The Free Software Foundation may publish revised and/or new versions of the General Public License from time to time. Such new versions will be similar in spirit to the present version, but may differ in detail to address new problems or concerns.

Each version is given a distinguishing version number. If the Program specifies a version number of this License which applies to it and "any later<br>version", you have the option of following the terms and conditions either

Foundation. If the Program does not specify a version number of this License, you may choose any version ever published by the Free Software Foundation.

11. If you wish to incorporate parts of the Program into other free programs whose distribution conditions are different, write to the author to ask for<br>permission. For software which is copyrighted by the Free Software Fo for this. Our decision will be guided by the two goals of preserving the free status of all derivatives of our free software and of promoting the sharing and reuse of software generally.

#### **NO WARRANTY**

- 12. BECAUSE THE PROGRAM IS LICENSED FREE OF CHARGE, THERE IS NO WARRANTY FOR THE PROGRAM, TO THE EXTENT PERMITTED BY APPLICABLE LAW. EXCEPT WHEN OTHERWISE STATED IN WRITING THE COPYRIGHT HOLDERS AND/OR OTHER PARTIES PROVIDE THE PROGRAM "AS IS" WITHOUT WARRANTY<br>OF ANY KIND, EITHER EXPRESSED OR IMPLIED, INCLUDING, BUT NOT LIMITED TO, THE IMPLIED WARRANTIE PARTICULAR PURPOSE. THE ENTIRE RISK AS TO THE QUALITY AND PERFORMANCE OF THE PROGRAM IS WITH YOU. SHOULD THE PROGRAM PROVE<br>DEFECTIVE, YOU ASSUME THE COST OF ALL NECESSARY SERVICING, REPAIR OR CORRECTION.
- 13. IN NO EVENT UNLESS REQUIRED BY APPLICABLE LAW OR AGREED TO IN WRITING WILL ANY COPYRIGHT HOLDER, OR ANY OTHER PARTY WHO MAY MODIFY<br>AND/OR REDISTRIBUTE THE PROGRAM AS PERMITTED ABOVE, BE LIABLE TO YOU FOR DAMAGES, INCLU PROGRAMS), EVEN IF SUCH HOLDER OR OTHER PARTY HAS BEEN ADVISED OF THE POSSIBILITY OF SUCH DAMAGES.

END OF TERMS AND CONDITIONS

#### **How to Apply These Terms to Your New Programs**

If you develop a new program, and you want it to be of the greatest possible use to the public, the best way to achieve this is to make it free software which everyone can redistribute and change under these terms.

To do so, attach the following notices to the program. It is safest to attach them to the start of each source file to most effectively convey the exclusion of<br>warranty; and each file should have at least the "copyright" l

1 April 1989

Lexmark International, Inc.

This General Public License does not permit incorporating your program into proprietary programs. If your program is a subroutine library, you may consider it<br>more useful to permit linking proprietary applications with the License.

### **GNU LESSER GENERAL PUBLIC LICENSE**

Version 2.1, February 1999

Copyright (C) 1991, 1999 Free Software Foundation, Inc.

59 Temple Place, Suite 330, Boston, MA 02111-1307 USA

Everyone is permitted to copy and distribute verbatim copies of this license document, but changing it is not allowed.

[This is the first released version of the Lesser GPL. It also counts as the successor of the GNU Library Public License, version 2, hence the version number 2.1.]

#### **Preamble**

The licenses for most software are designed to take away your freedom to share and change it. By contrast, the GNU General Public Licenses are intended to guarantee your freedom to share and change free software--to make sure the software is free for all its users.

This license, the Lesser General Public License, applies to some specially designated software packages--typically libraries--of the Free Software Foundation and other authors who decide to use it. You can use it too, but we suggest you first think carefully about whether this license or the ordinary General Public<br>License is the better strategy to use in any particular case, b

When we speak of free software, we are referring to freedom of use, not price. Our General Public Licenses are designed to make sure that you have the<br>freedom to distribute copies of free software (and charge for this serv change the software and use pieces of it in new free programs; and that you are informed that you can do these things.

To protect your rights, we need to make restrictions that forbid distributors to deny you these rights or to ask you to surrender these rights. These restrictions<br>translate to certain responsibilities for you if you distri

For example, if you distribute copies of the library, whether gratis or for a fee, you must give the recipients all the rights that we gave you. You must make<br>sure that they, too, receive or can get the source code. If you

We protect your rights with a two-step method: (1) we copyright the library, and (2) we offer you this license, which gives you legal permission to copy, distribute and/or modify the library.

To protect each distributor, we want to make it very clear that there is no warranty for the free library. Also, if the library is modified by someone else and passed on, the recipients should know that what they have is not the original version, so that the original author's reputation will not be affected by problems passed on, the resiprents sheard in

Finally, software patents pose a constant threat to the existence of any free program. We wish to make sure that a company cannot effectively restrict the<br>users of a free program by obtaining a restrictive license from a p

Most GNU software, including some libraries, is covered by the ordinary GNU General Public License. This license, the GNU Lesser General Public License,<br>applies to certain designated libraries, and is quite different from linking those libraries into non-free programs.

When a program is linked with a library, whether statically or using a shared library, the combination of the two is legally speaking a combined work, a<br>derivative of the original library. The ordinary General Public Licen

We call this license the "Lesser" General Public License because it does Less to protect the user's freedom than the ordinary General Public License. It also provides other free software developers Less of an advantage over competing non-free programs. These disadvantages are the reason we use the ordinary<br>General Public License for many libraries. However, the Lesser license p

For example, on rare occasions, there may be a special need to encourage the widest possible use of a certain library, so that it becomes a de-facto standard. To achieve this, non-free programs must be allowed to use the library. A more frequent case is that a free library does the same job as widely used non-free<br>libraries. In this case, there is little to gain by limiting the

In other cases, permission to use a particular library in non-free programs enables a greater number of people to use a large body of free software. For<br>example, permission to use the GNU C Library in non-free programs ena the GNU/Linux operating system.

Although the Lesser General Public License is Less protective of the users' freedom, it does ensure that the user of a program that is linked with the Library has the freedom and the wherewithal to run that program using a modified version of the Library.

The precise terms and conditions for copying, distribution and modification follow. Pay close attention to the difference between a "work based on the library" and a "work that uses the library". The former contains code derived from the library, whereas the latter must be combined with the library in order to run.

#### **GNU LESSER GENERAL PUBLIC LICENSE**

#### **TERMS AND CONDITIONS FOR COPYING, DISTRIBUTION AND MODIFICATION**

This License Agreement applies to any software library or other program which contains a notice placed by the copyright holder or other authorized party<br>saying it may be distributed under the terms of this Lesser General P

A "library" means a collection of software functions and/or data prepared so as to be conveniently linked with application programs (which use some of those functions and data) to form executables.

The "Library", below, refers to any such software library or work which has been distributed under these terms. A "work based on the Library" means either the Library or any derivative work under copyright law: that is to say, a work containing the Library or a portion of it, either verbatim or with modifications<br>and/or translated straightforwardly into another language. (He

"Source code" for a work means the preferred form of the work for making modifications to it. For a library, complete source code means all the source code for<br>all modules it contains, plus any associated interface definit

Activities other than copying, distribution and modification are not covered by this License; they are outside its scope. The act of running a program using the Library is not restricted, and output from such a program is covered only if its contents constitute a work based on the Library (independent of the use of the<br>Library in a tool for writing it). Whether that is true depend

1. You may copy and distribute verbatim copies of the Library's complete source code as you receive it, in any medium, provided that you conspicuously and appropriately publish on each copy an appropriate copyright notice and disclaimer of warranty; keep intact all the notices that refer to this License<br>and to the absence of any warranty; and distribute a copy of this Li

You may charge a fee for the physical act of transferring a copy, and you may at your option offer warranty protection in exchange for a fee.

- 2. You may modify your copy or copies of the Library or any portion of it, thus forming a work based on the Library, and copy and distribute such<br>modifications or work under the terms of Section 1 above, provided that you
	- a. The modified work must itself be a software library.
	- b. You must cause the files modified to carry prominent notices stating that you changed the files and the date of any change.
	- c. You must cause the whole of the work to be licensed at no charge to all third parties under the terms of this License.
	- d. If a facility in the modified Library refers to a function or a table of data to be supplied by an application program that uses the facility, other than as an argument passed when the facility is invoked, then you must make a good faith effort to ensure that, in the event an application does not<br>supply such function or table, the facility still operates, and performs whate

(For example, a function in a library to compute square roots has a purpose that is entirely well-defined independent of the application. Therefore,<br>Subsection 2d requires that any application-supplied function or table us the square root function must still compute square roots.)

These requirements apply to the modified work as a whole. If identifiable sections of that work are not derived from the Library, and can be reasonably considered independent and separate works in themselves, then this License, and its terms, do not apply to those sections when you distribute them as<br>separate works. But when you distribute the same sections as part of a w wrote it.

Thus, it is not the intent of this section to claim rights or contest your rights to work written entirely by you; rather, the intent is to exercise the right to control the distribution of derivative or collective works based on the Library.

In addition, mere aggregation of another work not based on the Library with the Library (or with a work based on the Library) on a volume of a storage<br>or distribution medium does not bring the other work under the scope of

3. You may opt to apply the terms of the ordinary GNU General Public License instead of this License to a given copy of the Library. To do this, you must alter all the notices that refer to this License, so that they refer to the ordinary GNU General Public License, version 2, instead of to this License. (If a<br>newer version than version 2 of the ordinary GNU General Public make any other change in these notices.

Once this change is made in a given copy, it is irreversible for that copy, so the ordinary GNU General Public License applies to all subsequent copies and derivative works made from that copy.

This option is useful when you wish to copy part of the code of the Library into a program that is not a library.

4. You may copy and distribute the Library (or a portion or derivative of it, under Section 2) in object code or executable form under the terms of Sections 1<br>and 2 above provided that you accompany it with the complete co terms of Sections 1 and 2 above on a medium customarily used for software interchange.

If distribution of object code is made by offering access to copy from a designated place, then offering equivalent access to copy the source code from<br>the same place satisfies the requirement to distribute the source code object code.

5. A program that contains no derivative of any portion of the Library, but is designed to work with the Library by being compiled or linked with it, is called a "work that uses the Library". Such a work, in isolation, is not a derivative work of the Library, and therefore falls outside the scope of this License.

However, linking a "work that uses the Library" with the Library creates an executable that is a derivative of the Library (because it contains portions of<br>the Library), rather than a "work that uses the library". The exec such executables.

When a "work that uses the Library" uses material from a header file that is part of the Library, the object code for the work may be a derivative work of<br>the Library even though the source code is not. Whether this is tru itself a library. The threshold for this to be true is not precisely defined by law.

If such an object file uses only numerical parameters, data structure layouts and accessors, and small macros and small inline functions (ten lines or less in length), then the use of the object file is unrestricted, regardless of whether it is legally a derivative work. (Executables containing this object code plus portions of the Library will still fall under Section 6.)

Otherwise, if the work is a derivative of the Library, you may distribute the object code for the work under the terms of Section 6. Any executables<br>containing that work also fall under Section 6, whether or not they are l

6. As an exception to the Sections above, you may also combine or link a "work that uses the Library" with the Library to produce a work containing

portions of the Library, and distribute that work under terms of your choice, provided that the terms permit modification of the work for the customer's own use and reverse engineering for debugging such modifications.

You must give prominent notice with each copy of the work that the Library is used in it and that the Library and its use are covered by this License. You<br>must supply a copy of this License. If the work during execution di

- Accompany the work with the complete corresponding machine-readable source code for the Library including whatever changes were used in the work (which must be distributed under Sections 1 and 2 above); and, if the work is an executable linked with the Library, with the complete<br>machine-readable "work that uses the Library", as object code and/or source co
- b. Use a suitable shared library mechanism for linking with the Library. A suitable mechanism is one that (1) uses at run time a copy of the library<br>already present on the user's computer system, rather than copying librar made with.
- c. Accompany the work with a written offer, valid for at least three years, to give the same user the materials specified in Subsection 6a, above, for a charge no more than the cost of performing this distribution.
- d. If distribution of the work is made by offering access to copy from a designated place, offer equivalent access to copy the above specified materials from the same place
- e. Verify that the user has already received a copy of these materials or that you have already sent this user a copy.

For an executable, the required form of the "work that uses the Library" must include any data and utility programs needed for reproducing the executable from it. However, as a special exception, the materials to be distributed need not include anything that is normally distributed (in either<br>source or binary form) with the major components (compiler, kernel, and component itself accompanies the executable.

It may happen that this requirement contradicts the license restrictions of other proprietary libraries that do not normally accompany the operating system. Such a contradiction means you cannot use both them and the Library together in an executable that you distribute.

- 7. You may place library facilities that are a work based on the Library side-by-side in a single library together with other library facilities not covered by<br>this License, and distributed library, provided that the separ
	- a. Accompany the combined library with a copy of the same work based on the Library, uncombined with any other library facilities. This must be distributed under the terms of the Sections above.
	- b. Give prominent notice with the combined library of the fact that part of it is a work based on the Library, and explaining where to find the accompanying uncombined form of the same work.
- 8. You may not copy, modify, sublicense, link with, or distribute the Library except as expressly provided under this License. Any attempt otherwise to copy,<br>modify, sublicense, link with, or distribute the Library is void received copies, or rights, from you under this License will not have their licenses terminated so long as such parties remain in full compliance.
- 9. You are not required to accept this License, since you have not signed it. However, nothing else grants you permission to modify or distribute the Library or its derivative works. These actions are prohibited by law if the Library or works based on it.
- 10. Each time you redistribute the Library (or any work based on the Library), the recipient automatically receives a license from the original licensor to copy,<br>distribute, link with or modify the Library subject to these
- If, as a consequence of a court judgment or allegation of patent infringement or for any other reason (not limited to patent issues), conditions are imposed on you (whether by court order, agreement or otherwise) that contradict the conditions of this License, they do not excuse you from the<br>conditions of this License. If you cannot distribute so as to satisfy simultan of the Library by all those who receive copies directly or indirectly through you, then the only way you could satisfy both it and this License would be to refrain entirely from distribution of the Library.

If any portion of this section is held invalid or unenforceable under any particular circumstance, the balance of the section is intended to apply, and the section as a whole is intended to apply in other circumstances.

It is not the purpose of this section to induce you to infringe any patents or other property right claims or to contest validity of any such claims; this section has the sole purpose of protecting the integrity of the free software distribution system which is implemented by public license practices. Many<br>people have made generous contributions to the wide range of software

This section is intended to make thoroughly clear what is believed to be a consequence of the rest of this License.

- 12. If the distribution and/or use of the Library is restricted in certain countries either by patents or by copyrighted interfaces, the original copyright holder<br>who places the Library under this License may add an explic
- 13. The Free Software Foundation may publish revised and/or new versions of the Lesser General Public License from time to time. Such new versions will<br>be similar in spirit to the present version, but may differ in detail number, you may choose any version ever published by the Free Software Foundation.
- 14. If you wish to incorporate parts of the Library into other free programs whose distribution conditions are incompatible with these, write to the author to ask for permission. For software which is copyrighted by the Fr sharing and reuse of software generally.

#### **NO WARRANTY**

.15. BECAUSE THE LIBRARY IS LICENSED FREE OF CHARGE, THERE IS NO WARRANTY FOR THE LIBRARY, TO THE EXTENT PERMITTED BY APPLICABLE LAW.<br>EXCEPT WHEN OTHERWISE STATED IN WRITING THE COPYRIGHT HOLDERS AND/OR OTHER PARTIES PROVI

YOU ASSUME THE COST OF ALL NECESSARY SERVICING, REPAIR OR CORRECTION.

16. IN NO EVENT UNLESS REQUIRED BY APPLICABLE LAW OR AGREED TO IN WRITING WILL ANY COPYRIGHT HOLDER, OR ANY OTHER PARTY WHO MAY MODIFY AND/OR REDISTRIBUTE THE LIBRARY AS PERMITTED ABOVE, BE LIABLE TO YOU FOR DAMAGES, INCLUDING ANY GENERAL, SPECIAL, INCIDENTAL OR<br>CONSEQUENTIAL DAMAGES ARISING OUT OF THE USE OR INABILITY TO USE THE LIBRARY (INCLUDING BUT NO RENDERED INACCURATE OR LOSSES SUSTAINED BY YOU OR THIRD PARTIES OR A FAILURE OF THE LIBRARY TO OPERATE WITH ANY OTHER SOFTWARE),<br>EVEN IF SUCH HOLDER OR OTHER PARTY HAS BEEN ADVISED OF THE POSSIBILITY OF SUCH DAMAGES.

END OF TERMS AND CONDITIONS

### **How to Apply These Terms to Your New Libraries**

If you develop a new library, and you want it to be of the greatest possible use to the public, we recommend making it free software that everyone can<br>redistribute and change. You can do so by permitting redistribution und License).

To apply these terms, attach the following notices to the library. It is safest to attach them to the start of each source file to most effectively convey the<br>exclusion of warranty; and each file should have at least the "

1 April 1990

Lexmark International, Inc.

That's all there is to it!

# **Guía del usuario de Dell™ Laser Printer 5210n/5310n**

Haga clic en los enlaces que aparecen a la izquierda para obtener información acerca de las características y el funcionamiento de la impresora. Para obtener<br>información acerca de la documentación que acompaña a la impreso

Para solicitar suministros de Dell, haga lo siguiente:

1. Haga doble clic en el icono que aparece en el escritorio.

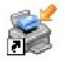

- 2. Visite el sitio Web de Dell: [www.dell.com/supplies](http://www.dell.com/supplies)
- 3. Solicite los suministros por teléfono. Consulte el *Manual del propietario* para conocer el número de teléfono de su país.

Para optimizar el servicio, asegúrese de tener a mano la etiqueta de servicio de la impresora Dell. Consulte Código de servicio rápido y número de etiqueta de servicio.

### **Notas, avisos y precauciones**

**A NOTA:** una NOTA indica información importante que ayuda a realizar un mejor uso de la impresora.

**AVISO:** un **AVISO** indica un posible daño al hardware o pérdida de datos e indica cómo evitar el problema.

**A** PRECAUCIÓN: una PRECAUCIÓN indica que se pueden producir daños materiales o personales o que puede existir peligro de muerte.

**La información incluida en el presente documento está sujeta a modificaciones sin previo aviso. © 2005 Dell Inc. Reservados todos los derechos.**

Queda estrictamente prohibido todo tipo de reproducción sin el permiso por escrito de Dell Inc.

Marcas comerciales que se incluyen en el texto: *Dell* y el logotipo *DELL* son marcas comerciales de Dell Inc.; *Microsoft* y *Windows* son marcas registradas de Microsoft Corporation.

Este documento puede contener otros nombres o marcas comerciales para hacer mención a empresas propietarias de sus correspondientes productos. Dell Inc. renuncia a cualquier derecho de propiedad de los nombres y marcas comerciales que no sean los de sus propios productos.

**Modelo 5210n/5310n**

**Agosto de 2005 Rev. A00**

# <span id="page-15-2"></span>**Eliminación de atascos**

- [Identificación de atascos](#page-15-0)
- [Eliminación de atascos de la impresora](#page-15-1)

Si selecciona adecuadamente el material de impresión y lo carga correctamente, evitará la mayoría de los atascos de papel. En <u>Cómo evitar atascos</u><br>encontrará más información para evitar los atascos de papel. Si se produce

Para resolver los mensajes de atasco de la impresora, debe limpiar todo el trayecto del papel y, a continuación, pulsar el botón Selecci**onar (V**apar eliminar<br>el mensaje y reanudar la impresión. La impresora imprime una nu

## <span id="page-15-0"></span>**Identificación de atascos**

Si se produce un atasco en la impresora, aparecerá el mensaje de atasco correspondiente en el panel del operador de la impresora.

La siguiente ilustración muestra el trayecto que recorre el material de impresión a través de la impresora. El trayecto varía según el origen de entrada (bandejas, alimentador multiuso y alimentador de sobres) y las bandejas de salida (unidades) que utilice.

En la siguiente tabla aparecen los mensajes de atasco que pueden aparecer y la acción necesaria para eliminar el mensaje. El mensaje de atasco indica el<br>área donde se ha producido el atasco. Sin embargo, lo mejor es limpia atascos posibles.

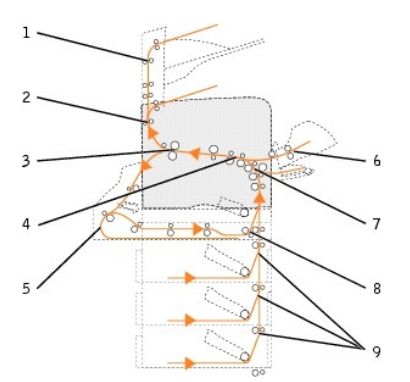

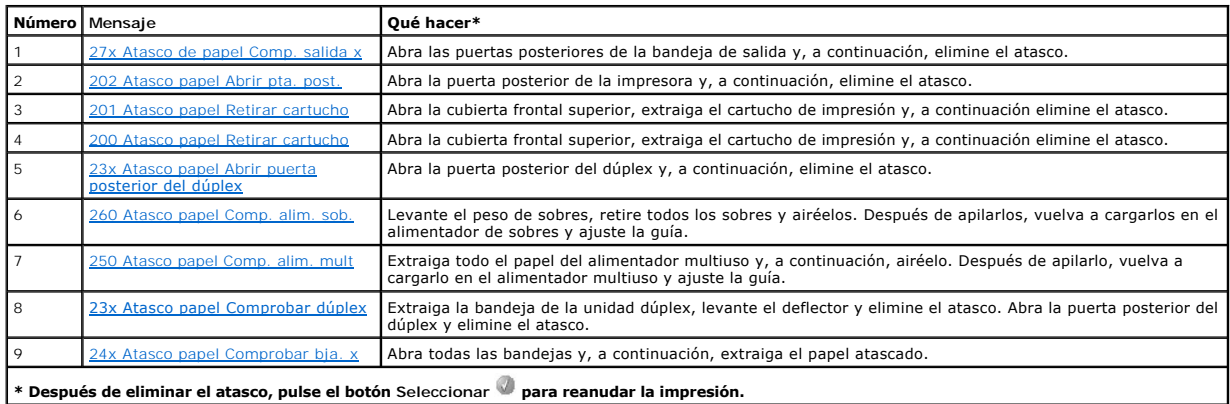

### <span id="page-15-1"></span>**Eliminación de atascos de la impresora**

<span id="page-16-1"></span>Aunque los atascos se pueden producir en varios lugares, la limpieza del trayecto del papel es bastante fácil dependiendo del mensaje de atasco que aparezca en el panel del operador.

Los atascos de papel se pueden producir en tres áreas: la parte frontal de la impresora, el interior de la impresora y la parte posterior de la impresora. Los atascos de la parte frontal de la impresora se producen en las opciones de entrada o en la bandeja del dúplex. Los atascos del interior de la impresora se<br>producen en dos ubicaciones y es necesario extraer el cartucho de i en una de las opciones de salida.

**NOTA:** puede que las siguientes instrucciones de eliminación de atascos no sigan un orden numérico. Sin embargo, se han agrupado para facilitarle la<br>limpieza del trayecto de impresión rápidamente. Para ir a un atasco conc

### <span id="page-16-0"></span>**200 y 201 Atasco papel Retirar cartucho**

1. Tire del pestillo situado en la parte frontal de la impresora para bajar el alimentador multiuso.

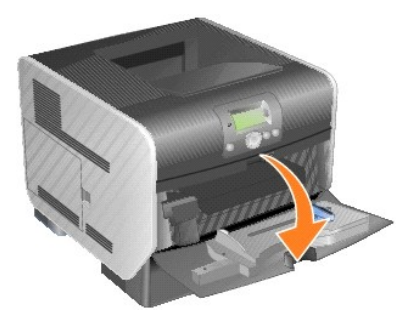

2. Presione el pestillo de liberación hacia la derecha para abrir la cubierta frontal superior.

**A** PRECAUCIÓN: el interior de la impresora podría estar caliente. Deje que la impresora se enfríe antes de tocar ningún componente interno.

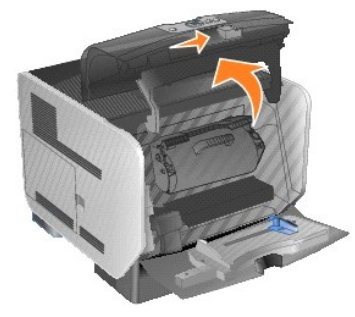

3. Levante y tire del cartucho para sacarlo de la impresora.

AVISO: no toque el tambor del fotoconductor de la parte inferior del cartucho. Utilice la palanca del cartucho siempre que lo sujete.

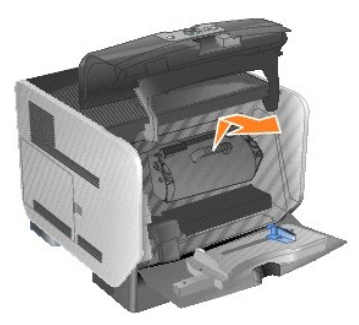

4. Deje el cartucho de impresión a un lado.

**A NOTA:** no deje el cartucho a la luz durante períodos prolongados.

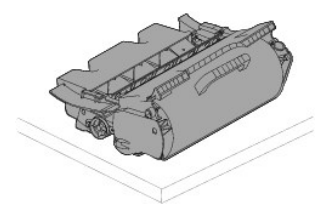

5. Tire suavemente del material de impresión.

- **A** NOTA: puede que el material contenga restos de tóner, que pueden manchar la ropa y la piel.
- **AVISO:** si no se puede extraer fácilmente, deje de tirar. Debe acceder al mismo desde la puerta posterior de la impresora.

**PRECAUCIÓN: no utilice objetos puntiagudos para extraer el papel. Podrían provocar daños personales o a la impresora.**

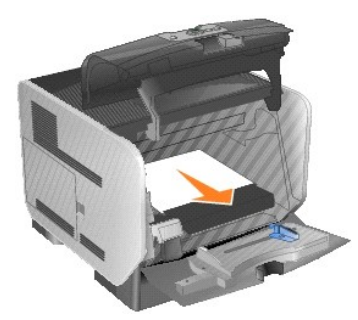

6. Alinee y vuelva a instalar el cartucho de tóner.

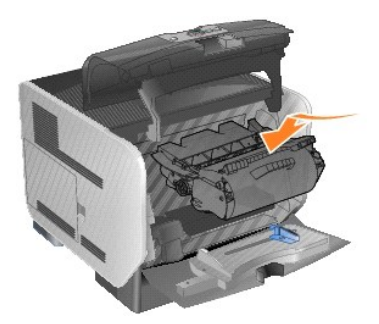

7. Cierre la cubierta frontal superior.

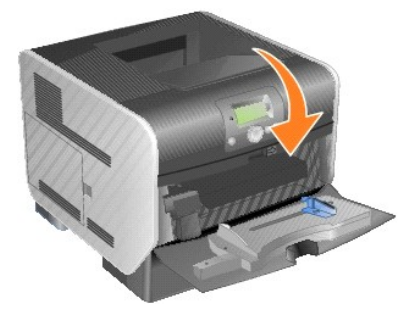

8. Cierre el alimentador multiuso.

<span id="page-18-1"></span>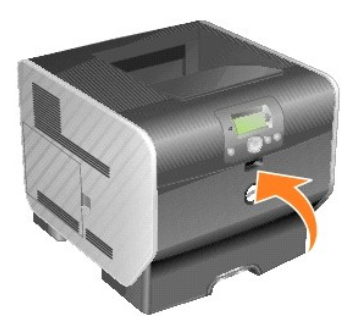

9. Pulse el botón Seleccionar<sup>1</sup>

### <span id="page-18-0"></span>**202 Atasco papel Abrir pta. post.**

1. Si el papel está saliendo de la impresora, tire de él para sacarlo y pulse el botón Seleccionar<sup>0</sup>. De lo contrario, continúe con el [paso 2.](#page-18-2)

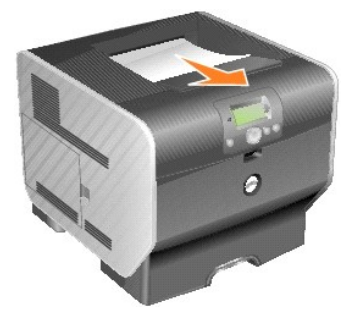

<span id="page-18-2"></span>2. Abra la puerta posterior de la impresora.

**A** PRECAUCIÓN: el interior de la impresora podría estar caliente. Deje que la impresora se enfríe antes de tocar ningún componente interno.

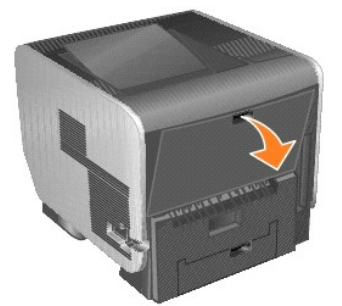

- 3. Extraiga el material atascado.
- **A** PRECAUCIÓN: no utilice objetos puntiagudos para extraer el papel. Podrían provocar daños personales o a la impresora.

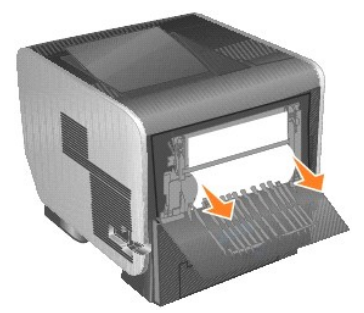

- 4. Cierre la puerta posterior.
- 5. Pulse el botón **Seleccionar** .

### <span id="page-19-2"></span><span id="page-19-0"></span>**23x Atasco papel Abrir puerta posterior del dúplex**

1. Abra la puerta posterior del dúplex.

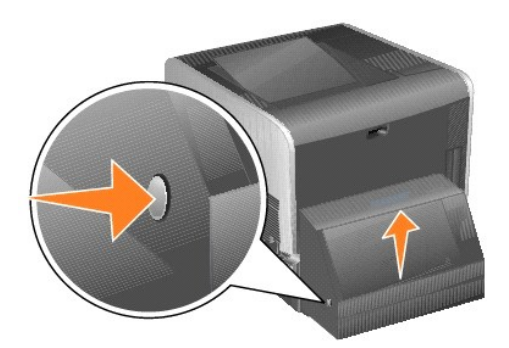

2. Extraiga el material atascado.

Según la ubicación del material, tire de él hacia arriba o hacia abajo.

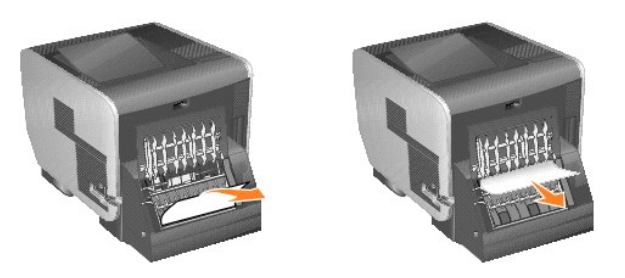

3. Cierre la puerta posterior del dúplex. Asegúrese de que *encaja* en su lugar.

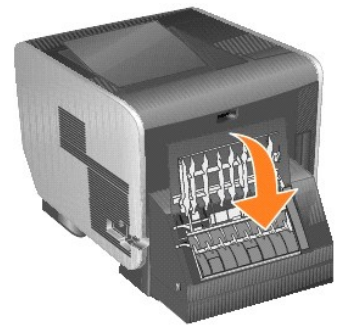

4. Pulse el botón **Seleccionar** .

### <span id="page-19-1"></span>**23x y 24x Atascos**

Los atascos de papel en estas áreas se pueden producir en la superficie inclinada de una bandeja o en varias bandejas. Para limpiar estas áreas:

1. Abra la bandeja de papel de la impresora y extraiga el papel atascado.

<span id="page-20-1"></span>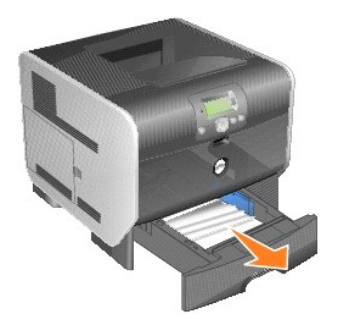

2. Abra la bandeja del dúplex y extraiga el papel tirando de él hacia arriba.

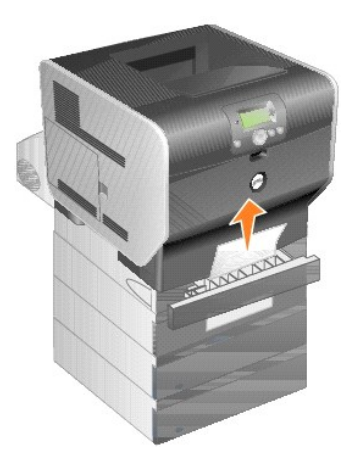

3. Abra las bandejas opcionales empezando desde arriba y extraiga el papel atascado.

Tire hacia arriba o hacia abajo del material de impresión. Si no sale fácilmente hacia un sentido, pruebe hacia el otro.

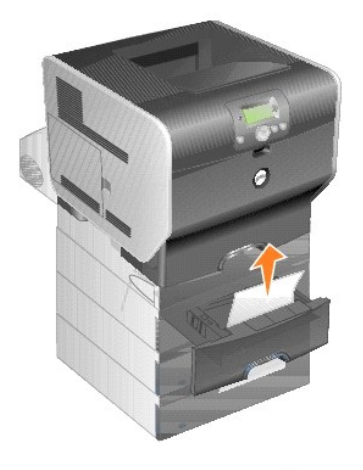

4. Pulse el botón **Seleccionar** .

### <span id="page-20-0"></span>**250 Atasco papel Comp. alim. mult**

1. Extraiga el papel del alimentador multiuso.

<span id="page-21-1"></span>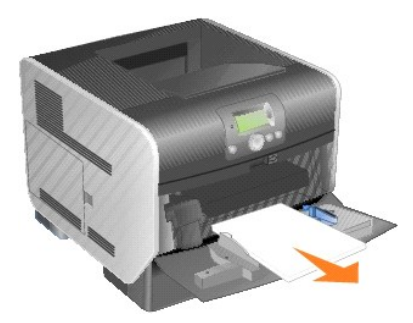

2. Airee el papel y vuelva a apilarlo.

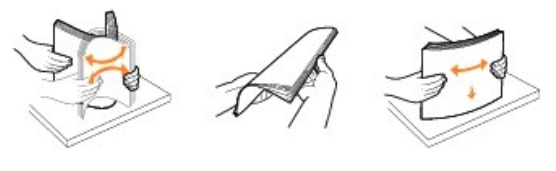

3. Cargue el material de impresión.

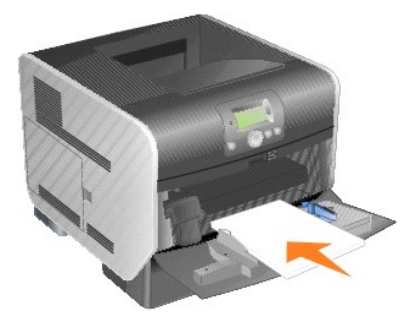

4. Deslice la guía lateral hacia el interior de la bandeja hasta que toque ligeramente el borde del material.

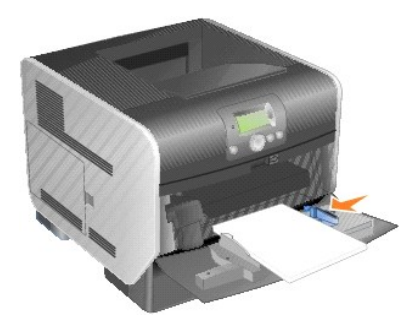

5. Pulse el botón **Seleccionar** 

### <span id="page-21-0"></span>**260 Atasco papel Comp. alim. sob.**

El alimentador de sobres introduce los sobres desde la parte inferior de la pila; el sobre inferior es el que se ha atascado.

1. Levante el peso de sobres.

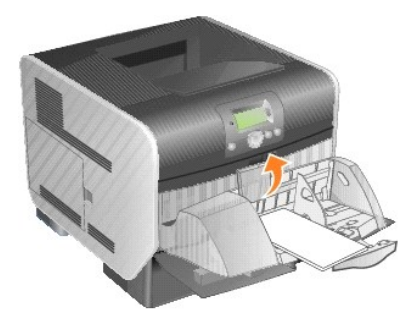

2. Retire todos los sobres.

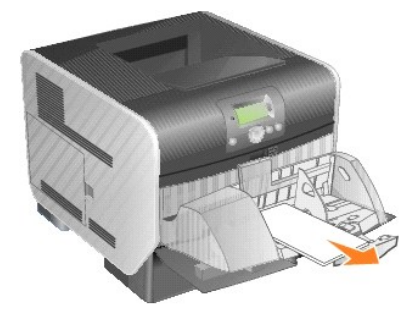

Si el sobre atascado se ha introducido en la impresora y no se puede extraer, retire el alimentador de sobres.

- a. Levante el alimentador de sobres de la impresora y, a continuación, apártelo.
- b. Extraiga el sobre de la impresora.

**NOTA**: si no puede extraer el sobre, tendrá que extraer el cartucho de impresión. Consulte <u>[200 y 201 Atasco papel Retirar cartucho](#page-16-0)</u> para obtener más<br>información.

- c. Vuelva a instalar el alimentador de sobres. Asegúrese de que *encaja* en su lugar.
- 3. Airee y apile los sobres.

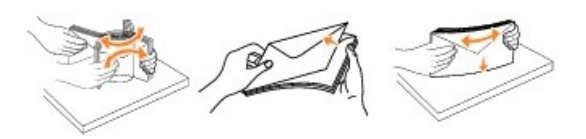

4. Cargue el alimentador de sobres.

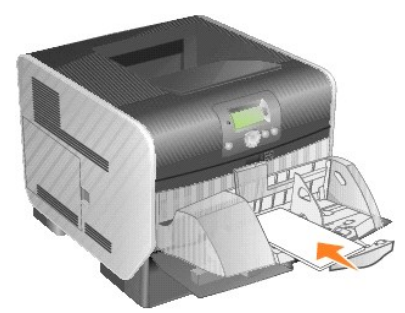

5. Ajuste la guía.

<span id="page-23-1"></span>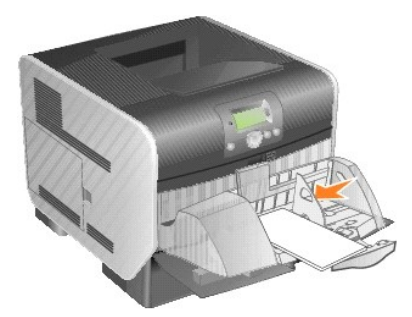

6. Baje el peso de sobres.

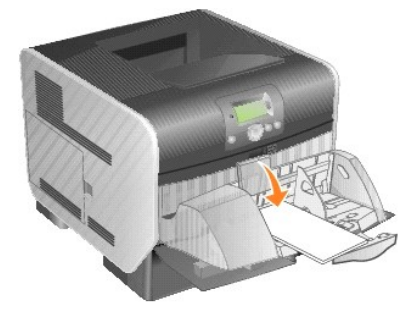

7. Pulse el botón **Seleccionar** 

### <span id="page-23-0"></span>**27x Atasco de papel Comp. salida x**

Para eliminar un atasco en la unidad de salida:

1. Si el papel sale de la bandeja, tire de él para sacarlo y pulse el botón **Seleccionar** . De lo contrario, continúe con el [paso 2.](#page-23-2)

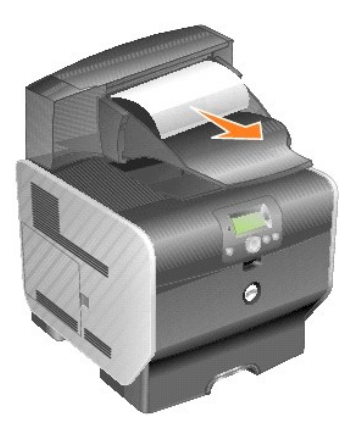

<span id="page-23-2"></span>2. Empuje los pestillos de la puerta posterior de la bandeja de salida hacia el centro. Las puertas posteriores se abren y caen.

**A NOTA**: si sólo tiene una opción de salida, puede que sólo tenga una puerta posterior.

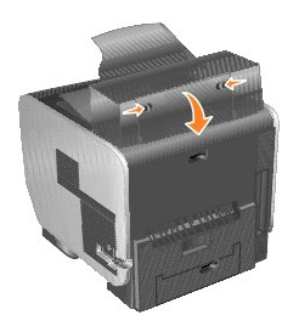

3. Extraiga el material atascado.

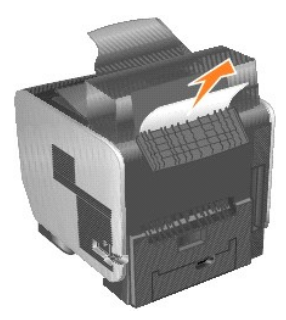

- 4. Cierre las puertas posteriores de la bandeja de salida y asegúrese de que todas las puertas están bien cerradas.
- 5. Pulse el botón **Seleccionar** .

# **Aviso de licencia**

El software residente de la impresora contiene:

- l Software desarrollado y con copyright de Dell o de otras marcas
- l Software modificado por Dell con licencia según las disposiciones GNU General Public License versión 2 y GNU Lesser General Public License versión 2.1
- l Software con licencia BSD y declaraciones de garantía

Haga clic en el título del documento que desee consultar:

- 1 [Licencia BSD y declaraciones de garantía](file:///C:/data/CHM_OUT/systems/prn5210/sp/ug_sp.chm/ug_sp/bsd.htm#45304)
- l [Licencia GNU](file:///C:/data/CHM_OUT/systems/prn5210/sp/ug_sp.chm/ug_sp/gnu.htm#47538)
- l [Otras licencias de terceros \(software\)](file:///C:/data/CHM_OUT/systems/prn5210/sp/ug_sp.chm/ug_sp/opensour.htm#59476)

El software con licencia GNU modificado por Dell es gratuito; puede redistribuirlo o modificarlo según los términos de las licencias a las que se ha hecho referencia anteriormente. Estas licencias no proporcionan ningún derecho sobre el software con copyright de Dell o de otras marcas en esta impresora.

Debido a que el software con licencia GNU en el que se basan las modificaciones de Dell se proporciona explícitamente sin garantía, el uso de la versión<br>modificada por Dell se proporciona igualmente sin garantía. Consulte información.

Para obtener los archivos con el código origen del software modificado por Dell con licencia GNU, inicie el CD *Drivers and Utilities* que acompaña a la impresora y haga clic en **Contactar con Dell**, o bien consulte la sección "Información de contacto de Dell" del *Manual del propietario*.

Para obtener el código origen que debe estar disponible con el producto, consulte la carpeta **\Install\licenses** del CD *Drivers and Utilities*.

Este producto incluye software desarrollado por Apache Software Foundation [\(http://www.apache.org](http://www.apache.org/)).

# <span id="page-26-1"></span>**Instalación de controladores para impresión local**

- [Windows](#page-26-0)
- **O** [Macintosh](#page-27-0)
- **C** [Linux/UNIX](#page-28-0)

Una impresora local es una impresora conectada a un ordenador mediante un cable paralelo o USB. *Si la impresora está conectada a una red en vez de a un ordenador, vaya a* [Instalación de controladores para impresión en red](file:///C:/data/CHM_OUT/systems/prn5210/sp/ug_sp.chm/ug_sp/network2.htm#1108797).

Un controlador de impresora es un software que permite que el ordenador se comunique con la impresora.

Utilice la siguiente tabla para buscar instrucciones para su sistema operativo.

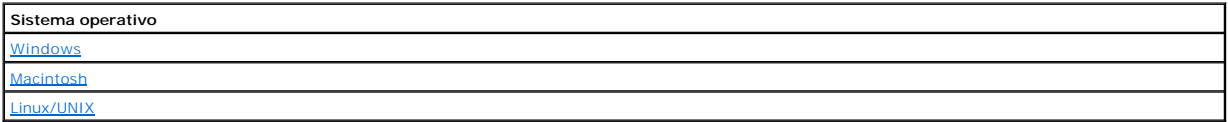

### <span id="page-26-0"></span>**Windows**

Puede que algunos sistemas operativos Windows ya incluyan un controlador de impresora que sea compatible con la impresora.

**NOTA: la instalación de un controlador personalizado no sustituirá al controlador del sistema. Se creará un objeto de impresora nuevo que aparecerá<br>en la carpeta Impresoras.** 

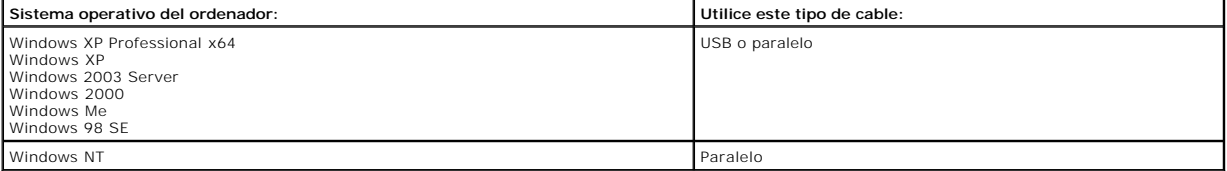

### **Instalación del software de la impresora**

**NOTA:** en Windows XP Professional x64, Windows XP Professional y Windows NT se necesita acceso administrativo para instalar los controladores de impresora en el ordenador.

1. Encienda el ordenador e inserte el CD *Drivers and Utilities*, que se debe iniciar automáticamente. Puede tardar unos segundos.

Si el CD no se inicia de forma automática, acceda a la unidad de CD y haga doble clic en **setup.exe**.

- 2. Cuando aparezca la pantalla del CD *Drivers and Utilities*, haga clic en **Instalación individual: instala la impresora para su uso en este ordenador solamente**.
- 3. Seleccione la impresora en el cuadro desplegable.
- 4. Seleccione **Instalación típica (recomendada)** y, a continuación, haga clic en **Instalar**. Cuando todos los archivos se instalen en el ordenador, aparecerá la pantalla **Enhorabuena**, que le solicitará la conexión a la impresora.
- 

5. Haga clic en **Finalizar** y, a continuación, conecte la impresora al ordenador con un cable USB o paralelo y encienda la impresora.

Plug-N-Play de Microsoft finaliza la instalación de la impresora y le informa cuando ésta termina.

#### **Instalación de controladores de impresora adicionales**

Si desea instalar controladores de impresora adicionales en el ordenador, realice estos pasos.

- 1. Encienda el ordenador e inserte el CD *Drivers and Utilities*, Si aparece el CD *Drivers and Utilities*, haga clic en **Cancelar**.
- 2. *En Windows XP*, haga clic en **Inicio**®**Panel de control**®**Impresoras y otro hardware**®**Impresoras y faxes**.

<span id="page-27-1"></span>*Para los demás sistemas*, haga clic en **Inicio**®**Configuración**®**Impresoras**.

- 3. Haga doble clic en **Agregar impresora**.
- 4. Haga clic en **Siguiente**.
- 5. Seleccione Impresora local conectada a este equipo y, a continuación, haga clic en **Siguiente**.
- 6. Elija el puerto que desee que utilice la impresora y, a continuación, haga clic en **Siguiente**.
- 7. Seleccione **Utilizar disco**.
- 8. Acceda a la unidad de CD y seleccione el controlador correcto para el sistema operativo.

**NOTA:** si ha instalado los controladores de impresora desde el CD *Drivers and Utilities* antes de conectar la impresora al ordenador, el controlador PCL<br>del sistema operativo se habrá instalado de forma predeterminada.

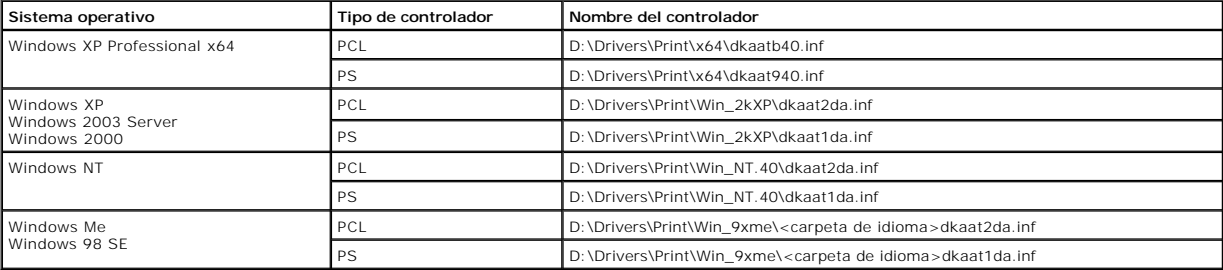

- 9. Haga clic en **Abrir** y, a continuación, en **Aceptar**.
- 10. Seleccione el tipo de controlador que desee instalar (PCL o PS) en la lista **Fabricante** y el modelo de impresora en la lista **Impresoras** y, a continuación, haga clic en **Siguiente**.
- 11. Siga realizando los pasos del **Asistente para agregar impresoras** y, a continuación, haga clic en **Finalizar** para instalar el controlador de impresora.

### <span id="page-27-0"></span>**Macintosh**

Es necesario Mac OS 9.x o posterior para la impresión USB. Para imprimir localmente en una impresora conectada mediante USB, cree un icono de impresora<br>de escritorio (Mac OS 9) o una cola en el Centro de Impresión/Utilidad

#### **Creación de una cola en el Centro de Impresión/Utilidad de instalación de la impresora (Mac OS X)**

1. Instale un archivo PPD (descripción de impresora PostScript) en el ordenador.

- a. Inserte el CD *Drivers and Utilities*.
- b. Haga doble clic en el paquete del instalador de la impresora.

**AOTA:** un archivo PPD proporciona información detallada sobre las funciones de una impresora en un ordenador Macintosh.

- c. Haga clic en **Continuar** en la pantalla de **bienvenida** y haga clic de nuevo después de ver el archivo Readme.
- d. Haga clic en **Continuar** después de ver el acuerdo de licencia y haga clic en **Aceptar** para aceptar las condiciones del mismo.
- e. Seleccione un **destino** y haga clic en **Continuar**.
- f. En la pantalla **Instalación simple**, haga clic en **Instalar**.
- g. Introduzca la contraseña y haga clic en **Aceptar**. Todo el software necesario se instalará en el ordenador.
- h. Haga clic en **Cerrar** cuando se complete la instalación.
- 2. Abra Finder, haga clic en **Aplicaciones** y, a continuación, en **Utilidades**.
- 3. Haga doble clic en **Centro de Impresión o Utilidad de instalación de la impresora**.
- 4. Realice uno de los siguientes pasos:
	- l Cuando la impresora conectada mediante USB aparezca en la **lista de impresoras**, salga del **Centro de Impresión** o la **Utilidad de instalación de la impresora**. Se habrá creado una cola para la impresora.
	- i Si la impresora conectada mediante USB no aparece en la **lista de impresoras, asegúrese de que el cable USB está correctamente conectado y<br>de que la impresora está encendida. Cuando la impresora aparezca en la lista de**

#### **Creación de un icono de impresora de escritorio (Mac OS 9.x)**

1. Instale un archivo PPD (descripción de impresora PostScript) en el ordenador.

- <span id="page-28-1"></span>a. Inserte el CD *Drivers and Utilities*.
- b. Haga doble clic en **Classic** y en el paquete del instalador de la impresora.

**A NOTA:** un archivo PPD proporciona información detallada sobre las funciones de una impresora en un ordenador Macintosh.

- c. Seleccione el idioma correcto y haga clic en **Continuar**.
- d. Haga clic en **Continuar** después de ver el archivo Readme.
- e. Haga clic en **Continuar** después de ver el acuerdo de licencia y haga clic en **Aceptar** para aceptar las condiciones del mismo.
- f. En la pantalla **Tipo de instalación**, haga clic en **Instalar**. Todos los archivos necesarios están instalados en el ordenador.
- g. Haga clic en **Cerrar** cuando se complete la instalación.
- 2. Realice uno de los siguientes pasos:
	- l *Mac OS 9.0*: abra **Apple LaserWriter**.
	- l *Mac OS 9.1*–*9.x*: abra **Aplicaciones** y haga clic en **Utilidades**.
- 3. Haga doble clic en **Utilidad Impresora Escritorio**.
- 4. Seleccione **Impresora (USB)** y haga clic en **OK**.
- 5. En la sección **Selección de impresora USB**, haga clic en **Cambiar**.

Si la impresora no aparece en la lista **Selección de impresora USB**, asegúrese de que el cable USB está correctamente conectado y de que la impresora<br>está encendida.

- 6. Seleccione el nombre de la impresora y haga clic en **OK**. La impresora aparece en la ventana **Impresora (USB)** original.
- 7. En la sección **Archivo PPD (PostScript Printer Description)**, haga clic en **Automática**. Asegúrese de que el archivo PPD de la impresora coincide con la impresora.
- 8. Haga clic en **Crear** y en **Guardar**.
- 9. Especifique un nombre de impresora y haga clic en **Guardar**. La impresora se guarda ahora como una impresora de escritorio.

### <span id="page-28-0"></span>**Linux/UNIX**

Muchas plataformas Linux y UNIX, como por ejemplo Sun Solaris y Red Hat, admiten la impresión local.

En el CD *Drivers and Utilities* hay disponibles paquetes de controladores de impresora. Todos los paquetes de controladores de impresora admiten la impresión<br>local si se utiliza una conexión paralela. El paquete de contro de Sun.

### <span id="page-28-2"></span>**Antes de realizar la instalación**

Realice las siguientes tareas antes de instalar los controladores de impresora:

- 1. Asegúrese de que se ha conectado con la autoridad de usuario root.
- 2. Asegúrese de que dispone de suficiente espacio en el disco para realizar una instalación completa.
- 3. Configure un grupo de usuarios administrativos.

Durante la instalación de los controladores de impresora se le preguntará si desea cambiar el grupo de usuarios administrativos de controladores de impresora. El grupo administrativo predeterminado es bin.

Si dispone de un grupo administrativo en el host, puede que desee utilizarlo para los controladores de impresora. Los usuarios no administrativos no pueden agregar o eliminar colas de impresora.

4. Seleccione la ubicación en la que desea instalar el paquete de controladores de impresora.

Este paquete se puede instalar de varias formas. Puede instalar los controladores de impresora en:

- l Cada estación de trabajo en la que desee ejecutar los controladores de impresora.
- l Un host, aunque las demás estaciones de trabajo pueden montar mediante NFS los archivos del paquete de controladores de impresora. Para obtener ayuda, consulte Montaje mediante NFS de controladores de impresora.

#### **Sistemas operativos admitidos**

Asegúrese de que está ejecutando una de las siguientes versiones de Linux con los parches más recientes.

- l Debian GNU/Linux
- l Linspire Linux
- l RedHat Linux
- l SuSE Linux

#### **Requisitos del sistema Linux**

Los controladores de impresora tienen requisitos mínimos de espacio de instalación en Linux de 70 MB en /usr/local.

#### **Instalación en RedHat Linux o SuSE Linux**

- 1. Lea la sección [Antes de realizar la instalación](#page-28-2).
- 2. Monte el CD.
- 3. Cambie al directorio del archivo de paquete. Si ha montado el CD-ROM en /mnt/cdrom:
- # cd /mnt/cdrom/unix/packages
- 4. Instale el archivo de paquete:
	- # rpm -ivh print-drivers-linux-glibc2-x86.rpm
- 5. Ejecute el siguiente script de configuración para terminar la instalación:
	- # /usr/local/dell/setup.dellprint

**IOTA:** es posible que el paquete estándar no incluya su controlador de impresora específico. Compruebe el CD o el sitio Web de su impresora para determinar si hay algún complemento de controlador disponible.

### **Instalación en Linspire o Debian GNU/Linux**

- 1. Lea la sección [Antes de realizar la instalación](#page-28-2).
- 2. Monte el CD.
- 3. Cambie al directorio del archivo de paquete. Si ha montado el CD-ROM en /mnt/cdrom:
- # cd /mnt/cdrom/unix/packages
- 4. Instale el archivo de paquete:
	- # deb -i print-drivers-linux-glibc2-x86.deb
- 5. Ejecute el siguiente script de configuración para terminar la instalación:
	- # /usr/local/dell/setup.dellprint

**NOTA**: es posible que el paquete estándar no incluya su controlador de impresora específico. Compruebe el CD o el sitio Web de su impresora para<br>determinar si hay algún complemento de controlador disponible.

#### **Instalación en Sun Solaris SPARC**

- 1. Defina la variable de entorno NONABI\_SCRIPTS como **TRUE**.
- 2. Instale el archivo de paquete:
	- a. Para comprobar si está ejecutando el Administrador de volúmenes, escriba lo siguiente en la línea comandos y pulse **Intro**:
		- # ps -ef | grep vold

Si obtiene respuesta, se está ejecutando el proceso vold y, por lo tanto, se está ejecutando el Administrador de volúmenes. El CD se monta<br>automáticamente. Para iniciar el programa de instalación de paquetes, escriba:

# pkgadd -d /cdrom/cdrom0/unix/packages/ print-drivers-solaris2-sparc.pkg

Si no obtiene respuesta, no se está ejecutando el Administrador de volúmenes.

- o Asegúrese de que haya un directorio /cdrom.
- ¡ Monte el CD. Por ejemplo, si la ruta a la unidad de CD-ROM es /dev/dsk/c0t6d0s2, el comando sería: # mount -F hsfs -o ro /dev/dsk/c0t6d0s2 /cdrom
- ¡ Para iniciar el programa de instalación de paquetes, escriba: # pkgadd -d /cdrom/unix/packages/print-drivers-solaris2-sparc.pkg
- b. Siga las instrucciones de la pantalla.
- 3. Se mostrará una lista de los paquetes disponibles:

Para instalar todos los paquetes, escriba all y, a continuación, pulse **Intro**.

Para instalar paquetes concretos, escriba los números de cada paquete separados por comas y, a continuación, pulse **Intro**. Por ejemplo: 1,2,3.

- 4. Siga las indicaciones y responda a las preguntas que aparezcan en la pantalla:
	- a. Para aceptar los valores predeterminados, pulse **Intro**.
	- b. Para responder a preguntas de tipo afirmativo/negativo, escriba y, n o ? y, a continuación, pulse **Intro**.
	- c. Cuando aparezca un mensaje que le indique que la instalación se ha realizado correctamente, escriba q para salir.

### **Eliminación de controladores de impresión**

El administrador del sistema puede eliminar los controladores de impresora mediante las utilidades enumeradas en esta tabla.

Según el sistema operativo, se marcan los paquetes de los controladores de impresora para su eliminación después de iniciar el programa o se escriben los<br>nombres de los paquetes de controladores de impresora que se desean documentación del sistema operativo.

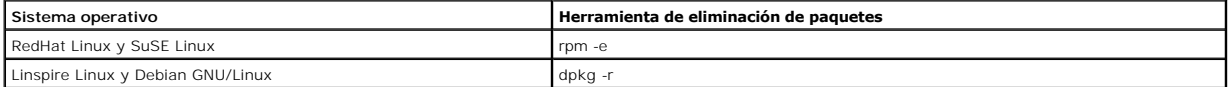

### **Eliminación de los directorios restantes**

Las utilidades de eliminación de paquetes normalmente no eliminan los directorios compartidos por varios paquetes. Después de eliminar todos los paquetes<br>de controladores de impresora, es posible que algunos directorios te

Para determinar si queda algún directorio después de eliminar todos los paquetes, compruebe el directorio donde ha instalado los controladores de<br>impresora. De forma predeterminada, los controladores de impresora se instal

## **Mantenimiento de la impresora**

- [Desplazamiento de la impresora](#page-31-0)
- [Mantenimiento de los suministros de la impresora](#page-32-0)
- [Sustitución del cartucho de tóner](#page-33-0)
- [Sustitución de elementos del kit de mantenimiento](#page-35-0)

De forma periódica, debe realizar determinadas tareas para mantener una calidad de impresión óptima. Estas tareas se tratan en este capítulo.

Si varias personas utilizan la impresora, es posible que desee designar a una persona para que se encargue del mantenimiento y la configuración de la<br>impresora. Informe a esta persona de los problemas de impresión y las ta

Para obtener información acerca de los distribuidores autorizados de su zona, póngase en contacto con el punto de venta de la impresora.

### <span id="page-31-0"></span>**Desplazamiento de la impresora**

Siga estas instrucciones para desplazar la impresora dentro de la oficina o prepararla para su envío.

**PRECAUCIÓN: siga estas instrucciones para evitar daños personales o dañar la impresora.**

l La impresora la tienen que levantar siempre dos personas como mínimo.

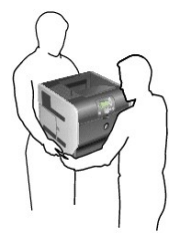

- l Apague siempre la impresora utilizando el interruptor de encendido.
- l Desconecte todos los cables de la impresora antes de intentar desplazarla.
- l Si no se vuelve a empaquetar correctamente la impresora para su envío, se pueden producir daños en la misma que no cubre la garantía.
- l Los daños producidos a la impresora por un desplazamiento incorrecto no están cubiertos por la garantía de la misma.

#### **Desplazamiento de la impresora dentro de la oficina**

La impresora se puede desplazar de forma segura a otra ubicación dentro de la oficina teniendo en cuenta las siguientes precauciones:

- l La impresora debe permanecer en posición vertical.
- l Si se utiliza un carro para desplazar la impresora, éste debe tener una superficie que pueda abarcar toda el área de la impresora.
- l Se deben evitar los movimientos bruscos que puedan dañar la impresora.

### **Preparación de la impresora para su envío**

Con el fin de transportar la impresora en un vehículo o por un transportista comercial, ésta se debe volver a empaquetar para enviarla utilizando el embalaje

correcto. El embalaje de la impresora se debe sujetar firmemente a su palé. No utilice un método de envío o transporte que requiera que la impresora se<br>envíe sin palé. La impresora debe permanecer en posición vertical dura embalar la impresora.

### <span id="page-32-0"></span>**Mantenimiento de los suministros de la impresora**

#### **Solicitud de suministros**

Para solicitar suministros, visite el sitio Web de Dell: www.dell.com/supplies.

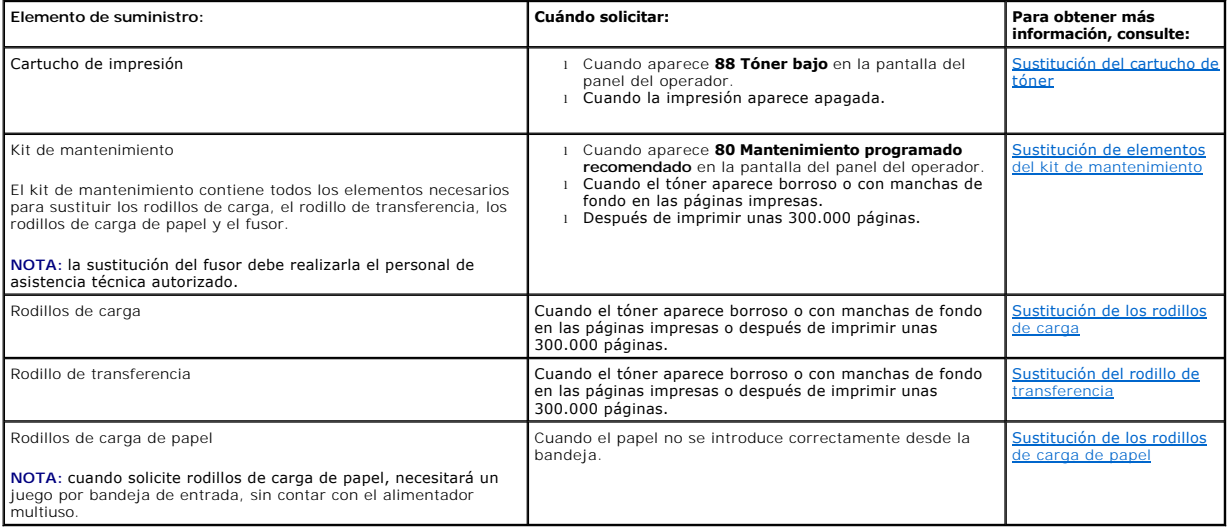

#### **Almacenamiento de suministros**

Guarde los suministros de la impresora en un lugar fresco y limpio. Almacene los suministros hacia arriba en sus embalajes originales hasta su utilización.

No exponga los suministros a:

- l Luz directa del sol
- l Temperaturas superiores a 35 °C (95 °F)
- l Alta humedad (por encima del 80%)
- l Aire salado
- l Gases corrosivos
- l Mucho polvo

#### **Ahorro de suministros**

Existen varios valores en el software de aplicación o en la pantalla que le permiten ahorrar tóner y papel. Para obtener más información sobre cómo modificar<br>estos valores, consulte <u>Explicación de los menús del panel del </u>

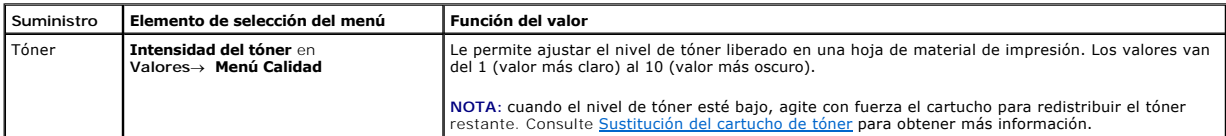

<span id="page-33-1"></span>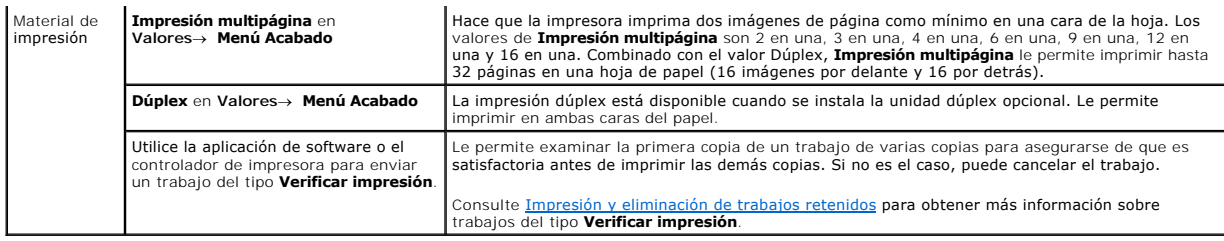

# <span id="page-33-0"></span>**Sustitución del cartucho de tóner**

En el panel del operador de la impresora aparecen alertas cuando el nivel de tóner está bajo. Podrá seguir imprimiendo un tiempo mientras se muestre este<br>mensaje, pero tenga en cuenta que la calidad de impresión disminuye

También puede ver el nivel de tóner de la impresora en el panel del operador, a menos que la impresora esté imprimiendo u ocupada.

Para ver el nivel de tóner:

- 1. Pulse el botón de flecha Abajo ▼ hasta que aparezca ▶ junto a **Estado/Suministros y, a continuación, pulse el botón Seleccionar <sup>..</sup>.**
- 2. Pulse el botón de flecha Abajo ▼ hasta que aparezca → junto a **ver suministros** y, a continuación, pulse el botón Seleccionar .

Cuando aparezca el mensaje **Tóner bajo** o cuando la impresión aparezca apagada, extraiga el cartucho de tóner. Agítelo con fuerza de lado a lado y de delante hacia atrás varias veces para redistribuir el tóner, vuelva a insertarlo y continúe con la impresión.

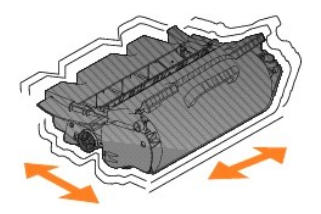

Repita este procedimiento varias veces si la impresión sigue apareciendo apagada. Si la impresión no mejora, sustituya el cartucho de tóner.

#### Para sustituir el cartucho de tóner:

1. Tire del pestillo situado en la parte frontal de la impresora para bajar el alimentador multiuso.

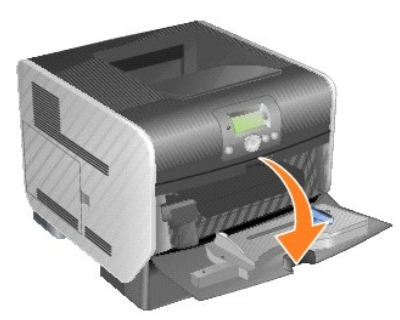

2. Presione el pestillo de liberación hacia la derecha para abrir la cubierta frontal superior.

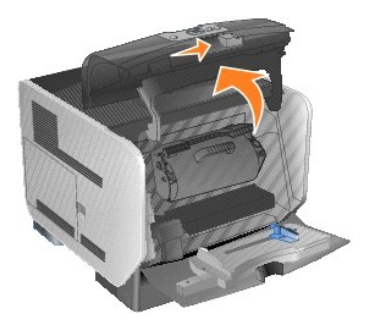

3. Tire del cartucho para sacarlo de la impresora.

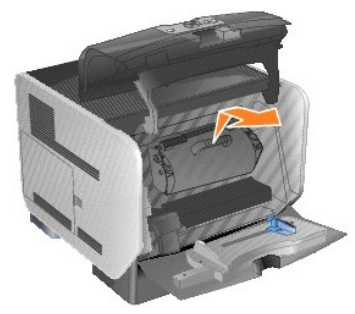

**PRECAUCIÓN: al cambiar un cartucho de tóner, no deje el nuevo cartucho expuesto a la luz directa durante mucho tiempo. Una larga exposición a la luz puede provocar problemas de calidad de impresión.**

4. Desembale el cartucho de tóner nuevo. Retire y deseche la espuma protectora, la tira de plástico roja y la cinta del cartucho de impresión.

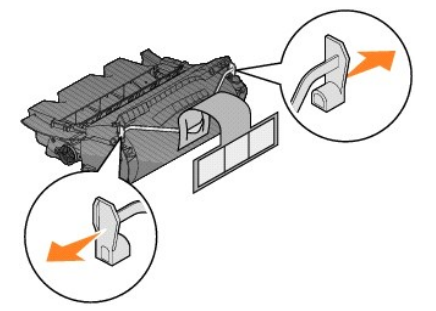

5. Agite el cartucho con fuerza de lado a lado y de delante hacia atrás varias veces para distribuir el tóner uniformemente.

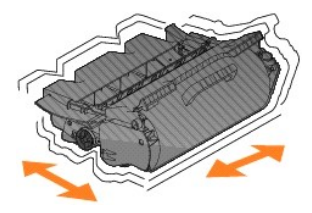

6. Introduzca el cartucho de impresión en la impresora.

<span id="page-35-2"></span>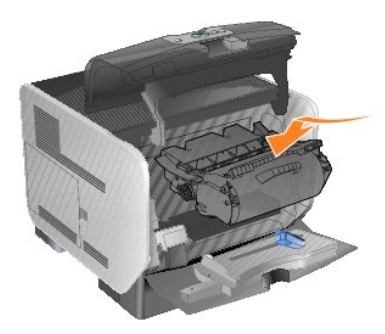

7. Cierre la cubierta frontal superior.

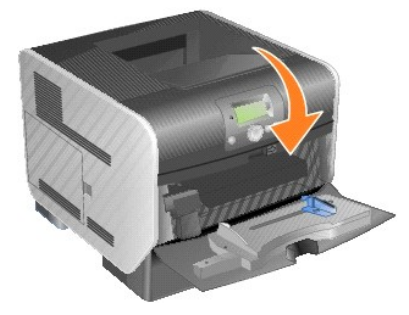

8. Cierre el alimentador multiuso.

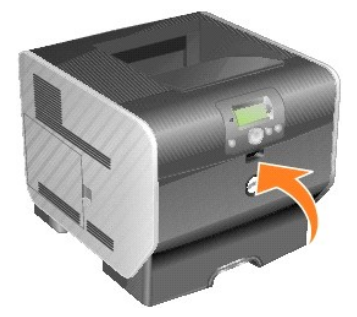

# <span id="page-35-0"></span>**Sustitución de elementos del kit de mantenimiento**

### <span id="page-35-1"></span>**Sustitución de los rodillos de carga**

Solicite un kit de rodillos de carga nuevo si el tóner aparece borroso o con manchas de fondo en las páginas impresas.

- 1. Apague la impresora y desenchufe el cable de alimentación.
- 2. Tire del pestillo situado en la parte frontal de la impresora para bajar el alimentador multiuso.

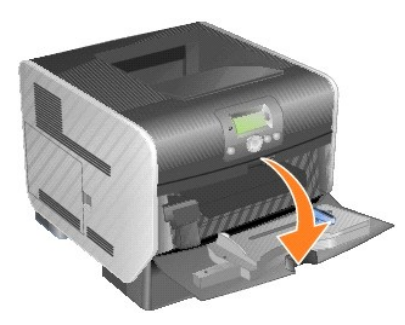
3. Presione el pestillo de liberación hacia la derecha para abrir la cubierta frontal superior.

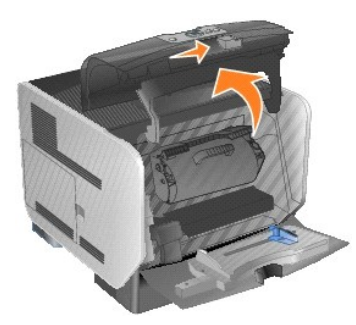

4. Tire del cartucho para sacarlo de la impresora.

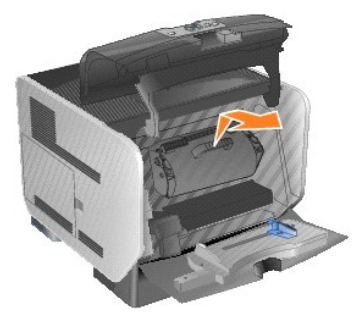

5. Ajuste el seguro de la cubierta de cartulina al gancho de la impresora.

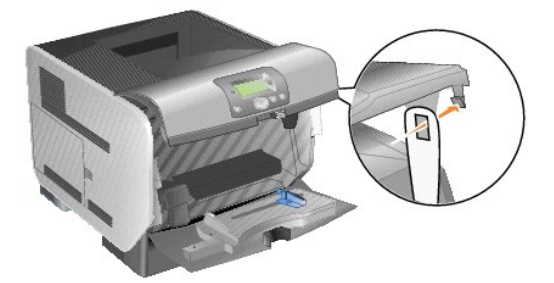

6. Introduzca el gancho en la parte inferior del seguro de la cubierta de cartulina en la ranura de la impresora. Para ello, tendrá que bajar la cubierta frontal superior.

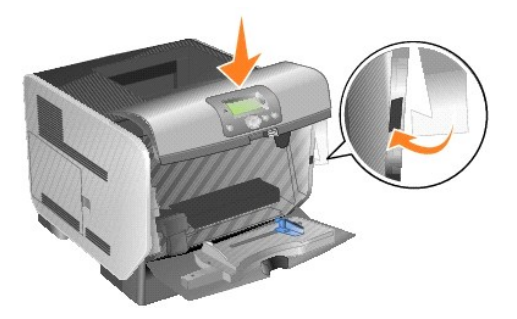

- 7. Busque el rodillo de carga usado sobre el área del cartucho de impresión.
- 8. Tire de él hacia la izquierda hasta que se suelte del lado derecho.

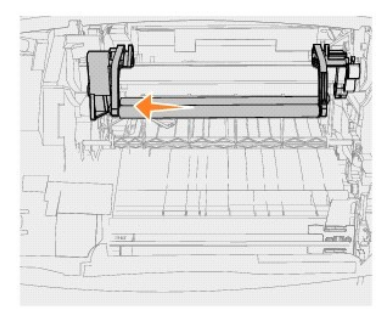

9. Tire del rodillo de carga hacia la derecha para extraerlo de la impresora.

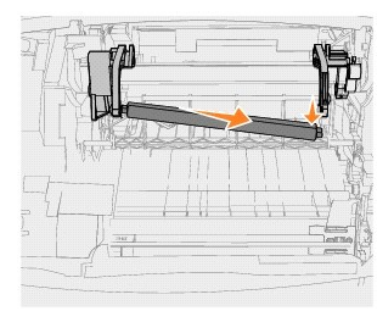

10. Alinee la lengüeta de color azul situada en el lado izquierdo del rodillo de carga con su orificio en el brazo marcado con la flecha azul correspondiente e insértela. Tire del rodillo de carga hacia la izquierda.

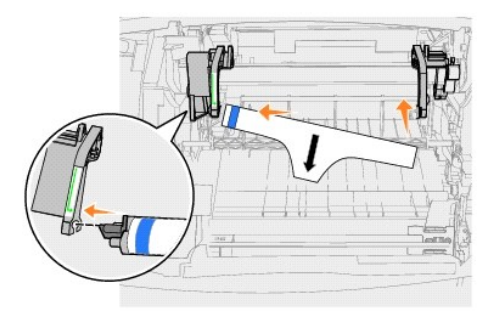

11. Levante el lado derecho del rodillo de carga e insértelo en su orificio.

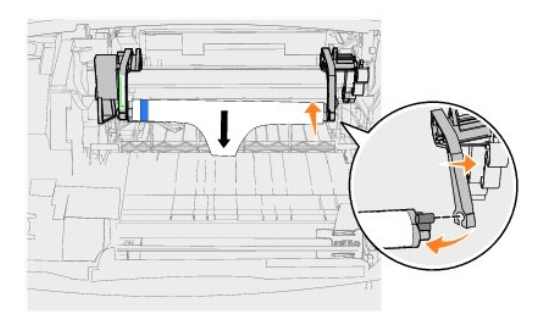

12. Retire el embalaje del rodillo.

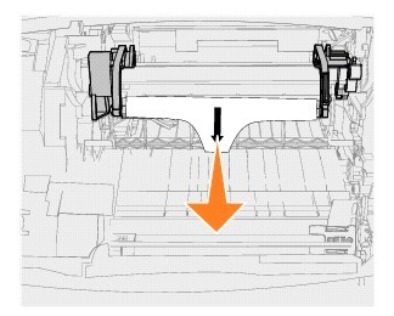

13. Retire el seguro de la cubierta de cartulina.

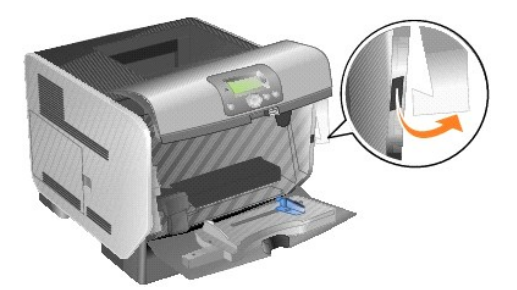

14. Vuelva a instalar el cartucho de impresión en la impresora.

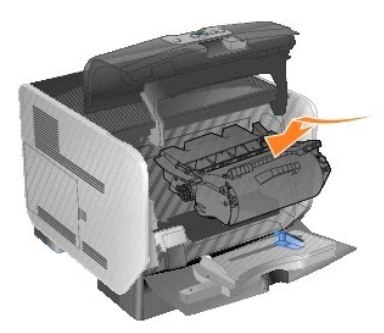

15. Cierre la cubierta frontal superior.

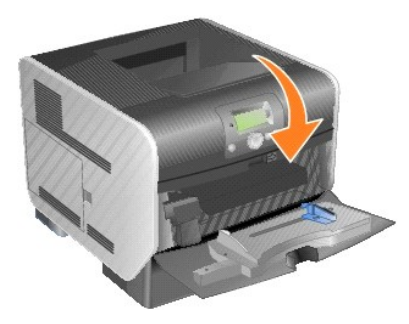

16. Cierre el alimentador multiuso.

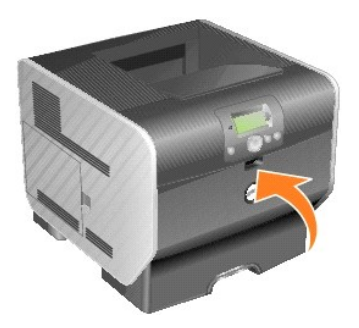

17. Conecte el cable de alimentación de la impresora en un enchufe con toma de tierra.

### **Sustitución del rodillo de transferencia**

Solicite un rodillo de transferencia nuevo si la impresión se vuelve clara, el tóner aparece borroso o con manchas de fondo en las páginas impresas.

- 1. Apague la impresora y desenchufe el cable de alimentación.
- 2. Tire del pestillo situado en la parte frontal de la impresora para bajar el alimentador multiuso.

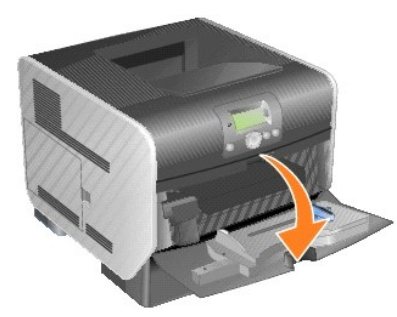

3. Presione el pestillo de liberación hacia la derecha para abrir la cubierta frontal superior.

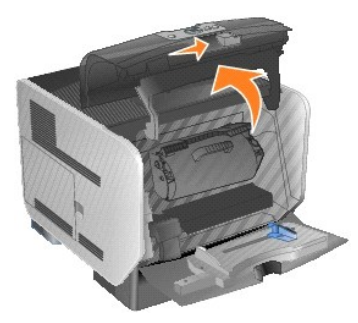

4. Tire del cartucho para sacarlo de la impresora.

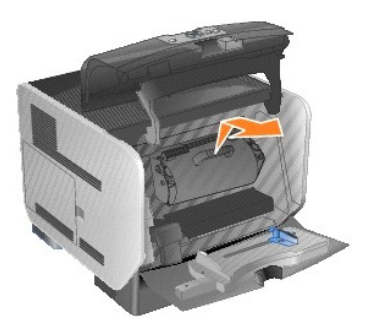

- 5. Busque el rodillo de transferencia usado en la parte inferior del interior de la impresora.
- 6. Levante el lado izquierdo del rodillo de transferencia separándolo de su ranura para soltarlo. (Puede utilizar cualquier herramienta pequeña.)

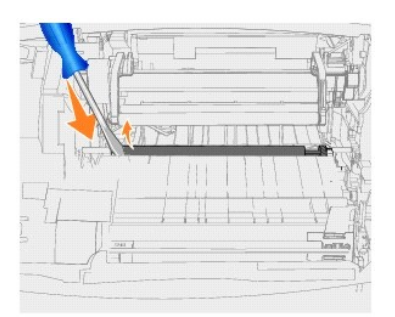

7. Levante el rodillo de transferencia, extráigalo de la impresora y déjelo apartado.

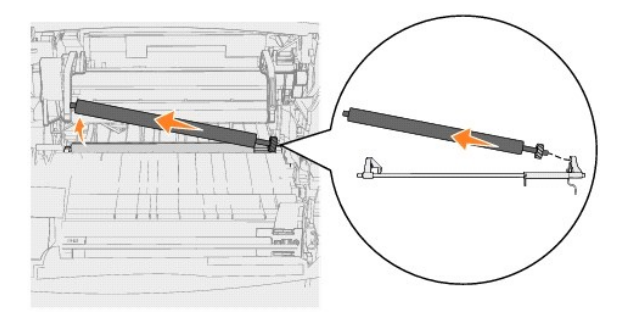

- 8. Retire el embalaje del nuevo rodillo de transferencia.
- 9. Busque el pequeño orificio situado en el lado derecho de la impresora e inserte la lengüeta de metal en el lado derecho del rodillo de transferencia en él.

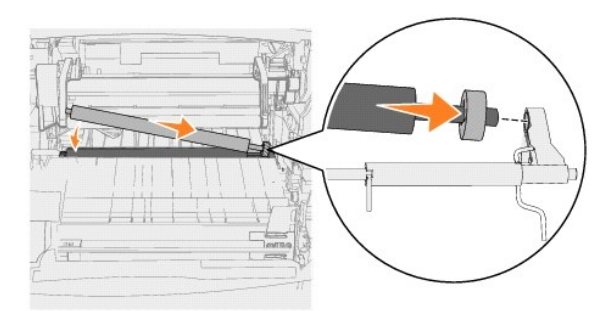

10. Baje el rodillo de transferencia con cuidado hasta que la lengüeta metálica de la izquierda encaje en la ranura. Es posible que tenga que empujar hacia abajo para conseguir que encaje correctamente.

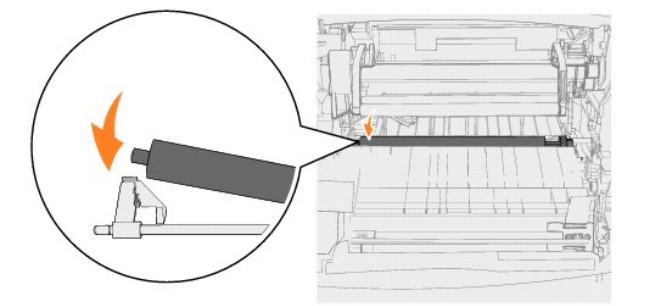

11. Vuelva a instalar el cartucho de impresión en la impresora.

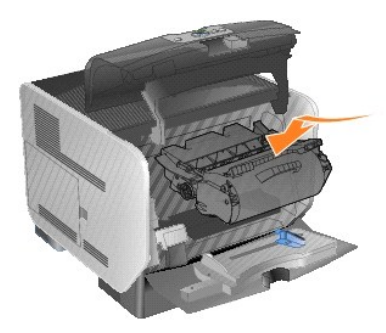

12. Cierre la cubierta frontal superior.

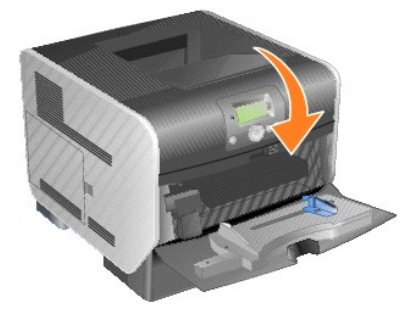

13. Cierre el alimentador multiuso.

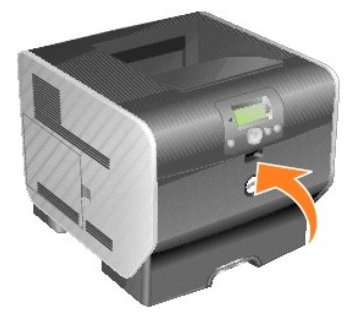

14. Conecte el cable de alimentación de la impresora en un enchufe con toma de tierra.

## **Sustitución de los rodillos de carga de papel**

1. Extraiga la bandeja estándar.

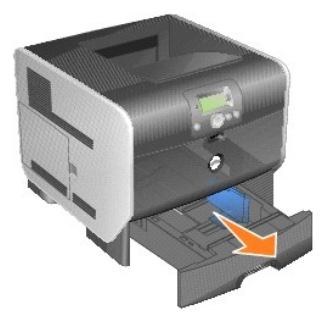

2. Busque debajo de la impresora el brazo del rodillo de carga de papel y tire de él.

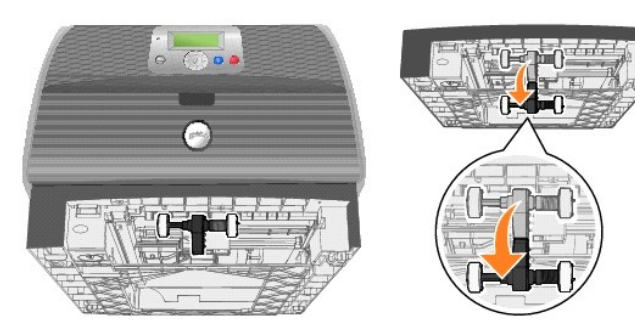

<span id="page-42-0"></span>3. Pulse el extremo de la lengüeta.

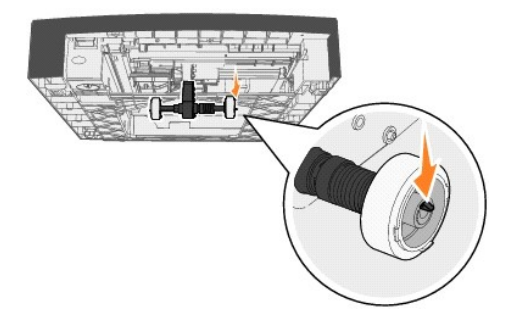

<span id="page-42-1"></span>4. Extraiga el rodillo de carga de papel del brazo.

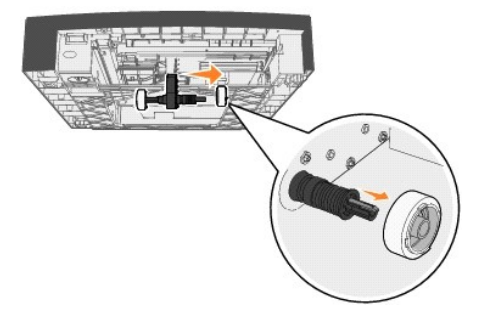

5. Repita los pasos  $\underline{3}$  y  $\underline{4}$  $\underline{4}$  $\underline{4}$  en el otro lado para extraer el otro rodillo de carga de papel.

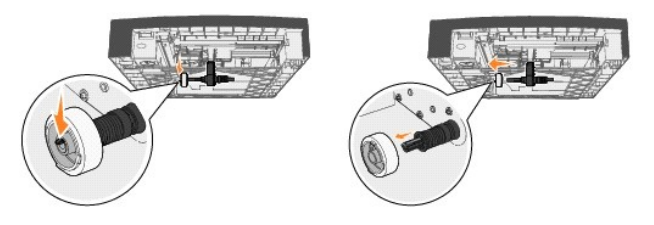

- 6. Suelte suavemente el brazo del rodillo de carga de papel.
- 7. Deseche los rodillos de carga de papel usados.
- 8. Extraiga los dos rodillos de carga de papel de su embalaje.
- 9. Empuje el brazo del rodillo de carga de papel hacia abajo.
- <span id="page-42-2"></span>10. Busque el área hundida del rodillo de carga de papel y alinéela con la lengüeta del brazo.

**NOTA**: hay dos flechas en cada rodillo de carga de papel. Asegúrese de que la flecha inferior mira hacia usted cuando alinee la zona hundida con la<br>lengüeta.

<span id="page-42-3"></span>11. Empuje el rodillo de carga de papel para introducirlo en el brazo con la lengüeta alineada.

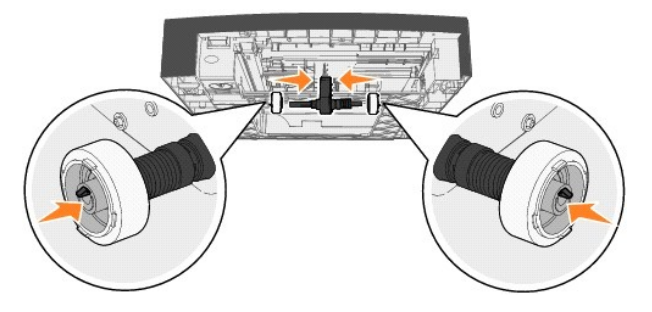

- 12. Repita los pasos [10](#page-42-2) y [11](#page-42-3) para instalar el otro rodillo de carga de papel.
- 13. Suelte suavemente el brazo del rodillo de carga de papel.

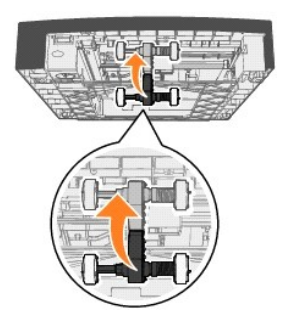

14. Introduzca la bandeja estándar.

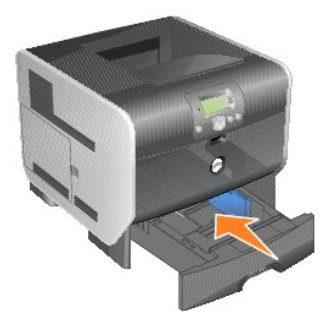

## <span id="page-44-3"></span>**Explicación de las instrucciones para papel y material especial**

- [Material de impresión admitido](#page-44-0)
- [Selección del material de impresión](#page-47-0)
- [Almacenamiento del material de impresión](#page-52-0)
- [Cómo evitar atascos](#page-52-1)

*Material de impresión* se considera papel, cartulina, transparencias, etiquetas y sobres. La impresora proporciona una alta calidad de impresión en muchos<br>materiales de impresión. Antes de imprimir, debe tener en cuenta u

Se recomienda probar una muestra reducida de cualquier papel o material especial que se desee utilizar en la impresora antes de comprar grandes cantidades.

## <span id="page-44-0"></span>**Material de impresión admitido**

En las siguientes tablas se proporciona información sobre los orígenes estándar y opcionales para las bandejas de salida y entrada.

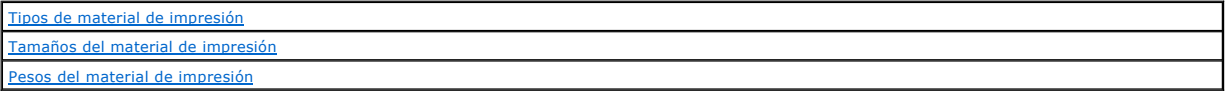

**A NOTA:** si utiliza un tamaño de material de impresión que no aparece en la lista, seleccione el tamaño que le sigue.

#### <span id="page-44-1"></span>**Tipos de material de impresión**

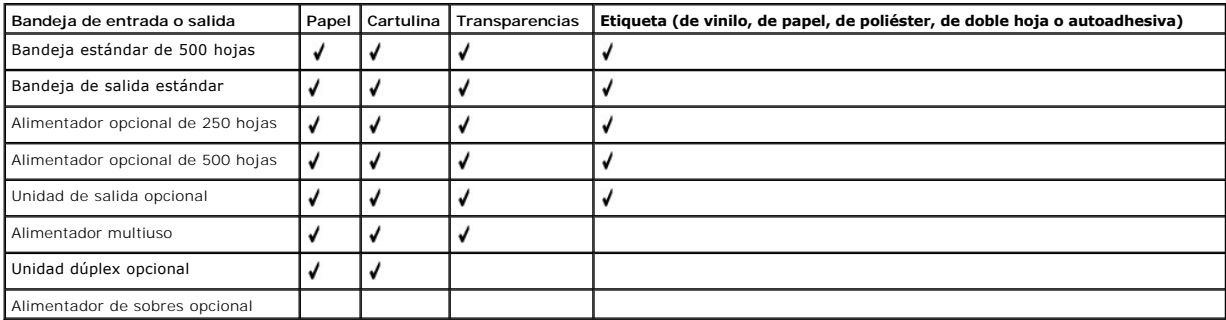

#### <span id="page-44-2"></span>**Tamaños del material de impresión**

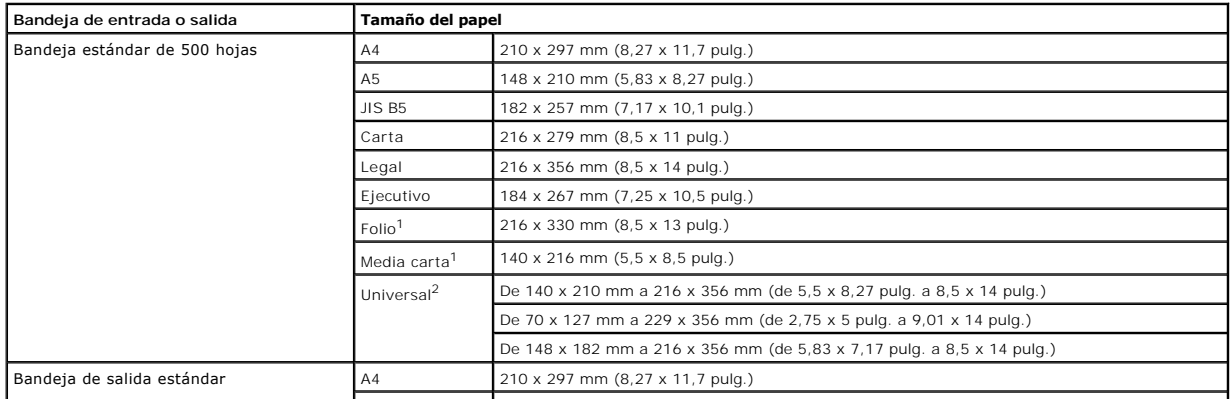

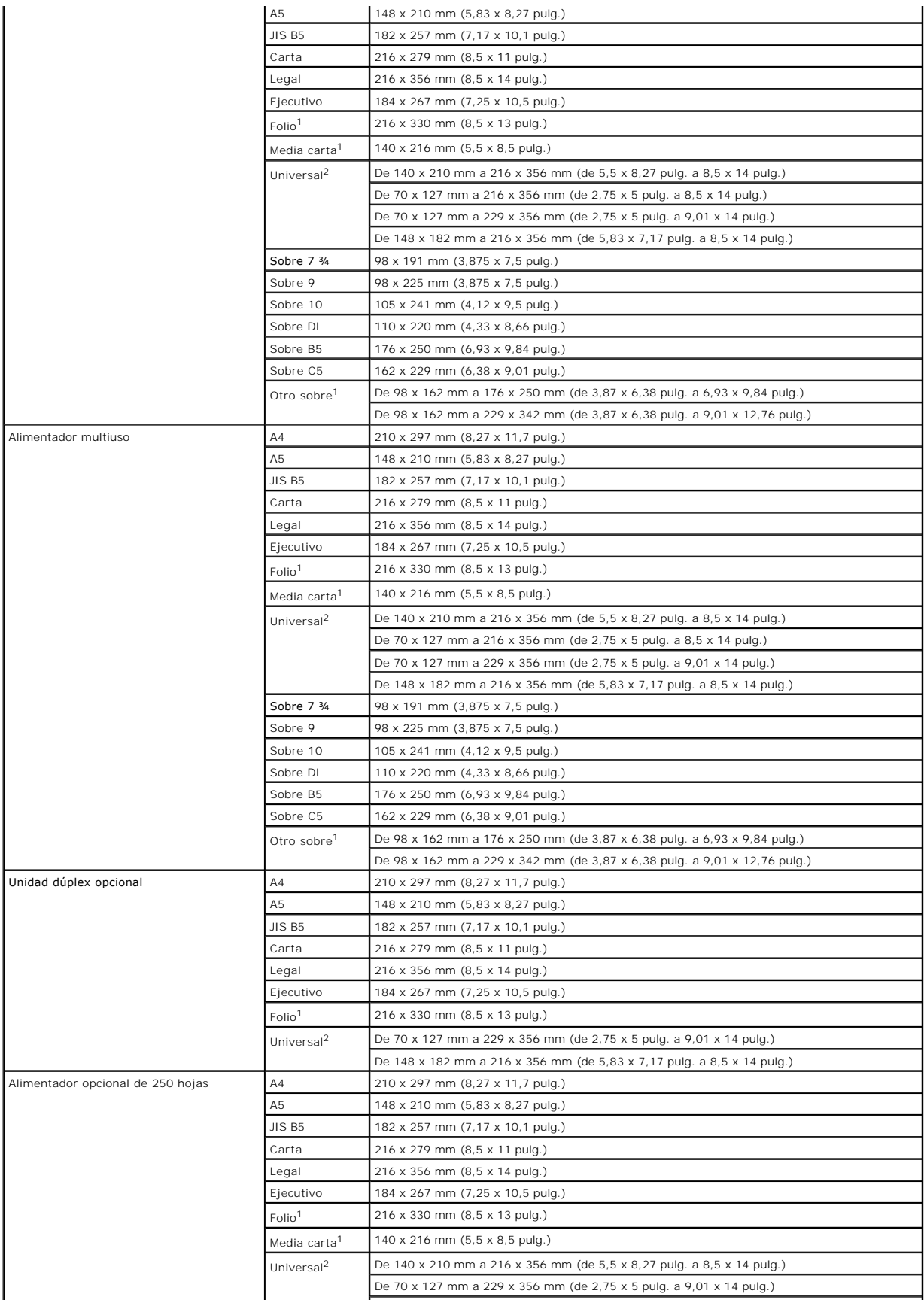

<span id="page-46-1"></span>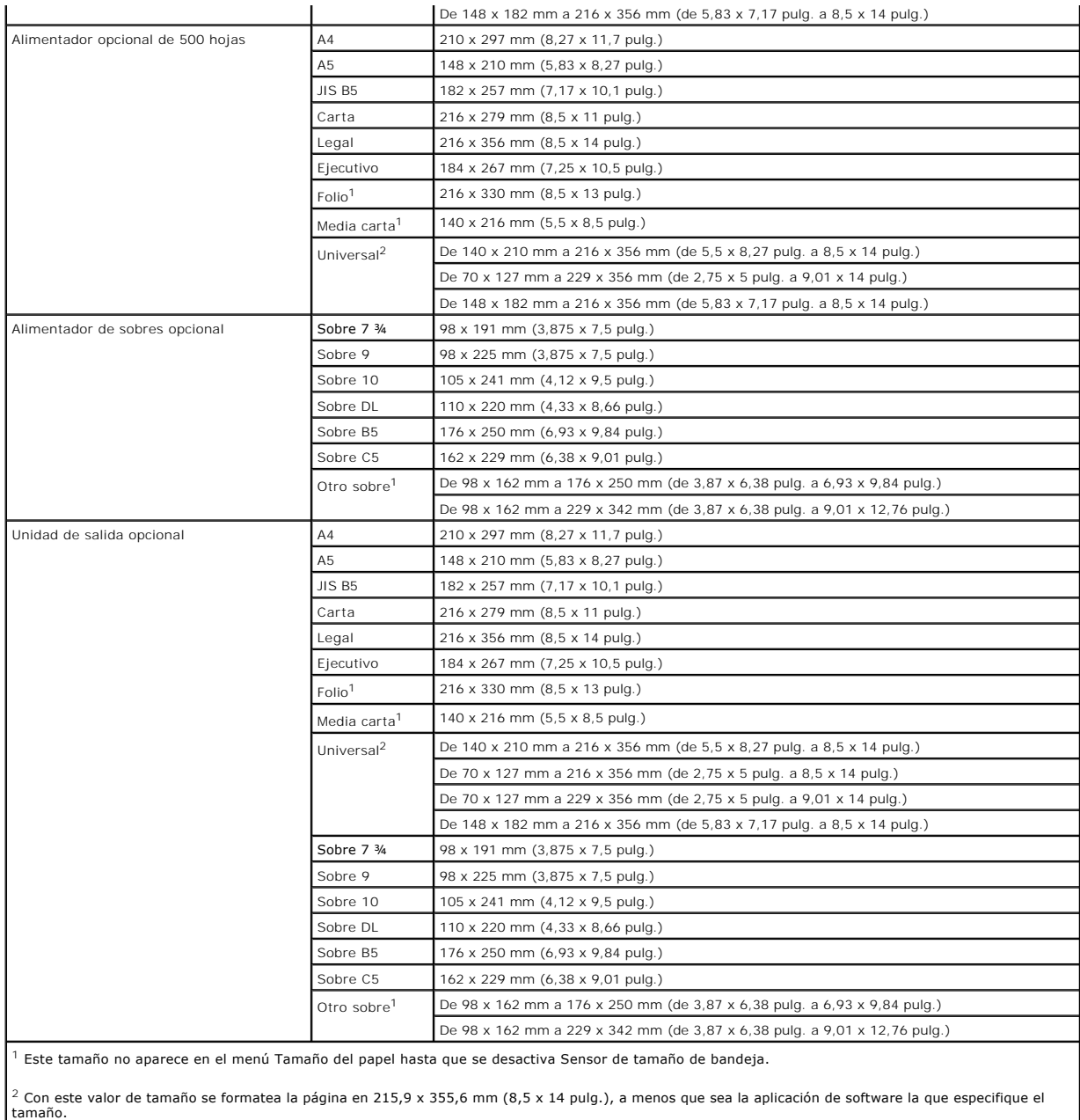

### <span id="page-46-0"></span>**Pesos del material de impresión**

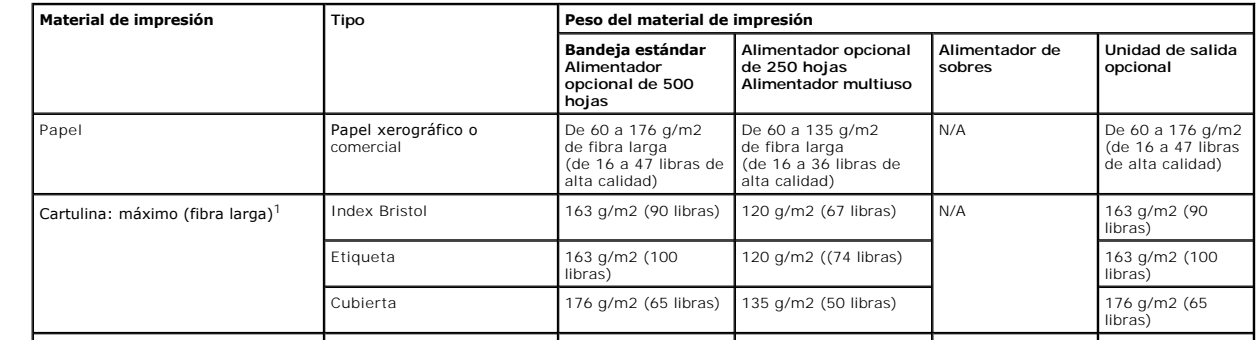

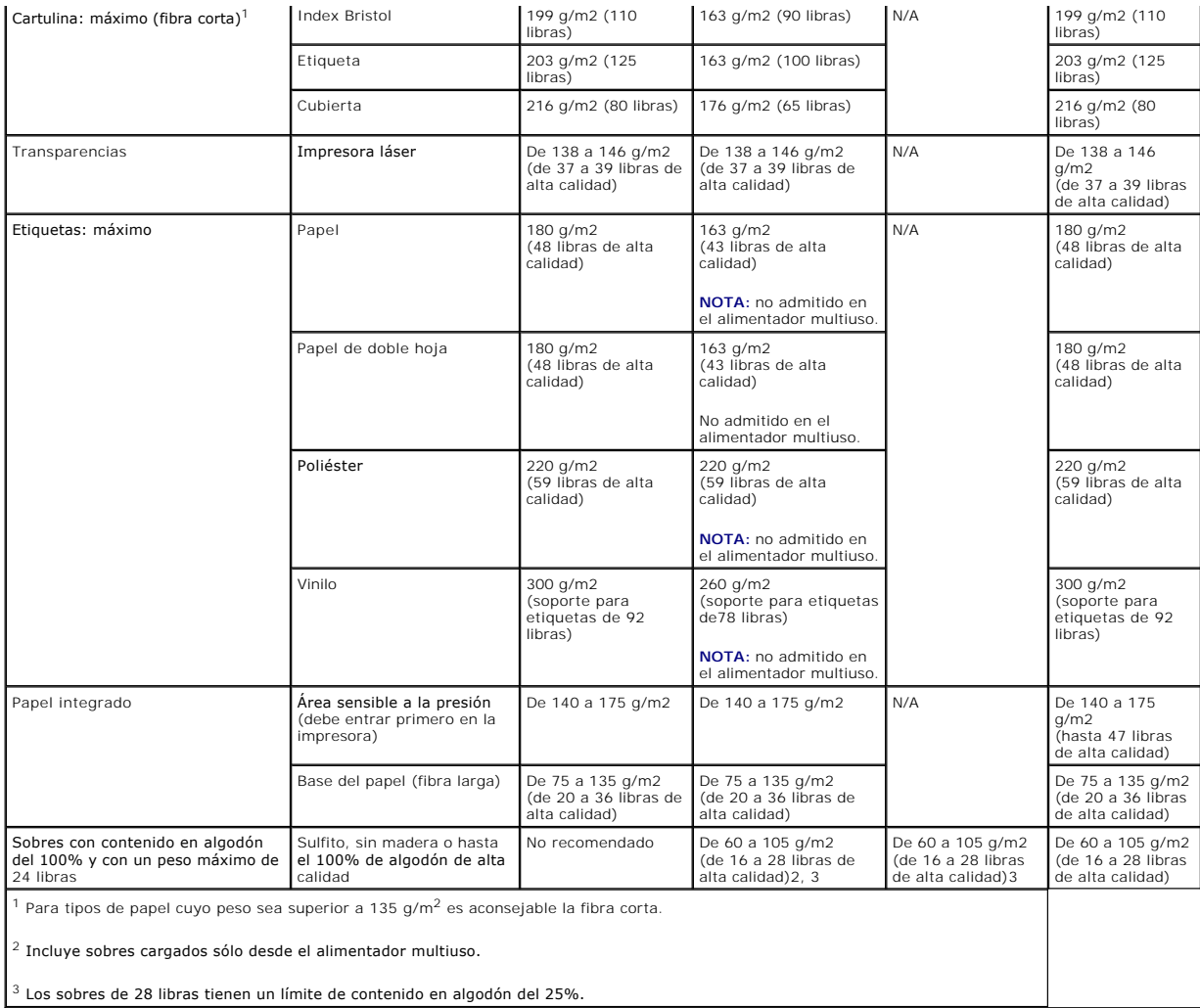

### <span id="page-47-0"></span>**Selección del material de impresión**

Seleccionar el material de impresión adecuado para la impresora le ayudará a evitar problemas de impresión. Las secciones siguientes contienen instrucciones<br>para seleccionar el material de impresión correcto para la impres

#### **Papel**

Para obtener la mejor calidad de impresión, utilice papel de 75 g/m2 (20 libras) xerográfico de fibra larga. Haga una prueba en la impresora con una muestra<br>del papel que piense utilizar antes de adquirirlo en grandes cant

[Al cargar el papel, busque la ca](file:///C:/data/CHM_OUT/systems/prn5210/sp/ug_sp.chm/ug_sp/printing.htm#1109549)ra de impresión recomendada en el paquete y cárguelo correctamente. Consulte <u>[Carga de bandejas estándar y opcionales](file:///C:/data/CHM_OUT/systems/prn5210/sp/ug_sp.chm/ug_sp/printing.htm#1109420)</u> o<br><u>Carga del alimentador multiuso</u> para obtener instrucciones detallada

#### **Características del papel**

Las características de papel definidas a continuación afectan a la calidad y fiabilidad de la impresión. Es aconsejable tener presentes estas instrucciones al planificar la adquisición de grandes cantidades de papel.

El proceso de impresión láser calienta el papel hasta temperaturas de 230 °C (446 °F). Tanto para aplicaciones de reconocimiento magnético de caracteres de<br>tinta (MICR) como aplicaciones que no sean MICR, utilice únicament

#### **Peso del papel**

La impresora puede cargar automáticamente papel cuyo peso oscile entre 60 y 176 g/m2 (entre 16 y 47 libras de alta calidad) de fibra larga en las bandejas de interactions, included in the stande interaction included in the

#### **Papel no recomendado**

No es aconsejable utilizar con la impresora los tipos de papel siguientes:

- l Algunos papeles tratados químicamente, utilizados para hacer copias sin papel carbón, también denominados tipos de papel sin carbón, papel sin copia carbón (CCP) o papel que no necesita carbón (NCR).
- l Tipos de papel preimpresos con productos químicos que puedan contaminar la impresora.
- l Tipos de papel preimpresos que se puedan ver afectados por la temperatura del fusor de la impresora.
- l Tipos de papel preimpresos que necesiten un *registro* (ubicación exacta de la impresión en la página) mayor que ± 2,3 mm (± 0,09 pulg.), como los formularios de reconocimiento óptico de caracteres (OCR).

En algunos casos se puede ajustar el registro con la aplicación de software para imprimir correctamente en estos formularios.

- l Tipos de papel tratado (borrable de alta calidad), papel sintético, térmico.
- l Tipos de papel con bordes ásperos, con superficie de textura áspera o gruesa o con curvaturas.
- l Papel reciclado que contenga más de un 25% de material de desecho que no cumpla con los requisitos de DIN 19 309.
- l Papel reciclado con un peso inferior a 60 g/m2 (16 libras).
- l Formularios o documentos multicopia.

#### **Cabecera**

Para obtener la mejor calidad de impresión, utilice papel de 75 g/m2 (20 libras) xerográfico de fibra larga. Haga una prueba en la impresora con una muestra<br>del papel que piense utilizar antes de adquirirlo en grandes cant

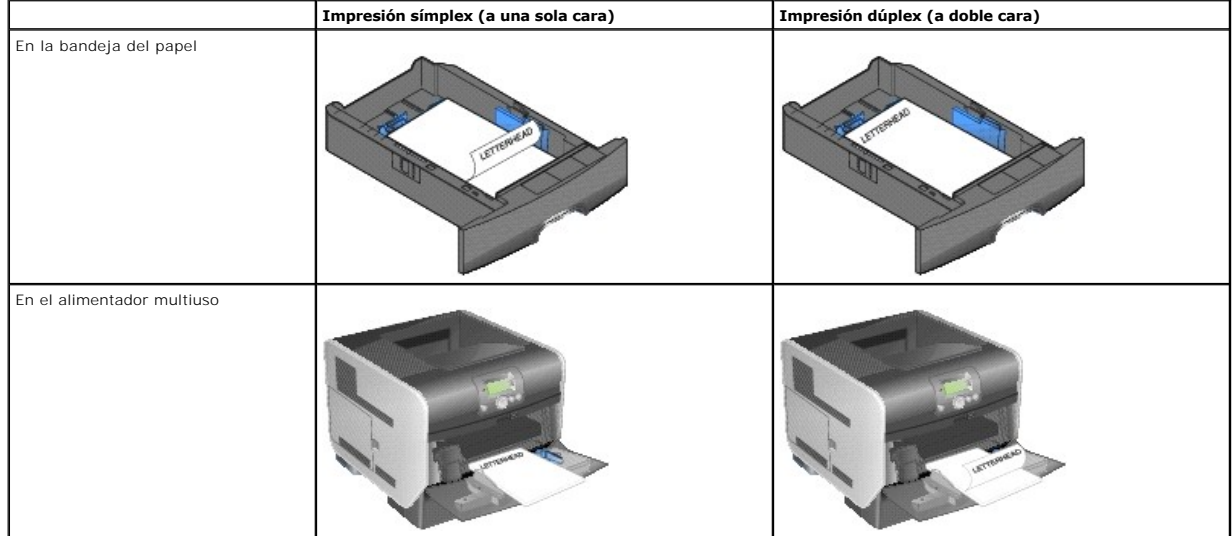

Al cargar el papel con cabecera, busque la cara de impresión recomendada en el paquete y cárguelo correctamente.

#### **Características del papel**

Las características de papel definidas a continuación afectan a la calidad y fiabilidad de la impresión. Es aconsejable tener presentes estas instrucciones al planificar la adquisición de grandes cantidades de papel.

El proceso de impresión láser calienta el papel hasta temperaturas de 230 °C (446 °F). Tanto para aplicaciones de reconocimiento magnético de caracteres de<br>tinta (MICR) como aplicaciones que no sean MICR, utilice únicament provocar manchas de tinta o liberar emisiones peligrosas. Consulte con el fabricante o distribuidor si el papel elegido es aceptable para impresoras láser.

#### **Peso del papel**

La impresora puede cargar automáticamente papel cuyo peso oscile entre 60 y 176 g/m2 (entre 16 y 47 libras de alta calidad) de fibra larga en las bandejas de interactions, included in the stande interaction included in the

#### **Papel no recomendado**

No es aconsejable utilizar con la impresora los tipos de papel siguientes:

- l Tipos de papel preimpresos con productos químicos que puedan contaminar la impresora.
- l Tipos de papel preimpresos que se puedan ver afectados por la temperatura del fusor de la impresora.
- l Tipos de papel preimpresos que necesiten un *registro* (ubicación exacta de la impresión en la página) mayor que ± 2,3 mm (± 0,09 pulg.), como los formularios de reconocimiento óptico de caracteres (OCR).

En algunos casos se puede ajustar el registro con la aplicación de software para imprimir correctamente en estos formularios.

- l Tipos de papel tratado (borrable de alta calidad), papel sintético, térmico.
- l Tipos de papel con bordes ásperos, con superficie de textura áspera o gruesa o con curvaturas.
- l Papel reciclado que contenga más de un 25% de material de desecho que no cumpla con los requisitos de DIN 19 309.
- l Papel reciclado con un peso inferior a 60 g/m2 (16 libras).

#### **Transparencias**

Puede cargar transparencias desde la bandeja estándar, la bandeja de 250 ó 500 hojas opcional o el alimentador multiuso. Haga una prueba en la impresora<br>con una muestra de las transparencias que piense utilizar antes de ad

Al imprimir en transparencias:

- l Asegúrese de definir **Tipo de papel** en **Transparencia** en el controlador de impresora para evitar dañar la impresora.
- l En Macintosh, asegúrese de definir **Tipo de papel** en **Transparencia** en el cuadro de diálogo **Imprimir**, en la opción **Imagen** del menú emergente **Copias y páginas**.
- l Utilice transparencias diseñadas específicamente para impresoras láser. Las transparencias deben soportar temperaturas de 230 °C (446 °F) sin derretirse, perder el color, desviarse o liberar emisiones peligrosas.
- l Para que no se produzcan problemas de calidad de impresión, evite dejar huellas en las transparencias.
- l Antes de cargar transparencias, airee la pila para evitar que las hojas se peguen entre sí.

#### **Selección de transparencias**

La impresora puede imprimir directamente en transparencias diseñadas para su uso en impresoras láser. La calidad de impresión y durabilidad dependen de<br>la transparencia utilizada. Imprima siempre muestras en las transparen

El valor **Tipo de papel** debe estar definido en **Transparencia** para evitar atascos. Para determinar si las transparencias son compatibles con impresoras láser que las calienten hasta temperaturas de 230 °C (446 °F), consulte con el fabricante o el distribuidor. Utilice únicamente transparencias que puedan soportar

estas temperaturas sin derretirse, perder el color, desviarse ni liberar emisiones peligrosas.

[Las transparencias se pueden cargar de form](file:///C:/data/CHM_OUT/systems/prn5210/sp/ug_sp.chm/ug_sp/printing.htm#1109942)a automática desde el alimentador multiuso y desde todas las bandejas estándar y opcionales. Consulte<br><u>Identificación y enlace de bandejas de salida</u> para obtener información sobr

Tenga cuidado al manejar las transparencias. Las huellas de los dedos en la superficie de la transparencia causan una baja calidad de impresión.

#### **Sobres**

Puede cargar un máximo de 10 sobres en el alimentador multiuso y 85 sobres en el alimentador de sobres. Haga una prueba en la impresora con una muestra de los sobres que piense utilizar antes de adquirirlos en grandes cantidades. Consulte [Carga del alimentador multiuso](file:///C:/data/CHM_OUT/systems/prn5210/sp/ug_sp.chm/ug_sp/printing.htm#1109549) y [Carga del alimentador de sobres](file:///C:/data/CHM_OUT/systems/prn5210/sp/ug_sp.chm/ug_sp/printing.htm#1109765) para obtener instrucciones sobre la carga de sobres.

**NOTA:** al utilizar el alimentador de sobres puede que escuche un ruido explosivo. Este ruido es normal, se produce cuando el aire atrapado se fuerza para que salga de los sobres antes de la impresión.

Al imprimir en sobres:

- l Para lograr la mejor calidad de impresión posible, utilice sólo sobres de alta calidad para impresoras láser.
- ⊥ Defina la opción **Tamaño/tipo de papel** en el **menú Papel** como **Alimentador multiuso, Sobre manual o Alimentador de sobres** dependiendo del origen<br>que utilice. Defina el tipo de papel como **Sobre** y seleccione el tamañ
- Para obtener el mejor rendimiento, utilice sobres fabricados con papel de 75 g/m2 (20 libras de alta calidad). Puede utilizar un peso de hasta 105 g/m2<br>(28 libras de alta calidad) para el alimentador multiuso o de 105 g/m2 calidad).
- l Utilice únicamente sobres nuevos, sin daños.
- l Para obtener los mejores resultados y minimizar los atascos, no utilice sobres que:
	- o Tengan excesivos dobleces o curvaturas.
	- o Estén pegados o dañados de cualquier forma.
	- o Contengan ventanas, agujeros, perforaciones, recortes o repujados
	- o Utilicen cierres metálicos, nudos con hilos o barras de doblez metálicas.
	- o Tengan un diseño de interbloqueo.
	- ¡ Tengan pegados sellos de correo.
	- ¡ Tengan algún adhesivo visible cuando la solapa está en posición de sellado o cerrado.
	- o Tengan bordes con muescas o esquinas dobladas
	- o Tengan terminaciones ásperas, arrugadas o dobladas.
- ⊥ Utilice sobres que puedan soportar temperaturas de 230 °C (446 °F) sin sellarse, curvarse de forma excesiva, arrugarse ni liberar emisiones peligrosas.<br>Si tiene dudas sobre los sobres que está pensando utilizar, consult
- l Cargue sólo un tamaño de sobre a la vez en el alimentador de sobres.
- l La combinación de una alta humedad (más del 60%) y las altas temperaturas de impresión puede sellar los sobres.

#### **Etiquetas**

La impresora puede imprimir en muchas etiquetas diseñadas para las impresoras láser. Estas etiquetas se proporcionan en hojas de tamaño Carta, A4 y<br>Legal. El adhesivo de la etiqueta, la cara recomendada del paquete de impr

Haga una prueba en la impresora con una muestra de las etiquetas que piense utilizar antes de adquirirlas en grandes cantidades.

Después de imprimir unas 10.000 páginas de etiquetas (o cada vez que sustituya el cartucho de impresión), realice los pasos siguientes para mantener la fiabilidad de alimentación de la impresora:

1. Imprima cinco hojas de papel.

- 2. Espere unos cinco segundos.
- 3. Imprima cinco hojas más de papel.

Al imprimir en etiquetas:

- l Defina el elemento de menú **Tamaño/tipo de papel** del menú **Papel** como **Etiquetas**. Puede definir **Tamaño/tipo de papel** en el panel del operador de la impresora, el controlador de impresora o en la Utilidad de configuración de la impresora local.
- ⊥ Cargue etiquetas de vinilo en la bandeja estándar o en los alimentadores de 250 ó 500 hojas opcionales. Para las etiquetas de vinilo, defina Tipo de<br>**papel en Etiquetas, Textura etiquetas** en **Suave y Peso etiquetas** en
- l No cargue etiquetas con papel o transparencias en el mismo origen; la mezcla de material de impresión puede causar problemas de alimentación y de calidad de impresión.
- l No utilice hojas de etiquetas con un material de soporte liso.
- ⊥ Utilice hojas con etiquetas completas. Las hojas incompletas pueden provocar que las etiquetas se despeguen durante la impresión, causando un<br>⊾atasco. Las hojas incompletas contaminan también la impresora y el cartucho
- 1 Utilice etiquetas que puedan soportar temperaturas de 230 °C (446 °F) sin sellarse, curvarse de forma excesiva, arrugarse ni liberar emisiones peligrosa
- l No imprima dentro del borde de la etiqueta de 1 mm (0,04 pulg.), de las perforaciones o entre márgenes de separación de la etiqueta.
- ı No utilice hojas de etiquetas que tengan adhesivo hasta el borde de la hoja. Dell recomienda la aplicación por zonas del adhesivo con una separación de al menos 1 mm (0,04 pulg.) de los bordes. El material adhesivo
- l Si no es posible la aplicación por zonas del adhesivo, debe eliminarse una franja de 1,6 mm (0,1 pulg.) del borde inicial y lateral, así como utilizar un adhesivo que no gotee.
- l Elimine una franja de 1,6 mm (0,1 pulg.) del borde inicial para evitar que las etiquetas se despeguen dentro de la impresora.
- l Es preferible utilizar la orientación vertical, en especial al imprimir códigos de barras.
- l No utilice etiquetas que tengan el adhesivo visible.

#### **Cartulina**

La cartulina tiene una sola capa y un gran conjunto de propiedades, como el nivel de humedad, el grosor y la textura, que puede afectar de forma significativa [a la calidad de impresión. Para obtener más información sobre el peso más adecuado para la dirección de la fibra del material de impresión, consulte](#page-44-0) Material de impresión admitido.

Haga una prueba en la impresora con una muestra de las cartulinas que piense utilizar antes de adquirirlas en grandes cantidades.

Después de imprimir unas 10.000 páginas de cartulina (o cada vez que sustituya el cartucho de impresión), realice los pasos siguientes para mantener la fiabilidad de alimentación de la impresora:

- 1. Imprima cinco hojas de papel.
- 2. Espere unos cinco segundos.
- 3. Imprima cinco hojas más de papel.

Al imprimir en cartulinas:

- l Defina el elemento de menú **Tipo de papel** del menú **Papel** en **Cartulina** desde el panel del operador, desde el controlador de impresora o desde al Utilidad de configuración de la impresora local.
- l Tenga en cuenta que las preimpresiones, perforaciones y arrugas pueden afectar de forma significativa a la calidad de impresión y provocar problemas de manejo del material de impresión o atascos de éste.
- l Procure no utilizar cartulina que pueda liberar emisiones peligrosas al calentarse.
- l No utilice cartulinas preimpresas fabricadas con productos químicos que puedan contaminar la impresora. Las preimpresiones introducen componentes semilíquidos y volátiles en la impresora.

<span id="page-52-2"></span>l Es aconsejable el uso de cartulinas de fibra corta.

#### <span id="page-52-0"></span>**Almacenamiento del material de impresión**

Utilice las siguientes directrices para evitar los problemas de carga del papel y la calidad de impresión desigual.

- l Almacene el papel en un entorno en el que la temperatura sea aproximadamente de 21 °C (70 °F) y con una humedad relativa del 40%.
- l Es preferible guardar las cajas de papel en una estantería o palé que en el suelo directamente.
- 1 Si guarda paquetes individuales de papel fuera de su caja original, compruebe que estén sobre una superficie plana y que los bordes y esquinas no se arruguen.
- l No coloque nada sobre los paquetes del papel.
- l Guarde el papel en su embalaje original hasta que lo vaya a cargar en la impresora.

### <span id="page-52-1"></span>**Cómo evitar atascos**

[Utilice el material de impresión adecuado \(papel, transparencias, etiquetas y cartulina\) para asegurar una impresión sin problemas. Consulte](#page-44-0) Material de ipresión admitido para obtener más información.

**A NOTA**: pruebe una muestra reducida de cualquier material de impresión que se desee utilizar en la impresora antes de adquirirlo en grandes cantidades.

Si selecciona adecuadamente el material de impresión y lo carga correctamente, evitará la mayoría de los atascos. Consulte <u>Carga de bandejas estándar y</u><br><u>opcionales</u> o <u>Carga del alimentador multiuso</u> para obtener instruc

Los siguientes consejos pueden ayudarle a evitar atascos:

- l Utilice sólo el material de impresión recomendado.
- l No sobrecargue los orígenes del material de impresión. Asegúrese de que la altura de pila no excede la altura máxima indicada en las etiquetas de línea de pila de los orígenes.
- l No cargue material de impresión arrugado, doblado, húmedo o curvado.
- l Airee y alise el material de impresión antes de cargarlo. Si se producen atascos con el material de impresión, cargue las hojas de una en una en el alimentador multiuso.
- l No utilice material de impresión que haya cortado o recortado.
- l No mezcle tamaños, pesos o tipos de material de impresión en el mismo origen.
- l Asegúrese de que carga la cara de impresión recomendada en el origen de acuerdo con sus necesidades de impresión dúplex o símplex.
- 1 Mantenga el material de impresión almacenado en un entorno adecuado. Consulte [Almacenamiento del material de impresión](#page-52-0).
- l No extraiga las bandejas durante un trabajo de impresión.
- l Introduzca las bandejas con firmeza después de cargarlas.
- l Compruebe que las guías de las bandejas están colocadas correctamente para el tamaño del material de impresión cargado. Asegúrese de que no están demasiado ajustadas a la pila del material de impresión.

1 Si se produce un atasco, despeje todo el trayecto del material. Consulte [Eliminación de atascos](file:///C:/data/CHM_OUT/systems/prn5210/sp/ug_sp.chm/ug_sp/jams.htm#1108794) para obtener más información.

## **Explicación de los menús del panel del operador**

- **O** [Menú Papel](#page-53-0)
- **O** [Informes](#page-57-0)
- **O** [Valores](#page-58-0)
- **O** [Seguridad](#page-63-0)
- **O** [Red/Puertos](#page-64-0)

Hay varios menús disponibles que le facilitan el cambio de la configuración de la impresora. En el diagrama se muestra el índice de menús del panel del<br>operador, los menús, así como los elementos de cada uno de ellos. Los detalle en una sección posterior de este capítulo.

Algunos elementos de menú o valores sólo aparecen si está instalada una opción concreta en la impresora. Otros elementos de menú puede que sólo estén<br>vigentes para un determinado lenguaje de impresora. Estos valores se pue impresora si dispone del equipo opcional o del lenguaje de impresora concreto.

**NOTA:** un asterisco (\*) situado junto a un valor indica que dicho valor viene predeterminado.

## <span id="page-53-0"></span>**Menú Papel**

Utilice el **menú Papel** para definir el papel cargado en cada bandeja de papel, así como el origen predeterminado del papel y la bandeja de salida.

#### **Origen predeterminad**

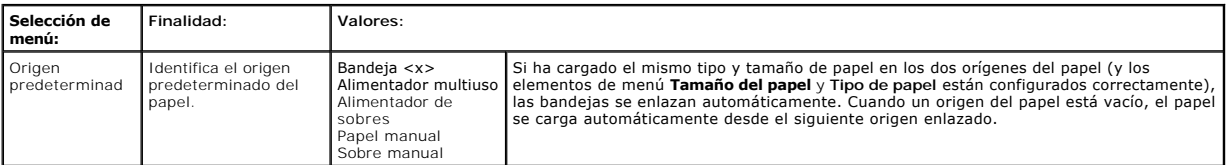

#### **Tamaño/tipo de papel**

**NOTA:** sólo aparecen los orígenes de papel instalados.

Esta selección de menú se utiliza para definir el tamaño y el tipo de material cargado en una bandeja de entrada. La definición del tipo y el tamaño del papel<br>es un proceso de dos pasos. En la primera selección de menú, ap

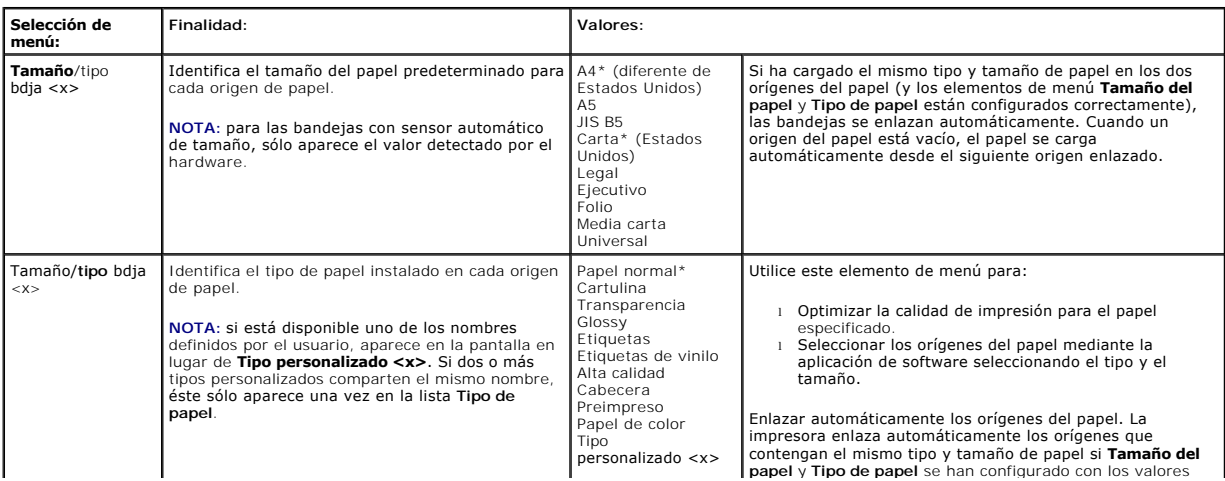

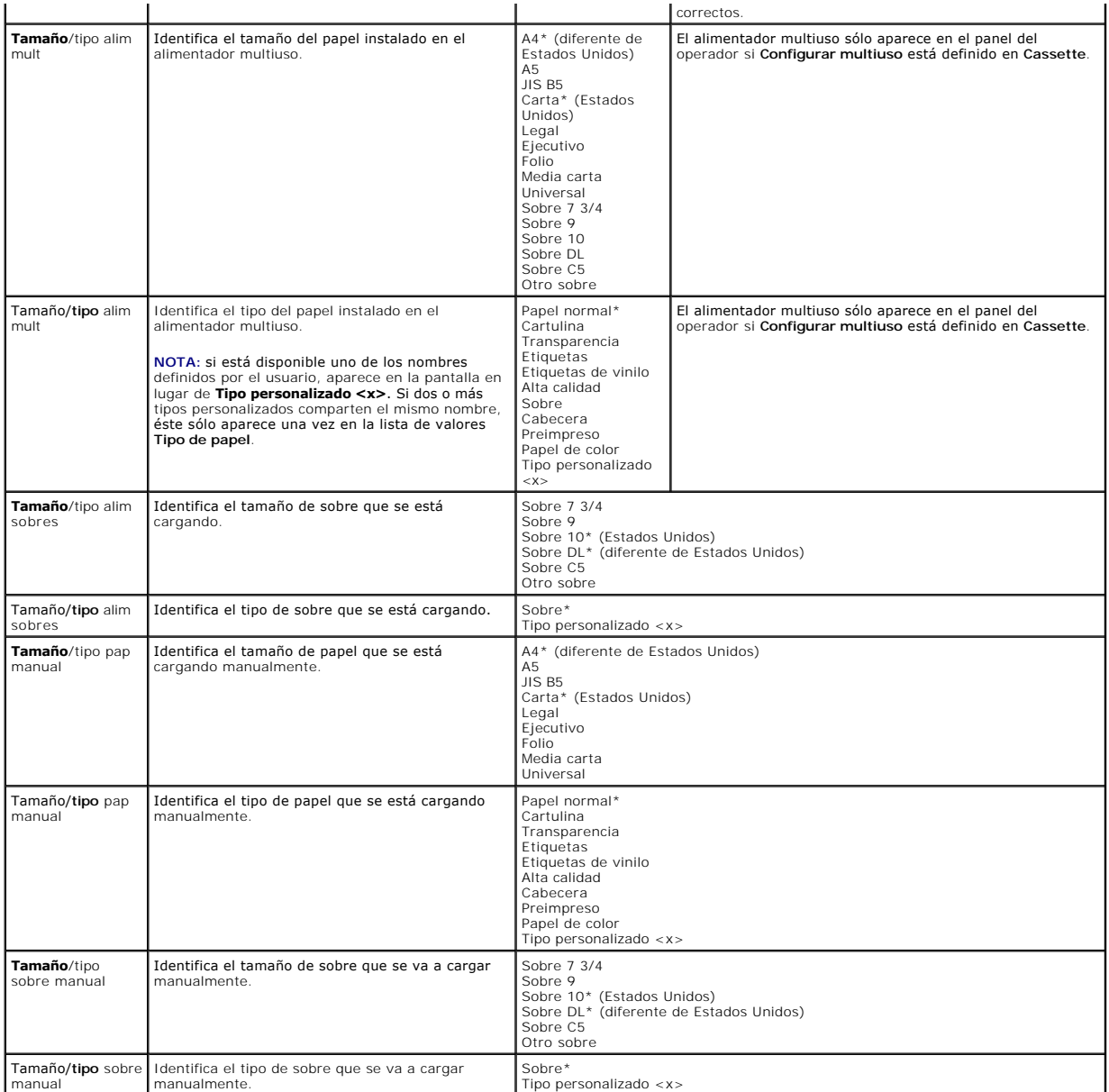

#### **Configurar multiuso**

Esta selección de menú se utiliza para configurar el alimentador multiuso como otra bandeja de papel o alimentador manual. Si enlaza el alimentador multiuso<br>con otra bandeja, la impresora podrá cargar papel de dicho alimen

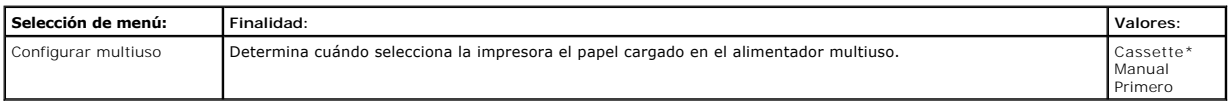

#### **Sustituir tamaño**

Esta selección de menú se utiliza para determinar si la impresora puede sustituir otro tamaño de papel si el tamaño solicitado no está instalado actualmente<br>en ninguno de los orígenes de entrada de la impresora. Por en ent de mostrar una solicitud de cambio de papel.

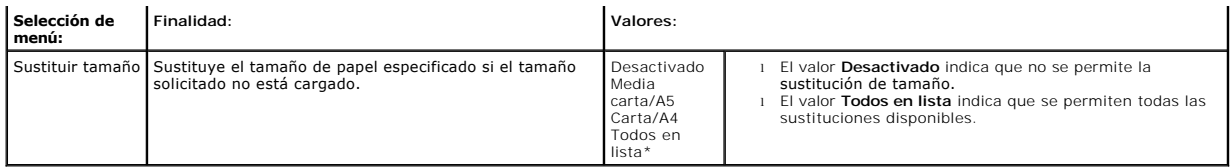

#### **Textura del papel**

Esta selección de menú se utiliza para definir la textura de cada uno de los tipos de material definidos. De esta forma, la impresora puede mejorar la calidad de impresión del material especificado.

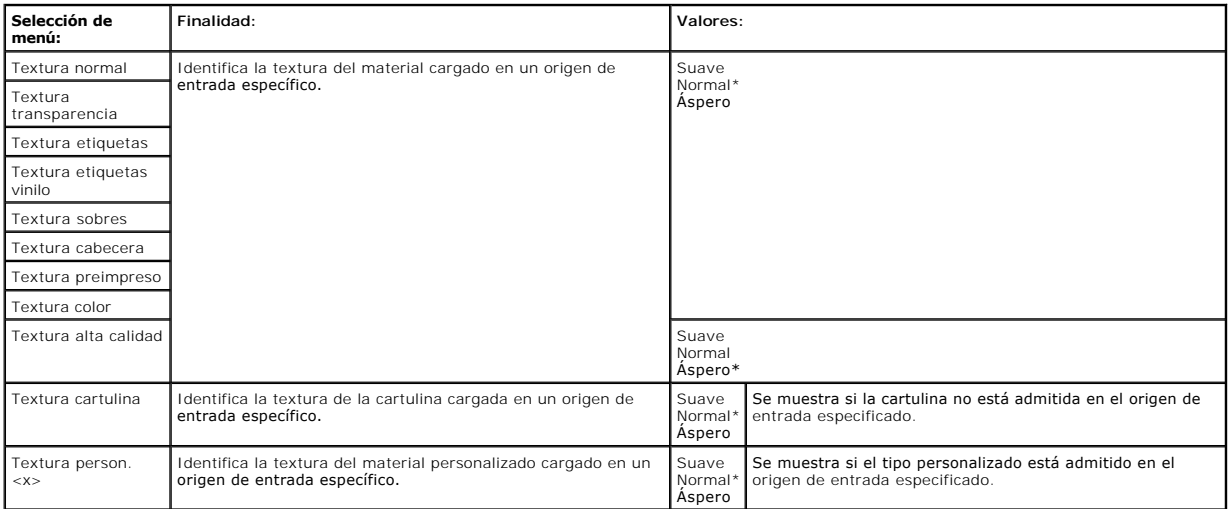

#### **Peso del papel**

Esta selección de menú se utiliza para definir el peso del papel de todos los tipos de material definidos. De esta forma, la impresora puede mejorar la calidad de impresión según el peso del material.

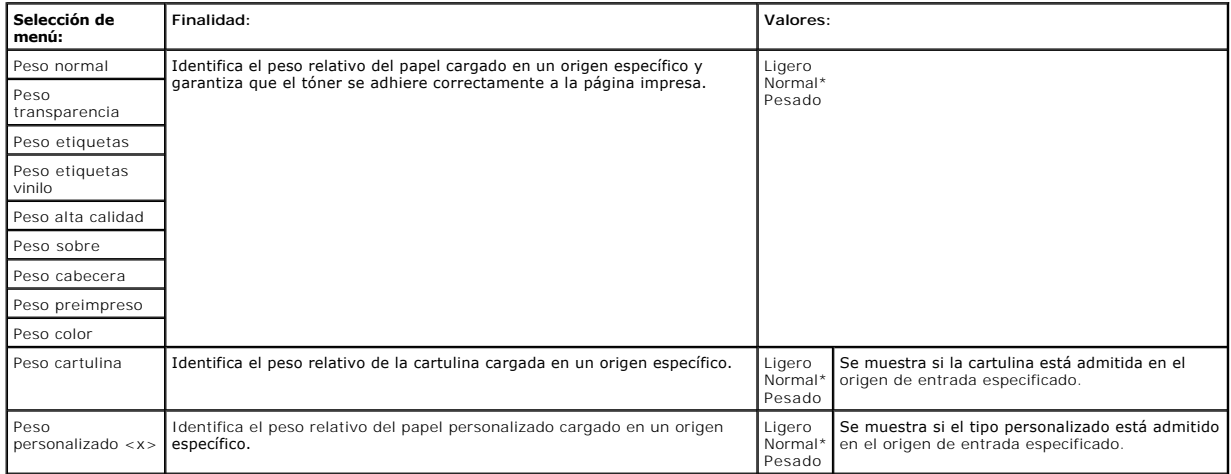

#### **Cargar papel**

Esta selección de menú se utiliza para definir la orientación de carga de cada tipo de papel. Esto permite cargar un origen de entrada con material preimpreso<br>para, a continuación, notificar a la impresora de que se ha car

**A NOTA**: Cargar papel sólo está disponible si hay instalada una unidad dúplex.

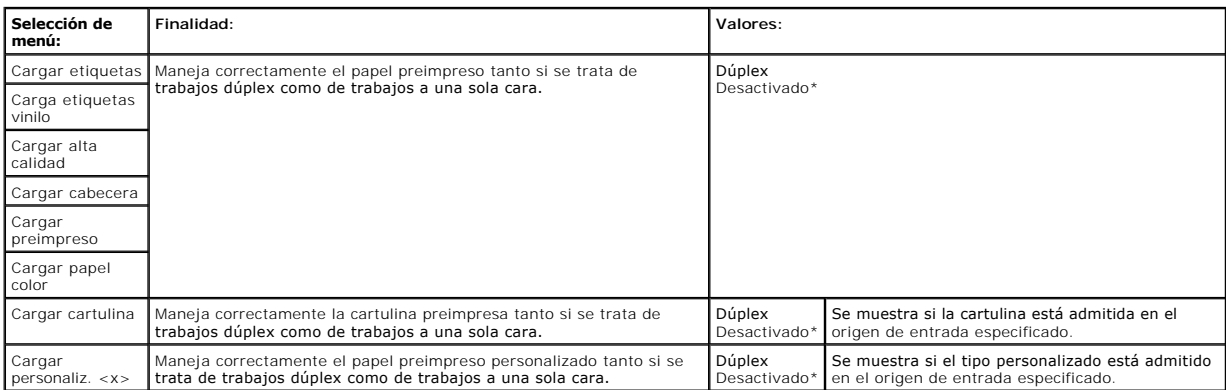

#### **Tipos personalizados**

Esta selección de menú se utiliza para definir un nombre para cada tipo de papel personalizado. Los nombres se pueden asignar desde el panel del operador.

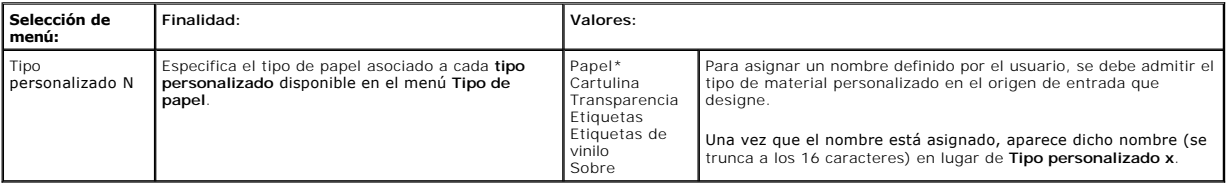

### **Configuración universal**

Esta selección de menú se utiliza para especificar la altura y anchura del tamaño de papel **Universa**l. Al especificar dicha altura y anchura, la impresora<br>utilizará el valor **Universal** de la misma forma que otros tamaños

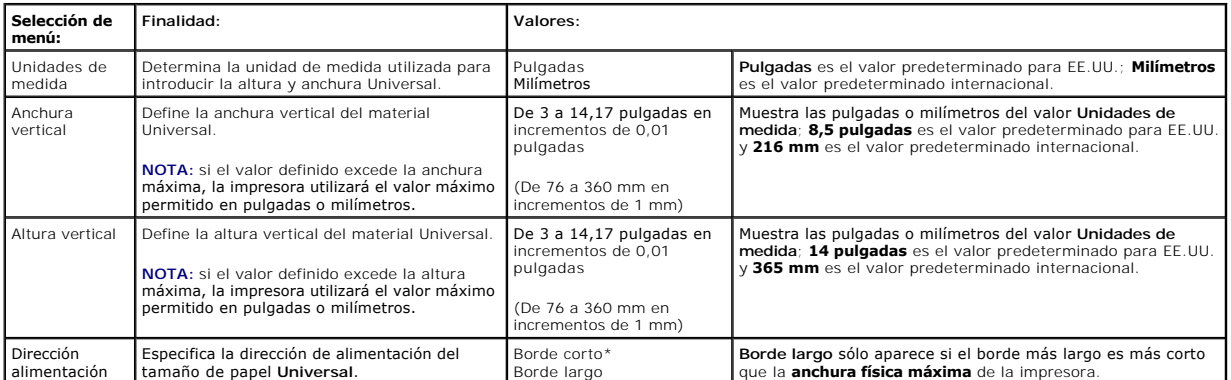

### **Instalación de salida**

Esta selección de menú se utiliza para especificar la bandeja de salida en la que desea que salga el material impreso.

*M* NOTA: Instalación de salida sólo aparece cuando se ha instalado al menos una bandeja de salida opcional.

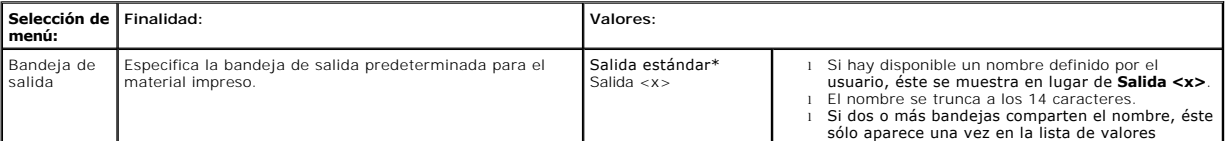

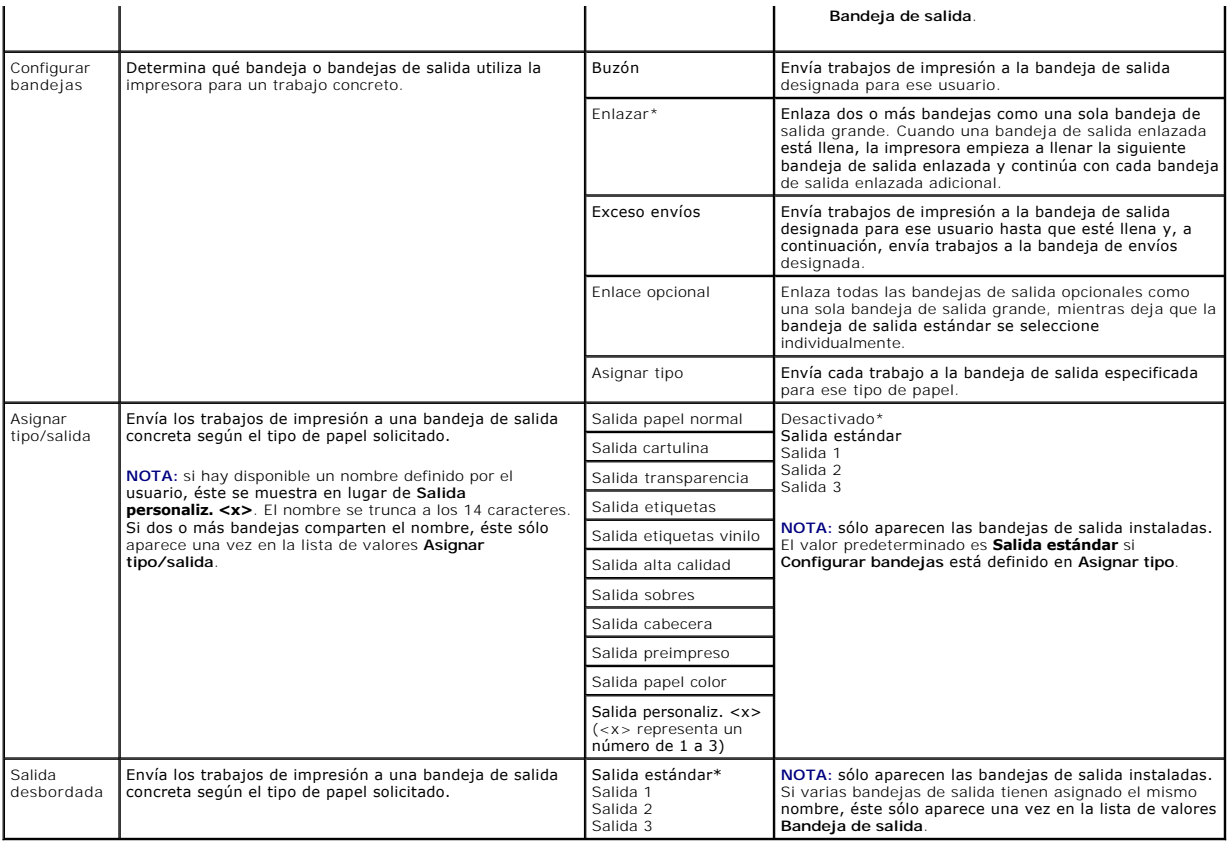

### <span id="page-57-0"></span>**Informes**

### **Pág valores de menú**

Con esta selección de menú se imprime una página de valores de menú.

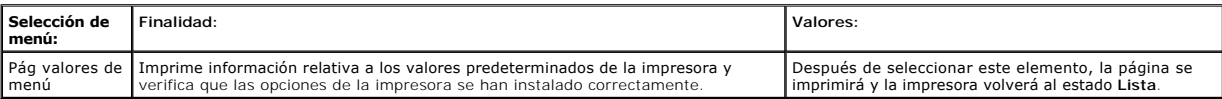

### **Estadísticas dispositivo**

Esta selección de menú muestra las estadísticas de la impresora.

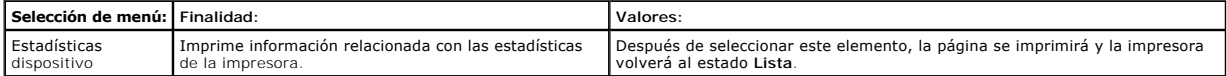

## **Pág configurac. red**

Con esta selección de menú se imprime una página de configuración de la red.

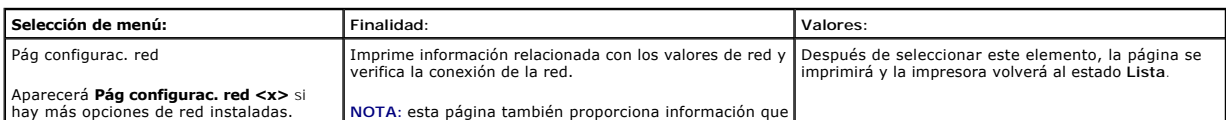

## <span id="page-58-2"></span>**Página de configuración de Netware**

Con esta selección de menú se imprime información relacionada con el servidor de impresión interno.

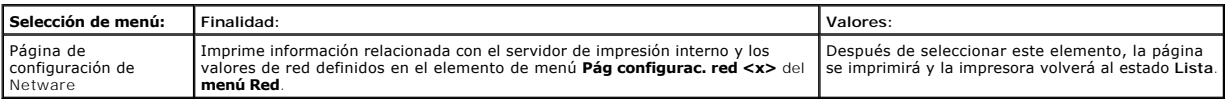

 $\overline{\phantom{a}}$ 

#### **Imprimir fuentes**

Con esta selección de menú se imprime una lista de las fuentes almacenadas en la impresora.

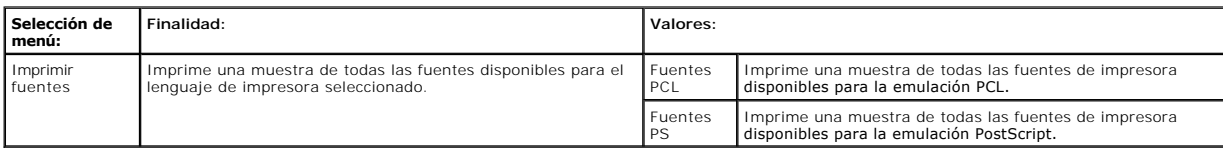

#### <span id="page-58-0"></span>**Valores**

## <span id="page-58-1"></span>**Menú Configuración**

Utilice esta selección de menú para configurar distintas características de la impresora.

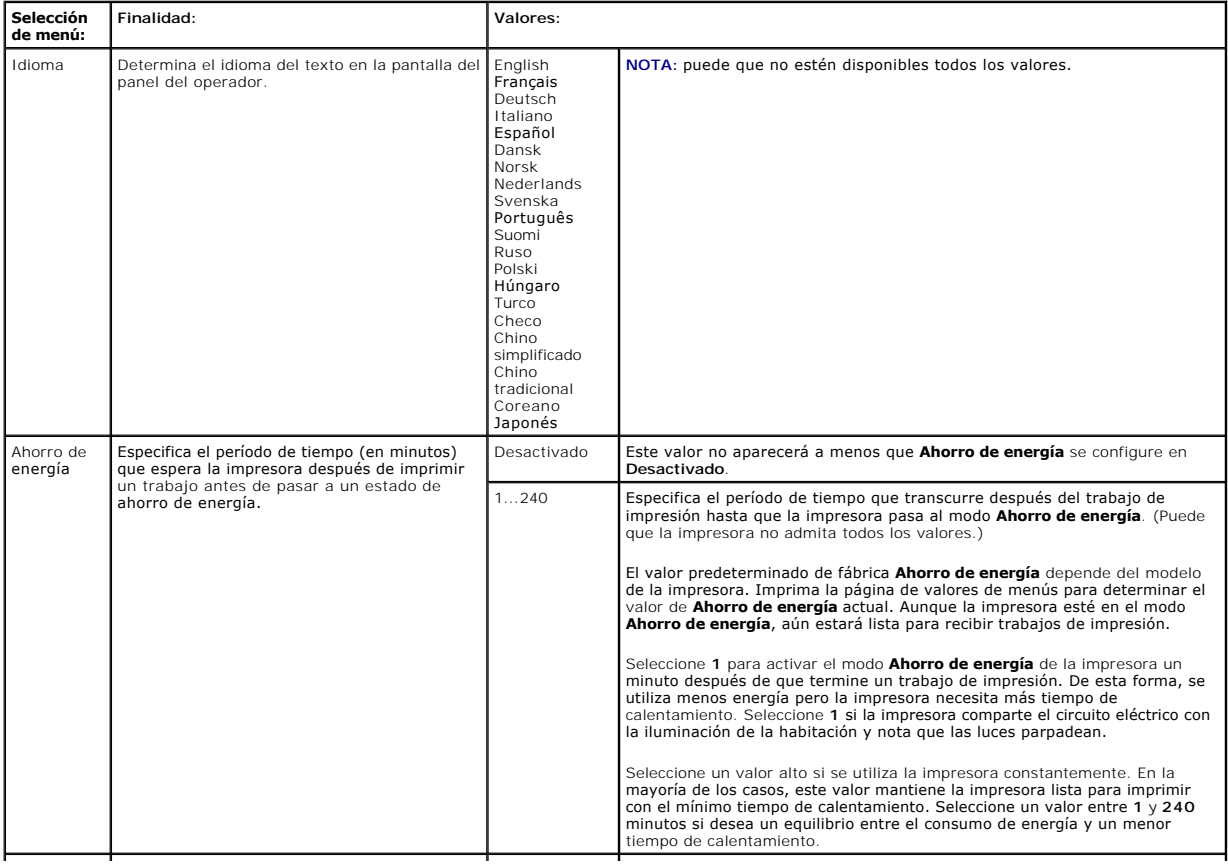

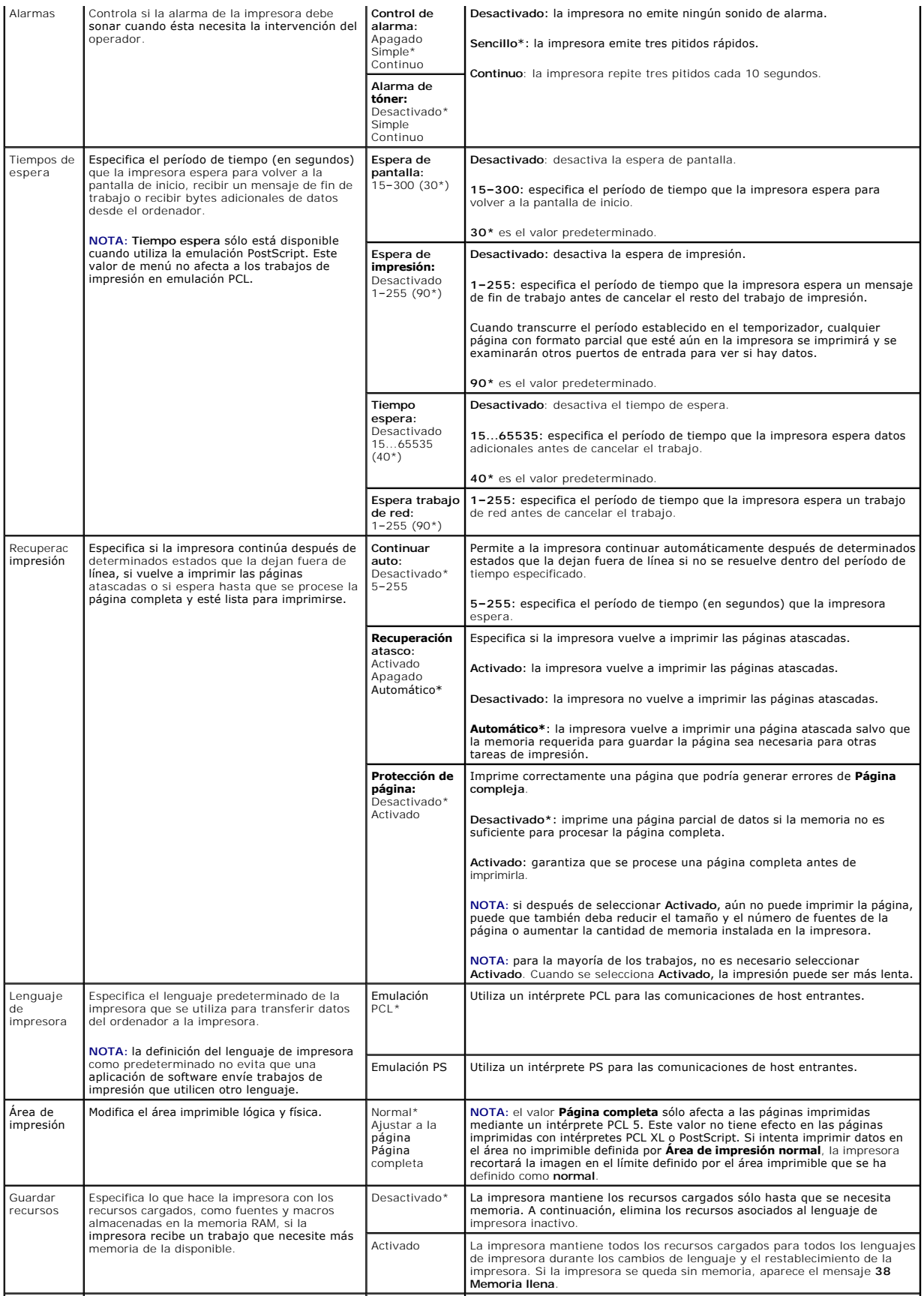

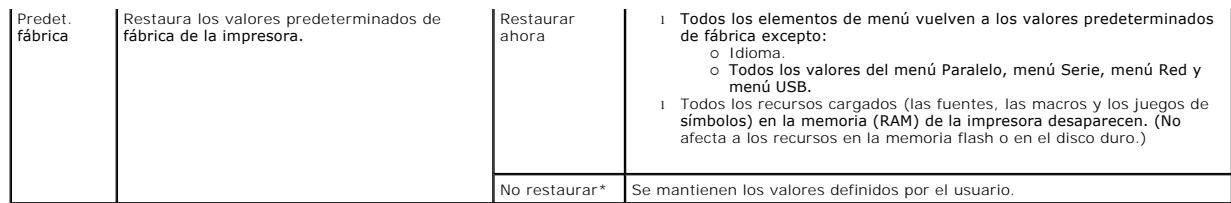

### **Menú Acabado**

Utilice esta selección de menú para definir la salida impresa de la impresora.

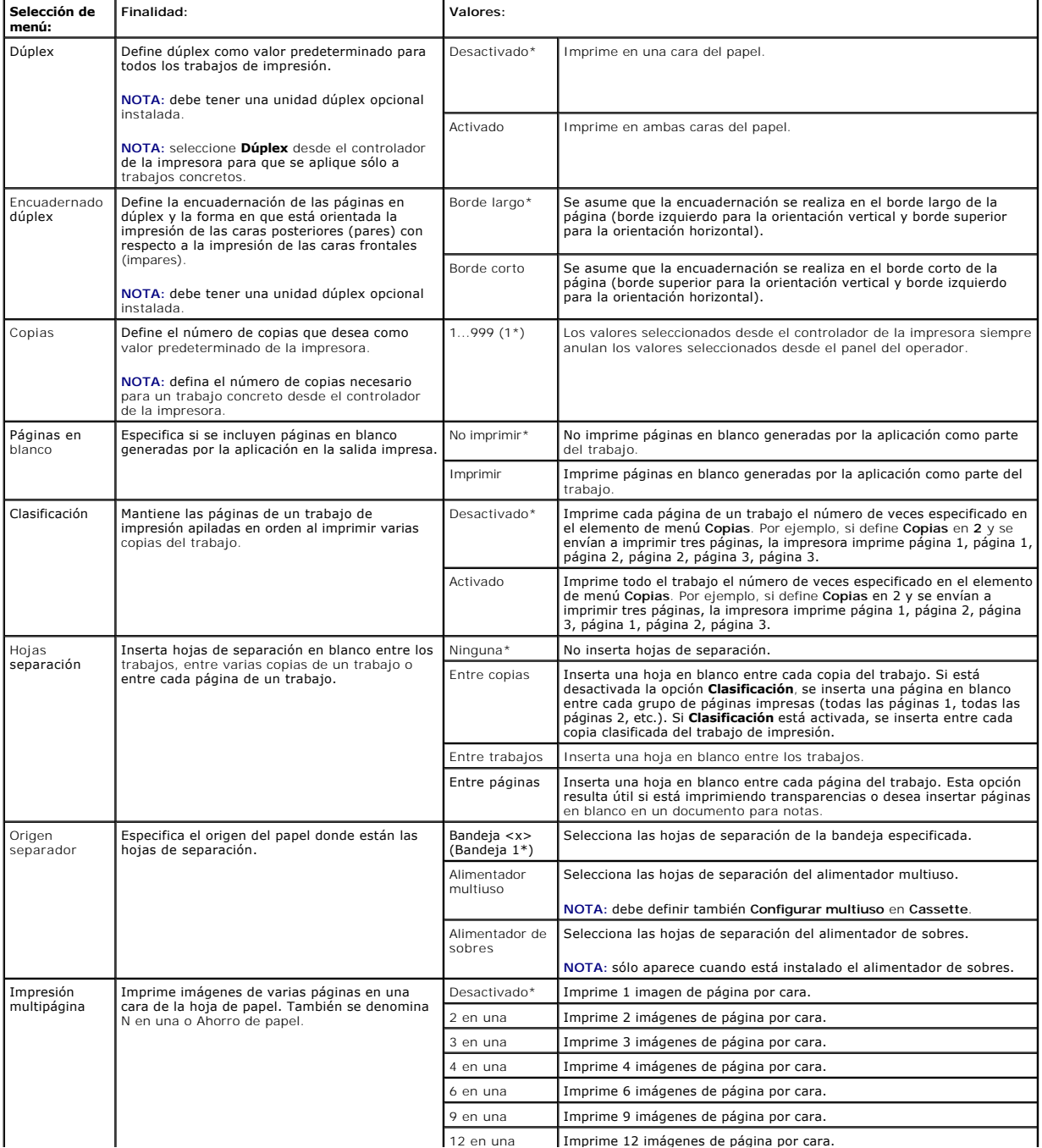

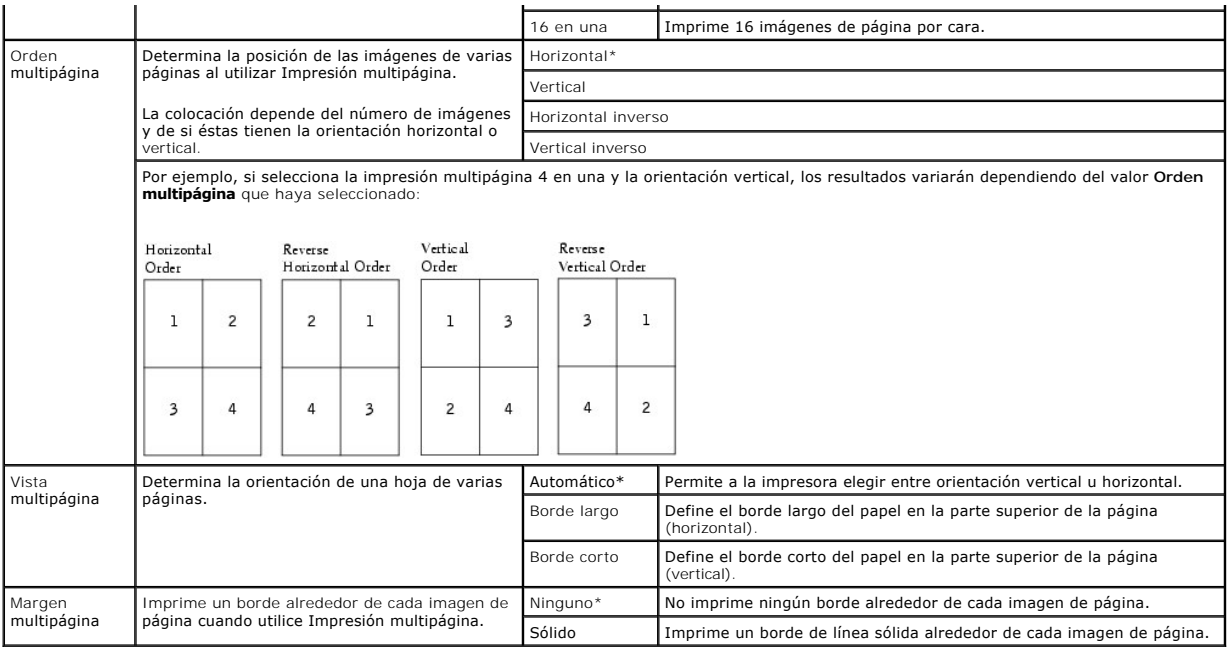

### **Menú Calidad**

Utilice esta selección de menú para cambiar los valores que afectan a la calidad de impresión y ahorrar tóner.

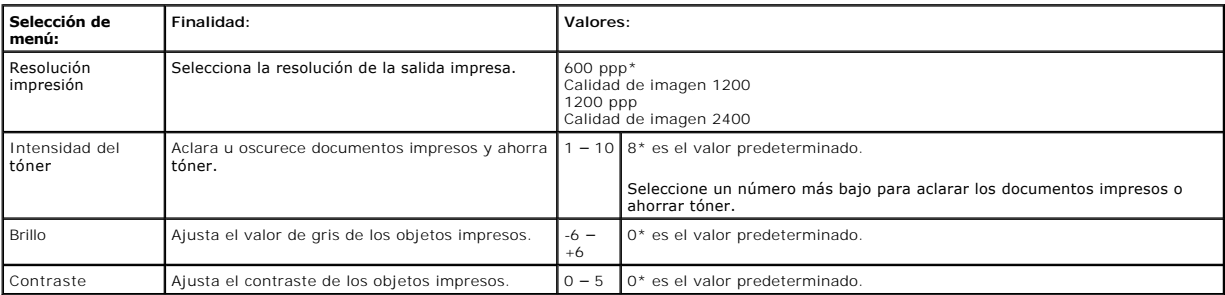

### **Menú Utilidades**

Utilice esta selección de menú para cambiar los valores de la impresora, eliminar trabajos, configurar el hardware de la impresora y solucionar problemas de la impresora.

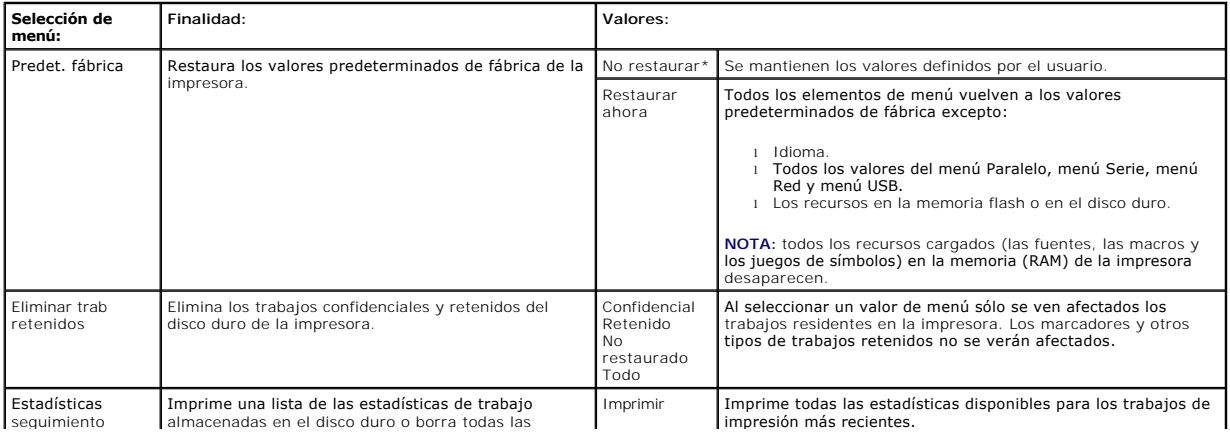

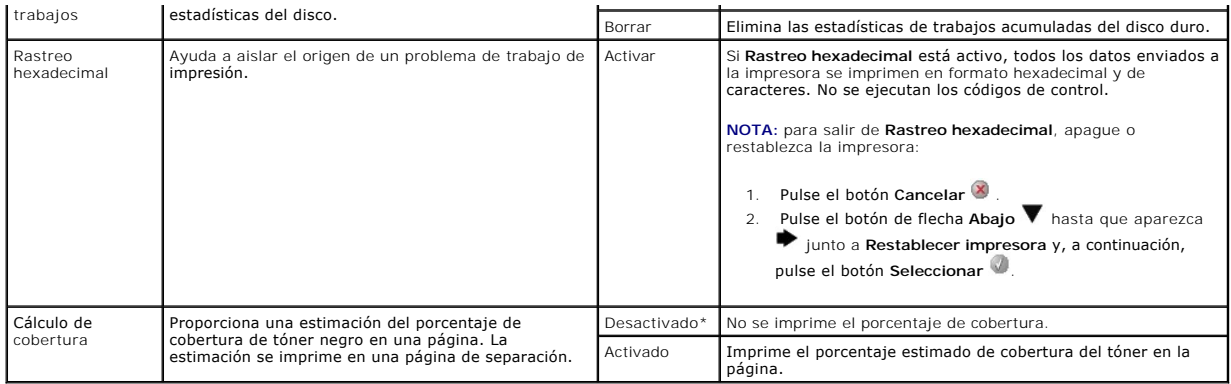

### **Menú PostScript**

Utilice esta selección de menú para modificar aquellos valores de la impresora que afectan a los trabajos que utilizan el lenguaje de la impresora PostScript.

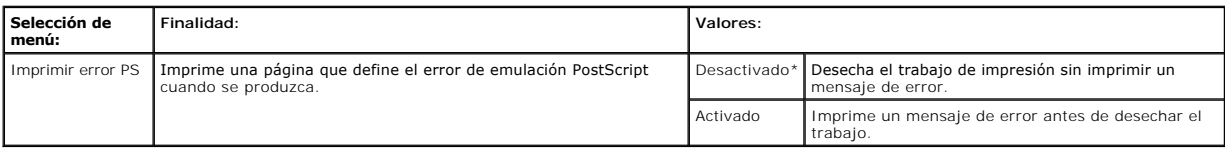

## **Menú Emulación PCL**

Utilice esta selección de menú para modificar aquellos valores de la impresora que sólo afectan a los trabajos impresos utilizando el lenguaje de impresora de emulación PCL.

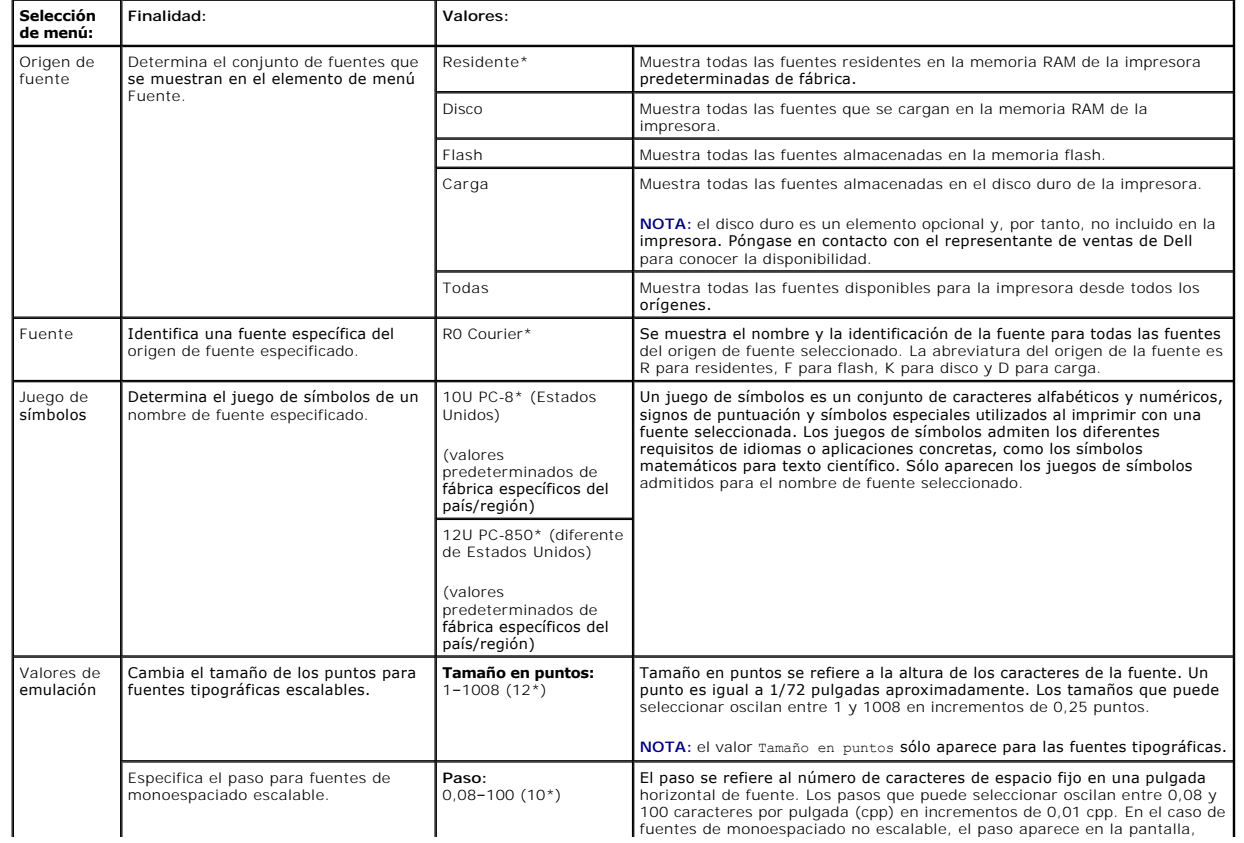

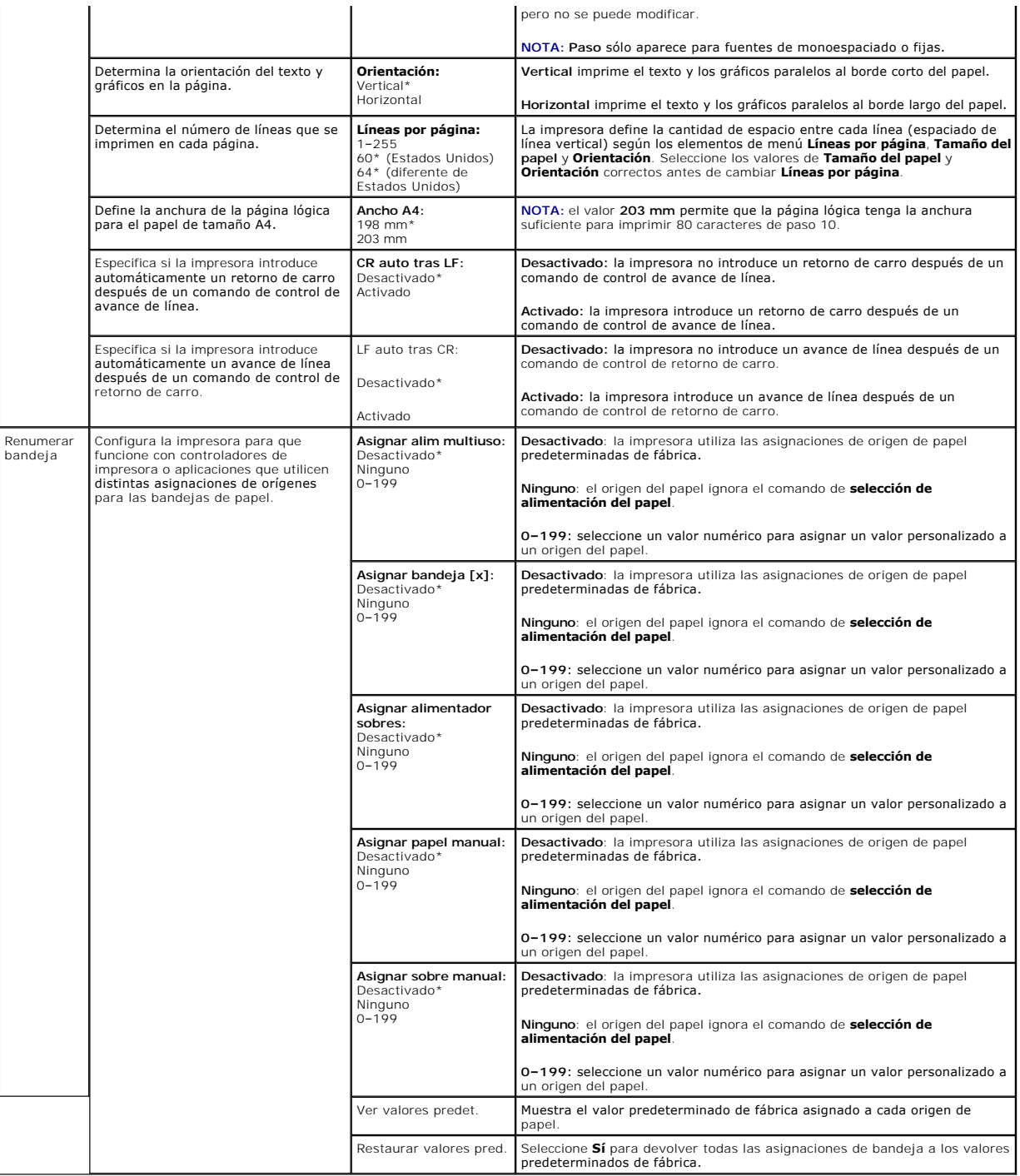

## <span id="page-63-0"></span>**Seguridad**

Esta selección de menú se utiliza para definir los niveles de seguridad de los distintos trabajos de impresión que necesitan un PIN.

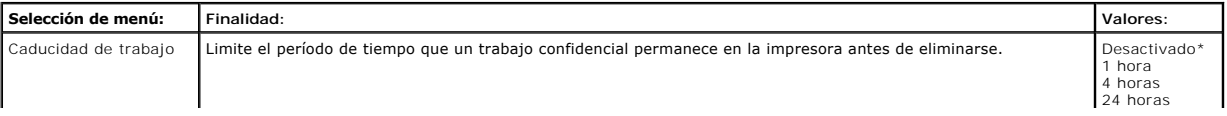

### <span id="page-64-0"></span>**Red/Puertos**

#### **TCP/IP**

Esta selección de menú se utiliza para ver y cambiar los valores Protocolo de control de transmisiones/Protocolo de Internet.

**NOTA:** este menú no aparece para los modelos que no sean de red.

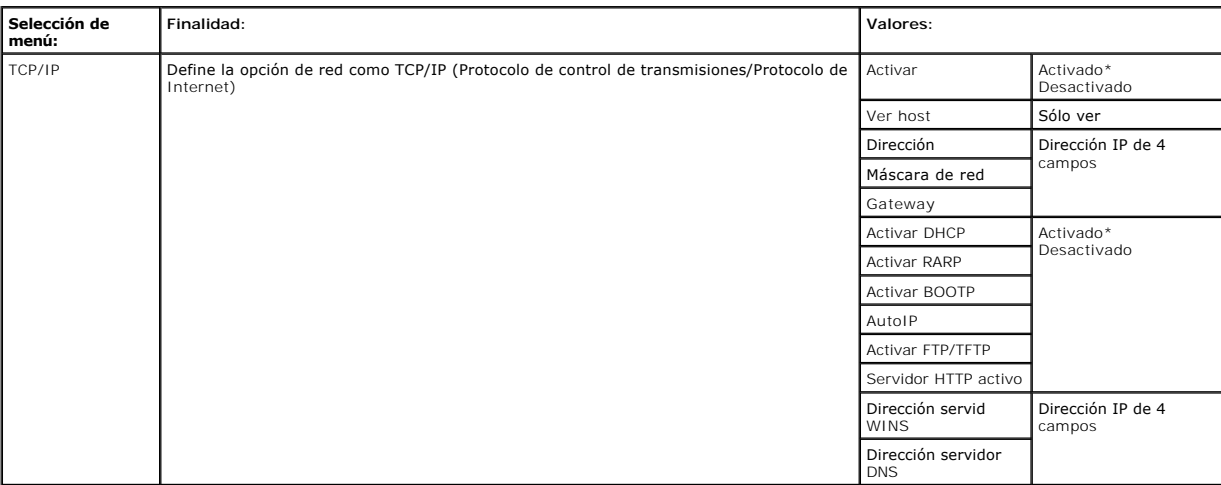

#### **Red estándar y Red <x>**

Utilice esta selección de menú para modificar aquellos valores que afectan a los trabajos enviados a la impresora mediante un puerto de red (**Red estándar** o<br>**Red <x>**).

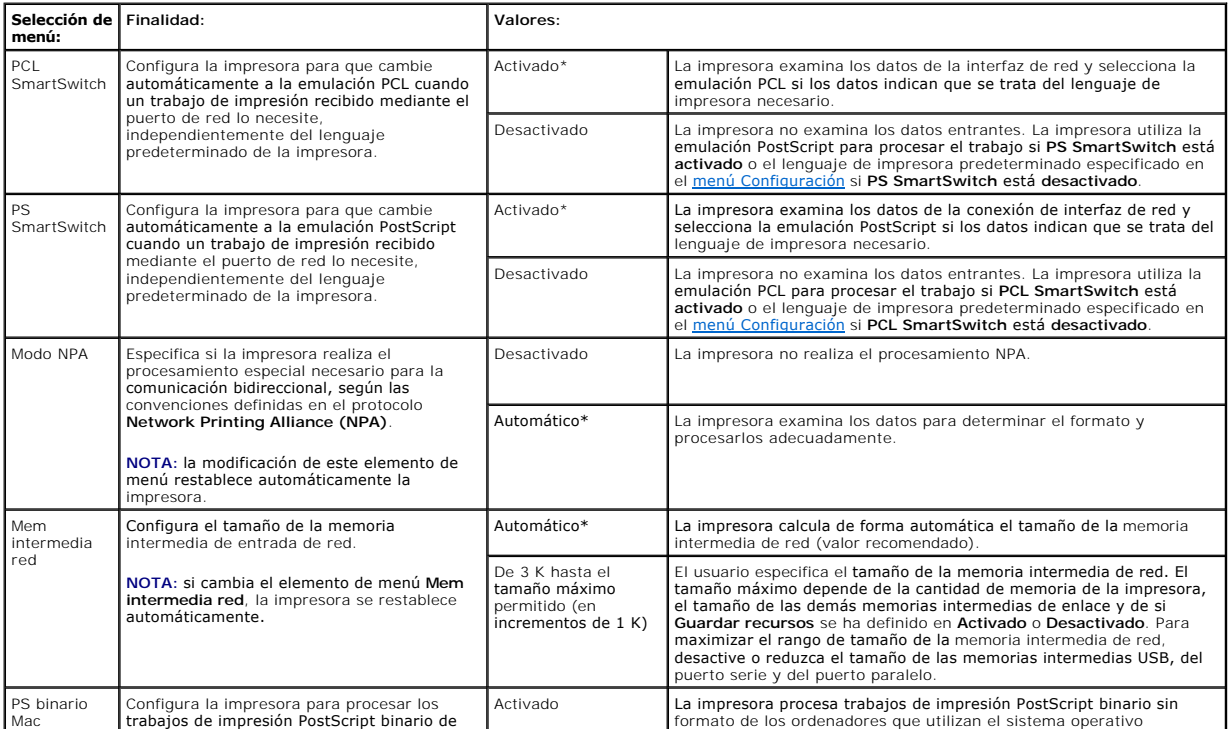

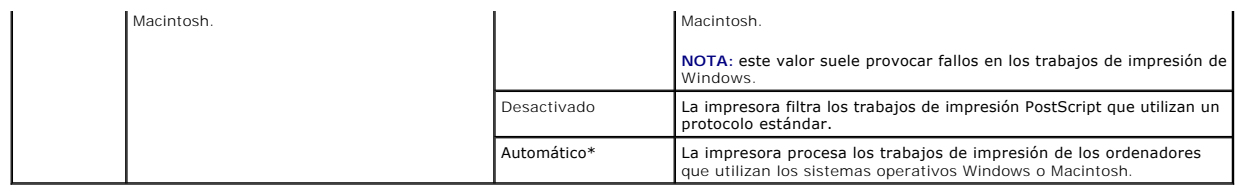

## **USB estándar y USB <x>**

Utilice esta selección de menú para modificar aquellos valores de la impresora que afectan al puerto USB (bus serie universal) (**USB <x>**).

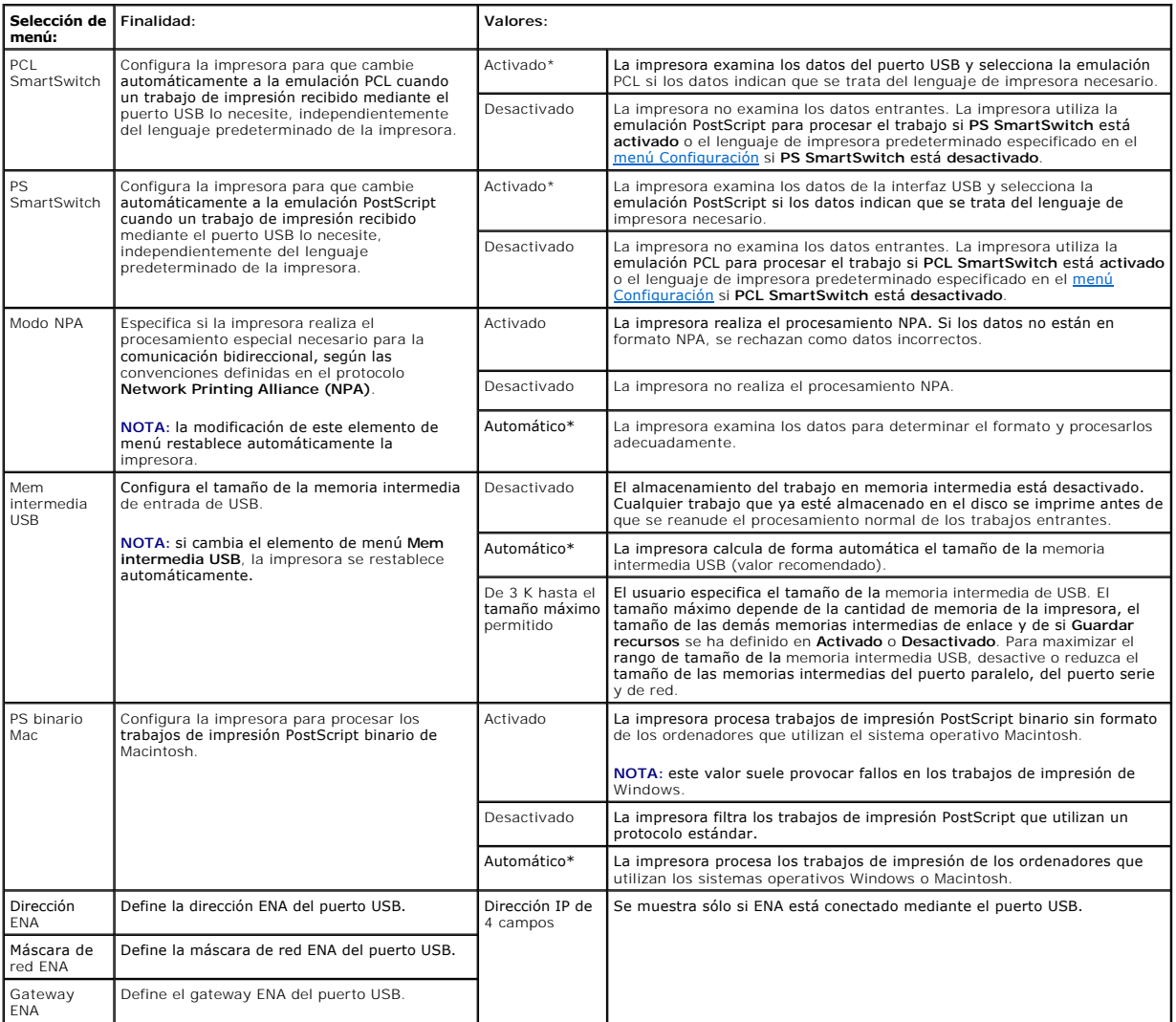

## **Paralelo y Paralelo <x>**

Utilice esta selección de menú para modificar aquellos valores que afectan a los trabajos enviados a la impresora mediante un puerto paralelo (**Paralelo estndar** o **Paralelo <x>**).

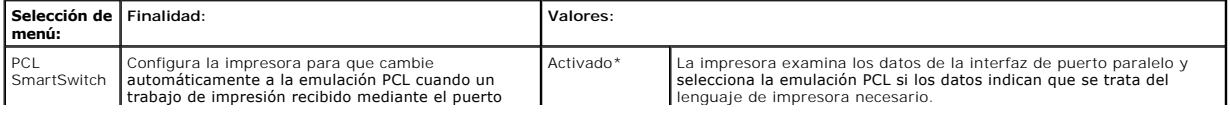

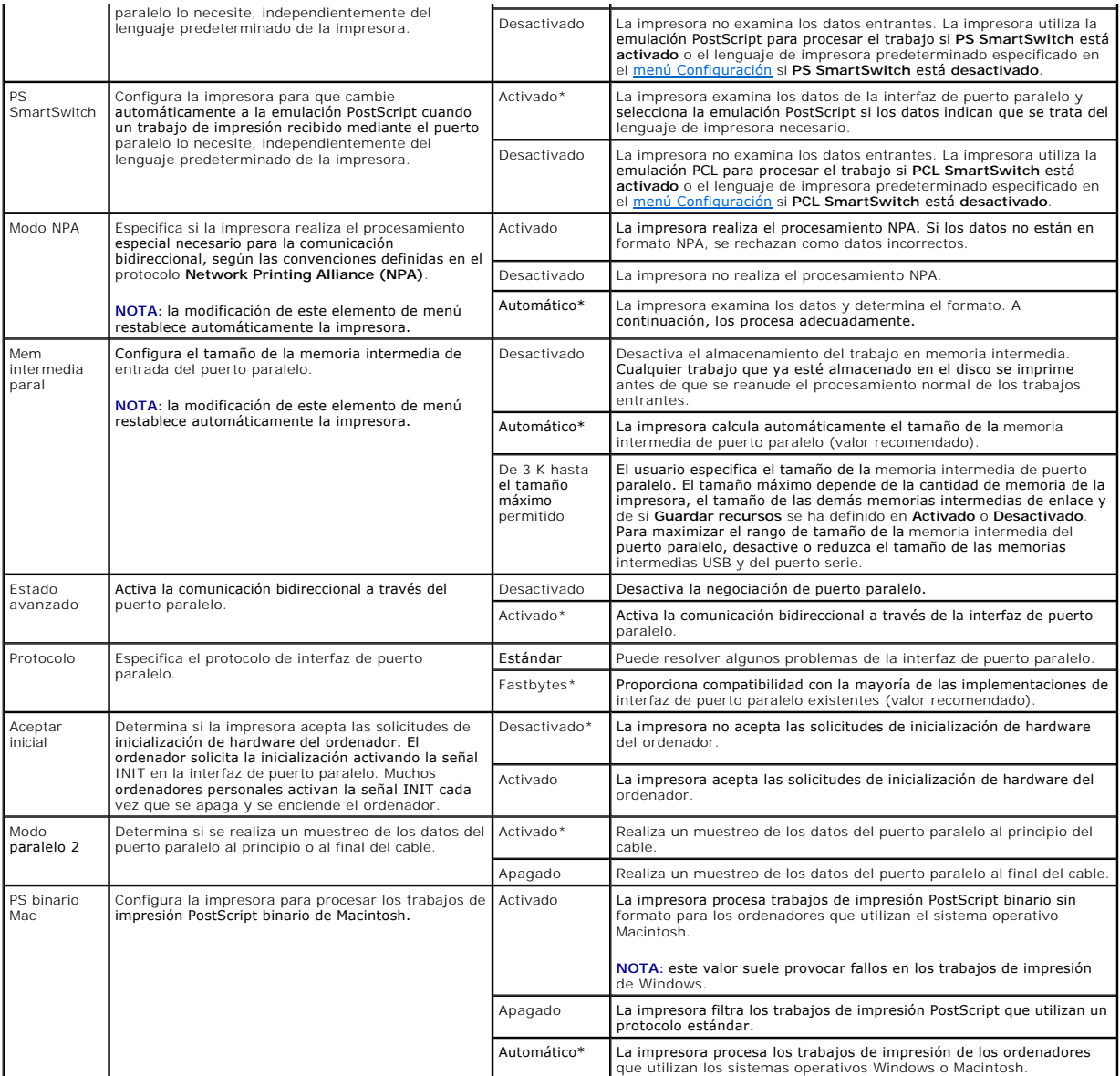

#### **NetWare**

Utilice esta selección de menú para ver o cambiar los valores **NetWare** de la impresora.

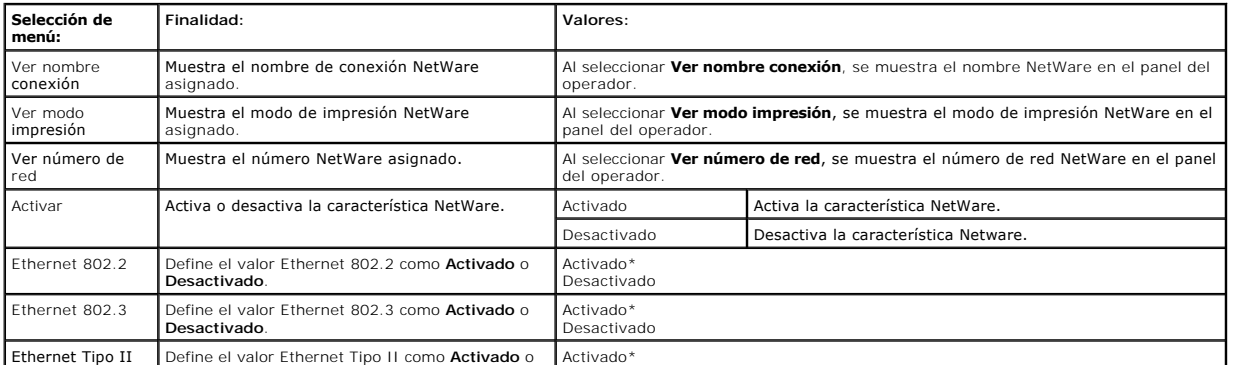

Ethernet Tipo II | Define el valor Ethernet Tipo II como **Activado** o | Activado\*

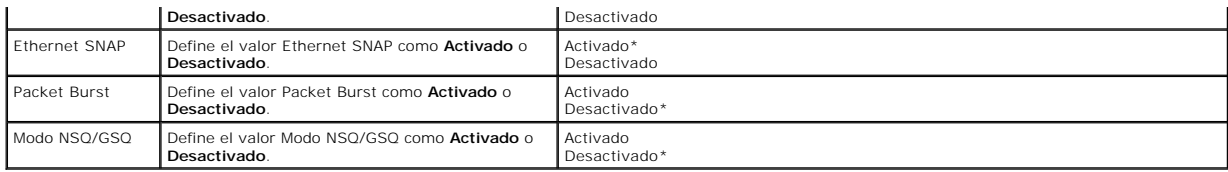

## **AppleTalk**

Utilice esta selección de menú para ver o cambiar los valores AppleTalk de la impresora.

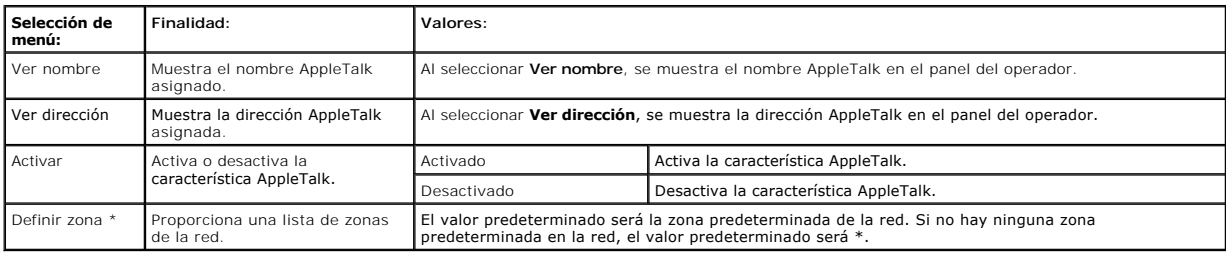

# **Explicación de los mensajes del panel del operador**

El panel del operador de la impresora muestra mensajes que describen el estado actual de ésta e indican posibles problemas que se deben resolver. En este<br>capítulo aparece una lista de todos los mensajes de la impresora y s

En la siguiente tabla se enumeran los mensajes en orden alfanumérico. También puede buscar el mensaje con el índice.

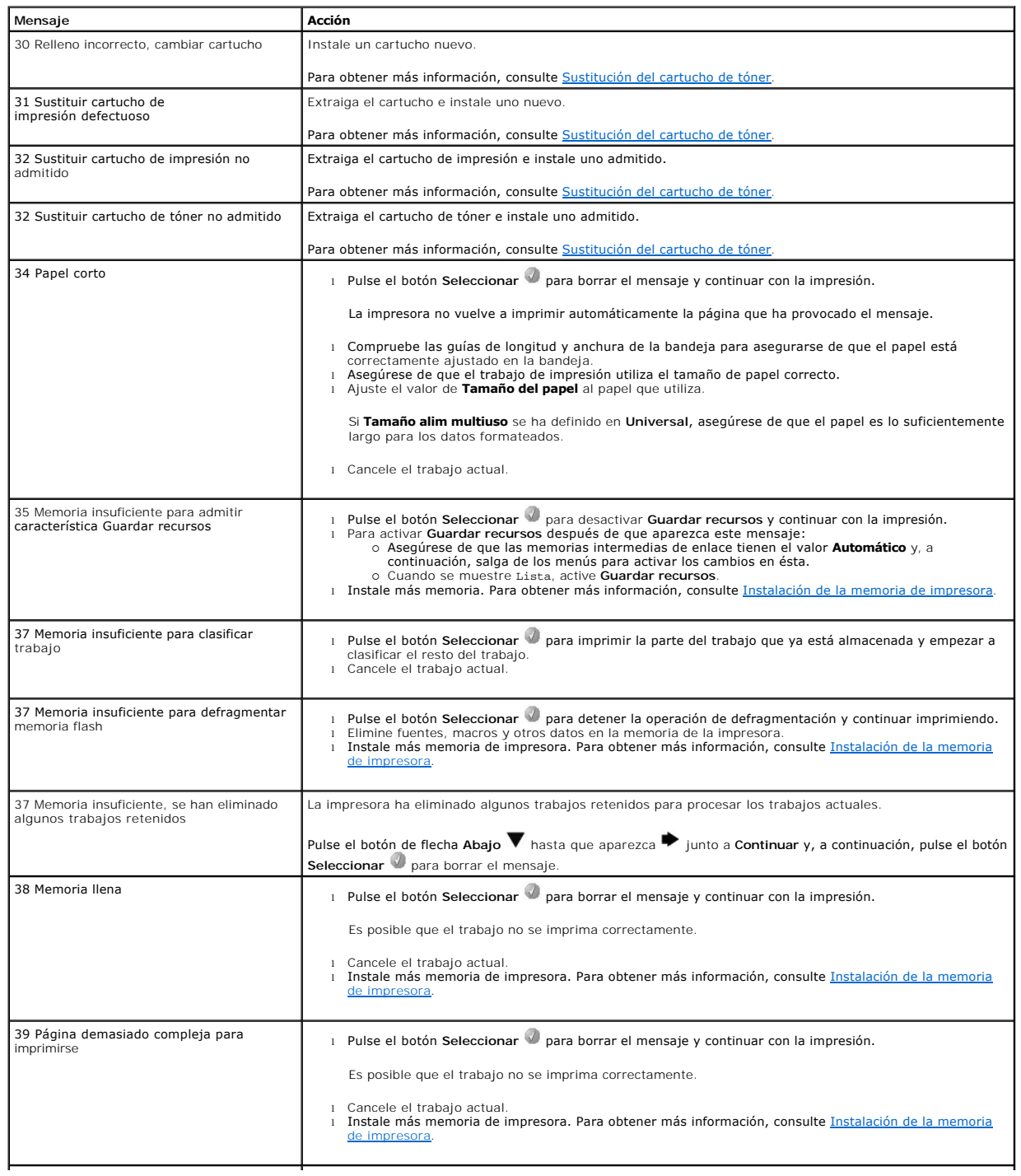

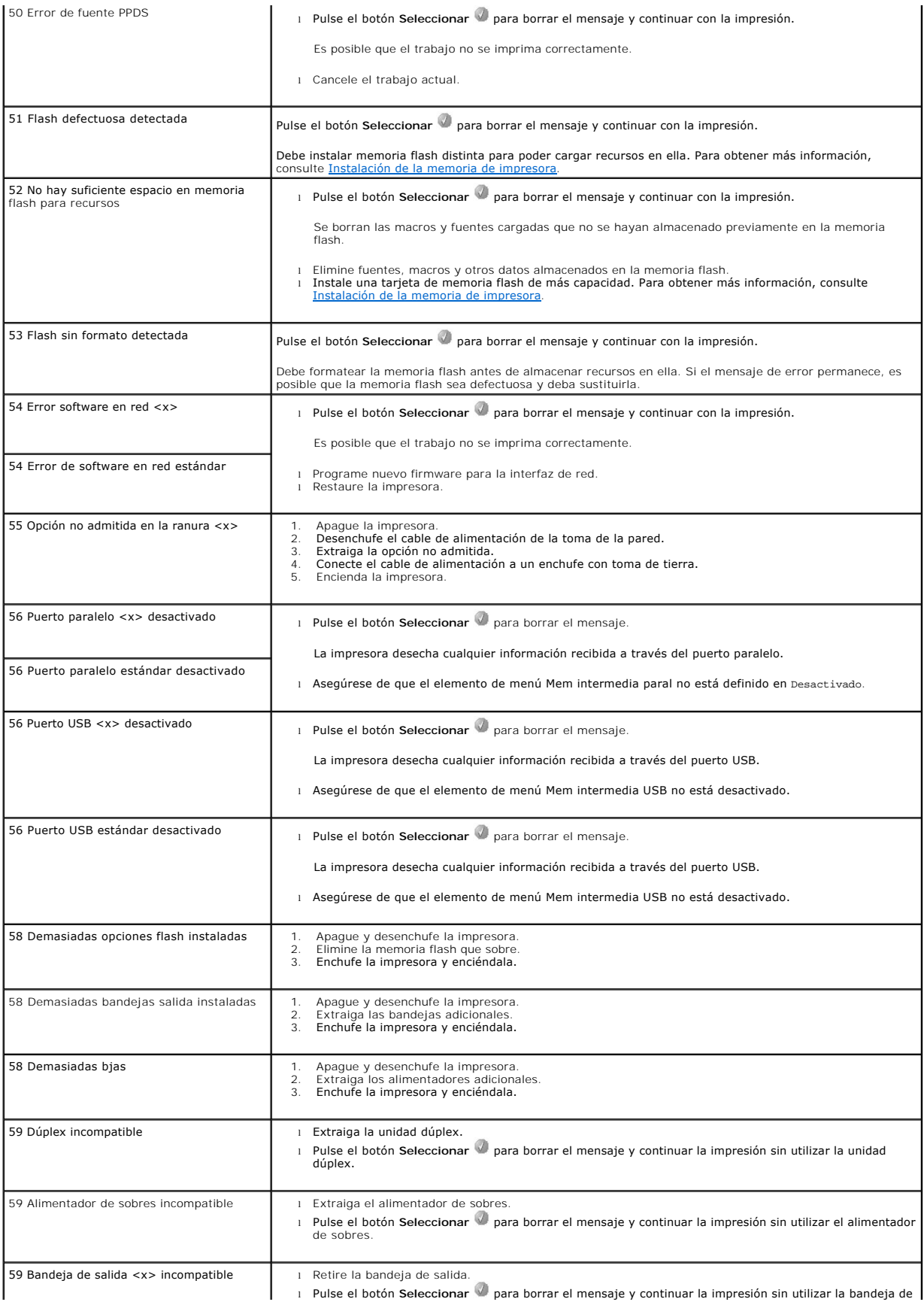

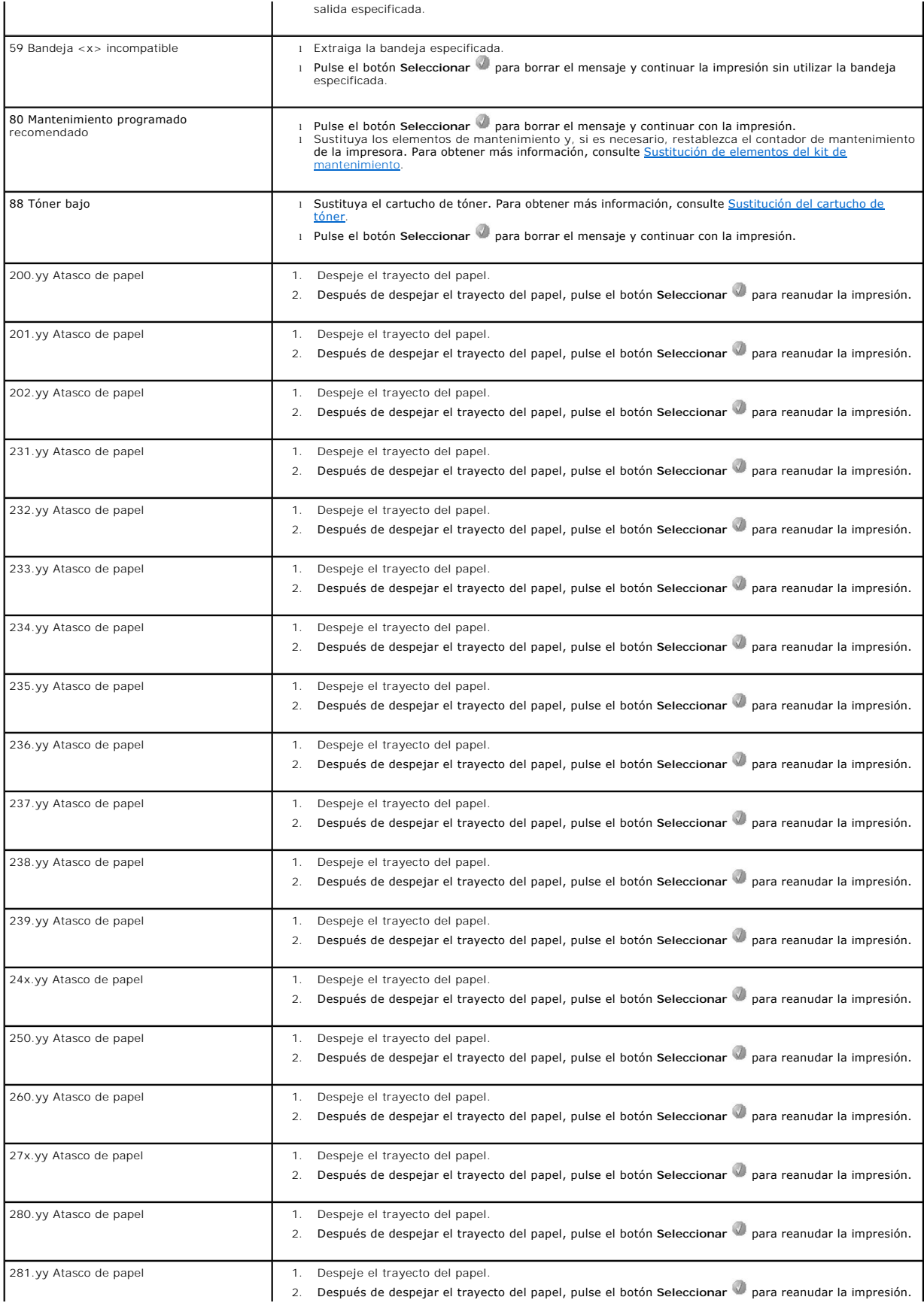

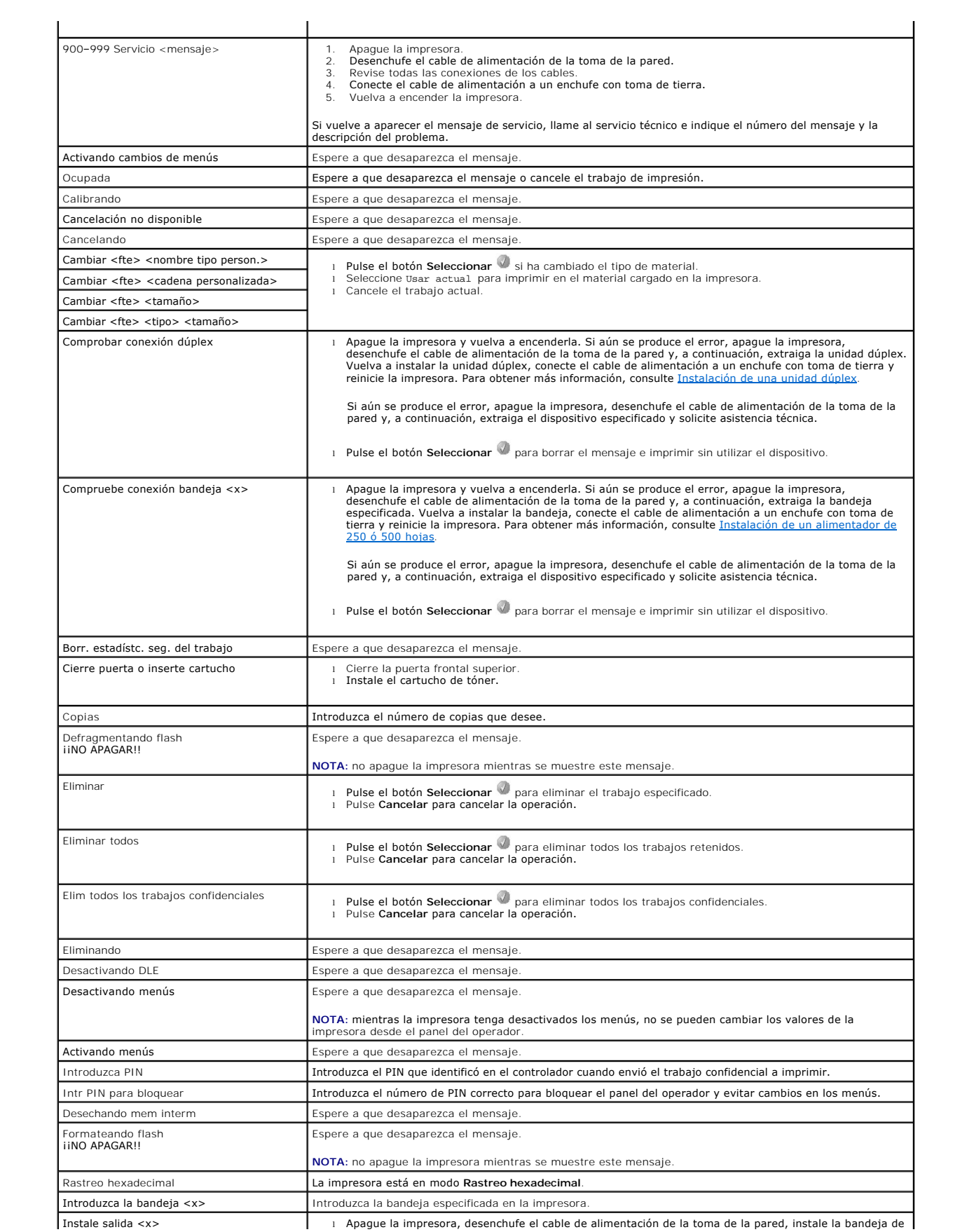
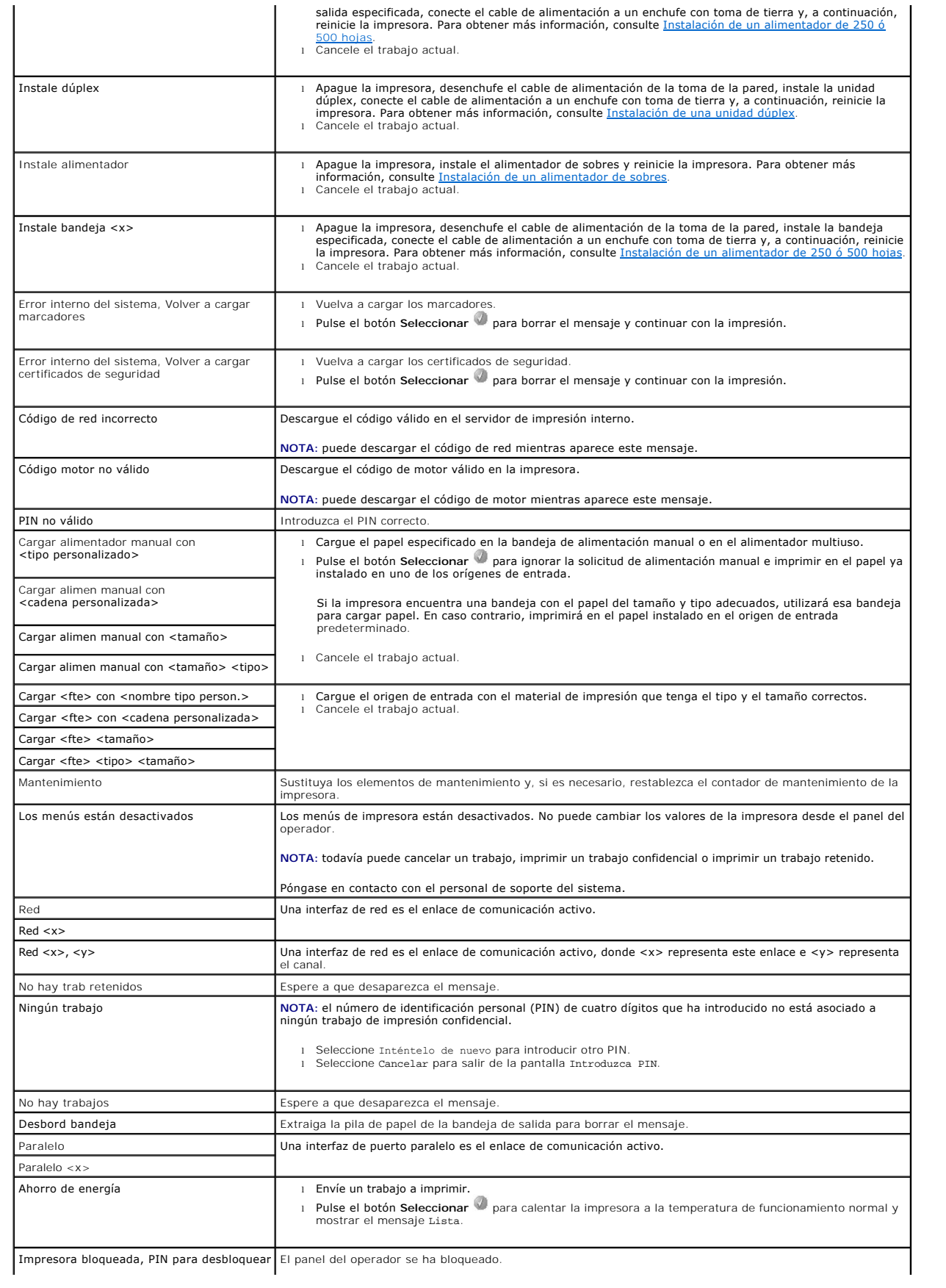

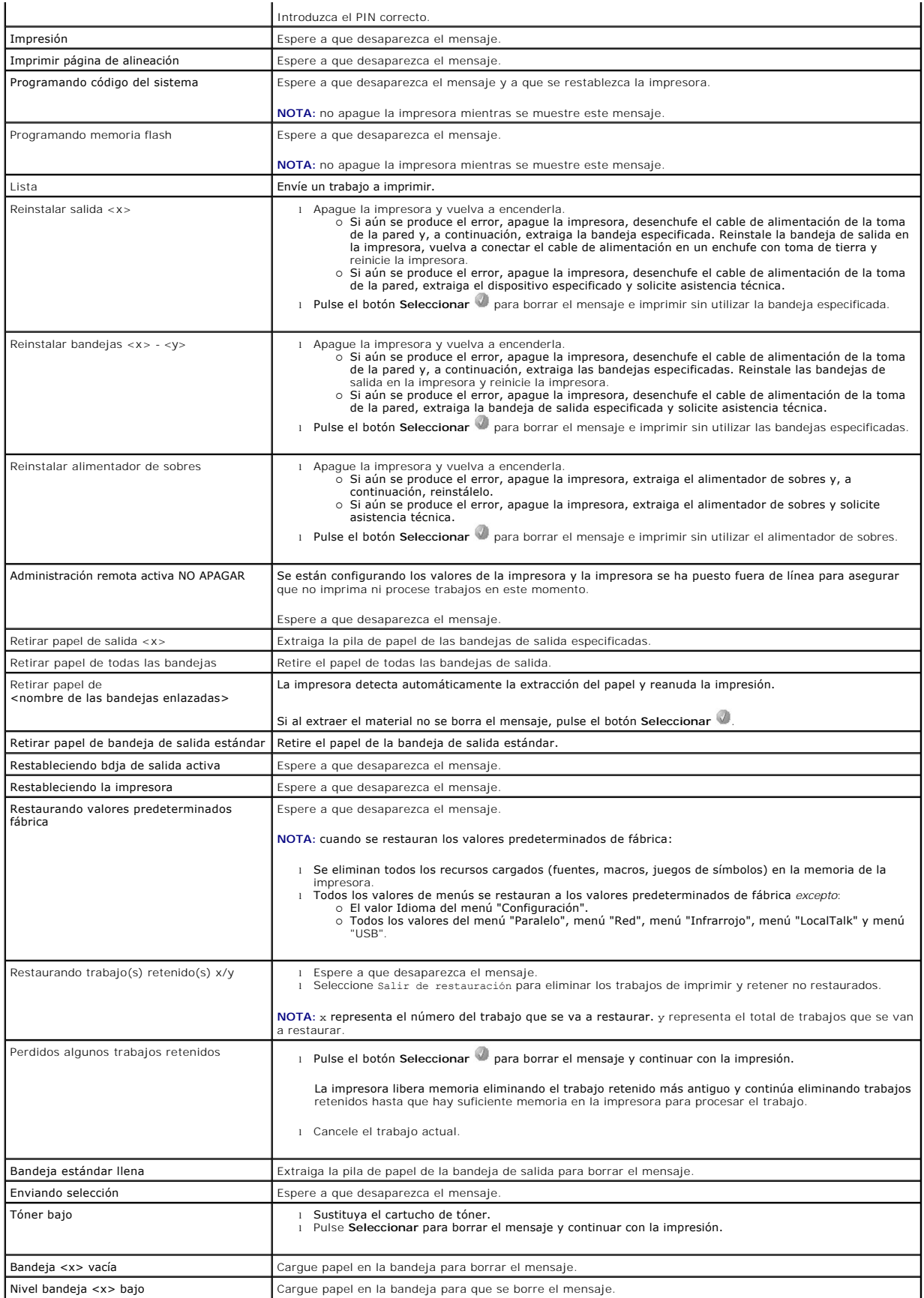

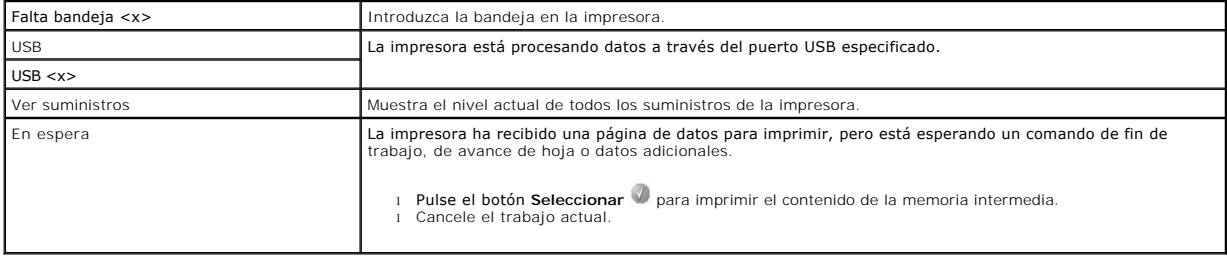

# <span id="page-75-2"></span>**Instalación de controladores para impresión en red**

- [Impresión de una página de configuración de la red](#page-75-0)
- [Asignación de una dirección IP a la impresora](#page-75-1)
- [Verificación de los valores IP](#page-76-0)
- **O** [Windows](#page-76-1)
- **O** [Macintosh](#page-80-0)
- **C** [Linux/UNIX](#page-82-0)
- **O** [NetWare](#page-84-0)

# <span id="page-75-0"></span>**Impresión de una página de configuración de la red**

Si la impresora está conectada a una red, imprima una página de configuración de la red en la impresora para verificar la conexión. Esta página también proporciona información importante para configurar la impresora para la impresión en red.

- 1. Asegúrese de que la impresora está encendida.
- 2. Pulse el botón **Menú** en el panel del operador.
- 3. Pulse el botón de flecha Abajo  $\blacktriangledown$  hasta que aparezca  $\blacktriangleright$  junto a Informes y, a continuación, pulse el botón Seleccionar <sup>1</sup>
- 4. Pulse el botón de flecha Abajo  $\blacktriangledown$  hasta que aparezca  $\blacktriangleright$  junto a Pág configurac. red y, a continuación, pulse el botón Seleccionar  $\heartsuit$ .

**A NOTA:** si hay un servidor de impresión opcional instalado, aparece Imp conf red 1 en la pantalla.

5. Compruebe la primera sección de la página de configuración de la red y confirme que el **estado** es "Conectado".

Si el **estado e**s "Sin conexión", puede que el concentrador de LAN no esté activo o que el cable de red no funcione correctamente. Póngase en contacto<br>con el personal de soporte del sistema para obtener una solución o impr conectada a la red.

# <span id="page-75-1"></span>**Asignación de una dirección IP a la impresora**

Si la red utiliza DHCP, se asigna una dirección IP automáticamente tras conectar el cable de red a la impresora. La dirección IP predeterminada debe ser **169.254.x.x**.

- 1. Busque la dirección bajo la cabecera "TCP/IP" de la página de configuración de la red impresa en [Impresión de una página de configuración de la red](#page-75-0).
- 2. Vaya a la sección [Verificación de los valores IP](#page-76-0) y comience por el paso 2.

Si la red no utiliza DHCP, asigne manualmente una dirección IP a la impresora. Uno de los métodos más sencillos es a través del panel del operador:

- 1. Pulse el botón Menú<sup>(a)</sup> en el panel del operador.
- 2. Pulse el botón de flecha Abajo **V** hasta que aparezca **y** junto a Red/Puertos y, a continuación, pulse el botón Seleccionar
- 3. Pulse el botón de flecha Abajo **v**hasta que aparezca interval punto a TCP/IP y, a continuación, pulse el botón Seleccionar

Red estándar aparece si la impresora dispone de un puerto de red en la placa del sistema de la impresora. Si hay un servidor de impresión instalado, consulte Red Opción 1.

- 4. Pulse el botón de flecha Abajo ▼ hasta que aparezca → junto a Dirección y, a continuación, pulse el botón Seleccionar
- 5. Mediante el teclado numérico, introduzca la dirección IP. Cuando haya introducido la dirección, pulse el botón **Seleccionar** . Enviando selección aparece brevemente.
- 6. Pulse el botón de flecha Abajo **V** hasta que aparezca i junto a Máscara de red y, a continuación, pulse el botón Seleccionar <sup>1</sup>
- 7. Mediante el teclado numérico, introduzca la máscara de red IP. Cuando haya introducido la dirección, pulse el botón **Seleccionar** .

Enviando selección aparece brevemente.

- <span id="page-76-2"></span>8. Pulse el botón de flecha Abajo  $\blacktriangledown$  hasta que aparezca  $\blacktriangleright$  junto a Gateway y, a continuación, pulse el botón Seleccionar <sup>1</sup>
- 9. Mediante el teclado numérico, introduzca el gateway IP. Cuando haya introducido la dirección, pulse el botón **Seleccionar** . Enviando selección aparece brevemente.
- 10. Pulse el botón **Seleccionar** hasta que la impresora vuelva al estado Lista.

# <span id="page-76-0"></span>**Verificación de los valores IP**

- 1. Imprima otra página de configuración de la red. Busque bajo la cabecera "TCP/IP" y asegúrese de que la dirección IP, la máscara de red y el gateway<br>son correctos. Consulte Impresión de una página de configuración de la son consulta Impresión de la red si necesita ayuda.
- 2. Envíe un comando ping a la impresora y verifique que responde. En el símbolo del sistema de un ordenador de la red escriba ping seguido de la nueva dirección IP de la impresora (por ejemplo, 192.168.0.11).
- **NOTA:** en ordenadores Windows, haga clic en **Inicio**® **Programas**® **Símbolo del sistema** o en **Inicio**® **Programas**® **Accesorios**® **Símbolo del sistema**.

Si la impresora está activa en la red, se envía una respuesta.

Después de que los valores TCP/IP se asignen y verifiquen, instale la impresora en todos los ordenadores de la red.

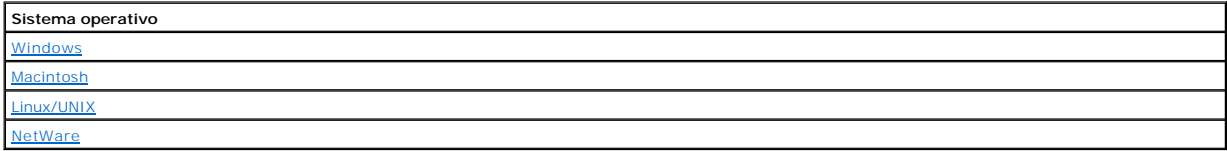

# <span id="page-76-1"></span>**Windows**

En entornos Windows, las impresoras de red se pueden configurar para la impresión directa o compartida. Ambos métodos de impresión en red necesitan la instalación de un controlador de impresora y la creación de un puerto de impresora de red.

### *Controladores de impresora admitidos*

Los controladores personalizados están disponibles en el CD *Drivers and Utilities*.

### *Puertos admitidos para la impresora de red*

- l Puerto TCP/IP estándar de Microsoft: Windows XP Professional x64, Windows XP, Windows Server 2003 y Windows 2000
- l LPR: Windows NT 4.0
- l Puertos de red de impresora: Windows XP Professional x64, Windows XP, Windows Server 2003, Windows 2000 y Windows 98 SE/Me

Para obtener una funcionalidad básica de la impresora, instale un controlador de impresora del sistema y utilice un puerto de impresora de red del sistema como LPR o un puerto TCP/IP estándar. El controlador de impresora y el puerto le permiten mantener una interfaz de usuario compatible con todas las<br>impresoras de la red. La utilización de un puerto de red personalizado con

### **Conexión directa mediante un cable de red (con un servidor de impresión)**

Un servidor de impresión es cualquier ordenador designado que administra de forma central todos los trabajos de impresión del cliente. Si va a compartir la impresora en el entorno de un pequeño grupo de trabajo y desea controlar todos los trabajos de impresión de la red, siga estas instrucciones para conectar la impresora a un servidor de impresión.

- 1. Inserte el CD *Drivers and Utilities* en el ordenador.
- 2. El CD *Drivers and Utilities* debe iniciar automáticamente el software de instalación.

Si el CD no se inicia automáticamente, haga clic en **Inicio**®**Ejecutar**, introduzca **D:\setup.exe** (donde D es la letra de unidad del CD) y, a continuación,

haga clic en **Aceptar**.

- 3. Cuando aparezca la pantalla del CD *Drivers and Utilities*, haga clic en **Instalación en red: instala la impresora para su uso en una red**.
- 4. Para la instalación local, seleccione **Instalar la impresora en este ordenador** y, a continuación, haga clic en **Siguiente**.

Para la instalación remota:

- a. Seleccione **Instalar la impresora en uno o varios ordenadores remotos** y, a continuación, haga clic en **Siguiente**.
- b. Introduzca el nombre de usuario y la contraseña de administrador y, a continuación, haga clic en **Agregar**.
- c. Seleccione los clientes o los servidores y, a continuación, haga clic en **Siguiente**.
- 5. Seleccione la impresora de red que desea instalar. Si no ve la impresora en la lista, haga clic en **Actualizar** para actualizar la lista o en **Agregar impresora** para agregar una impresora a la red.
- 6. Seleccione **Instalando la impresora en un servidor** y, a continuación, haga clic en **Siguiente**.
- 7. Seleccione la impresora en la lista. Si desea cambiar el nombre de impresora que aparece, introduzca un nombre nuevo en el campo Nombre de impresora.
- 8. Si desea que los demás usuarios de la red accedan a esta impresora, seleccione **Compartir esta impresora con otros ordenadores** y, a continuación, introduzca un nombre compartido que los usuarios identifiquen fácilmente.
- 9. Haga clic en **Siguiente**.
- 10. Seleccione el software y la documentación que desea instalar y, a continuación, haga clic en **Instalar**.
- 11. Cuando aparezca la pantalla **Enhorabuena**, seleccione si desea reiniciar el ordenador y, a continuación, haga clic en **Finalizar**.

### **Conexión directa mediante un cable de red (sin un servidor de impresión)**

Si va a compartir la impresora en el entorno de un pequeño grupo de trabajo y no desea utilizar un servidor de impresión, siga estas instrucciones para<br>conectar la impresora directamente al ordenador del cliente.

- 1. Inserte el CD *Drivers and Utilities* en el ordenador.
- 2. El CD *Drivers and Utilities* debe iniciar automáticamente el software de instalación.

Si el CD no se inicia automáticamente, haga clic en **Inicio**®**Ejecutar**, introduzca **D:\**setup.exe (donde D es la letra de unidad del CD) y, a continuación, haga clic en **Aceptar**.

- 3. Cuando aparezca la pantalla del CD *Drivers and Utilities*, haga clic en **Instalación en red: instala la impresora para su uso en una red**.
- 4. Seleccione **Instalar la impresora en uno o varios ordenadores remotos** y, a continuación, haga clic en **Siguiente**.
- 5. Introduzca el nombre de usuario y la contraseña de administrador y, a continuación, haga clic en **Agregar**.
- 6. Seleccione los clientes o los servidores y, a continuación, haga clic en **Siguiente**.
- 7. Seleccione la impresora de red que desea instalar y, a continuación, haga clic en **Siguiente**. Si no ve la impresora en la lista, haga clic en **Actualizar** para actualizar la lista o en **Agregar impresora** para agregar una impresora a la red.
- 8. Seleccione la impresora en la lista. Si desea cambiar el nombre de impresora que aparece, introduzca un nombre nuevo en el campo Nombre de impresora.
- 9. Si desea que los demás usuarios de la red accedan a esta impresora, seleccione **Compartir esta impresora con otros ordenadores** y, a continuación, introduzca un nombre compartido que los usuarios identifiquen fácilmente.
- 10. Haga clic en **Siguiente**.
- 11. Seleccione el software y la documentación que desea instalar y, a continuación, haga clic en **Instalar**.
- 12. Cuando aparezca la pantalla Enhorabuena, imprima una página de prueba para comprobar que el software se ha instalado correctamente.
- 13. Haga clic en **Finalizar** para salir.

### **Conexión local mediante un cable USB o paralelo (con un servidor de impresión)**

Si va a conectar una impresora mediante un cable USB o paralelo y desea compartirla con varios usuarios, siga estas instrucciones para conectar la impresora al servidor de impresión.

NOTA: utilice un cable de red para conectar la impresora y acceder a la Herramienta Web de configuración de impresoras Dell. Esta aplicación no está<br>disponible si la impresora está conectada a un ordenador con un cable USB

Puede que algunos sistemas operativos Windows ya incluyan un controlador de impresora que sea compatible con la impresora.

**NOTA:** la instalación de un controlador personalizado no sustituirá al controlador del sistema. Se creará un objeto de impresora nuevo que aparecerá en la carpeta Impresoras.

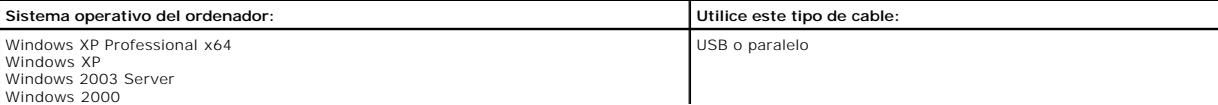

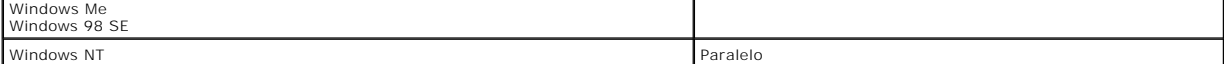

#### **Instalación del software de la impresora**

**NOTA:** en Windows XP Professional x64, Windows XP Professional y Windows NT se necesita acceso administrativo para instalar los controladores de impresora en el ordenador.

1. Encienda el ordenador e inserte el CD *Drivers and Utilities*, que se debe iniciar automáticamente. Puede tardar unos segundos.

Si el CD no se inicia de forma automática, acceda a la unidad de CD y haga doble clic en **setup.exe**.

- 2. Cuando aparezca la pantalla del CD *Drivers and Utilities*, haga clic en **Instalación en red: instala la impresora para su uso en una red**.
- 3. Para la instalación local, seleccione **Instalar la impresora en este ordenador** y, a continuación, haga clic en **Siguiente**.
	- Para la instalación remota:
		- a. Seleccione **Instalar la impresora en uno o varios ordenadores remotos** y, a continuación, haga clic en **Siguiente**.
		- b. Introduzca el nombre de usuario y la contraseña de administrador y, a continuación, haga clic en **Agregar**.
		- c. Seleccione los clientes o los servidores y, a continuación, haga clic en **Siguiente**.
- 4. Seleccione la impresora de red que desea instalar. Si no ve la impresora en la lista, haga clic en **Actualizar** para actualizar la lista o en **Agregar impresora** para agregar una impresora a la red.
- 5. Seleccione **Instalando la impresora en un servidor** y, a continuación, haga clic en **Siguiente**.
- 6. Seleccione la impresora en la lista. Si desea cambiar el nombre de impresora que aparece, introduzca un nombre nuevo en el campo Nombre de impresora.
- 7. Si desea que los demás usuarios de la red accedan a esta impresora, seleccione Compartir esta impresora con otros ordenadores y, a continuación,<br>introduzca un nombre compartido que los usuarios identifiquen fácilmente.
- 8. Haga clic en **Siguiente**.
- 9. Seleccione el software y la documentación que desea instalar y, a continuación, haga clic en **Instalar**.

Cuando todos los archivos se instalen en el ordenador, aparecerá la pantalla **Enhorabuena**, que le solicitará la conexión a la impresora.

10. Haga clic en **Finalizar** y, a continuación, conecte la impresora al ordenador con un cable USB o paralelo y encienda la impresora.

Plug-N-Play de Microsoft finaliza la instalación de la impresora y le informa cuando ésta termina.

#### **Instalación de controladores de impresora adicionales**

Si desea instalar controladores de impresora adicionales en el ordenador, realice estos pasos.

- 1. Encienda el ordenador e inserte el CD *Drivers and Utilities*. Si aparece el CD *Drivers and Utilities*, haga clic en **Cancelar**.
- 2. *En Windows XP*, haga clic en **Inicio**®**Panel de control**®**Impresoras y otro hardware**®**Impresoras y faxes**.

*Para los demás sistemas*, haga clic en **Inicio**®**Configuración**®**Impresoras**.

- 3. Haga doble clic en **Agregar impresora**.
- 4. Haga clic en **Siguiente**.
- 5. Seleccione Impresora local conectada a este equipo y, a continuación, haga clic en **Siguiente**.
- 6. Elija el puerto que desee que utilice la impresora y, a continuación, haga clic en **Siguiente**.
- 7. Seleccione **Utilizar disco**.
- 8. Acceda a la unidad de CD y seleccione el controlador correcto para el sistema operativo.

**NOTA:** si ha instalado los controladores de impresora desde el CD *Drivers and Utilities* antes de conectar la impresora al ordenador, el controlador PCL<br>del sistema operativo se habrá instalado de forma predeterminada.

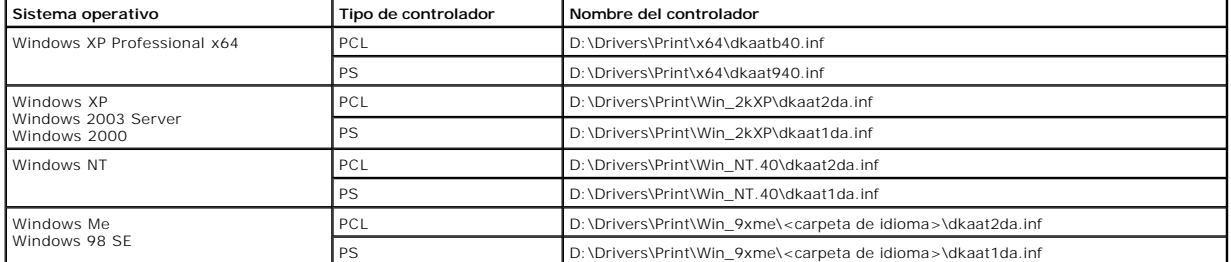

- 9. Haga clic en **Abrir** y, a continuación, en **Aceptar**.
- 10. Seleccione el tipo de controlador que desee instalar (PCL o PS) en la lista **Fabricante** y el modelo de impresora en la lista **Impresoras** y, a continuación, haga clic en **Siguiente**.
- 11. Siga realizando los pasos del **Asistente para agregar impresoras** y, a continuación, haga clic en **Finalizar** para instalar el controlador de impresora.

### **Impresión compartida**

**NOTA:** si necesita configurar la impresora en un entorno de sistema operativo mixto de 32 y 64 bits, consulte al administrador de la red sobre el<br>controlador de impresora que debe utilizar. Para obtener más información so

Puede utilizar los métodos Point and Print o de igual a gual de Microsoft para compartir una impresora en la red con una conexión de cable USB o paralelo.<br>Para utilizar estos métodos, en primer lugar debe compartir la impr

Sin embargo, si utiliza uno de estos métodos de Microsoft, no contará con todas las funciones de Dell, como el monitor de estado, que se instalan con el CD *Drivers and Utilities*.

#### **Uso compartido de la impresora**

1. *En Windows XP*, haga clic en **Inicio**®**Panel de control**®**Impresoras y otro hardware**®**Impresoras y faxes**.

*Para los demás sistemas*, haga clic en **Inicio**®**Configuración**®**Impresoras**.

- 2. Seleccione la impresora.
- 3. Haga clic en **Archivo→Compartir**
- 4. Seleccione **Haga clic aquí si desea compartir impresoras sin ejecutar el asistente teniendo en cuenta los riesgos de seguridad que conlleva**.
- 5. Seleccione **Habilitar solamente el uso compartido de la impresora** y, a continuación, haga clic en **Aceptar**.
- 6. Seleccione **Compartir esta impresora** y, a continuación, escriba el nombre en el cuadro de texto Nombre compartido.
- 7. Haga clic en **Controladores adicionales** y seleccione los sistemas operativos de todos los clientes de la red que utilicen esta impresora.
- 8. Haga clic en **Aceptar**.

Si faltan archivos, quizás se le solicite que inserte el CD del sistema operativo del servidor.

Para comprobar que la impresora se ha compartido correctamente:

- l Asegúrese de que el objeto de impresora en la carpeta Impresoras indique que está compartida. Por ejemplo, en Windows 2000, aparece una mano debajo del icono de impresora.
- l Examine Mis sitios de red o Entorno de red. Busque el nombre del host del servidor y el nombre compartido que le asignó a la impresora.

Una vez compartida la impresora, puede instalar la impresora en clientes de la red mediante los métodos point and print o de igual a igual.

### **Instalación de la impresora compartida en ordenadores cliente**

#### **Point and print**

Este método realiza el mejor uso posible de los recursos del sistema. El servidor gestiona las modificaciones de los controladores y el proceso de los trabajos<br>de impresión. Esto permite a los clientes de red volver a los

Si utiliza el método Point and Print, se copia un subconjunto de información de los controladores desde el servidor de impresión al ordenador cliente. Esta<br>información es suficiente para enviar un trabajo de impresión a la

- 1. En el escritorio de Windows del ordenador cliente, haga doble clic en **Mis sitios de red** o en **Entorno de red**.
- 2. Busque el nombre del host del ordenador del servidor de impresión y, a continuación, haga doble clic en él.
- 3. Haga clic con el botón derecho del ratón en el nombre de la impresora compartida y, a continuación, haga clic en **Instalar** o en **Conectar**.

Espere a que la información del controlador se copie desde el ordenador del servidor de impresión al ordenador cliente y a que un nuevo objeto de<br>impresora se agregue a la carpeta Impresoras. El tiempo que tarda varía segú

- 4. Cierre Mis sitios de red o Entorno de red.
- 5. Imprima una página de prueba para verificar la instalación de la impresora.
- 6. En *Windows XP*, haga clic en **Inicio**®**Panel de control**®**Impresoras y otro hardware**®**Impresoras y faxes**.

*Para los demás sistemas***, haga clic en <b>Inicio→Configuración→Impresoras**.

- <span id="page-80-1"></span>7. Seleccione la impresora que acaba de crear.
- 8. Haga clic en Archivo->Propiedades
- 9. En la ficha General, haga clic en **Imprimir página de prueba**.

La instalación de la impresora finaliza cuando la página de prueba se imprime correctamente.

#### **De igual a igual**

Si utiliza el método de igual a igual, el controlador de impresora se instala completamente en cada ordenador cliente. Los clientes de la red siguen controlando las modificaciones del controlador. El ordenador cliente gestiona el proceso de los trabajos de impresión.

1. En *Windows XP*, haga clic en **Inicio**®**Panel de control**®**Impresoras y otro hardware**®**Impresoras y faxes**.

*Para los demás sistemas*, haga clic en **Inicio**®**Configuración**®**Impresoras**.

- 2. Haga clic en **Agregar impresora** para iniciar el Asistente para agregar impresoras.
- 3. Haga clic en **Servidor de impresión de red**.
- 4. Seleccione la impresora de red de la lista de impresoras compartidas. Si la impresora no está en la lista, introduzca la ruta de acceso de la impresora en el cuadro de texto.

Por ejemplo: **\\<nombre de host del servidor de impresión>\<nombre de impresora compartida>** 

El nombre del host del servidor de impresión es el nombre del ordenador del servidor de impresión que lo identifica en la red. El nombre de la impresora compartida es el nombre asignado durante el proceso de instalación del servidor.

5. Haga clic en **Aceptar**.

Si se trata de una impresora nueva, puede que tenga que instalar un controlador de impresora. Si no hay disponible ningún controlador del sistema,<br>tendrá que proporcionar una ruta de acceso a los controladores disponibles.

- 6. Seleccione si desea que ésta sea la impresora predeterminada para el cliente y, a continuación, haga clic en **Terminar**.
- 7. Imprima una página de prueba para verificar la instalación de la impresora:
	- a. En *Windows XP*, haga clic en **Inicio→Panel de control→Impresoras y otro hardware→Impresoras y faxes.**

*Para los demás sistemas*, haga clic en **Inicio**®**Configuración**®**Impresoras**.

b. Seleccione la impresora que acaba de crear.

- c. Haga clic en **Archivo**®**Propiedades**.
- d. En la ficha General, haga clic en **Imprimir página de prueba**.

La instalación de la impresora finaliza cuando la página de prueba se imprime correctamente.

# <span id="page-80-0"></span>**Macintosh**

**NOTA:** un archivo PPD (descripción de impresora PostScript) proporciona información detallada sobre las funciones de una impresora para ordenadores UNIX o Macintosh.

Para imprimir en una impresora de red, cada usuario de la red Macintosh debe instalar un archivo PPD (descripción de impresora PostScript) y crear una impresora de escritorio en el ordenador (Mac OS 9.x) o crear una cola de impresión en el Centro de Impresión (Mac OS X).

### **Mac OS X**

### <span id="page-80-2"></span>**Paso 1: Instalación de un archivo PPD personalizado**

Instale un archivo PPD (descripción de impresora PostScript) en el ordenador.

- 1. Inserte el CD *Drivers and Utilities*.
- 2. Haga doble clic en el paquete del instalador de la impresora.

**A** NOTA: un archivo PPD proporciona información detallada sobre las funciones de una impresora en un ordenador Macintosh.

- 3. Haga clic en **Continuar** en la pantalla de **bienvenida** y haga clic de nuevo después de ver el archivo Readme.
- 4. Haga clic en **Continuar** después de ver el acuerdo de licencia y haga clic en **Aceptar** para aceptar las condiciones del mismo.
- 5. Seleccione un **destino** y haga clic en **Continuar**.
- 6. En la pantalla **Instalación simple**, haga clic en **Instalar**.
- 7. Introduzca la contraseña y haga clic en **Aceptar**. Todo el software necesario se instalará en el ordenador.

<span id="page-81-1"></span>8. Haga clic en **Cerrar** cuando se complete la instalación.

### <span id="page-81-0"></span>**Paso 2: Creación de una cola en el Centro de Impresión o Utilidad de instalación de la impresora**

#### **Uso de la impresión AppleTalk**

Realice estos pasos para crear una cola de impresión mediante la impresión AppleTalk.

- 1. Abra Finder, haga clic en **Aplicaciones** y en **Utilidades**.
- 2. Haga doble clic en **Centro de Impresión o Utilidad de instalación de la impresora**.
- 3. Seleccione **Agregar impresora** en el menú "Impresoras".
- 4. Seleccione **AppleTalk** del menú desplegable.

**A** NOTA: busque la página de configuración de red, bajo la cabecera "AppleTalk", para saber qué zona o impresora seleccionar.

- 5. Seleccione la zona AppleTalk en la lista.
- 6. Seleccione la nueva impresora en la lista y haga clic en **Agregar**.
- 7. Verifique la instalación de la impresora:
	- a. Abra Finder, haga clic en **Aplicaciones** y en **TextEdit**.
	- b. Seleccione **Imprimir** en el menú "Archivo".
	- c. Seleccione **Resumen** en el menú emergente "Copias y páginas".

**A NOTA**: para saber la zona o impresora que debe seleccionar, busque en la página de configuración de red, bajo la cabecera "AppleTalk", para ver el nombre predeterminado de la impresora.

- ¡ Si el archivo PPD que se muestra en la ventana **Resumen** es el correcto para la impresora, la configuración de la impresora se habrá completado.
- ¡ Si *no* es correcto, elimine la impresora de la lista de impresoras del **Centro de Impresión** o **Utilidad de instalación de la impresora** y repita el [paso 1: Instalación de un archivo PPD personalizado](#page-80-2).

#### *Uso de Impresión IP*

Realice estos pasos para crear una cola de impresión mediante Impresión IP. Para crear una cola de impresión AppleTalk, consulte el paso 2: Creación de una cola en el Centro de Impresión o Utilidad de instalación de la impresora.

- 1. Abra Finder, haga clic en **Aplicaciones** y en **Utilidades**.
- 2. Haga doble clic en **Centro de Impresión o Utilidad de instalación de la impresora**.
- 3. Seleccione **Agregar impresora** en el menú "Impresoras".
- 4. Seleccione **Impresión IP** en el menú emergente.
- 5. Introduzca la dirección IP o el nombre DNS de la impresora en el cuadro **Dirección**.
- 6. Seleccione el fabricante de la impresora del menú emergente "Modelo de impresora".
- 7. Seleccione la nueva impresora en la lista y haga clic en **Agregar**.
- 8. Verifique la instalación de la impresora:
	- a. Abra Finder, haga clic en **Aplicaciones** y en **TextEdit**.
	- b. Seleccione **Imprimir** en el menú "Archivo".
	- c. Seleccione **Resumen** en el menú emergente "Copias y páginas".
	- d. Realice uno de los siguientes pasos:
	- ¡ Si el archivo PPD que se muestra en la ventana **Resumen** es el correcto para la impresora, la configuración de la impresora se habrá completado.
	- ¡ Si *no* es correcto, elimine la impresora de la lista de impresoras del **Centro de Impresión** o **Utilidad de instalación de la impresora** y repita el [paso 1: Instalación de un archivo PPD personalizado](#page-80-2).

# **Mac OS 9.x**

#### <span id="page-81-2"></span>**Paso 1: Instalación de un archivo PPD personalizado**

- 1. Inserte el CD *Drivers and Utilities*.
- 2. Haga doble clic en **Classic** y en el paquete del instalador de la impresora.

**AOTA:** un archivo PPD proporciona información detallada sobre las funciones de una impresora en un ordenador Macintosh.

- 3. Seleccione el idioma correcto y haga clic en **Continuar**.
- 4. Haga clic en **Continuar** después de ver el archivo Readme.
- <span id="page-82-1"></span>5. Haga clic en **Continuar** después de ver el acuerdo de licencia y haga clic en Aceptar para aceptar las condiciones del mismo.
- 6. En la pantalla **Instalación simple**, haga clic en **Instalar**. Todos los archivos necesarios están instalados en el ordenador.
- 7. Haga clic en **Cerrar** cuando se complete la instalación.

#### **Paso 2: Creación de una impresora de escritorio**

- 1. En el Selector, seleccione el controlador **LaserWriter 8**.
- 2. En una red direccionada, seleccione la zona predeterminada de la lista. Si no sabe qué zona seleccionar, mire bajo AppleTalk en la página de configuración de la red para ver las zonas.
- 3. Seleccione la nueva impresora de la lista.
- 4. Para saber qué impresora seleccionar, busque en la página de configuración de red, bajo la cabecera "AppleTalk", para buscar el nombre predeterminado de la impresora.
- 5. Haga clic en **Crear**.
- 6. Asegúrese de que hay un icono junto al nombre de la impresora en el **Selector**.
- 7. Cierre la ventana del **Selector**.
- 8. Verifique la instalación de la impresora.
	- a. Haga clic en el icono de la impresora recién creado en el escritorio.
	- b. Seleccione **Impresión**® **Cambiar configuración**.
	- o Si el archivo PPD que aparece en la parte de **archivo PPD (descripción de impresora PostScript)** del menú es correcto para la impresora, la<br>instalación de la impresora se ha completado.
	- ¡ Si el archivo PPD que aparece en la parte de **archivo PPD (descripción de impresora PostScript)** del menú *no* es correcto para la impresora, repita el [paso 1: Instalación de un archivo PPD personalizado](#page-81-2).

# <span id="page-82-0"></span>**Linux/UNIX**

Muchas plataformas Linux y UNIX, como por ejemplo Sun Solaris y Red Hat, admiten la impresión local.

En el CD *Drivers and Utilities* hay disponibles paquetes de controladores de impresora. Todos los paquetes de controladores de impresora admiten la impresión<br>local si se utiliza una conexión paralela. El paquete de contro de Sun.

# <span id="page-82-2"></span>**Antes de realizar la instalación**

Realice las siguientes tareas antes de instalar los controladores de impresora:

- 1. Asegúrese de que se ha conectado con la autoridad de usuario root.
- 2. Asegúrese de que dispone de suficiente espacio en el disco para realizar una instalación completa.
- 3. Configure un grupo de usuarios administrativos.

Durante la instalación de los controladores de impresora se le preguntará si desea cambiar el grupo de usuarios administrativos de controladores de impresora. El grupo administrativo predeterminado es bin.

Si dispone de un grupo administrativo en el host, puede que desee utilizarlo para los controladores de impresora. Los usuarios no administrativos no pueden agregar o eliminar colas de impresora.

4. Seleccione la ubicación en la que desea instalar el paquete de controladores de impresora.

Este paquete se puede instalar de varias formas. Puede instalar los controladores de impresora en:

- l Cada estación de trabajo en la que desee ejecutar los controladores de impresora.
- i Un host, aunque las demás estaciones de trabajo pueden montar mediante NFS los archivos del paquete de controladores de impresora. Para<br>obtener ayuda, consulte Montaje mediante NFS de controladores de impresora.

### **Sistemas operativos admitidos**

Asegúrese de que está ejecutando una de las siguientes versiones de Linux con los parches más recientes.

- l Debian GNU/Linux
- l Linspire Linux
- l RedHat Linux
- l SuSE Linux

# **Requisitos del sistema Linux**

Los controladores de impresora tienen requisitos mínimos de espacio de instalación en Linux de 70 MB en /usr/local.

### **Instalación en RedHat Linux o SuSE Linux**

- 1. Lea la sección [Antes de realizar la instalación](#page-82-2)
- 2. Monte el CD.
- 3. Cambie al directorio del archivo de paquete. Si ha montado el CD-ROM en /mnt/cdrom:
	- # cd /mnt/cdrom/unix/packages
- 4. Instale el archivo de paquete:
	- # rpm -ivh print-drivers-linux-glibc2-x86.rpm
- 5. Ejecute el siguiente script de configuración para terminar la instalación:
	- # /usr/local/dell/setup.dellprint

**NOTA**: es posible que el paquete estándar no incluya su controlador de impresora específico. Compruebe el CD o el sitio Web de su impresora para<br>determinar si hay algún complemento de controlador disponible.

### **Instalación en Linspire o Debian GNU/Linux**

- 1. Lea la sección [Antes de realizar la instalación](#page-82-2).
- 2. Monte el CD.
- 3. Cambie al directorio del archivo de paquete. Si ha montado el CD-ROM en /mnt/cdrom:
	- # cd /mnt/cdrom/unix/packages
- 4. Instale el archivo de paquete:
	- # deb -i print-drivers-linux-glibc2-x86.deb
- 5. Ejecute el siguiente script de configuración para terminar la instalación:
	- # /usr/local/dell/setup.dellprint

**NOTA**: es posible que el paquete estándar no incluya su controlador de impresora específico. Compruebe el CD o el sitio Web de su impresora para<br>determinar si hay algún complemento de controlador disponible.

# **Instalación en Sun Solaris SPARC**

- 1. Defina la variable de entorno NONABI\_SCRIPTS como **TRUE**.
- 2. Instale el archivo de paquete:
	- a. Para comprobar si está ejecutando el Administrador de volúmenes, escriba lo siguiente en la línea comandos y pulse **Intro**:
		- # ps -ef | grep vold

Si obtiene respuesta, se está ejecutando el proceso vold y, por lo tanto, se está ejecutando el Administrador de volúmenes. El CD se monta<br>automáticamente. Para iniciar el programa de instalación de paquetes, escriba:

- # pkgadd -d /cdrom/cdrom0/unix/packages/ print-drivers-solaris2-sparc.pkg
- Si no obtiene respuesta, no se está ejecutando el Administrador de volúmenes.
- o Asegúrese de que haya un directorio /cdrom.
- ¡ Monte el CD. Por ejemplo, si la ruta a la unidad de CD-ROM es /dev/dsk/c0t6d0s2, el comando sería: # mount -F hsfs -o ro /dev/dsk/c0t6d0s2 /cdrom
- ¡ Para iniciar el programa de instalación de paquetes, escriba: # pkgadd -d /cdrom/unix/packages/print-drivers-solaris2-sparc.pkg
- b. Siga las instrucciones de la pantalla.
- 3. Se mostrará una lista de los paquetes disponibles:

Para instalar todos los paquetes, escriba sus nombres y, a continuación, pulse **Intro**.

Para instalar paquetes concretos, escriba los números de cada paquete separados por comas y, a continuación, pulse **Intro**. Por ejemplo: 1,2,3.

- <span id="page-84-1"></span>4. Siga las indicaciones y responda a las preguntas que aparezcan en la pantalla:
	- a. Para aceptar los valores predeterminados, pulse **Intro**.
	- b. Para respondar a pregunta de tipo afirmativo/negativo, escriba y, n o ? y, a continuación, pulse **Intro**.
	- c. Cuando aparezca un mensaje que le indique que la instalación se ha realizado correctamente, escriba q para salir.

# **Eliminación de Controladores de impresión**

El administrador del sistema puede eliminar los controladores de impresora mediante las utilidades enumeradas en esta tabla.

Según el sistema operativo, se marcan los paquetes de los controladores de impresora para su eliminación después de iniciar el programa o se escriben los nombres de los paquetes de controladores de impresora que se desean eliminar en la línea de comandos. Para obtener más información, consulte la documentación del sistema operativo.

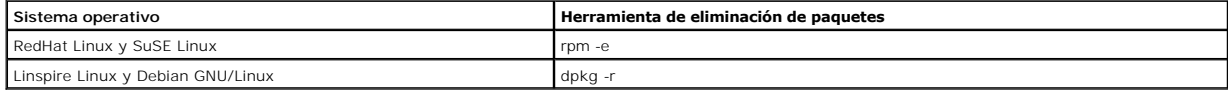

Ejecute el script de desinstalación para eliminar los enlaces simbólicos creados durante la instalación:

//usr/local/dell/DELLPrtDrv.unlink

### **Eliminación de los directorios restantes**

Las utilidades de eliminación de paquetes normalmente no eliminan los directorios compartidos por varios paquetes. Después de eliminar todos los paquetes de controladores de impresora, es posible que algunos directorios tengan que ser eliminados manualmente.

Para determinar si queda algún directorio después de eliminar todos los paquetes, compruebe el directorio donde ha instalado los controladores de<br>impresora. De forma predeterminada, los controladores de impresora se instal

### <span id="page-84-0"></span>**NetWare**

### **NDPS/iPrint**

La impresora admite los servicios de impresión distribuidos de Novell (NDPS/iPrint). Para obtener la información más reciente sobre la instalación de una<br>impresora en red en un entorno NetWare, consulte la documentación de

### **Impresión basada en colas**

Para obtener información sobre la impresión basada en colas, vaya a la carpeta **Interwin** del CD *Drivers and Utilities* y abra el archivo **Readme**.

# Other Third-Party Licenses (Software)

# **The Apache Software License, Version 1.1**

Copyright (c) 2000 The Apache Software Foundation. All rights reserved.

Redistribution and use in source and binary forms, with or without modification, are permitted provided that the following conditions are met:

- 1. Redistributions of source code must retain the above copyright notice, this list of conditions and the following disclaimer.
- 2. Redistributions in binary form must reproduce the above copyright notice, this list of conditions and the following disclaimer in the documentation and/or other materials provided with the distribution.
- 3. The end-user documentation included with the redistribution, if any, must include the following acknowledgment:

"This product includes software developed by the Apache Software Foundation (**http://www.apache.org/**)."

Alternately, this acknowledgment may appear in the software itself, if and wherever such third-party acknowledgments normally appear.

- 4. The names "Apache" and "Apache Software Foundation" must not be used to endorse or promote products derived from this software without prior written permission. For written permission, please contact apache@apache.org.
- 5. Products derived from this software may not be called "Apache", nor may "Apache" appear in their name, without prior written permission of the Apache Software Foundation.

THIS SOFTWARE IS PROVIDED "AS IS" AND ANY EXPRESSED OR IMPLIED WARRANTIES, INCLUDING, BUT NOT LIMITED TO, THE IMPLIED WARRANTIES OF MERCHANTABILITY AND FITNESS FOR A PARTICULAR PURPOSE ARE DISCLAIMED. IN NO EVENT SHALL THE APACHE SOFTWARE FOUNDATION OR ITS<br>CONTRIBUTORS BE LIABLE FOR ANY DIRECT, INDIRECT, INCIDENTAL, SPECIAL, EXEMPLARY, OR CONSEQUENTIAL

This software consists of voluntary contributions made by many individuals on behalf of the Apache Software Foundation. For more information on the Apache Software Foundation, please see **http://www.apache.org/**.

Portions of this software are based upon public domain software originally written at the National Center for Supercomputing Applications, University of Illinois, Urbana-Champaign.

\$Id: LICENSE.txt,v 1.11 2004/02/06 09:32:57 jhunter Exp \$

Copyright (C) 2000-2004 Jason Hunter & Brett McLaughlin.

All rights reserved.

Redistribution and use in source and binary forms, with or without modification, are permitted provided that the following conditions are met:

- 1. Redistributions of source code must retain the above copyright notice, this list of conditions, and the following disclaimer.
- 2. Redistributions in binary form must reproduce the above copyright notice, this list of conditions, and the disclaimer that follows these conditions in the documentation and/or other materials provided with the distribution.
- 3. The name "JDOM" must not be used to endorse or promote products derived from this software without prior written permission. For written permission, please contact **request@jdom.org**.
- 4. Products derived from this software may not be called "JDOM", nor may "JDOM" appear in their name, without prior written permission from the JDOM Project Management (**request@jdom.org**).

In addition, we request (but do not require) that you include in the end-user documentation provided with the redistribution and/or in the software itself an acknowledgement equivalent to the following:

"This product includes software developed by the JDOM Project (**http://www.jdom.org/**)."

Alternatively, the acknowledgment may be graphical using the logos available at **http://www.jdom.org/images/logos**.

THIS SOFTWARE IS PROVIDED "AS IS" AND ANY EXPRESSED OR IMPLIED WARRANTIES, INCLUDING, BUT NOT LIMITED TO, THE IMPLIED WARRANTIES OF<br>MERCHANTABILITY AND FITNESS FOR A PARTICULAR PURPOSE ARE DISCLAIMED. IN NO EVENT SHALL THE WHETHER IN CONTRACT, STRICT LIABILITY, OR TORT (INCLUDING NEGLIGENCE OR OTHERWISE) ARISING IN ANY WAY OUT OF THE USE OF THIS SOFTWARE,<br>EVEN IF ADVISED OF THE POSSIBILITY OF SUCH DAMAGE.

This software consists of voluntary contributions made by many individuals on behalf of the JDOM Project and was originally created by Jason Hunter<br>(**jhunter@jdom.org**) and Brett McLaughlin (**brett@jdom>org**). For more inf

## **GNU LIBRARY GENERAL PUBLIC LICENSE**

Version 2, June 1991

Copyright (C) 1991 Free Software Foundation, Inc.

675 Mass Ave, Cambridge, MA 02139, USA

Everyone is permitted to copy and distribute verbatim copies of this license document, but changing it is not allowed.

[This is the first released version of the library GPL. It is numbered 2 because it goes with version 2 of the ordinary GPL.]

### **Preamble**

The licenses for most software are designed to take away your freedom to share and change it. By contrast, the GNU General Public Licenses are intended to guarantee your freedom to share and change free software--to make sure the software is free for all its users.

This license, the Library General Public License, applies to some specially designated Free Software Foundation software, and to any other libraries whose authors decide to use it. You can use it for your libraries, too.

When we speak of free software, we are referring to freedom, not price. Our General Public Licenses are designed to make sure that you have the freedom to<br>distribute copies of free software (and charge for this service if software or use pieces of it in new free programs; and that you know you can do these things.

To protect your rights, we need to make restrictions that forbid anyone to deny you these rights or to ask you to surrender the rights. These restrictions translate to certain responsibilities for you if you distribute copies of the library, or if you modify it.

For example, if you distribute copies of the library, whether gratis or for a fee, you must give the recipients all the rights that we gave you. You must make<br>sure that they, too, receive or can get the source code. If you

Our method of protecting your rights has two steps: (1) copyright the library, and (2) offer you this license which gives you legal permission to copy, distribute and/or modify the library.

Also, for each distributor's protection, we want to make certain that everyone understands that there is no warranty for this free library. If the library is<br>modified by someone else and passed on, we want its recipients t others will not reflect on the original authors' reputations.

Finally, any free program is threatened constantly by software patents. We wish to avoid the danger that companies distributing free software will individually<br>obtain patent licenses, thus in effect transforming the progra

Most GNU software, including some libraries, is covered by the ordinary GNU General Public License, which was designed for utility programs. This license, the GNU Library General Public License, applies to certain designated libraries. This license is quite different from the ordinary one; be sure to read it in full, and don't assume that anything in it is the same as in the ordinary license.

The reason we have a separate public license for some libraries is that they blur the distinction we usually make between modifying or adding to a program<br>and simply using it. Linking a program with a library, without chan the ordinary General Public License treats it as such.

Because of this blurred distinction, using the ordinary General Public License for libraries did not effectively promote software sharing, because most<br>developers did not use the libraries. We concluded that weaker conditi

However, unrestricted linking of non-free programs would deprive the users of those programs of all benefit from the free status of the libraries themselves. This Library General Public License is intended to permit developers of non-free programs to use free libraries, while preserving your freedom as a user of such<br>programs to change the free libraries that are incorporated i

The precise terms and conditions for copying, distribution and modification follow. Pay close attention to the difference between a "work based on the library"<br>and a "work that uses the library". The former contains code d

### **GNU LIBRARY GENERAL PUBLIC LICENSE**

#### **TERMS AND CONDITIONS FOR COPYING, DISTRIBUTION AND MODIFICATION**

This License Agreement applies to any software library which contains a notice placed by the copyright holder or other authorized party saying it may be<br>distributed under the terms of this Library General Public License (a

A "library" means a collection of software functions and/or data prepared so as to be conveniently linked with application programs (which use some of those functions and data) to form executables.

The "Library", below, refers to any such software library or work which has been distributed under these terms. A "work based on the Library" means either<br>the Library or any derivative work under copyright law: that is to and/or translated straightforwardly into another language. (Hereinafter, translation is included without limitation in the term "modification".)

"Source code" for a work means the preferred form of the work for making modifications to it. For a library, complete source code means all the source code for<br>all modules it contains, plus any associated interface definit

Activities other than copying, distribution and modification are not covered by this License; they are outside its scope. The act of running a program using the<br>Library is not restricted, and output from such a program is Library in a tool for writing it). Whether that is true depends on what the Library does and what the program that uses the Library does.

1. You may copy and distribute verbatim copies of the Library's complete source code as you receive it, in any medium, provided that you conspicuously<br>and appropriately publish on each copy an appropriate copyright notice

You may charge a fee for the physical act of transferring a copy, and you may at your option offer warranty protection in exchange for a fee.

- 2. You may modify your copy or copies of the Library or any portion of it, thus forming a work based on the Library, and copy and distribute such<br>modifications or work under the terms of Section 1 above, provided that you
	- a. The modified work must itself be a software library.
	- b. You must cause the files modified to carry prominent notices stating that you changed the files and the date of any change.
	- c. You must cause the whole of the work to be licensed at no charge to all third parties under the terms of this License.
	- d. If a facility in the modified Library refers to a function or a table of data to be supplied by an application program that uses the facility, other than<br>as an argument passed when the facility is invoked, then you must supply such function or table, the facility still operates, and performs whatever part of its purpose remains meaningful.

(For example, a function in a library to compute square roots has a purpose that is entirely well-defined independent of the application. Therefore, Subsection 2d requires that any application-supplied function or table used by this function must be optional: if the application does not supply it, the square root function must still compute square roots.)

These requirements apply to the modified work as a whole. If identifiable sections of that work are not derived from the Library, and can be reasonably

considered independent and separate works in themselves, then this License, and its terms, do not apply to those sections when you distribute them as<br>separate works. But when you distribute the same sections as part of a w be on the terms of this License, whose permissions for other licensees extend to the entire whole, and thus to each and every part regardless of who wrote it.

Thus, it is not the intent of this section to claim rights or contest your rights to work written entirely by you; rather, the intent is to exercise the right to<br>control the distribution of derivative or collective works b

In addition, mere aggregation of another work not based on the Library with the Library (or with a work based on the Library) on a volume of a storage<br>or distribution medium does not bring the other work under the scope of

3. You may opt to apply the terms of the ordinary GNU General Public License instead of this License to a given copy of the Library. To do this, you must<br>alter all the notices that refer to the Incense, so that they refer

Once this change is made in a given copy, it is irreversible for that copy, so the ordinary GNU General Public License applies to all subsequent copies and derivative works made from that copy.

This option is useful when you wish to copy part of the code of the Library into a program that is not a library.

4. You may copy and distribute the Library (or a portion or derivative of it, under Section 2) in object code or executable form under the terms of Sections 1 and 2 above provided that you accompany it with the complete corresponding machine-readable source code, which must be distributed under the<br>terms of Sections 1 and 2 above on a medium customarily used for software interch

If distribution of object code is made by offering access to copy from a designated place, then offering equivalent access to copy the source code from<br>the same place satisfies the requirement to distribute the source code

5. A program that contains no derivative of any portion of the Library, but is designed to work with the Library by being compiled or linked with it, is called a "work that uses the Library". Such a work, in isolation, is not a derivative work of the Library, and therefore falls outside the scope of this License.

However, linking a "work that uses the Library" with the Library creates an executable that is a derivative of the Library (because it contains portions of<br>the Library), rather than a "work that uses the library". The exec

When a "work that uses the Library" uses material from a header file that is part of the Library, the object code for the work may be a derivative work of<br>the Library even though the source code is not. Whether this is tru itself a library. The threshold for this to be true is not precisely defined by law.

If such an object file uses only numerical parameters, data structure layouts and accessors, and small macros and small inline functions (ten lines or less in length), then the use of the object file is unrestricted, regardless of whether it is legally a derivative work. (Executables containing this object code<br>plus portions of the Library will still under Section 6. Otherwis Library itself.

6. As an exception to the Sections above, you may also compile or link a "work that uses the Library" with the Library to produce a work containing<br>• portions of the Library, and distribute that work under terms of your ch own use and reverse engineering for debugging such modifications.

You must give prominent notice with each copy of the work that the Library is used in it and that the Library and its use are covered by this License. You<br>must supply a copy of this License. If the work during execution di

- a. Accompany the work with the complete corresponding machine-readable source code for the Library including whatever changes were used in<br>the work (which must be distributed under Sections 1 and 2 above): and, if the work
- b. Accompany the work with a written offer, valid for at least three years, to give the same user the materials specified in Subsection 6a, above, for a charge no more than the cost of performing this distribution.
- c. If distribution of the work is made by offering access to copy from a designated place, offer equivalent access to copy the above specified materials from the same place.
- d. Verify that the user has already received a copy of these materials or that you have already sent this user a copy.

For an executable, the required form of the "work that uses the Library" must include any data and utility programs needed for reproducing the executable from it. However, as a special exception, the source code distributed need not include anything that is normally distributed (in either source<br>or binary form) with the major components (compiler, kernel, and so itself accompanies the executable.

It may happen that this requirement contradicts the license restrictions of other proprietary libraries that do not normally accompany the operating system. Such a contradiction means you cannot use both them and the Library together in an executable that you distribute.

- 7. You may place library facilities that are a work based on the Library side-by-side in a single library together with other library facilities not covered by<br>this License, and distribute such a combined library, provided facilities is otherwise permitted, and provided that you do these two things:
	- a. Accompany the combined library with a copy of the same work based on the Library, uncombined with any other library facilities. This must be distributed under the terms of the Sections above.
	- b. Give prominent notice with the combined library of the fact that part of it is a work based on the Library, and explaining where to find the accompanying uncombined form of the same work.
- 8. You may not copy, modify, sublicense, link with, or distribute the Library except as expressly provided under this License. Any attempt otherwise to copy, modify, sublicense, link with, or distribute the Library is void, and will automatically terminate your rights under this License. However, parties who have<br>received copies, or rights, from you under this License will not
- 9. You are not required to accept this License, since you have not signed it. However, nothing else grants you permission to modify or distribute the Library<br>or its derivative works. These actions are prohibited by law if the Library or works based on it.
- 10. Each time you redistribute the Library (or any work based on the Library), the recipient automatically receives a license from the original licensor to copy,<br>distribute, link with or modify the Library subject to these
- 11. If, as a consequence of a court judgment or allegation of patent infringement or for any other reason (not limited to patent issues), conditions are imposed on you (whether by court order, agreement or otherwise) that contradict the conditions of this License, they do not excuse you from the<br>conditions of this License. If you cannot distribute so as to satisfy simultan refrain entirely from distribution of the Library.

If any portion of this section is held invalid or unenforceable under any particular circumstance, the balance of the section is intended to apply, and the section as a whole is intended to apply in other circumstances.

It is not the purpose of this section to induce you to infringe any patents or other property right claims or to contest validity of any such claims; this<br>section has the sole purpose of protecting the integrity of the fre choice.

This section is intended to make thoroughly clear what is believed to be a consequence of the rest of this License.

- 12. If the distribution and/or use of the Library is restricted in certain countries either by patents or by copyrighted interfaces, the original copyright holder who places the Library under this License may add an explicit geographical distribution limitation excluding those countries, so that distribution is<br>permitted only in or among countries not thus excluded. In such case, th
- 13. The Free Software Foundation may publish revised and/or new versions of the Library General Public License from time to time. Such new versions will be similar in spirit to the present version, but may differ in detail to address new problems or concerns.

Each version is given a distinguishing version number. If the Library specifies a version number of this License which applies to it and "any later version",<br>you have the option of following the terms and conditions either

14. If you wish to incorporate parts of the Library into other free programs whose distribution conditions are incompatible with these, write to the author to ask for permission. For software which is copyrighted by the Fr sharing and reuse of software generally.

#### **NO WARRANTY**

- 15. BECAUSE THE LIBRARY IS LICENSED FREE OF CHARGE, THERE IS NO WARRANTY FOR THE LIBRARY, TO THE EXTENT PERMITTED BY APPLICABLE LAW.<br>THE CONFIGENT IS A SERVE THE EXPRESSED OR IMPLIED, INCLUDING, BUT NOT LIMITED TO, THE IMP
- 16. IN NO EVENT UNLESS REQUIRED BY APPLICABLE LAW OR AGREED TO IN WRITING WILL ANY COPYRIGHT HOLDER, OR ANY OTHER PARTY WHO MAY MODIFY<br>AND/OR REDISTRIBUTE THE LIBRARY AS PERMITTED ABOVE, BE LIABLE TO YOU FOR DAMAGES, INCLU EVEN IF SUCH HOLDER OR OTHER PARTY HAS BEEN ADVISED OF THE POSSIBILITY OF SUCH DAMAGES.

END OF TERMS AND CONDITIONS

#### **Appendix: How to Apply These Terms to Your New Libraries**

If you develop a new library, and you want it to be of the greatest possible use to the public, we recommend making it free software that everyone can redistribute and change. You can do so by permitting redistribution under these terms (or, alternatively, under the terms of the ordinary General Public License).

To apply these terms, attach the following notices to the library. It is safest to attach them to the start of each source file to most effectively convey the exclusion of warranty; and each file should have at least the "copyright" line and a pointer to where the full notice is found.

one line to give the library's name and a brief idea of what it does. Copyright (C) < year > < name of author >

This library is free software; you can redistribute it and/or modify it under the terms of the GNU Library General Public License as published by the Free<br>Software Foundation; either version 2 of the License, or (at your o

This library is distributed in the hope that it will be useful, but WITHOUT ANY WARRANTY; without even the implied warranty of MERCHANTABILITY or FITNESS FOR A PARTICULAR PURPOSE. See the GNU Library General Public License for more details.

You should have received a copy of the GNU Library General Public License along with this library; if not, write to the Free Software Foundation, Inc., 675 Mass Ave, Cambridge, MA 02139, USA.

Also add information on how to contact you by electronic and paper mail.

You should also get your employer (if you work as a programmer) or your school, if any, to sign a "copyright disclaimer" for the library, if necessary. Here is a sample; alter the names:

Yoyodyne, Inc., hereby disclaims all copyright interest in the library `Frob' (a library for tweaking knobs) written by James Random Hacker.

<signature of Ty Coon>, 1 April 1990

Ty Coon, President of Vice

That's all there is to it!

wxWindows Library Licence, Version 3

Copyright (C) 1998 Julian Smart, Robert Roebling [, ...]

Everyone is permitted to copy and distribute verbatim copies of this licence document, but changing it is not allowed.

### **WXWINDOWS LIBRARY LICENCE**

#### **TERMS AND CONDITIONS FOR COPYING, DISTRIBUTION AND MODIFICATION**

This library is free software; you can redistribute it and/or modify it under the terms of the GNU Library General Public Licence as published by the Free Software Foundation; either version 2 of the Licence, or (at your option) any later version.

This library is distributed in the hope that it will be useful, but WITHOUT ANY WARRANTY; without even the implied warranty of MERCHANTABILITY or FITNESS FOR A PARTICULAR PURPOSE. See the GNU Library General Public Licence for more details.

You should have received a copy of the GNU Library General Public Licence along with this software, usually in a file named COPYING.LIB. If not, write to the<br>Free Software Foundation, Inc., 59 Temple Place, Suite 330, Bost

#### **EXCEPTION NOTICE**

- 1. As a special exception, the copyright holders of this library give permission for additional uses of the text contained in this release of the library as<br>licenced under the wxWindows Library Licence, applying either ver
- 2. The exception is that you may use, copy, link, modify and distribute under the user's own terms, binary object code versions of works based on the Library.
- 3. If you copy code from files distributed under the terms of the GNU General Public Licence or the GNU Library General Public Licence into a copy of this<br>Iibrary, as this licence permits, the exception does not apply to t
- 4. If you write modifications of your own for this library, it is your choice whether to permit this exception to apply to your modifications. If you do not wish that, you must delete the exception notice from such code and/or adjust the licensing conditions notice accordingly.

Copyright (c) 1998, 1999, 2000 Thai Open Source Software Center Ltd

Permission is hereby granted, free of charge, to any person obtaining a copy of this software and associated documentation files (the "Software"), to deal in<br>the Software without restriction, including without limitation t

The above copyright notice and this permission notice shall be included in all copies or substantial portions of the Software.

THE SOFTWARE IS PROVIDED "AS IS", WITHOUT WARRANTY OF ANY KIND, EXPRESS OR IMPLIED, INCLUDING BUT NOT LIMITED TO THE WARRANTIES OF<br>MERCHANTABILITY, FITNESS FOR A PARTICULAR PURPOSE AND NONINFRINGEMENT. IN NO EVENT SHALL TH

# <span id="page-91-0"></span>**Instalación y extracción de opciones**

- [Orden de instalación](#page-91-1)
- **[Instalación de un alimentador de 250 ó 500 hojas](#page-91-2)**
- **O** [Instalación de una unidad dúplex](#page-92-1)
- [Instalación de una unidad de salida](#page-93-0)
- [Instalación de un alimentador de sobres](#page-95-1)
- [Instalación de memoria en la impresora](#page-96-0)
- [Instalación de una ROM de fuentes](#page-98-0)

# <span id="page-91-1"></span>**Orden de instalación**

Para las configuraciones que se vayan a colocar en el suelo se necesita un mueble adicional. Debe utilizar un soporte o base de impresora si usa más de una opción de entrada o una unidad dúplex y una opción de entrada.

**A** NOTA: puede que las opciones de muebles no estén disponibles en todas las regiones. Póngase en contacto con el representante de ventas de Dell para conocer la disponibilidad.

**A** PRECAUCIÓN: si desea instalar opciones después de instalar la impresora, apáguela y desenchufe el cable de alimentación antes de continuar.

Instale la impresora y las opciones que haya adquirido en el siguiente orden:

- l Soporte de impresora o base de la impresora
- 1 Alimentador de 250 ó 500 hojas
- l Unidad dúplex
- l Impresora

**A** NOTA: puede instalar hasta 4 bandejas de papel opcionales o tres bandejas y una unidad dúplex.

**PRECAUCIÓN: son necesarias dos personas para levantar la impresora de forma segura.**

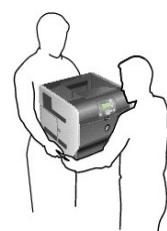

PRECAUCION: para las configuraciones que se vayan a colocar en el suelo se necesita un mueble adicional para proporcionar estabilidad.<br>Debe utilizar un soporte o base de impresora si usa más de una opción de entrada o una

Para obtener información sobre la instalación de un soporte de impresora o una base de impresora, consulte las instrucciones incluidas con la opción.

# <span id="page-91-2"></span>**Instalación de un alimentador de 250 ó 500 hojas**

*M* NOTA: puede instalar hasta 4 bandejas de papel opcionales o tres bandejas y una unidad dúplex.

Los alimentadores opcionales se instalan debajo de la impresora y la unidad dúplex opcional. El alimentador consta de una bandeja y de una unidad de<br>soporte. Los alimentadores de 250 hojas y de 500 hojas se instalan de la

1. Extraiga la bandeja de la unidad de soporte. Extraiga el material de embalaje y la cinta de la unidad de soporte y de la bandeja.

<span id="page-92-0"></span>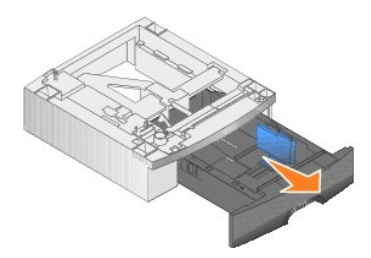

2. Coloque la unidad de soporte encima de los alimentadores instalados anteriormente o bien encima de la mesa o del mueble para la impresora donde piensa utilizar la impresora.

La lengüeta, el vástago redondo y los orificios cuadrados de la parte superior del alimentador sirven de ayuda para colocar la unidad de soporte de modo que los bordes estén alineados correctamente. Asegúrese de que la unidad de soporte está colocada firmemente en su sitio.

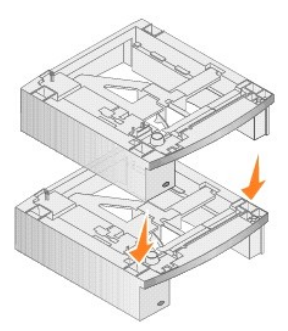

3. Instale otro alimentador opcional, una unidad dúplex o la impresora.

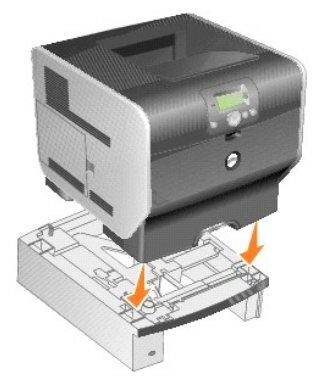

Puede colocar una etiqueta en las bandejas para indicar el número de bandeja.

4. *En Windows XP*, haga clic en **Inicio**® **Panel de control**® **Impresoras y otro hardware**® **Impresoras y faxes**.

*Para los demás sistemas*, haga clic en **Inicio**® **Configuración**® **Impresoras**.

- 5. Haga clic con el botón derecho en el icono de la impresora y seleccione **Propiedades**.
- 6. En la ficha **Opciones instaladas**, seleccione **Bandeja de 250 hojas** o **Bandeja de 500 hojas** en la lista Opciones disponibles.
- 7. Haga clic en **Agregar**.
- 8. Haga clic en **Aceptar** y, a continuación, cierre la carpeta Impresoras.

Si instala varias bandejas de papel, se enlazarán automáticamente. Para obtener más información, consulte [Enlace de bandejas](file:///C:/data/CHM_OUT/systems/prn5210/sp/ug_sp.chm/ug_sp/printing.htm#1109866).

# <span id="page-92-1"></span>**Instalación de una unidad dúplex**

**A NOTA:** puede instalar hasta 4 bandejas de papel opcionales o tres bandejas y una unidad dúplex.

La unidad dúplex se instala bajo la impresora, debajo de la bandeja estándar y sobre los alimentadores.

1. Coloque la unidad dúplex encima de los alimentadores instalados o bien encima de la mesa o del mueble donde piensa utilizar la impresora.

La lengüeta, el vástago redondo y los orificios cuadrados de la parte superior del alimentador sirven de ayuda para colocar la unidad dúplex de modo<br>que los bordes estén alineados correctamente. Asegúrese de que está coloc

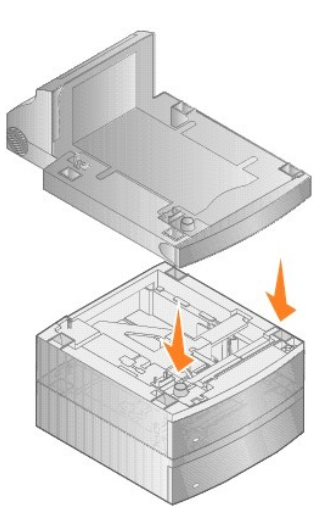

2. Acople la impresora.

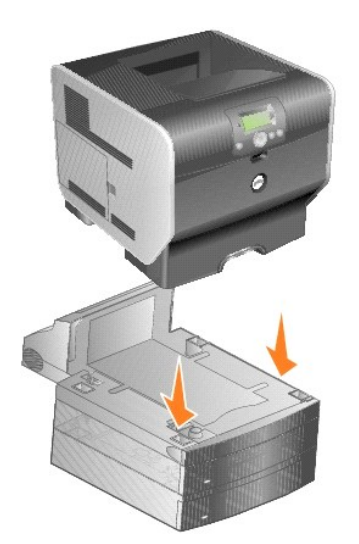

3. *En Windows XP*, haga clic en **Inicio**® **Panel de control**® **Impresoras y otro hardware**® **Impresoras y faxes**.

*Para los demás sistemas*, haga clic en **Inicio**® **Configuración**® **Impresoras**.

- 4. Haga clic con el botón derecho en el icono de la impresora y seleccione **Propiedades**.
- 5. En la ficha **Opciones instaladas**, seleccione la opción **Dúplex** en la lista Opciones disponibles.
- 6. Haga clic en **Agregar**.
- 7. Haga clic en **Aceptar** y, a continuación, cierre la carpeta Impresoras.

# <span id="page-93-0"></span>**Instalación de una unidad de salida**

Cada unidad de salida consta de un soporte y una bandeja extraíble. También se incluyen: una varilla, una abrazadera y etiquetas.

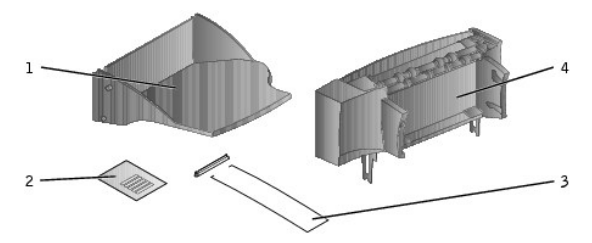

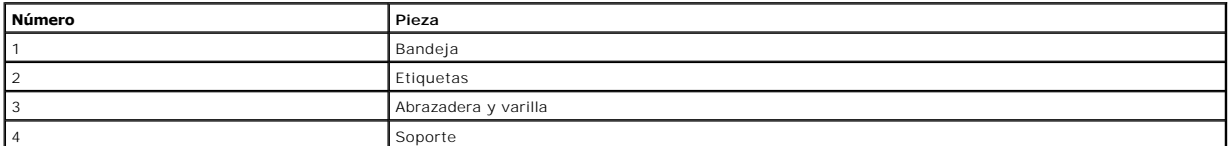

**AVISO:** la bandeja de la unidad de salida está diseñada para soportar solamente el peso del material de impresión. Un exceso de peso podría provocar que se desprendiera del soporte.

Después de desembalar cuidadosamente la unidad de salida, instálela inmediatamente; de no hacerlo, los bordes de las abrazaderas de montaje podrían dañar la superficie de la mesa o los tejidos.

1. Extraiga la cubierta superior de la impresora, clasificador o unidad de salida de alta capacidad.

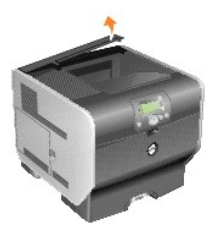

2. Deslice la abrazadera de plástico en el soporte para cepillo estático, situado en la parte inferior de la unidad de salida.

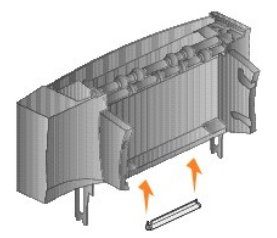

3. Inserte las abrazaderas de montaje en las ranuras de la parte superior de la impresora o la opción de manejo del material de impresión. Asegúrese de que la unidad de salida está colocada firmemente.

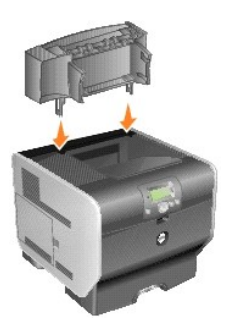

4. Si va a montar la unidad de salida en la impresora u otra unidad de salida, coloque la varilla. Coloque las puntas de la varilla en los extremos de la abrazadera de plástico de modo que la barra se curve hacia abajo.

La varilla se apoya en la bandeja de salida de la unidad de salida de debajo o en la bandeja de salida estándar.

<span id="page-95-0"></span>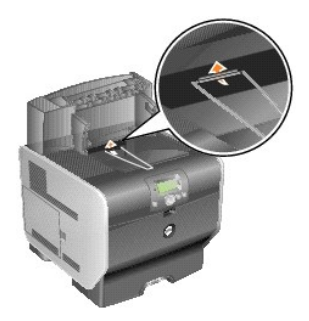

5. Introduzca las lengüetas inferiores de la bandeja en las ranuras inferiores de la unidad de salida.

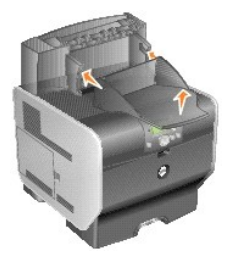

6. Gire la bandeja hacia arriba hasta que las lengüetas superiores *encajen* en las ranuras superiores.

7. Si no va a instalar más opciones de manejo del material de impresión, coloque la cubierta superior en la unidad de salida.

# <span id="page-95-1"></span>**Instalación de un alimentador de sobres**

El alimentador de sobres se coloca en la parte frontal de la impresora, detrás del alimentador multiuso. Cuando no lo utilice, puede extraerlo para que la impresora sea más compacta.

1. Tire del pestillo situado en la parte frontal de la impresora para bajar el alimentador multiuso.

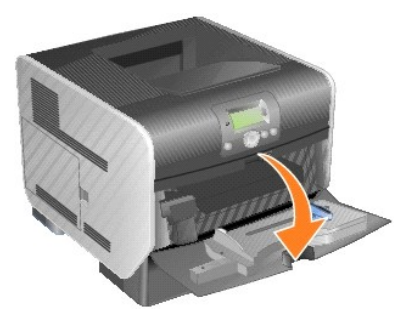

2. Levante la puerta del conector del alimentador de sobres para abrirla.

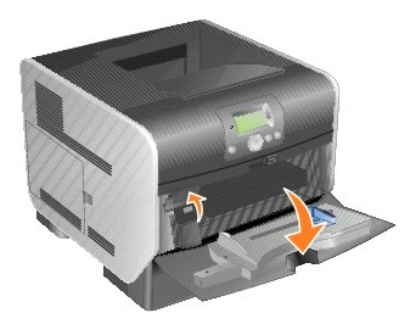

3. Alinee las lengüetas del alimentador de sobres con las ranuras situadas a ambos lados de la impresora y, a continuación, introduzca suavemente el alimentador de sobres en la abertura hasta que *encaje*.

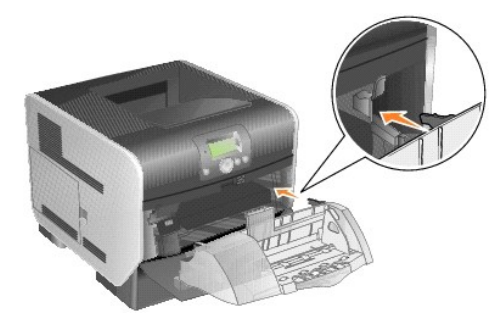

Si el alimentador de sobres está instalado correctamente, tendrá una ligera inclinación hacia abajo.

# <span id="page-96-0"></span>**Instalación de memoria en la impresora**

**PRECAUCIÓN: si va a instalar memoria en la impresora después de haber realizado la instalación inicial, apáguela y desenchufe el cable de alimentación antes de continuar.**

### **Instalación de una tarjeta de memoria de impresora**

**NOTA: las tarjetas de memoria de impresora diseñadas para otras impresoras pueden no funcionar con esta impresora. Utilice sólo tarjetas de memoria<br>de impresoras de Dell para garantizar la compatibilidad.** 

1. Abra la puerta lateral.

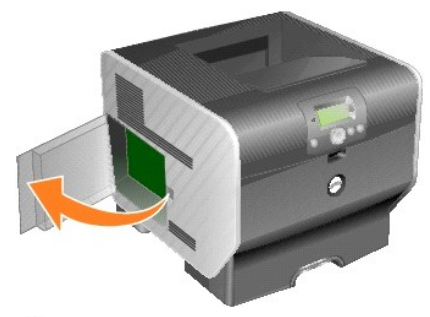

- **AVISO: las tarjetas de memoria de impresora se dañan fácilmente con la electricidad estática. Toque algo metálico, como el marco de la impresora,<br>antes de tocar una tarjeta de memoria.**
- 2. Abra los pestillos que hay a cada extremo del conector de la tarjeta de memoria de impresora.

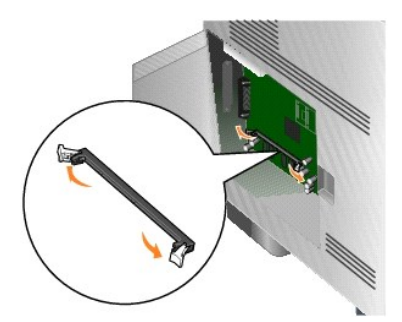

3. Desembale la tarjeta de memoria.

#### No toque los puntos de conexión situados a lo largo de la tarjeta. Guarde el embalaje.

- 4. Alinee las muescas de la parte inferior de la tarjeta con las muescas del conector.
- 5. Introduzca la tarjeta de memoria firmemente en el conector hasta que los pestillos de ambos lados *encajen* en su sitio.

Puede que necesite ejercer un poco de fuerza para insertar totalmente la tarjeta.

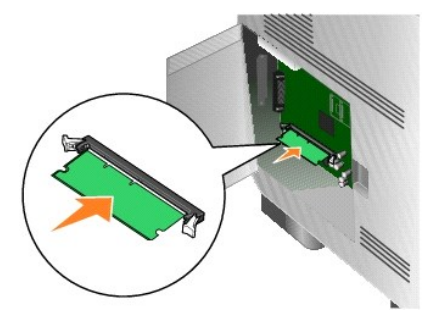

6. Asegúrese de que cada pestillo encaja en la muesca del extremo de la tarjeta.

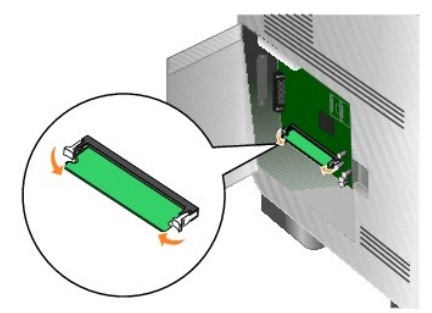

7. Cierre la puerta lateral.

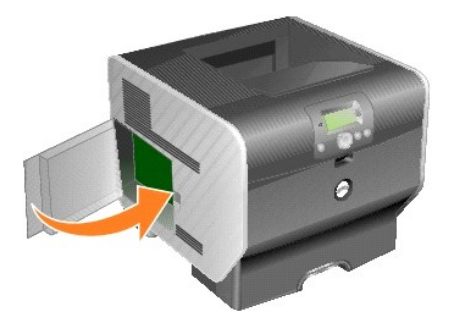

# **Extracción de una tarjeta de memoria de impresora**

1. Abra la puerta lateral.

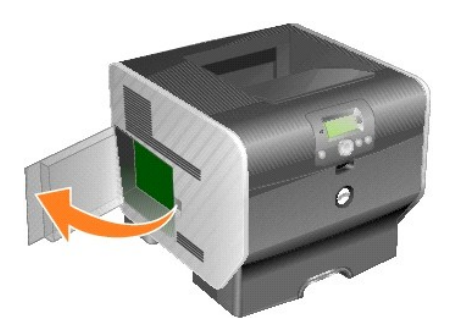

- **AVISO: las tarjetas de memoria de impresora se dañan fácilmente con la electricidad estática. Toque algo metálico, como el marco de la impresora,<br>antes de tocar una tarjeta de memoria.**
- 2. Abra los pestillos de la tarjeta que hay a cada extremo del conector de la tarjeta de memoria de impresora.

La tarjeta de memoria se extrae del conector conforme se abren los pestillos.

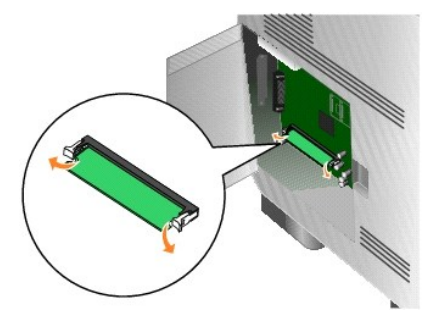

3. Extraiga la tarjeta de memoria del conector.

No toque los puntos de conexión situados a lo largo de la tarjeta.

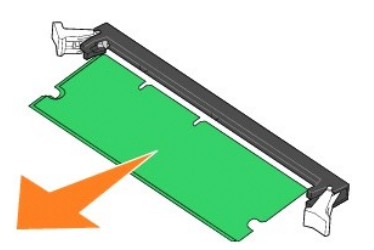

4. Coloque la tarjeta en su embalaje original.

Si no lo tiene, envuélvala en papel y almacénela en una caja.

5. Cierre ambos pestillos.

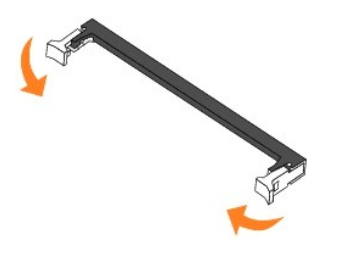

6. Cierre la puerta lateral.

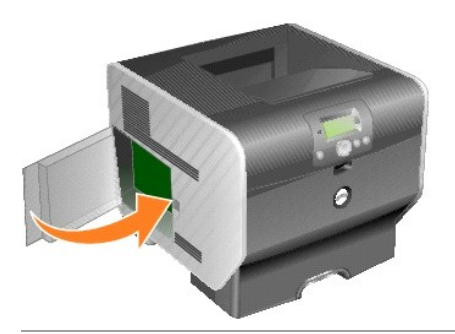

# <span id="page-98-0"></span>**Instalación de una ROM de fuentes**

**NOTA:** puede que las ROM de fuentes no estén disponibles en todas las regiones. Póngase en contacto con el representante de ventas de Dell para<br>conocer la disponibilidad de ROM de fuentes.

# **Instalación de una ROM de fuentes**

**A NOTA:** las ROM de fuentes diseñadas para otras impresoras pueden no funcionar con esta impresora.

1. Abra la puerta lateral.

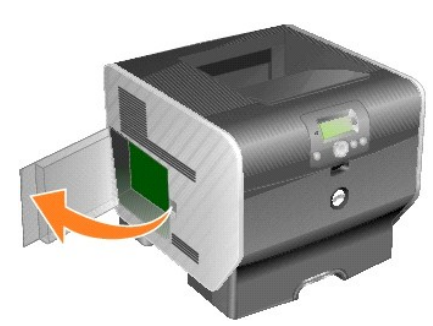

**IOTA:** si se ha instalado una tarjeta de opción, es posible que tenga que extraerla antes de instalar la ROM de fuentes.

- 2. Desembale la ROM de fuentes.
- **AVISO**: las ROM de fuentes se dañan fácilmente con la electricidad estática. Toque algo metálico, como el marco de la impresora, antes de tocar una<br>tarjeta de memoria.
- 3. Sujete la ROM de fuentes por las presillas de bloqueo y alinee las patillas de plástico de la tarjeta con los orificios de la placa del sistema.

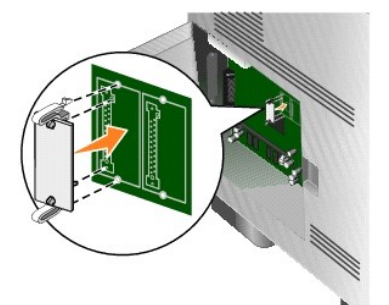

4. Empuje la ROM de fuentes hasta que encaje y, a continuación, suelte las presillas de bloqueo. Todo el conector de la ROM de fuentes debe tocar la placa del sistema y quedar encajado en el otro conector. Tenga cuidado de no dañar los conectores.

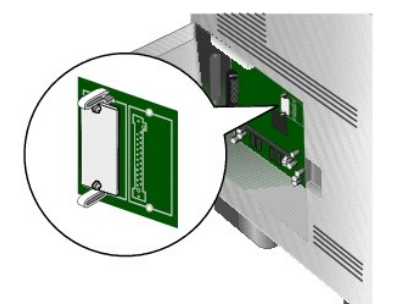

5. Cierre la puerta lateral.

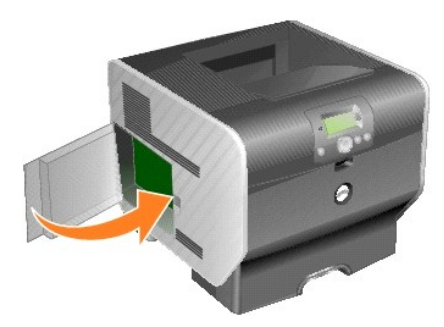

# **Extracción de una ROM de fuentes**

1. Abra la puerta lateral.

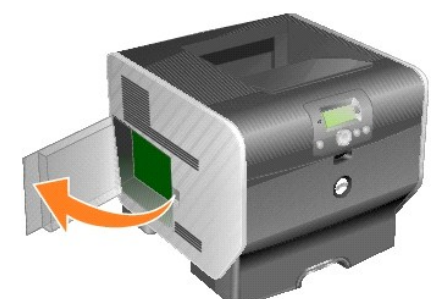

**IOTA:** si se ha instalado una tarjeta de opción, es posible que tenga que extraerla antes de extraer la ROM de fuentes.

2. Presione las presillas de bloqueo de la ROM de fuentes.

**AVISO**: las ROM de fuentes se dañan fácilmente con la electricidad estática. Toque algo metálico, como el marco de la impresora, antes de tocar una<br>tarjeta de memoria.

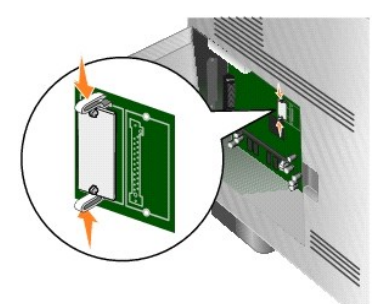

3. Extraiga la tarjeta.

No toque las patillas de metal de la parte inferior de la tarjeta.

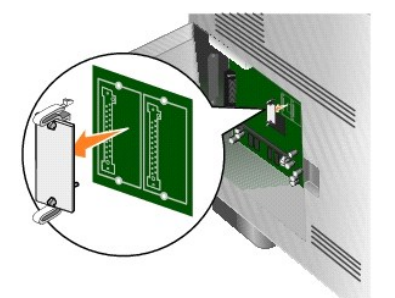

4. Coloque la ROM de fuentes en su embalaje original.

Si no lo tiene, envuélvala en papel y almacénela en una caja.

- 5. Si ha extraído una tarjeta de opción para acceder a la ROM de fuentes, vuelva a instalarla.
- 6. Cierre la puerta lateral.

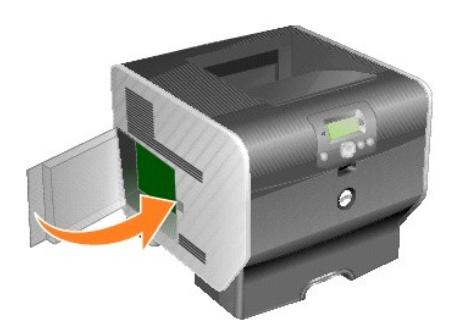

# **Impresión**

- [Envío de un trabajo a imprimir](#page-102-0)
- [Cancelación de un trabajo de impresión](#page-102-1)
- **O** [Impresión de la página de valores de menús](#page-104-0)
- [Impresión de una página de configuración de la red](#page-104-1)
- [Impresión de una lista de muestras de fuentes](#page-104-2)
- **O** [Impresión de una lista de directorios](#page-104-3)
- [Impresión de trabajos confidenciales y retenidos](#page-105-0)
- **[Impresión en material especial](#page-107-0)**
- [Carga de bandejas estándar y opcionales](#page-108-0)
- [Definición del tipo y el tamaño del papel](#page-109-0)
- [Carga del alimentador multiuso](#page-110-0)
- Carga del alimentador de sob
- **O** [Enlace de bandejas](#page-115-1)
- [Identificación y enlace de bandejas de salida](#page-116-0)

En este capítulo se incluye información sobre el envío de trabajos a imprimir, la impresión de trabajos confidenciales, la cancelación de trabajos de impresión y la impresión de una página de valores de menú, una lista de fuentes y una lista de directorios. En este capítulo también se proporciona información sobre la impresión en material de tamaño Folio y Media carta. Para obtener consejos sobre cómo evitar atascos de papel y sobre el almacenamiento del material de impresión, consulte [Cómo evitar atascos](file:///C:/data/CHM_OUT/systems/prn5210/sp/ug_sp.chm/ug_sp/media.htm#1111199) o Almacenamiento del material de

# <span id="page-102-0"></span>**Envío de un trabajo a imprimir**

Un controlador de impresora es el software que permite al ordenador comunicarse con la impresora. Cuando selecciona **Imprimir desde una aplicación de**<br>software, se abre una ventana que representa el controlador de la impre está enviando a imprimir. Los valores de impresión seleccionados desde el controlador anulan los valores predeterminados seleccionados desde el panel del operador de la impresora.

Tal vez tenga que hacer clic en **Propiedades** o **Configuración** del cuadro de diálogo inicial **Imprimir** para ver todos los valores de la impresora disponibles que puede modificar. Si no está familiarizado con una característica de la ventana del controlador de la impresora, abra la Ayuda en línea para obtener más información.

Para admitir todas las características de la impresora, utilice los controladores de impresora personalizados que se suministran con ella.

Para imprimir un trabajo desde una aplicación típica de Windows:

- 1. Con el documento abierto, haga clic en Archivo→ Imprimir.
- 2. Elija la impresora correcta en el cuadro de diálogo.
- 3. Haga clic en Preferencias, **Propiedades**, **Opciones** o **Configuración** para personalizar los valores de impresión y, a continuación, haga clic en **Aceptar**.
- 4. Haga clic en **Aceptar** o en **Imprimir** para enviar el trabajo a la impresora seleccionada.

# <span id="page-102-1"></span>**Cancelación de un trabajo de impresión**

Hay varios métodos que se pueden utilizar para cancelar un trabajo de impresión.

l [Cancelación de un trabajo desde el panel del operador de la impresora](#page-103-0)

- <span id="page-103-1"></span>l [Cancelación de un trabajo desde un ordenador que ejecute Windows](#page-103-2)
	- ¡ [Cancelación de un trabajo desde la barra de tareas](#page-103-3)
	- o [Cancelación de un trabajo desde el escritorio](#page-103-4)
- l [Cancelación de un trabajo desde un ordenador Macintosh](#page-103-5)
	- o [Cancelación de un trabajo de impresión desde un ordenador que ejecute Mac OS 9](#page-103-6)
	- o [Cancelación de un trabajo desde un ordenador que ejecute Mac OS X](#page-104-4)

# <span id="page-103-0"></span>**Cancelación de un trabajo desde el panel del operador de la impresora**

Si el trabajo ya se está formateando o imprimiendo y aparece **Cancelar un trabajo** en la primera línea de la pantalla:

1. Pulse el botón Seleccionar<sup>d</sup> del panel del operador.

Se mostrará una lista de los trabajos.

- 2. Pulse el botón de flecha Abajo ▼ hasta que aparezca → junto al trabajo que desea cancelar y, a continuación, pulse el botón Seleccionar <sup>@</sup>. Se mostrará el mensaje **Cancelando <nombredearchivo>**.
- **NOTA:** para cancelar un trabajo de impresión una vez enviado, pulse el botón **Cancelar** . A continuación, aparece la pantalla **Detenido**. Pulse el botón de flecha Abajo  $\blacktriangledown$  hasta que aparezca  $\blacktriangleright$  junto a **Cancelar un trabajo** y, a continuación, pulse el botón Seleccionar .

# <span id="page-103-2"></span>**Cancelación de un trabajo desde un ordenador que ejecute Windows**

### <span id="page-103-3"></span>**Cancelación de un trabajo desde la barra de tareas**

Cuando envía un trabajo a imprimir, aparece un pequeño icono de la impresora en la esquina derecha de la barra de tareas.

1. Haga doble clic en el icono de la impresora.

Aparece una lista de trabajos de impresión en la ventana de impresora.

- 2. Seleccione el trabajo que desea cancelar.
- 3. Pulse la tecla **Suprimir** del teclado.

#### <span id="page-103-4"></span>**Cancelación de un trabajo desde el escritorio**

- 1. Minimice todos los programas para ver el escritorio.
- 2. Haga doble clic en el icono **Mi PC**.

**NOTA:** si no tiene el icono **Mi PC**, puede acceder a la carpeta de impresoras seleccionando **Inicio**® **Configuración**® **Panel de control** y, a continuación, vaya al paso 4.

- 3. Haga doble clic en el icono **Impresoras**.
	- Se mostrará una lista de las impresoras disponibles.
- 4. Haga doble clic en la impresora que ha seleccionado al enviar el trabajo.

Aparece una lista de trabajos de impresión en la ventana de impresora.

- 5. Seleccione el trabajo que desea cancelar.
- 6. Pulse la tecla **Suprimir** del teclado.

### <span id="page-103-5"></span>**Cancelación de un trabajo desde un ordenador Macintosh**

# <span id="page-103-6"></span>**Cancelación de un trabajo de impresión desde un ordenador que ejecute Mac OS 9**

Cuando envía un trabajo a imprimir, aparece el icono de impresora para la impresora seleccionada en el escritorio.

1. Haga doble clic en el icono de la impresora en el escritorio.

Aparece una lista de trabajos de impresión en la ventana de impresora.

- 2. Seleccione el trabajo que desea cancelar.
- 3. Haga clic en el botón de la papelera.

#### <span id="page-104-5"></span><span id="page-104-4"></span>**Cancelación de un trabajo desde un ordenador que ejecute Mac OS X**

Cuando envía un trabajo a imprimir, aparece el icono de impresora para la impresora seleccionada en el dock.

- 1. Abra **Aplicaciones**® **Utilidades** y haga doble clic en **Centro de Impresión** o **Instalación de la impresora**.
- 2. Haga doble clic en la impresora con la que está imprimiendo.
- 3. En la ventana de impresora, seleccione el trabajo de impresión que desea cancelar.
- 4. Pulse **Suprimir**.

# <span id="page-104-0"></span>**Impresión de la página de valores de menús**

Es posible imprimir una página de valores de menús para examinar los valores predeterminados de la impresora y verificar que las opciones de la impresora se han instalado correctamente.

- 1. Asegúrese de que la impresora está encendida.
- 2. Pulse el botón **Menú** del panel del operador.
- 3. Pulse el botón de flecha Abajo  $\blacktriangledown$  hasta que aparezca  $\blacktriangleright$  junto a *Informes* y, a continuación, pulse el botón Seleccionar  $\heartsuit$
- 4. Pulse el botón de flecha Abajo  $\blacktriangledown$  hasta que aparezca  $\blacktriangleright$  junto a **Pág valores de menú** y, a continuación, pulse el botón Seleccionar  $\heartsuit$

La impresora vuelve al estado **Lista** después de que se imprima la página.

# <span id="page-104-1"></span>**Impresión de una página de configuración de la red**

Es posible imprimir una página de configuración de la red para examinar los valores predeterminados de la impresora y verificar que las opciones de la impresora se han instalado correctamente.

- 1. Asegúrese de que la impresora está encendida.
- 2. Pulse el botón Menú<sup>1</sup> del panel del operador
- 3. Pulse el botón de flecha Abajo  $\blacktriangledown$  hasta que aparezca  $\blacktriangleright$  junto a *Informes* y, a continuación, pulse el botón Seleccionar  $\blacktriangledown$
- 4. Pulse el botón de flecha **Abajo** hasta que aparezca junto a **Pág configurac. red** o **Pág configurac. red <x>** y, a continuación, pulse el botón **Seleccionar**

La impresora vuelve al estado **Lista**.

# <span id="page-104-2"></span>**Impresión de una lista de muestras de fuentes**

Para imprimir muestras de las fuentes disponibles actualmente en la impresora:

- 1. Asegúrese de que la impresora esté encendida y que aparezca el mensaje **Lista**.
- 2. Pulse el botón **Menú** del panel del operador.
- 3. Pulse el botón de flecha Abajo  $\blacktriangledown$  hasta que aparezca  $\blacktriangleright$  junto a **Informes** y, a continuación, pulse el botón Seleccionar  $\blacktriangledown$
- 4. Pulse el botón de flecha Abajo  $\blacktriangledown$  hasta que aparezca  $\blacktriangleright$  junto a *Imprimir fuentes* y, a continuación, pulse el botón Seleccionar .
- 5. Pulse el botón de flecha Abajo ▼ hasta que aparezca ▶ junto a **Fuentes PCL**, **Fuentes PostScript** o Fuentes PPDS y, a continuación, pulse el botón **Seleccionar** .

La impresora vuelve al estado **Lista**.

# <span id="page-104-3"></span>**Impresión de una lista de directorios**

<span id="page-105-2"></span>Una lista de directorios muestra los recursos almacenados en la memoria flash. Para imprimir una lista:

- 1. Asegúrese de que la impresora esté encendida y que aparezca el mensaje **Lista**.
- 2. Pulse el botón **Menú** del panel del operador.
- 3. Pulse el botón de flecha Abajo **V** hasta que aparezca biunto a **Informes** y, a continuación, pulse el botón Seleccionar <sup>1</sup>
- 4. Pulse el botón de flecha Abajo  $\blacktriangledown$  hasta que aparezca  $\blacktriangleright$  junto a *Imprimir directorio* y, a continuación, pulse el botón Seleccionar .

La impresora vuelve al estado **Lista**.

# <span id="page-105-0"></span>**Impresión de trabajos confidenciales y retenidos**

El término *trabajo retenido* se refiere a cualquier tipo de trabajo de impresión que puede iniciar el usuario en la impresora. Incluye trabajos confidenciales,<br>trabajos de verificación de impresión, trabajos de reserva de a la impresora, puede especificar en el controlador que desea que la impresora retenga el trabajo en la memoria. Una vez almacenado el trabajo en la<br>memoria de la impresora, vaya a la impresora y utilice el panel del opera

Todos los trabajos confidenciales y retenidos tienen un nombre de usuario asociado a ellos. Para acceder a trabajos confidenciales o retenidos, en primer lugar debe seleccionar el tipo de trabajo (confidencial o retenido) y, a continuación, seleccionar el nombre de usuario de la lista de nombres de usuario. Tras<br>seleccionar el nombre de usuario, podrá imprimir todos los tra seleccionar el número de copias para el trabajo de impresión o borrarlo.

### **Impresión de un trabajo confidencial**

Al enviar un trabajo confidencial a la impresora, debe introducir un número de identificación personal (PIN) desde el controlador. El PIN debe ser de cuatro<br>dígitos y utilizar los números del 0 al 9. El trabajo se manament usuario de la impresora puede imprimir el trabajo sin el PIN.

#### **Windows**

- 1. En el procesador de texto, hoja de cálculo, navegador u otra aplicación, seleccione Archivo-> Imprimir
- 2. Haga clic en **Propiedades**. (Si no existe el botón **Propiedades**, haga clic en **Configuración** y, a continuación, en **Propiedades**).
- 3. Dependiendo del sistema operativo, puede que tenga que hacer clic en la pestaña **Otras opciones** y, a continuación, en **Imprimir y retener**.

**Z** NOTA: si tiene problemas para encontrar Imprimir y retener→ Impresión confidencial, haga clic en Ayuda, consulte el tema Impresión confidencial o Imprimir y retener y, a continuación, siga las instrucciones del controlador.

- 4. Introduzca un nombre de usuario y un PIN.
- 5. Envíe el trabajo a la impresora.

Vaya a la impresora cuando esté listo para recuperar el trabajo de impresión confidencial y siga los pasos de [En la impresora.](#page-105-1)

#### **Macintosh**

- 1. En el procesador de texto, hoja de cálculo, navegador u otra aplicación, seleccione **Archivo→ Imprimir**.
- 2. En el menú emergente **Copias y páginas** o **General** seleccione **Direccionamiento trabajo**.
	- a. Si utiliza Mac OS 9 y Direccionamiento trabajo no es una opción del menú emergente, seleccione Preferencias de complementos→ Imprimir **filtros de tiempo**.
	- b. Cierre el triángulo de información situado a la izquierda de **Imprimir filtros de tiempo** y seleccione **Direccionamiento trabajo**.
	- c. Seleccione **Direccionamiento trabajo** en el menú emergente.
- 3. En el grupo de botones de radio, seleccione **Impresión confidencial**.
- 4. Introduzca un nombre de usuario y un PIN.
- 5. Envíe el trabajo a la impresora.

Vaya a la impresora cuando esté listo para recuperar el trabajo de impresión confidencial y siga los pasos de [En la impresora.](#page-105-1)

### <span id="page-105-1"></span>**En la impresora:**

- 1. Pulse el botón de flecha Abajo  $\blacktriangledown$  hasta que aparezca  $\blacktriangleright$  junto a **Trabajos retenidos** y, a continuación, pulse el botón Seleccionar
- 2. Pulse el botón de flecha Abajo  $\blacktriangledown$  hasta que aparezca  $\blacktriangleright$  junto a su nombre de usuario y, a continuación, pulse el botón Seleccionar  $\heartsuit$
- <span id="page-106-1"></span>3. Pulse el botón de flecha Abajo  $\blacktriangledown$  hasta que aparezca  $\blacktriangleright$  junto a **Trabajos confidenciales** y, a continuación, pulse el botón Seleccionar  $\varnothing$
- 4. Introduzca su PIN pulsando los botones de flecha **Arriba** o **Abajo** hasta que vea el número que desea y, a continuación, pulse Seleccionar. Repita el proceso para cada número.
- 5. Pulse el botón de flecha Abajo ▼ hasta que aparezca → junto al trabajo que desea imprimir y, a continuación, pulse el botón Seleccionar <sup>@</sup>
- 6. Pulse el botón de flecha **Abajo** hasta que aparezca junto a la opción que desea (**Imprimir 1 copia**, **Imprimir copias** o **Eliminar**) y, a continuación, pulse el botón **Seleccionar** .

**A NOTA:** cuando el trabajo se imprime, se elimina de la memoria de la impresora.

## **Impresión y eliminación de trabajos retenidos**

Los trabajos retenidos (Verificar impresión, Reservar impresión o Repetir impresión) se imprimen o se eliminan desde el panel del operador de la impresora y no es necesario un número PIN.

#### **Verificar impresión**

Si envía un trabajo del tipo Verificar impresión, la impresora imprime una copia y retiene las demás copias que solicitó en la memoria de la impresora. Utilice Verificar impresión para examinar la primera copia y comprobar si es satisfactoria antes de imprimir el resto de copias. Una vez impresas todas las copias, el<br>trabajo Verificar impresión se elimina automáticamente de la me

#### **Reservar impresión**

Si envía un trabajo Reservar impresión, la impresora no lo imprime inmediatamente. Ésta almacena el trabajo en memoria para que pueda imprimirlo más adelante. El trabajo se conserva en la memoria hasta que se elimine desde el menú Trabajos retenidos. Los trabajos Reservar impresión se pueden eliminar si<br>la impresora necesita más memoria para procesar trabajos retenidos

#### **Repetir impresión**

Si envía un trabajo Repetir impresión, la impresora imprime todas las copias solicitadas del trabajo *y* lo almacena en la memoria para que pueda imprimir copias adicionales más adelante. Puede imprimir copias adicionales siempre que el trabajo permanezca almacenado en la memoria.

**/** NOTA: los trabajos Repetir impresión se eliminan automáticamente de la memoria de la impresora cuando ésta necesita más memoria para procesar 112 martis exemplos martins in

#### **Windows**

- 1. En el procesador de texto, hoja de cálculo, navegador u otra aplicación, seleccione **Archivo→ Imprimir**.
- 2. Haga clic en Preferencias, **Propiedades**, **Opciones** o **Configuración** (dependiendo del programa o del sistema operativo).
- 3. Dependiendo del sistema operativo, puede que tenga que hacer clic en la pestaña **Otras opciones** y, a continuación, en **Imprimir y retener**.

**NOTA:** si tiene problemas para encontrar Imprimir y retener→ Trabajos retenidos, haga clic en **Ayuda** y consulte el tema Trabajos retenidos o Imprimir y<br>retener y, a continuación, siga las instrucciones del controlador.

4. Seleccione el tipo de trabajo retenido que desea y, a continuación, envíe su trabajo a la impresora.

Vaya a la impresora cuando esté listo para recuperar el trabajo de impresión confidencial y siga los pasos de [En la impresora.](#page-106-0)

#### **Macintosh**

- 1. En el procesador de texto, hoja de cálculo, navegador u otra aplicación, seleccione **Archivo**® **Imprimir**.
- 2. En el menú emergente **Copias y páginas** o **General** seleccione **Direccionamiento trabajo**.
	- a. Si utiliza Mac OS 9 y Direccionamiento trabajo no es una opción del menú emergente, seleccione **Preferencias de complementos**® **Imprimir filtros de tiempo**.
	- b. Cierre el triángulo de información situado a la izquierda de **Imprimir filtros de tiempo** y seleccione **Direccionamiento trabajo**.
	- c. Seleccione **Direccionamiento trabajo** en el menú emergente.
- 3. En el grupo de botones de radio, seleccione el tipo de trabajo retenido que desea, introduzca un nombre de usuario y, a continuación, envíe el trabajo a la impresora.

Vaya a la impresora cuando esté listo para recuperar el trabajo de impresión confidencial y siga los pasos de [En la impresora.](#page-106-0)

### <span id="page-106-0"></span>**En la impresora**

1. Pulse el botón de flecha Abajo  $\blacktriangledown$  hasta que aparezca  $\blacktriangleright$  junto a **Trabajos retenidos** y, a continuación, pulse el botón Seleccionar

- 2. Pulse el botón de flecha Abajo ▼ hasta que aparezca **▶** junto a su nombre de usuario y, a continuación, pulse el botón Seleccionar
- 3. Pulse el botón de flecha Abajo  $\blacktriangledown$  hasta que aparezca  $\blacktriangleright$  junto al tipo de acción que desee realizar y, a continuación, pulse el botón Seleccionar <sup>.</sup>
	- l Imprimir todo
	- l Imprimir trabajo
	- l Imprimir copias
	- l Eliminar todos
	- l Eliminar trabajo

Si ha seleccionado **Imprimir trabajo**, **Eliminar trabajo** o **Imprimir copias**, pulse el botón de flecha Abajo  $\blacktriangledown$  hasta que aparezca  $\blacktriangledown$  junto al trabajo que desea y, a continuación, pulse el botón **Seleccionar** .

El trabajo se imprimirá o se eliminará según el tipo de trabajo de impresión que haya seleccionado.

# <span id="page-107-0"></span>**Impresión en material especial**

Se considera *material* **el papel, la cartulina, las transparencias, las etiquetas y los sobres. A veces, los últimos cuatro se denominan** *papel especial.* **Siga estas<br>Instrucciones para imprimir en material especial.** 

- 1. Cargue el material según lo especificado para la bandeja que se esté utilizando. Consulte [Carga de bandejas estándar y opcionales](#page-108-0) para obtener ayuda.
- 2. En el panel del operador de la impresora, defina **Tipo de papel** y **Tamaño del papel** [según el material cargado. Consulte Definición del tipo y el tamaño](#page-109-0)  pel para obtener ayuda
- 3. En la aplicación de software del ordenador, defina el tipo, el tamaño y el origen del papel según el papel cargado.

### **Windows**

- 1. Con el documento abierto, haga clic en **Archivo**® **Imprimir**.
- 2. Haga clic en **Preferencias**, **Propiedades**, **Opciones** o **Configuración** (dependiendo del programa o del sistema operativo).
- 3. Haga clic en la ficha **Papel**.

A continuación aparecerá una lista de bandejas de papel.

4. Seleccione la bandeja que contiene el material especial.

**NOTA:** si tiene problemas, haga clic en **Ayuda** y siga las instrucciones del controlador.

- 5. Seleccione el tipo de papel (transparencias, sobres, etc.) en el cuadro de lista **Tipo de papel**.
- 6. Seleccione el tamaño del papel especial en el cuadro de lista **Tipo de papel**.
- 7. Haga clic en **Aceptar** y, a continuación, envíe el trabajo de impresión de la forma habitual.

#### **Mac OS 9**

- 1. Seleccione **Archivo**® **Ajustar página**.
- 2. Seleccione el tamaño del material especial en el menú emergente **Papel** y, a continuación, haga clic en **Aceptar**.
- 3. Seleccione **Archivo**® **Imprimir**.
- 4. Con **General** seleccionado en el menú emergente superior, vaya al menú emergente **Origen del papel** y seleccione la bandeja que contenga el material especial o el nombre del material.
- 5. Haga clic en **Imprimir**.

### **Mac OS X**

- 1. Seleccione **Archivo**® **Ajustar página**.
- 2. Seleccione la impresora del menú emergente **Formato para**.
- 3. Seleccione el tamaño del material especial en el menú emergente **Papel** y, a continuación, haga clic en **Aceptar**.
- 4. Seleccione **Archivo**® **Imprimir**.
- 5. En el menú emergente **Copias y páginas**, seleccione **Imagen**.
- 6. Seleccione el papel especial en el menú emergente **Tipo de papel**.
- 7. En el menú emergente **Imagen**, seleccione **Alimentación de papel**.
- 8. Seleccione la bandeja que contenga el papel especial del menú emergente **Todas las páginas desde** o **La primera página desde/Las restantes desde**.
- 9. Haga clic en **Imprimir**.
# <span id="page-108-0"></span>**Carga de bandejas estándar y opcionales**

La impresora cuenta con una bandeja estándar de 500 hojas. Es posible que también haya adquirido una o varias bandejas opcionales de 250 ó 500 hojas.<br>Los pasos necesarios para cargar una bandeja de 250 hojas son los mismos

Para cargar el material de impresión:

1. Extraiga la bandeja de la impresora y colóquela en una superficie plana y nivelada.

**NOTA: no extraiga una bandeja cuando se esté imprimiendo un trabajo o cuando el indicador del panel del operador esté parpadeando. Si lo hace, se<br>puede producir un atasco.** 

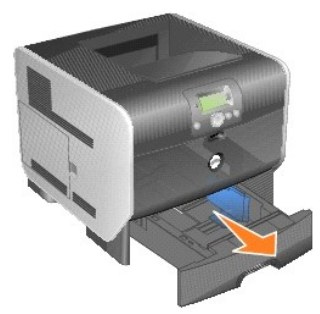

2. Presione la lengüeta de la guía lateral y deslice la guía hacia el borde exterior de la bandeja.

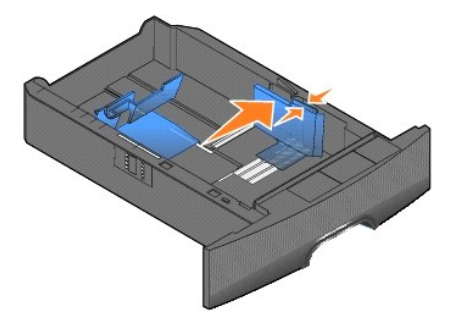

3. Presione la lengüeta de la guía frontal y deslice la guía hacia la posición que corresponda con el tamaño del papel cargado.

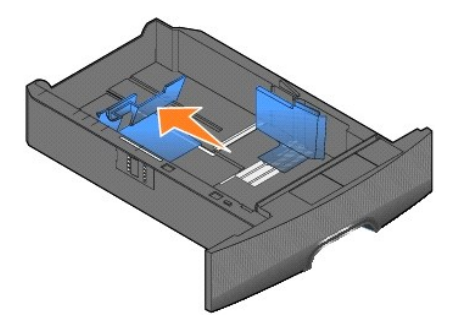

4. Airee las hojas para evitar que se peguen entre sí. No doble ni arrugue el material de impresión. Alise los bordes en una superficie horizontal.

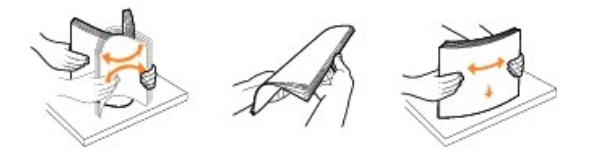

5. Coloque el papel de impresión en la bandeja:

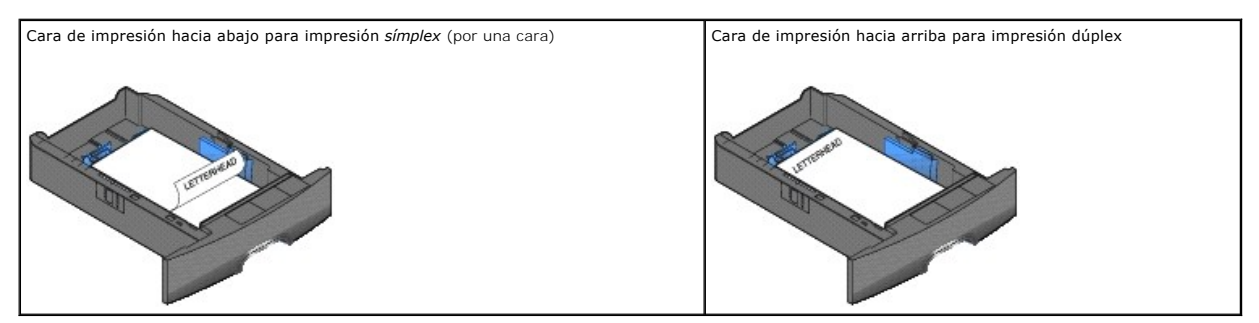

**NOTA:** no exceda la línea de carga al cargar el material de impresión. Si lo hace, puede provocar atascos en la bandeja.

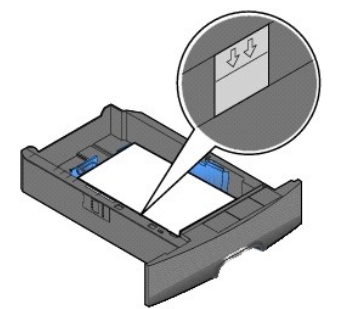

6. Presione la lengüeta de la guía lateral y deslice la guía hacia el interior de la bandeja hasta que toque ligeramente el borde del papel.

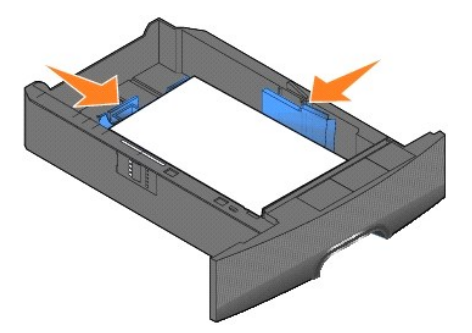

7. Introduzca la bandeja en la impresora.

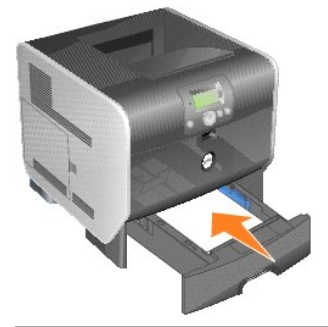

# **Definición del tipo y el tamaño del papel**

Después de definir los valores correctos de Ti**po de papel y <b>Tamaño del papel** para el tipo y el tamaño utilizados en las bandejas, se enlazarán<br>automáticamente en la impresora las bandejas que contengan el mismo tamaño y

**IOTA:** si el tamaño del material que va a cargar es el mismo que el del material cargado anteriormente, no tiene que cambiar el valor Tamaño del papel.

Para cambiar los valores de **Tipo de papel** y **Tamaño del papel**:

- 1. Asegúrese de que la impresora está encendida.
- 2. Pulse el botón **Menú** del panel del operador.
- 3. Pulse el botón de flecha Abajo  $\blacktriangledown$  hasta que aparezca  $\blacktriangleright$  junto a Menú Papel y, a continuación, pulse el botón Seleccionar  $\emptyset$
- 4. Pulse el botón de flecha Abajo ▼ hasta que aparezca ▶ junto a **Tamaño/tipo de papel y, a continuación, pulse el botón Seleccionar**
- 5. Pulse el botón de flecha **Abajo** hasta que aparezca junto al origen de entrada que desea utilizar y, a continuación, pulse el botón **Seleccionar** .
- 6. Pulse el botón de flecha **Abajo** hasta que aparezca junto al tamaño de papel que desea utilizar y, a continuación, pulse el botón **Seleccionar**
- 7. Pulse el botón de flecha Abajo  $\blacktriangledown$  hasta que aparezca  $\blacktriangleright$  junto al tipo de papel que desea utilizar y, a continuación, pulse el botón Seleccionar <sup>.</sup> De este modo, este valor se guarda como nuevo valor predeterminado de usuario y la impresora vuelve al estado **Lista**.

### **Carga del alimentador multiuso**

El alimentador multiuso puede admitir varios tamaños y tipos de material de impresión como, por ejemplo, transparencias, postales, fichas y sobres. Se puede<br>utilizar para la impresión de una sola página o para la impresión

**A NOTA**: si instala un alimentador de sobres opcional, podrá seguir usando el alimentador multiuso.

El alimentador multiuso puede admitir aproximadamente:

- l 100 hojas de papel de 75 g/m2 (20 libras de alta calidad)
- l 10 sobres
- l 75 transparencias

El alimentador multiuso acepta material de impresión con las siguientes dimensiones:

- l Anchura: 69,85-215,9 mm (2,75-8.5 pulg.)
- l Longitud: 127-355,6 mm (5-14 pulg.)

Los iconos del alimentador multiuso muestran la forma de cargar papel en el mismo, de girar un sobre para imprimir y de cargar papel con cabecera para la<br>imp**resión símplex y dúplex.** 

Para cargar el material de impresión:

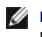

NOTA: no agregue ni extraiga material de impresión cuando la impresora esté imprimiendo desde el alimentador multiuso o cuando el indicador del<br>panel del operador esté parpadeando. Si lo hace, se puede producir un atasco.

1. Tire del pestillo situado en la parte frontal de la impresora para bajar el alimentador multiuso.

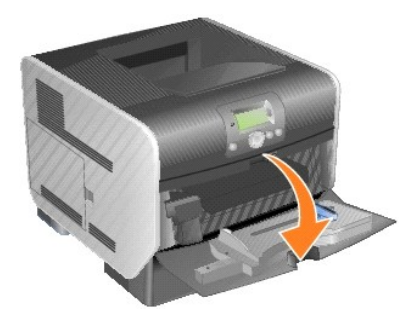

2. Tire de la extensión.

**NOTA:** *no* coloque objetos sobre el alimentador multiuso. Asimismo, evite presionarlo o empujarlo con demasiada fuerza.

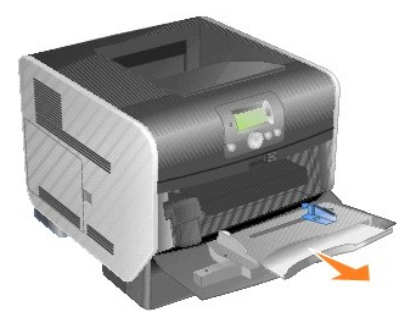

3. Deslice la guía de anchura hasta el lado derecho.

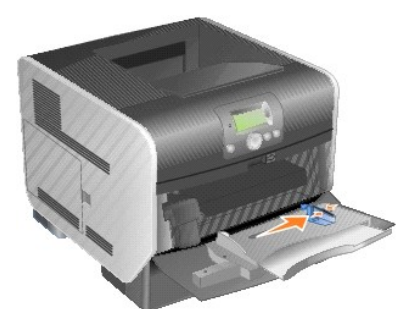

4. Airee las hojas o los sobres para evitar que se peguen entre sí. No doble ni arrugue el material de impresión. Alise los bordes en una superficie horizontal.

**NOTA: sujete las transparencias por los bordes y evite tocar la cara de impresión. Airee la pila de transparencias para evitar atascos. Procure no rayar<br>ni dejar huellas en las transparencias.** 

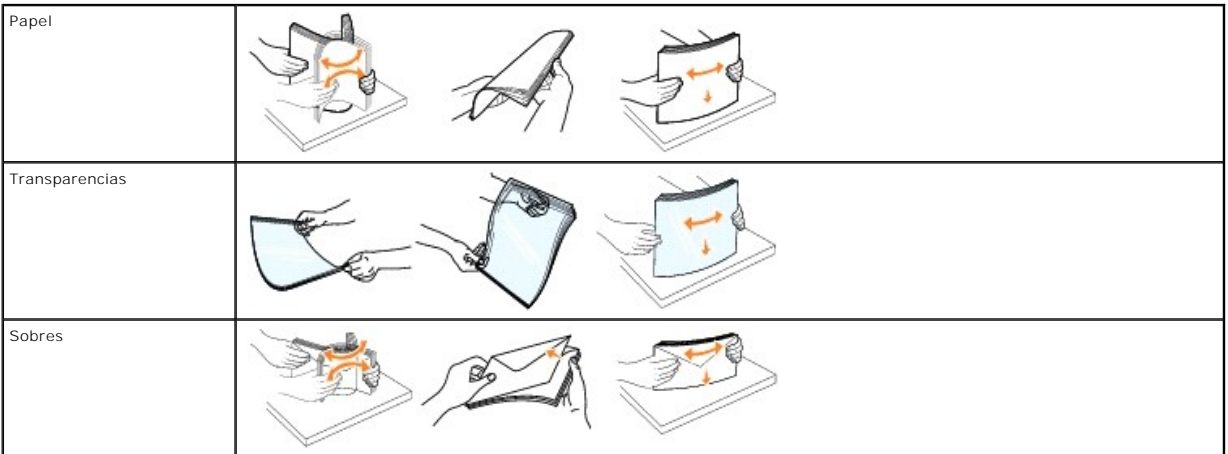

#### 5. Cargue el material en la bandeja.

Utilice la etiqueta de altura de pila como guía para la altura de pila al cargar material de impresión.

**NOTA:** cargue sólo un tamaño y tipo de material de impresión a la vez en el alimentador multiuso. *No* mezcle distintos tipos o tamaños en la misma bandeja.

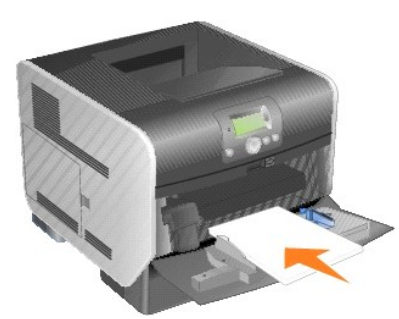

### **Carga de papel, transparencias o sobres**

- l Cargue el papel o las transparencias con el borde izquierdo de la pila hacia la etiqueta de altura de pila y con la cara de impresión recomendada boca arriba.
- l Cargue los sobres con la cara de la solapa hacia abajo y la zona del sello y la solapa hacia la izquierda. El extremo del sobre con la zona del sello se introduce en el alimentador multiuso en primer lugar.
- l No utilice nunca sobres con sellos, cierres, broches, ventanas, revestimientos oleosos o autoadhesivos. Este tipo de sobres puede dañar seriamente la impresora.

### **Carga de papel con cabecera o preimpreso**

- l No exceda la línea de carga al cargar el material de impresión. Si lo hace, puede provocar atascos en la bandeja.
- l Siga las ilustraciones que se muestran a continuación para cargar el papel según el trabajo de impresión.

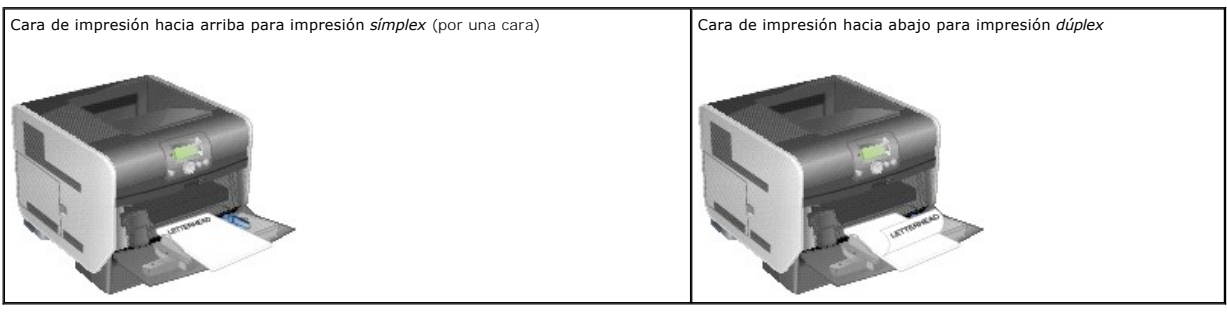

6. Deslice la guía lateral hacia el interior de la bandeja hasta que toque ligeramente el borde del material.

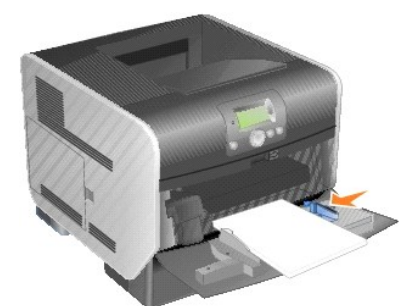

7. Defina las opciones **Tamaño del papel** y T**ipo de papel** para el alimentador multiuso (**Tamaño alim multiuso** y Tipo alim. multiuso) con el valor correcto<br>para el material de impresión que desea utilizar.

- a. Pulse el botón **Menú** del panel del operador.
- b. Pulse el botón de flecha Abajo  $\blacktriangledown$  hasta que aparezca  $\blacktriangleright$  junto a Menú Papel y, a continuación, pulse el botón Seleccionar  $\heartsuit$ .
- c. Pulse el botón de flecha Abajo  $\blacktriangledown$  hasta que aparezca  $\blacktriangleright$  junto a **Tamaño/tipo de papel** y, a continuación, pulse el botón Seleccionar  $\heartsuit$ .
- d. Pulse el botón de flecha Abajo ▼ hasta que aparezca ▶ junto a **Tamaño**/tipo alim mult y, a continuación, pulse el botón Seleccionar .
- <span id="page-113-0"></span>e. Pulse el botón de flecha Abajo  $\blacktriangledown$  hasta que aparezca  $\blacktriangleright$  junto al tamaño de papel que ha cargado y, a continuación, pulse el botón **Seleccionar**
- f. Pulse el botón de flecha **derecha** hasta que aparezca junto a Tamaño/**tipo alim mult** y, a continuación, pulse el botón **Seleccionar** .
- g. Pulse el botón de flecha derecha hasta que aparezca **independente de papel que ha cargado y, a continuación, pulse el botón Seleccionar** .

La impresora vuelve al estado Lista.

## **Cierre del alimentador multiuso**

1. Extraiga el material de impresión del alimentador multiuso.

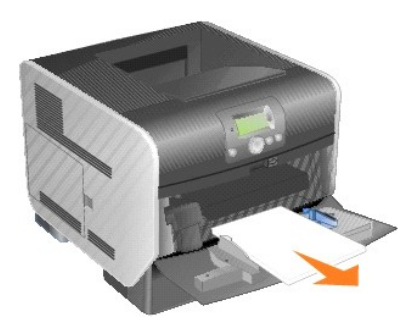

2. Introduzca la bandeja de extensión.

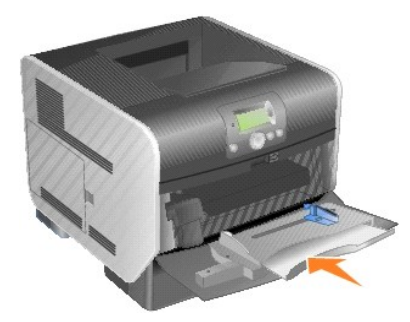

3. Cierre el alimentador multiuso.

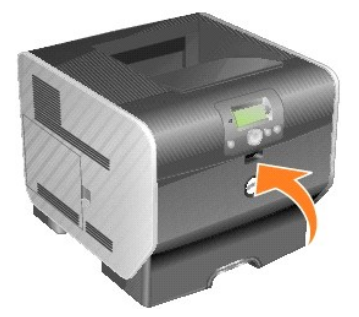

# **Carga del alimentador de sobres**

El alimentador de sobres opcional puede admitir una amplia gama de tamaños de sobre. Sin embargo, debe estar ajustado correctamente para asegurar una<br>impresión sin problemas.

Para cargar el alimentador de sobres:

1. Ajuste el soporte de sobres según la longitud del sobre que vaya a cargar.

- l Totalmente cerrado (introducido en la impresora) para sobres pequeños
- l Extendido hasta la posición intermedia para sobres medianos
- l Totalmente abierto (extendido por completo) para sobres grandes

**AVISO:** *no* coloque objetos sobre el alimentador de sobres. Evite presionarlo o empujarlo con demasiada fuerza.

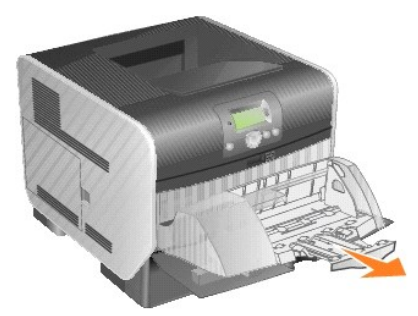

2. Levante el peso de sobres hacia atrás, hacia la impresora y manténgalo en esa posición.

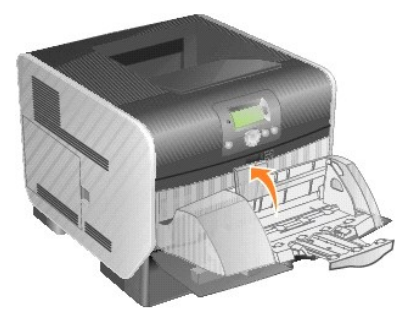

3. Deslice la guía de anchura hasta el lado derecho.

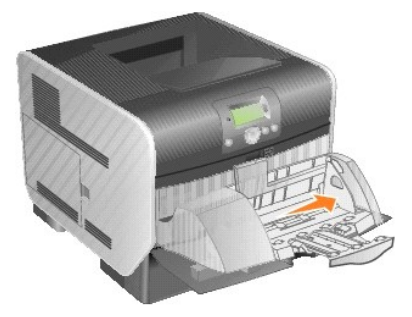

4. Airee una pila de sobres y, a continuación, alinee los bordes en una superficie nivelada. Presione hacia abajo las esquinas para alisarlas.

Airee los sobres. De esta forma se evita que se peguen y se consigue una alimentación correcta.

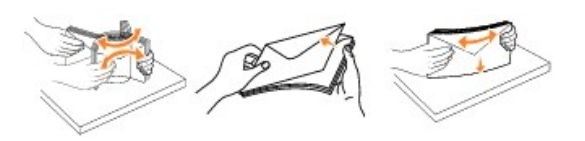

5. Cargue la pila de sobres con la cara de la solapa hacia abajo y la zona del sello y la solapa hacia la izquierda. El extremo de los sobres con la zona del sello se introduce en el alimentador de sobres en primer lugar.

Asegúrese de que los sobres de la parte inferior de la pila están ligeramente más introducidos en el alimentador de sobres que los de la parte superior de la pila.

**AVISO:** no utilice nunca sobres con sellos, cierres, broches, ventanas, revestimientos oleosos o autoadhesivos. Este tipo de sobres puede dañar seriamente la impresora.

**X** NOTA: al cargar sobres, no exceda la altura máxima de pila. Utilice la etiqueta de altura de pila al attura de pila al cargar material de impresión. No intente cargar más sobres de los indicados por la etiqueta de altura de pila; si lo hace, puede provocar atascos.

<span id="page-115-0"></span>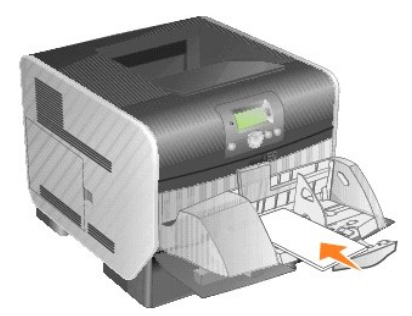

6. Deslice hacia la izquierda la guía de anchura hasta que toque ligeramente la pila. Procure no doblar los sobres.

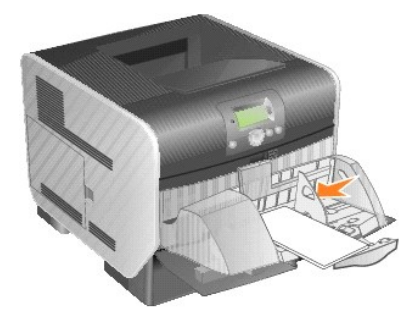

7. Baje el peso de sobres para que toque la pila.

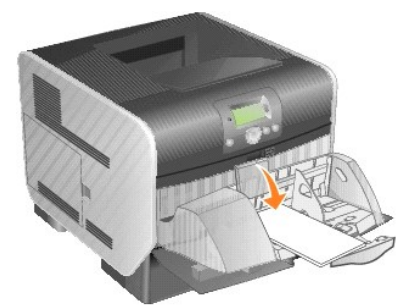

- 8. Defina las opciones **Tamaño del papel** y **Tipo de papel** para el alimentador de sobres (**Tamaño alim sobres** y **Tipo alim sobres**) con el valor correcto para el material de impresión que ha cargado.
	- a. Pulse el botón **Menú** del panel del operador.
	- b. Pulse el botón de flecha Abajo  $\blacktriangledown$  hasta que aparezca  $\blacktriangleright$  junto a Menú Papel y, a continuación, pulse el botón Seleccionar  $\heartsuit$ .
	- c. Pulse el botón de flecha Abajo  $\blacktriangledown$  hasta que aparezca  $\blacktriangleright$  junto a **Tamaño/tipo de papel** y, a continuación, pulse el botón Seleccionar  $\heartsuit$ .
	- d. Pulse el botón de flecha Abajo  $\blacktriangledown$  hasta que aparezca  $\blacktriangleright$  junto a **Tamaño/tipo alim sobres** y, a continuación, pulse el botón Seleccionar  $\heartsuit$ .
	- e. Pulse el botón de flecha Abajo  $\blacktriangledown$  hasta que aparezca  $\blacktriangleright$  junto al tamaño de sobre que ha cargado y, a continuación, pulse el botón **Seleccionar**
	- f. Pulse el botón de flecha Abajo  $\blacktriangledown$  hasta que aparezca  $\blacktriangleright$  junto a Tamaño/**tipo alim sobres** y, a continuación, pulse el botón Seleccionar .
	- g. Pulse el botón de flecha **Abajo** hasta que aparezca junto al tipo de sobre que ha cargado y, a continuación, pulse el botón **Seleccionar** .

La impresora vuelve al estado **Lista**.

# **Enlace de bandejas**

El enlace de bandejas activa la característica de enlace automático de bandejas al cargar el mismo tipo y tamaño de material de impresión en varios orígenes.<br>La impresora enlaza las bandejas automáticamente; cuando una de

Por ejemplo, si tiene el mismo tipo y tamaño de material de impresión cargado en las bandejas 2 y 4, la impresora selecciona el material de la bandeja 2 hasta que se vacía, momento en el que carga el material de impresión de la siguiente bandeja enlazada: bandeja 4.

Al enlazar todas las bandejas (estándar y opcionales), crea realmente un solo origen con una capacidad de hasta 2.600 hojas.

Asegúrese de que carga el mismo tamaño y tipo de material de impresión en cada bandeja para poder enlazarlas. Defina el tamaño y tipo de papel de cada bandeja.

Para hacerlo:

- 1. Pulse el botón **Menú** del panel del operador.
- 2. Pulse el botón de flecha Abajo  $\blacktriangledown$  hasta que aparezca  $\blacktriangleright$  junto a Menú Papel y, a continuación, pulse el botón Seleccionar <sup>1</sup>
- 3. Pulse el botón de flecha Abajo  $\blacktriangledown$  hasta que aparezca  $\blacktriangleright$  junto a Tamaño/tipo de papel y, a continuación, pulse el botón Seleccionar  $\heartsuit$ .
- 4. Pulse el botón de flecha Abajo ▼ hasta que aparezca ▶ junto a Tamaño/tipo bdja <x> y, a continuación, pulse el botón Seleccionar .
- 5. Pulse el botón de flecha Abajo ▼ hasta que aparezca ▶ junto al tamaño de papel que ha cargado y, a continuación, pulse el botón Seleccionar .
- 6. Pulse el botón de flecha Abajo **V** hasta que aparezca **int**unto a Tamaño/tipo bdja <x> y, a continuación, pulse el botón Seleccionar
- 7. Pulse el botón de flecha Abajo ▼ hasta que aparezca ▶ junto al tipo de papel que ha cargado y, a continuación, pulse el botón Seleccionar . La impresora vuelve al estado Lista.

Para desactivar el enlace de bandejas, defina **Tipo de papel con un valor único para cada una de las bandejas. Si al enlazar las bandejas, no tienen todas el<br>mismo tipo de material de impresión, podría imprimir por error u** 

## **Identificación y enlace de bandejas de salida**

Existe una bandeja de salida estándar para 250 hojas. Si necesita una capacidad de salida mayor, puede instalar hasta tres unidades de salida opcionales.

Si dispone de varias bandejas de salida, podrá enlazarlas en un solo origen de salida. El enlace permite a la impresora cambiar de forma automática a la siguiente salida disponible

### **Bandejas de salida disponibles**

En la siguiente tabla se proporciona información sobre la capacidad y conectividad de la bandeja de salida estándar y opcional.

**A NOTA**: no todas las bandejas de salida admiten todos los tamaños de papel y sobres.

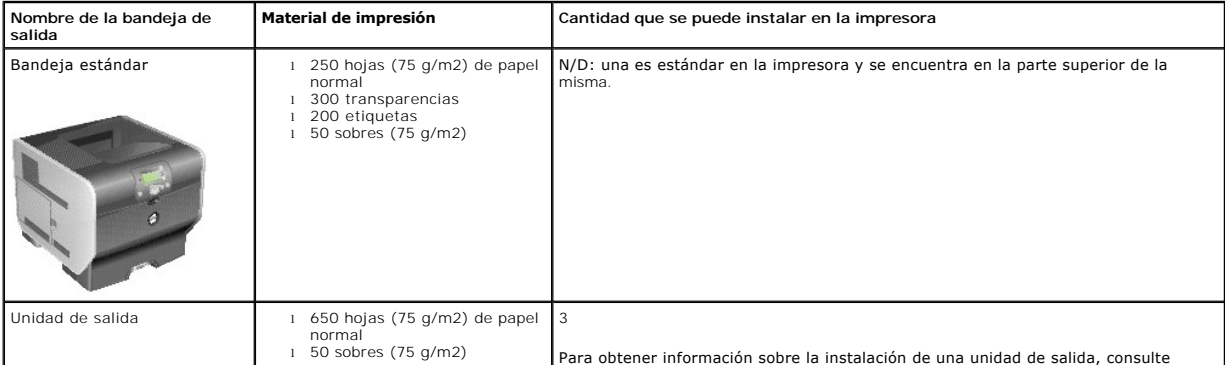

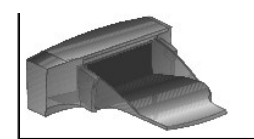

[Instalación de una unidad de salida](file:///C:/data/CHM_OUT/systems/prn5210/sp/ug_sp.chm/ug_sp/options.htm#1115583).

## **Enlace de bandejas de salida**

Al enlazar las bandejas de salida se puede crear un solo origen de salida, lo que permite a la impresora cambiar de forma automática a la siguiente bandeja<br>de salida disponible. También puede definir el tipo de salida per del operador.

**NOTA**: la secuencia de bandejas de salida para el enlace empieza con la bandeja estándar y continúa a partir de la bandeja más cercana al suelo y<br>hasta la más alejada del suelo.

Para enlazar las bandejas de salida:

- 1. Pulse el botón **Menú** del panel del operador.
- 2. Pulse el botón de flecha Abajo  $\blacktriangledown$  hasta que aparezca  $\blacktriangleright$  junto a Menú Papel y, a continuación, pulse el botón Seleccionar  $\heartsuit$
- 3. Pulse el botón de flecha Abajo  $\blacktriangledown$  hasta que aparezca  $\blacktriangleright$  junto a *Instalación de salida* y, a continuación, pulse el botón Seleccionar .
- 4. Pulse el botón de flecha Abajo  $\blacktriangledown$  hasta que aparezca  $\blacktriangleright$  junto a configurar bandejas y, a continuación, pulse el botón Seleccionar  $\heartsuit$ .
- 5. Pulse el botón de flecha Abajo  $\nabla$  hasta que aparezca  $\nabla$  junto a **Enlazar** y, a continuación, pulse el botón Seleccionar .

La impresora vuelve al estado **Lista**.

# **Avisos sobre normativas**

- Aviso [de la CE \(Unión Europea\)](#page-118-0)
- [Aviso sobre la marca de la CE](#page-119-0)
- [Información de NOM \(sólo México\)](#page-119-1)
- O [Conformidad con ENERGY STAR](#page-120-0)®
- Directiva [sobre desecho de equipos eléctricos y electrónicos \(WEEE\)](#page-123-0)
- Avisos [sobre normativas para opciones inalámbricas](file:///C:/data/CHM_OUT/systems/prn5210/sp/ug_sp.chm/ug_sp/wire_reg.htm#1109491)

La interferencia electromagnética (EMI) es una señal o emisión, irradiada en el espacio libre o conducida por hilos de energía o de señales, que pone en<br>peligro el funcionamiento de una navegación por radio u otro serourid televisión, servicios móviles, radar, control de tráfico aéreo, buscapersonas y servicios de comunicaciones personales (PCS). Estos servicios autorizados, junto<br>con los emisores no intencionales, como son los dispositivos

La compatibilidad electromagnética (EMC, Electromagnetic Compatibility) es la capacidad de los componentes de los equipos electrónicos de funcionar correctamente juntos en un entorno electrónico. Aunque este dispositivo se ha diseñado para que acate los límites impuestos por los organismos reguladores<br>para la EMI, no es posible garantizar que no se producirán interfer comunicaciones por radio, lo cual se puede determinar encendiendo y apagando el equipo, debe intentar corregir la interferencia mediante una o varias de las medidas siguientes:

- l Reoriente la antena receptora.
- l Modifique la ubicación del dispositivo en relación con el receptor.
- l Aleje el dispositivo del receptor.
- 1 Enchufe el dispositivo a una toma de corriente distinta, de modo que el dispositivo y el receptor se encuentren en diferentes circuitos de bifurcación.

Si fuera necesario, consulte con un representante del servicio de asistencia técnica de Dell o un técnico de radio/televisión experimentado para obtener sugerencias adicionales

Los dispositivos Dell™ están diseñados, contrastados y clasificados para adecuarse al entorno electromagnético al que están destinados. Estas clasificaciones de entornos electromagnéticos se refieren normalmente a las siguientes definiciones relacionadas:

- l La Clase A está dirigida normalmente a entornos comerciales o industriales.
- l La Clase B está dirigida normalmente a entornos residenciales.

Los equipos de tecnologías de la información (Information Technology Equipment, ITE), entre los que se incluyen dispositivos, tarjetas de expansión, impresoras, dispositivos de entrada/salida (E/S), monitores, etc., que estén integrados o conectados al ordenador deben contar con la misma clasificación de entorno electromagnético que el ordenador.

Aviso sobre cables de señal blindados: utilice únicamente cables blindados para la conexión de dispositivos a cualquier otro dispositivo Dell, con el fin<br>de reducir el riesgo de interferencias con los servicios de comunica **clasificación EMC para el entorno concreto. Los cables están disponibles en el sitio Web de Dell en [www.dell.com](http://www.dell.com/).**

La mayoría de los dispositivos de Dell están clasificados para entornos de Clase B. No obstante, la inclusión de determinados componentes opcionales puede hacer que algunas configuraciones pasen a clasificarse como Clase A. Para determinar la clasificación electromagnética del dispositivo, consulte las siguientes<br>secciones, relativas a cada organismo regulador. En cada secci

## <span id="page-118-0"></span>**Aviso de la CE (Unión Europea)**

El símbolo ⊆€ indica que este dispositivo Dell cumple la directiva EMC 89/336/EEC y la directiva de Bajo voltaje 73/23/EEC de la Unión Europea. Esta marca<br>indica que el dispositivo Dell cumple los siguientes estándares té

- l EN 55022: "Equipo de tecnología de la información Características de radiointerferencia Límites y métodos de medición".
- l EN 55024: "Equipo de tecnología de la información Características de inmunidad Límites y métodos de medición".
- l EN 61000-3-2: "Compatibilidad electromagnética (EMC) Parte 3: Límites Sección 2: Límites para las emisiones de corriente armónica (tensión de entrada del equipo menor o igual a 16 A por fase)".
- l EN 61000-3-3: "Compatibilidad electromagnética (EMC) Parte 3: Límites Sección 3: Limitación de las fluctuaciones de voltaje e interferencia en los sistemas de suministro de bajo voltaje para equipos con tensión nominal menor o igual a 16 A".
- l EN 60950-1: "Seguridad de equipos de tecnología de la información".
- l EN 60825-1: "Seguridad de los productos láser".

**NOTA:** los requisitos de emisiones de la norma EN 55022 constan de dos tipos de clasificaciones:

- l Clase A, para entornos comerciales convencionales.
- l Clase B, para entornos domésticos convencionales.

Para determinar qué clasificación puede aplicarse al dispositivo, compruebe la información FCC o ICES de la etiqueta normativa situada el panel posterior, lateral o inferior del dispositivo. Si la información FCC o ICES de la etiqueta indica una clasificación de Clase A, al dispositivo le corresponden las siguientes advertencias de la Clase A:

ADVERTENCIA SOBRE INTERFERENCIAS DE RADIOFRECUENCIA: se trata de un producto de **clase A. En los entornos domésticos, es posible que el**<br>producto cause **interferencia de radiofrecuencia. Si se produjera esta situación, el** 

Si la información FCC o ICES de la etiqueta indica una clasificación de Clase B, al dispositivo le corresponden las siguientes advertencias de la Clase B:

#### **Este dispositivo de Dell está destinado para su uso en entornos domésticos convencionales de Clase B.**

Se ha establecido una "Declaración de conformidad" de acuerdo con las directivas y normas anteriores. Dicha declaración se encuentra archivada en Dell Inc. Products Europe BV, Limerick, Irlanda.

## <span id="page-119-0"></span>**Aviso sobre la marca de la CE**

Este equipo cumple los requisitos esenciales de la Directiva de la Unión Europea 1999/5/EC.

Cet équipement est conforme aux principales caractéristiques définies dans la Directive européenne RTTE 1999/5/CE.

Die Geräte erfüllen die grundlegenden Anforderungen der RTTE-Richtlinie (1999/5/EG).

Questa apparecchiatura é conforme ai requisiti essenziali della Direttiva Europea R&TTE 1999/5/CE.

Este equipo cumple los requisitos principales de la Directiva 1999/5/CE de la UE, "Equipos de Terminales de Radio y Telecomunicaciones".

Este equipamento cumpre os requisitos essenciais da Directiva 1999/5/CE do Parlamento Europeu e do Conselho (Directiva RTT).

Ο εξοπλισμός αυτός πληροί τις βασικές απαιτήσεις της κοινοτικής οδηγίας EU R&TTE 1999/5/ΕΚ.

Deze apparatuur voldoet aan de noodzakelijke vereisten van EU-richtlijn betreffende radioapparatuur en municatie-eindapparatuur 1999/5/EG. telecon

Dette udstyr opfylder de Væsentlige krav i EU's direktiv 1999/5/EC om Radio- og teleterminaludstyr.

Dette utstyret er i overensstemmelse med hovedkravene i R&TTE-direktivet (1999/5/EC) fra EU.

Utrustningen uppfyller kraven för EU-direktivet 1999/5/EC om ansluten teleutrustning och ömsesidigt erkännande av utrustningens överensstämmelse (R&TTE)

Tämä laite vastaa EU:n radio- ja telepäätelaitedirektiivin (EU R&TTE Directive 1999/5/EC) vaatimuksia.

## <span id="page-119-1"></span>**Información de NOM (sólo México)**

La siguiente información se facilita en los dispositivos descritos en este documento en conformidad con los requisitos de los estándares mexicanos oficiales

(NOM):

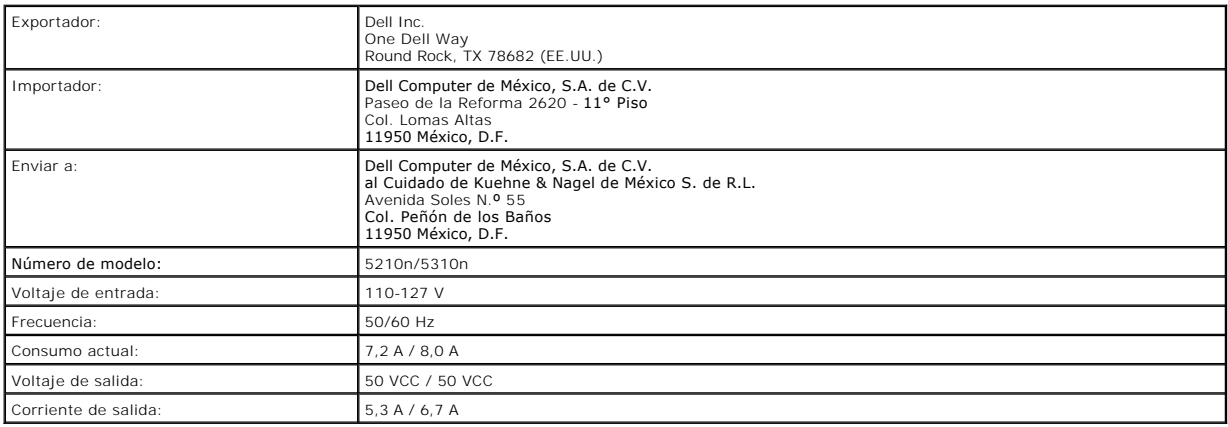

# <span id="page-120-0"></span>**Conformidad con ENERGY STAR®**

Los productos Dell en los que aparece el símbolo de la normativa ENERGY STAR® o una pantalla de inicio disponen del certificado de cumplimiento de los<br>requisitos ENERGY STAR® establecidos por EPA (Environmental Protection

### **Emblema ENERGY STAR®**

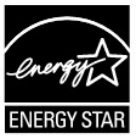

El programa ENERGY STAR® de la EPA es un esfuerzo conjunto entre la EPA y los **fabricantes para reducir la contaminación atmosférica mediante el desarrollo**<br>de productos de bajo consumo.

Puede ayudar a reducir el uso de electricidad y sus efectos colaterales apagando **el producto cuando no lo vaya a utilizar durante largos períodos de tiempo,**<br>especialmente por la noche y los fines de semana.

## **Waste Electrical and Electronic Equipment (WEEE) Directive**

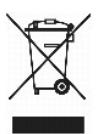

In the European Union, this label indicates that this product should not be disposed of with household waste. It should be deposited at an appropriate facility<br>to enable recovery and recycling. For information on how to re

## **Směrnice o odpadních elektrických a elektronických zařízeních (WEEE)**

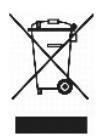

V Evropské unii tento štítek oznamuje, že by tento produkt neměl být likvidován spolu s běžným komunálním odpadem. Je třeba jej odnést do příslušného<br>zařízení, aby bylo možné jej renovovat a recyklovat. Informace o zodpově www.euro.dell.com/recycling.

# **WEEE-direktiv (Waste from Electrical and Electronic Equipment)**

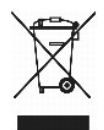

I EU angiver denne etiket, at dette produk ikke må kasseres med det normale affald. Det skal deponeres på et dertil indrettet sted, så det kan genbruges. Du<br>kan få flere oplysninger om, hvordan du genbruger dette produkt,

## **Richtlijn WEEE, afdanken van elektrische en elektronische apparaten**

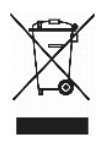

In de Europese Unie geeft dit label aan dit product niet via huishoudelijk afval mag worden afgedankt. Het moet gedeponeerd worden bij een daarvoor geschikte voorziening zodat recuperatie en recyclage mogelijk zijn. Raadpleeg voor informatie over de milieuvriendelijke wijze van recyclage van dit product in uw land: www.euro.dell.com/recycling.

## **WEEE-direktiivi käytöstä poistettujen laitteiden hävittämisestä**

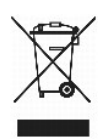

Euroopan unionissa tämä merkintä kertoo, että tuote tulee hävittää kotitalousjätteen mukana.. Se tulee hävittää niin, että se voidaan noutaa ja siirtää kierrätykseen. Lisätietoja tämän tuotteen kierrättämisestä maassasi on osoitteessa www.euro.dell.com/recycling.

### **Directive WEEE (Waste from Electrical and Electronic Equipment, Déchets des équipements électroniques et électriques)**

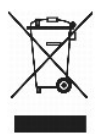

Dans l'Union européenne, cette étiquette indique que ce produit ne doit pas être mis au rebut avec les déchets ménagers. Il doit être déposé dans un endroit se chargeant de sa récupération et de son recyclage. Pour obtenir des informations sur le recyclage responsable de ce produit dans votre pays, visitez le site www.euro.dell.com/recycling.

## **WEEE-Richtlinie (Waste from Electrical and Electronic Equipment = Elektronikschrottverordnung)**

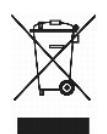

In der EU wird mit diesem Etikett angegeben, dass dieses Gerät nicht zusammen mit dem Haushaltabfall zu entsorgen ist. Das Gerät sollte in einer entsprechenden Recycling-Einrichtung entsorgt werden. Informationen zum Recyceln dieses Geräts in Ihrem Land finden Sie unter: www.euro.dell.com/recycling.

# **Direttiva WEEE (Waste from Electrical and Electronic Equipment)**

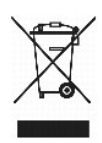

Nell'Unione Europea, questa etichetta indica che il prodotto non deve essere smaltito insieme ai rifiuti solidi urbani ma va depositato in appositi impianti per il trattamento e il riciclaggio. Per informazioni sulle normative che regola il riciclaggio del prodotto nei diversi paesi, visitare il sito Web www.euro.dell.com/recycling.

# 廃電気電子機器指令(**WEEE**)

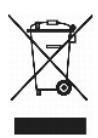

欧州連合において、このラベルは、この製品が生活ごみとして廃棄できないことを表します。この製品は、復元やリサイクルのために、適切な施設で処理する必要があります。この製品をリサイクル する方法については、以下のホームページで国別の手順を参照してください。www.euro.dell.com/recycling

## **WEEE-direktiv (Waste Electrical and Electronic Equipment)**

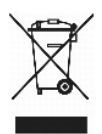

I EU betyr denne etiketten at dette produktet ikke skal kastes sammen med hu**sholdningsavfall. Det bør leveres til et godkjent avfallsanlegg, slik at det** kan<br>gjenopprettes og resirkuleres. Hvis du vil ha informasjon om hv www.euro.dell.com/recycling.

### **Dyrektywa WEEE dotycząca zużytego sprzętu elektrycznego i elektronicznego**

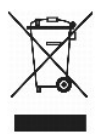

W Unii Europejskiej etykieta ta oznacza, że produktu nie należy wyrzucać wraz z domowymi odpadkami. Produkt powinien zostać przekazany do właściwej<br>firmy usługowej, gdzie będzie możliwa jego utylizacja. Informacje, w jaki

## **Directiva sobre desperdício de equipamento eléctrico e electrónico (WEEE - Waste Electrical and Electronic Equipment)**

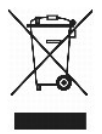

Na União Europeia, esta etiqueta indica que este produto não deve ser eliminado juntamente com o lixo doméstico. Este produto deve ser depositado numa instalação adequada para ser recuperado e reciclado. Para obter informações sobre como reciclar este produto no seu país, visite: www.euro.dell.com/recycling.

### **Инструкция по обращению с отходами электротехнического и электронного оборудования (WEEE)**

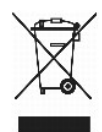

В Европейском Союзе данная этикетка указывает на то, что это изделие не должно утилизироваться вместе бытовыми отходами. Оно должно быть переправлено в специально предусмотренное место для утилизации и переработки. Для получения сведений о надлежащем способе переработки<br>данного изделия в вашей стране посетите www.euro.dell.com/recycling.

# 废弃电子电气设备(**WEEE**)指令

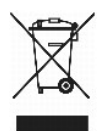

在欧盟各国,该标签表示此类产品不应该与日常废弃物一起处理。它应该被放入适当的设备中以废物利用和回收。如需有关在您所在的国家内如何可靠回收此类产品的信息,请访问: www.euro.dell.com/recycling。

# **Directiva sobre desecho de equipos eléctricos y electrónicos (WEEE)**

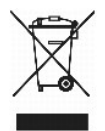

En la Unión Europea, esta etiqueta indica que este producto no se debe desechar con la basura doméstica, sino que se debe depositar en un lugar adecuado<br>para permitir su recuperación y reciclaje. Para obtener información s

# <span id="page-123-0"></span>**WEEE-direktivet (Waste from Electrical and Electronic Equipment)**

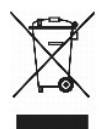

Inom EU indikerar den här etiketten att produkten får inte slängas med hushållsavfall. Den ska lämnas in på en återvinningsstation. Mer information om hur du<br>kan återvinna den här produkten på ett ansvarsfullt sätt i ditt

# <span id="page-124-2"></span>**Descripción general del software**

- <sup>O</sup> [Sistema de gestión de tóner de Dell™](#page-124-0)
- [Utilidad de valores de la impresora local de Dell](#page-125-0)
- [Utilidad para definir la dirección IP](#page-125-1)
- [Desinstalación del software de la impresora Dell](#page-126-0)
- [Programa de configuración del controlador](#page-126-1)
- [Herramienta Web de configuración de impresoras Dell](#page-126-2)

Utilice el CD *Drivers and Utilities* incluido con la impresora para instalar una combinación de aplicaciones de software, según su sistema operativo.

**ZA NOTA:** estas aplicaciones de software no están disponibles para Linux o Macintosh.

## <span id="page-124-0"></span>**Sistema de gestión de tóner de Dell™**

### **Centro de monitor de estado**

**A** NOTA: esta aplicación no está disponible para Windows 98 SE o Windows Me, o si la impresora está conectada localmente a un ordenador.

Utilice el Centro de monitor de estado para administrar varios monitores de estado.

- l Haga doble clic en un nombre de impresora para abrir su monitor de estado o seleccione **Ejecutar** para abrir un monitor de estado para una determinada impresora.
- l Seleccione **Ver** para cambiar el aspecto de la lista de impresoras.
- l Seleccione **Ayuda** para consultar la Ayuda en línea.

### **Ventana de estado de impresión**

**IOTA:** esta aplicación no está disponible para Windows NT, Windows 98 SE o Windows Me, o si la impresora está conectada a una red.

La ventana de estado de impresión muestra el estado de la impresora (impresora lista, impresora fuera de línea y Error: comprobar la impresora) y el nombre del trabajo cuando se envía un trabajo de impresión.

La ventana de estado de impresión también muestra el nivel de tóner, por lo que puede:

- l Controlar el nivel de tóner de la impresora.
- l Hacer clic en **Solicitar tóner** para solicitar cartuchos de tóner de sustitución. Consulte [Aplicación de nueva solicitud de suministros de impresora de Dell](#page-124-1) para obtener más información.

### <span id="page-124-1"></span>**Aplicación de nueva solicitud de suministros de impresora de Dell**

**A NOTA:** esta aplicación no está disponible para Windows 98 SE o Windows Me.

El cuadro de diálogo Solicitar suministros se puede iniciar desde la ventana de estado de impresión, la ventana de programas o el icono del escritorio.

Puede solicitar tóner por teléfono o desde la Web.

- 1. Haga clic en **Inicio**®**Programas** o **Todos los programas**®**Impresoras Dell**®**Dell Laser Printer 5210n / 5310n**®**Aplicación de nueva solicitud de**  suministros de impreso Aparecerá la ventana Solicitar suministros.
- 2. Si realiza el pedido desde la Web, haga clic en **Visite el sitio Web de solicitud de cartuchos de Dell.**
- 3. Si realiza el pedido por teléfono, llame al número que aparece en la cabecera Por teléfono.

## <span id="page-125-2"></span><span id="page-125-0"></span>**Utilidad de valores de la impresora local de Dell**

**NOTA:** esta aplicación no está disponible si la impresora está conectada a una red.

Utilice la Utilidad de valores de la impresora local de Dell para cambiar y guardar los valores de la impresora no disponibles desde el controlador de la<br>impresora (por ejemplo, permite activar el valor Control de alarma s

La Utilidad de valores de la impresora local de Dell se instala automáticamente en el ordenador cuando se instala el controlador de impresora Dell. Haga clic en<br>Inicio→Programas o Todos los programas→Impresoras Del I→D**el** Utilidad de valores de la impresora local de Dell sólo funciona con las impresoras conectadas directamente al ordenador.

Puede cambiar los siguientes valores con la Utilidad de valores de la impresora local de Dell:

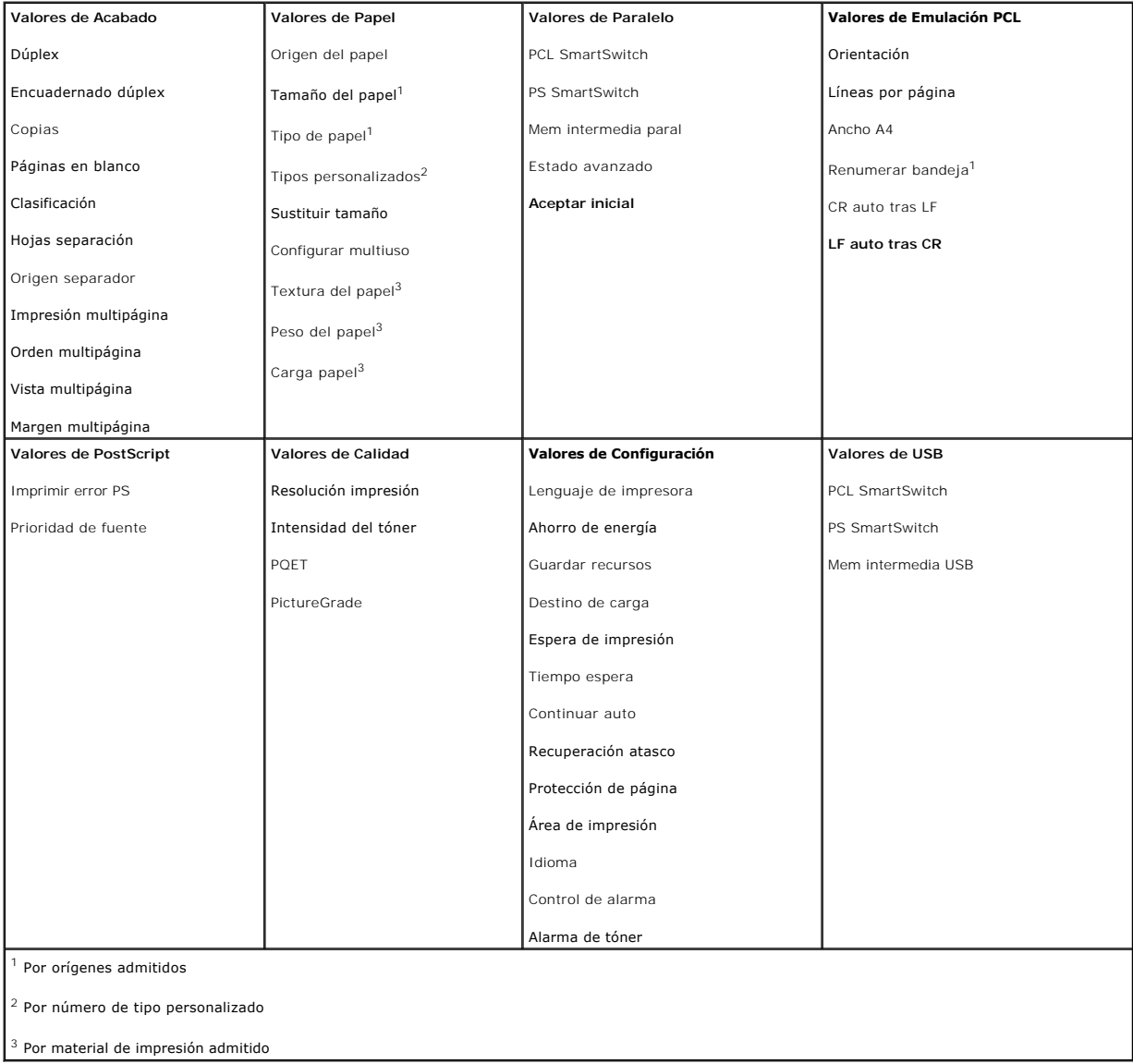

# <span id="page-125-1"></span>**Utilidad para definir la dirección IP**

**Z** NOTA: esta aplicación no está disponible si la impresora está conectada localmente a un ordenador.

La Utilidad para definir la dirección IP permite configurar una dirección IP y otros parámetros IP importantes. Para definir la dirección IP de forma manual:

- 1. Inicie la **Herramienta Web de configuración de impresoras Dell**, introduciendo la dirección IP de la impresora de red en el navegador Web.
- 2. Haga clic en **Valores de la impresora**.
- 3. En **Valores del servidor de impresión**, haga clic en **TCP/IP**.
- 4. Introduzca los valores de **dirección IP**, **máscara de red** y **gateway**.

**NOTA:** si no conoce estos valores, consulte al administrador de la red.

- 5. Haga clic en **Enviar**.
- 6. Introduzca la nueva dirección IP en el navegador para seguir utilizando la **Herramienta Web de configuración de impresoras Dell**.

## <span id="page-126-0"></span>**Desinstalación del software de la impresora Dell**

Use la Utilidad de desinstalación de software para eliminar el software de impresora u objetos de impresora instalados actualmente. Puede acceder a la<br>Utilidad de desinstalación de software de dos formas:

1. *En Windows XP*, haga clic en **Inicio**®**Panel de control**®**Impresoras y otro hardware**®**Impresoras y faxes**.

*Para los demás sistemas*, haga clic en **Inicio**®**Configuración**®**Impresoras**.

- a. Seleccione el objeto de impresora que desea desinstalar.
- b. Seleccione **Desinstalación del software de la impresora Dell**.
- c. Seleccione los componentes que desea desinstalar.
- d. Haga clic en **Terminar**.
- e. Haga clic en **Terminado** cuando finalice la desinstalación.
- l Haga clic en **Inicio**®**Programas** o **Todos los programas**®**Impresoras Dell**®**Dell Laser Printer 5210n / 5310n**.
	- a. Seleccione **Desinstalación del software de la impresora Dell**.
	- b. Seleccione los componentes que desea desinstalar.
	- c. Haga clic en **Terminar**.
	- d. Haga clic en **Terminado** cuando finalice la desinstalación.

## <span id="page-126-1"></span>**Programa de configuración del controlador**

Utilice el Programa de configuración del controlador para crear perfiles de controlador que contengan valores de controlador personalizados. Un perfil de controlador puede contener un grupo de valores de controlador de impresora guardados y otros datos como:

- l Orientación de impresión y N en una (valores de documento)
- l Estado de instalación de una bandeja de salida (opciones de impresora)
- l Tamaños de papel definidos por el usuario (papel personalizado)
- l Texto y marcas de agua
- l Referencias de plantilla
- l Referencias de fuente
- l Asociaciones de papeles

## <span id="page-126-2"></span>**Herramienta Web de configuración de impresoras Dell**

**ZA NOTA:** esta aplicación no está disponible si la impresora está conectada localmente a un ordenador.

¿Ha enviado alguna vez un trabajo de impresión a la impresora de red situada al final de la sala y ha comprobado que no imprime debido a un atasco de papel<br>o a una bandeja de papel vacía? Una de las características de la H que envía al usuario o al operador clave un e-mail cuando la impresora necesita suministros o intervención.

Si debe rellenar informes de inventario de impresora para los que necesita el número de eiqueta de activo de todas las impresoras de su área, la<br>Herramienta Web de configuración de impresoras dispone de la función Informac

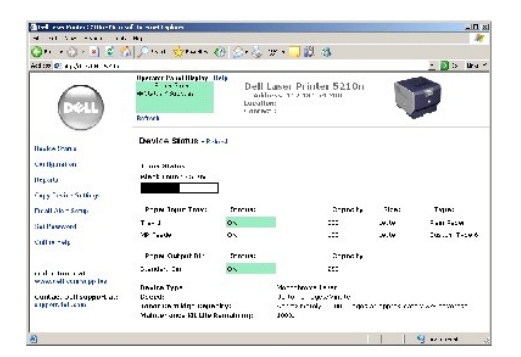

La Herramienta Web de configuración de impresoras Dell permite también cambiar valores de la impresora y mantener un seguimiento de las tendencias de<br>impresión. Si es un administrador de red, puede copiar fácilmente los va Web.

Para iniciar la Herramienta Web de configuración de impresoras Dell, simplemente escriba la dirección IP de la impresora de red en el navegador Web.

Si no sabe cuál es la dirección IP de la impresora, imprima una página de configuración de la red, donde se indica la dirección IP.

Para imprimir una página de configuración de la red:

- 1. Pulse el botón **Menú** del panel del operador.
- 2. Pulse el botón de flecha Abajo **V** hasta que aparezca ipunto a **Informes** y, a continuación, pulse el botón Seleccionar <sup>1</sup>
- 3. Pulse el botón de flecha Abajo  $\blacktriangledown$  hasta que aparezca  $\blacktriangleright$  junto a **Pág configurac. red** y, a continuación, pulse el botón Seleccionar .

Para asignar una dirección IP, consulte [Utilidad para definir la dirección IP](#page-125-1).

Utilice la Herramienta Web de configuración de impresoras Dell para:

### **Estado de la impresora**

Obtener respuesta inmediata sobre el estado de los suministros de la impresora. Cuando se esté acabando el tóner, haga clic en el enlace de suministros de<br>tóner en la primera pantalla para solicitar cartuchos de tóner de r

### **Valores de la impresora**

Cambiar valores de la impresora, ver el panel del operador de forma remota y actualizar el firmware del servidor de impresión.

### **Copiar los valores de la impresora**

Duplicar rápidamente los valores de la impresora en otra impresora o impresoras de la red simplemente al escribir la dirección IP de cada impresora.

**NOTA:** debe ser un administrador de red para utilizar esta función.

### **Estadísticas de impresión**

Mantener un seguimiento de las tendencias de impresión, tales como uso de papel y tipos de trabajos que se imprimen.

# **Información de la impresora**

Obtener la información que necesita para realizar llamadas de servicio, informes de inventario o el estado de la memoria y los niveles de código de motor actuales.

## **Configuración de la alerta de e-mail**

Recibir un e-mail cuando la impresora necesite suministros o intervención. Escriba su nombre o el del operador clave en el cuadro de lista de e-mail para recibir notificación.

## **Definir contraseña**

Bloquear el panel del operador con una contraseña para que otros usuarios no cambien sin darse cuenta los valores de la impresora que estén seleccionados.

**NOTA:** debe ser un administrador de red para utilizar esta función.

### **Ayuda en línea**

Si desea consultar la solución de problemas, haga clic en **Ayuda** para visitar el sitio Web de Dell.

# **Solución de problemas**

- [Explicación de los mensajes de la impresora](#page-129-0)
- [Comprobación de una impresora que no responde](#page-129-1)
- [Solución de problemas de impresión](#page-129-2)
- [Solución de problemas de opciones](#page-131-0)
- [Solución de problemas de alimentación del papel](#page-131-1)
- [Solución de problemas de calidad de impresión](#page-132-0)

## <span id="page-129-0"></span>**Explicación de los mensajes de la impresora**

La impresora muestra tres tipos de mensajes: mensajes de estado, mensajes de atención y mensajes de servicio. Los mensajes de estado proporcionan información sobre el estado actual de la impresora. No es necesario que haga nada. Los mensajes de atención le avisan de problemas de la impresora que<br>requieren su intervención. Los mensajes de servicio también le avisan d imprimir y los errores no se pueden solucionar. Es posible que deba apagar y volver a encender la impresora para solucionar temporalmente el estado de<br>error indicado en el mensaje de servicio. Para obtener más información operador.

## <span id="page-129-1"></span>**Comprobación de una impresora que no responde**

Si la impresora no responde, en primer lugar asegúrese de que:

- l El cable de alimentación está conectado a la impresora y a un enchufe con toma de tierra.
- l La toma de corriente no está desconectada por ningún interruptor o disyuntor.
- l La impresora no está conectada a ningún protector de subidas de tensión, suministro de alimentación continuo ni ninguna alargadera.
- l El resto del equipo eléctrico conectado a la toma de corriente funciona.
- l La impresora está encendida.
- l El cable de la impresora está correctamente conectado a la misma y al ordenador, servidor de impresión, opción u otro dispositivo de red.

Una vez haya comprobado todas estas posibilidades, apague y encienda la impresora. Esto suele solucionar el problema.

# <span id="page-129-2"></span>**Solución de problemas de impresión**

**La pantalla del panel del operador está en blanco o sólo muestra diamantes.** La prueba automática de la impresora ha fallado. Apague la impresora, espere unos 10 segundos y vuelva a encenderla. Si no aparece el mensaje **Lista**, apague la impresora y solicite asistencia técnica. **Los trabajos no se imprimen.** l La impresora no está preparada para recibir datos.

Asegúrese de que en la pantalla aparece **Lista** o **Ahorro de energía** antes de enviar un trabajo a imprimir. Pulse el botón **Seleccionar**  para devolver la impresora al estado **Lista**.

l La bandeja de salida especificada está llena.

Extraiga la pila de papel de la bandeja de salida y, a continuación, pulse el botón **Seleccionar** .

l La bandeja especificada está vacía.

Cargue papel en la bandeja.

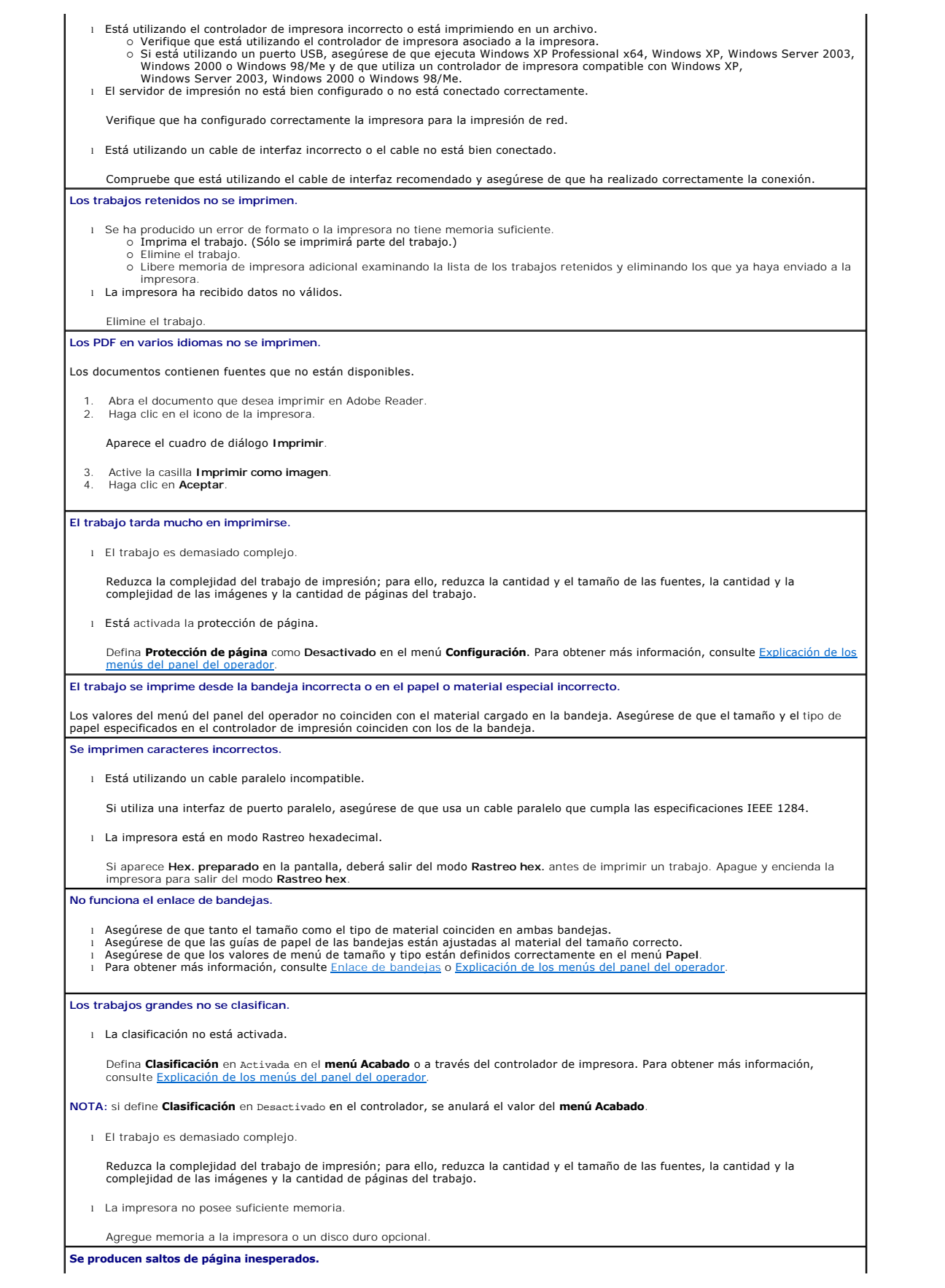

Se ha agotado el tiempo de espera del trabajo. Defina **Espera de impresión** en un valor mayor en el menú **Configuración**. Para obtener más información, consulte Explicación de los menús del panel del operado

## <span id="page-131-0"></span>**Solución de problemas de opciones**

Si una opción no funciona correctamente después de instalarla o si deja de funcionar:

- l Apague la impresora, espere unos 10 segundos y vuelva a encenderla. Si con esto no resuelve el problema, desenchufe la impresora y compruebe la conexión entre la opción y la impresora.
- l [Imprima la página de valores de menús para](file:///C:/data/CHM_OUT/systems/prn5210/sp/ug_sp.chm/ug_sp/printing.htm#1109000) comprobar si la opción aparece en la lista Opciones instaladas. Si no aparece, vuelva a instalarla. Consulte Impresión de la página de valores de menús para obtener más información.
- l Asegúrese de que la opción está seleccionada en la aplicación de software que esté utilizando.

En la siguiente tabla se muestran las opciones de la impresora y las soluciones propuestas para los problemas relacionados. Si la solución propuesta no<br>resuelve el problema, póngase en contacto con el representante de asis

#### **Bandejas de papel**

- l Compruebe que la conexión entre los alimentadores (bandejas de 250 o de 500 hojas) o la conexión entre el alimentador y la unidad dúplex o la impresora es correcta.
- i Compruebe que el material de impresión está cargado correctamente. Consulte <u>[Carga de bandejas estándar y opcionales](file:///C:/data/CHM_OUT/systems/prn5210/sp/ug_sp.chm/ug_sp/printing.htm#1109420)</u> para<br>obtener más información.

#### **Unidad dúplex**

- ι Compruebe que la conexión entre la unidad dúplex y la impresora es correcta. Si la unidad dúplex aparece en la página de valores de<br>correctamente la impresial de impresión se atasca al entrar o salir de la unidad dúplex
- 

#### **Alimentador de sobres**

- l Compruebe que la conexión entre el alimentador de sobres y la impresora es correcta.
- l Asegúrese de que el valor de **Tamaño del papel** es correcto en el menú **Papel** y en la aplicación de software. Compruebe que los sobres están cargados correctamente. Consulte Carga del alimenta

#### **Memoria flash**

Compruebe que la memoria flash está conectada correctamente a la placa del sistema de la impresora.

#### **Servidor de impresión interno**

l Asegúrese de que el servidor de impresión interno (también denominado adaptador de red interno o INA) está conectado correctamente a la placa del sistema de la impresora. l Compruebe que utiliza el cable correcto, que está firmemente conectado y que el software de red está correctamente configurado.

Consulte el CD *Drivers and Utilities* que se incluye con la impresora para obtener más información.

#### **Unidad de salida**

Asegúrese de que la conexión entre cada unidad de salida o entre la unidad de salida y la impresora es correcta. Si la unidad de salida aparece en la página de valores de menús, pero el material de impresión se atasca al salir de la impresora y entrar en la unidad de salida,<br>es posible que no se haya instalado correctamente. Vuelva a instalar todas las uni

#### **Memoria de impresora**

Compruebe que la memoria de la impresora está conectada correctamente a la placa del sistema de la impresora.

## <span id="page-131-1"></span>**Solución de problemas de alimentación del papel**

#### **El papel se atasca frecuentemente.**

- l Está utilizando un papel que no cumple las especificaciones de la impresora.
- Utilice el papel y material especial recomendados. Consulte [Cómo evitar atascos](file:///C:/data/CHM_OUT/systems/prn5210/sp/ug_sp.chm/ug_sp/media.htm#1111199) para obtener información que puede ayudarle a evitar que se produzcan atascos de papel.
- l Ha cargado demasiado papel o demasiados sobres.

Asegúrese de que la pila de papel que cargue no excede la altura máxima indicada en la bandeja o en el alimentador multiuso.

l Las guías de la bandeja seleccionada no se encuentran en la posición correcta para el tamaño del papel cargado.

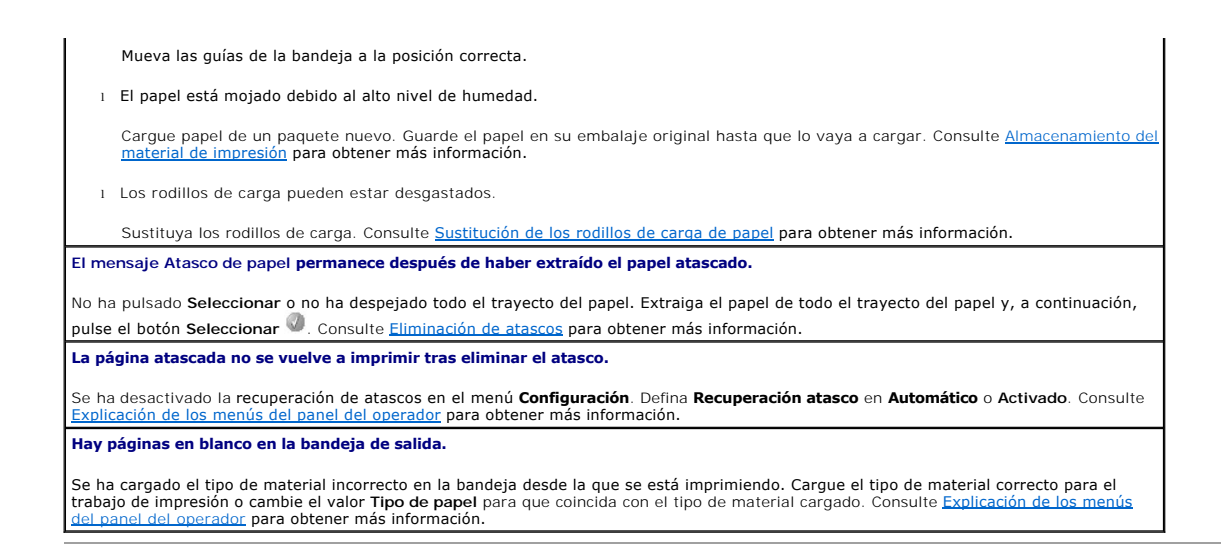

## <span id="page-132-0"></span>**Solución de problemas de calidad de impresión**

La información de la tabla siguiente puede ayudarle a solucionar problemas de calidad de impresión. Si con estas sugerencias no se corrige el problema,<br>solicite asistencia técnica. Es posible que tenga que ajustar o sustit

### **La impresión es demasiado clara.**

- l Puede que quede poco tóner. Para utilizar el tóner restante, extraiga el cartucho sujetando las palancas con ambas manos. Con las flechas del cartucho señalando hacia abajo, agite el cartucho de impresión de lado a lado y de delante hacia atrás varias veces para redistribuir el tóner. Vuelva a instalar el cartucho y, a continuación, pulse el botón Seleccionar ��. Repita este procedimiento varias<br>veces si la impresión sigue apareciendo apagada. Si no obtiene una impresión nítida, s más información, consulte [Sustitución del cartucho de tóner](file:///C:/data/CHM_OUT/systems/prn5210/sp/ug_sp.chm/ug_sp/maintain.htm#1109249). l Cambie el valor de **Intensidad del tóner** en el menú **Calidad**.
- 
- l Cambie el valor de **Brillo** en el menú **Calidad**. l Cambie el valor de **Contraste** en el menú **Calidad**.
- l Si desea imprimir en una superficie de impresión desigual, cambie los valores de **Peso del papel** y **Textura del papel** en el menú **Papel**.
- l Asegúrese de utilizar el material de impresión correcto.

#### **El tóner se corre o la impresión se sale de la página.**

- l Si desea imprimir en una superficie de impresión desigual, cambie los valores de **Peso del papel** y **Textura del papel** en el menú
- **Papel**. l [Compruebe que el material de impresión se encuentra dentro de las especificaciones de la impresora. Consulte Explicación de las](file:///C:/data/CHM_OUT/systems/prn5210/sp/ug_sp.chm/ug_sp/media.htm#1108794)  instrucciones para papel y material especial para obtener más detalles.

Si el problema continúa, apague la impresora y póngase en contacto con el lugar en el que la adquirió.

**Aparece tóner en la cara posterior de la página impresa.**

Hay tóner en el rodillo de transferencia. Para evitarlo, no cargue material de impresión cuyo tamaño sea inferior al tamaño de página del trabajo que se va a imprimir.

Abra y cierre la cubierta superior frontal de la impresora para que realice el ciclo de configuración y limpie el rodillo de transferencia.

**Aparece tóner borroso o manchas de fondo en la página.**

l Asegúrese de que el cartucho de impresión está correctamente instalado. Sustituya el cartucho de impresión.

#### **Toda la página está en blanco.**

- l Compruebe que se ha eliminado todo el material de embalaje del cartucho de impresión.
- l Asegúrese de que el cartucho de impresión está correctamente instalado. l Puede que quede poco tóner. Para utilizar el tóner restante, extraiga el cartucho sujetando las palancas con ambas manos. Con las flechas del cartucho señalando hacia abajo, agite el cartucho de impresión de lado a lado y de delante hacia atrás varias veces para redistribuir el tóner. Vuelva a instalar el cartucho y, a continuación, pulse el botón Seleccionar ��. Repita este procedimiento varias<br>veces si la impresión sigue apareciendo apagada. Si no obtiene una impresión nítida, s más información, consulte [Sustitución del cartucho de tóner](file:///C:/data/CHM_OUT/systems/prn5210/sp/ug_sp.chm/ug_sp/maintain.htm#1109249).

#### **Aparecen líneas en la página.**

- ⊥ Puede que quede poco tóner. Para utilizar el tóner restante, extraiga el cartucho sujetando las palancas con ambas manos. Con las<br>Flechas del cartucho señalando hacia abajo, agite el cartucho de impresión de lado a lado
- redistribuir el tóner. Vuelva a instalar el cartucho y, a continuación, pulse el botón Seleccionar « . Repita este procedimiento varias<br>veces si la impresión sigue apareciendo apagada. Si no obtiene una impresión nítida, s

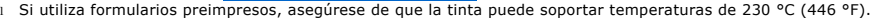

#### **La impresión es demasiado oscura.**

- l Cambie el valor de **Intensidad del tóner** en el menú **Calidad**.
- l Cambie el valor de **Brillo** en el menú **Calidad**. l Cambie el valor de **Contraste** en el menú **Calidad**.
- 

**NOTA:** los usuarios de ordenadores Macintosh deben comprobar en la aplicación de software que el valor de líneas por pulgada (lpp) no es demasiado alto.

**Los caracteres tienen bordes dentados o desiguales.**

- l Cambie el valor de **Resolución impresión** del menú **Calidad** a 600 ppp, 1200 IQ, 1200 ppp o 2400 IQ.
- l Active **Mejorar lín. finas**. l Si utiliza fuentes cargadas, compruebe que están admitidas por la impresora, el ordenador host y la aplicación de software.

**Parte o toda la página se imprime en negro.**

Compruebe que el cartucho de impresión está correctamente instalado.

**El trabajo se imprime, pero los márgenes lateral y superior son incorrectos.**

l Asegúrese de que el valor de **Tamaño del papel** en el menú **Papel** es correcto. l Asegúrese de que los márgenes se han definido correctamente en la aplicación de software.

#### **Aparecen imágenes fantasma.**

l Asegúrese de que el valor de **Tipo de papel** en el menú **Papel** es correcto. l Sustituya el kit del fotoconductor.

#### **Se imprime un fondo gris.**

- l Puede que el valor de **Intensidad del tóner** sea demasiado oscuro. Cambie el valor de **Intensidad del tóner** en el menú **Calidad**.
- l Defina el valor de **Brillo** con un valor más oscuro. l Defina el valor de **Contraste** con un valor más claro.
- l El cartucho de tóner puede ser defectuoso. Sustituya el cartucho de impresión.

**Parte de la impresión está recortada en los laterales, la parte superior o la parte inferior del material.**

Mueva las guías de la bandeja a las posiciones adecuadas para el tamaño cargado.

**La impresión tiene arrugas o aparece inclinada de forma inadecuada.**

Mueva las guías de la bandeja a las posiciones adecuadas para el tamaño cargado.

**La impresión de transparencias es de baja calidad.**

- 
- l Utilice sólo las transparencias recomendadas por el fabricante de la impresora. l Asegúrese de que el valor de **Tipo de papel** en el menú **Papel** está configurado en **Transparencia**.

# **Instalación de la tarjeta inalámbrica opcional**

- [Requisitos mínimos de instalación](#page-134-0)
- [Valores de red inalámbrica](#page-134-1)
- **O** [Instalación de la tarjeta inalámbrica opcional](#page-134-2)
- [Configuración de la tarjeta inalámbrica opcional \(Windows\)](#page-137-0)
- [Configuración de la tarjeta inalámbrica opcional \(Macintosh\)](#page-143-0)

**NOTA:** puede que la tarjeta inalámbrica opcional no esté disponible en todas las regiones. Consulte con el representante de ventas de Dell para conocer la disponibilidad.

# <span id="page-134-0"></span>**Requisitos mínimos de instalación**

- l Tarjeta de opción inalámbrica Dell 5210/5310
- l Impresora Dell Laser Printer 5210n/5310n
- l Red inalámbrica
- l CD *Drivers and Utilities* que se incluye con la impresora
- l Un ordenador que ejecute uno de los siguientes sistemas operativos:
	- o Windows XP Professional x64
	- o Windows XP
	- o Windows 2003 Server
	- ¡ Windows 2000

# <span id="page-134-1"></span>**Valores de red inalámbrica**

Puede que necesite algunos valores de red inalámbrica para configurar el servidor de impresión inalámbrico que se ha instalado en la impresora. A<br>continuación se exponen algunos de los valores que puede necesitar:

- l Nombre de red, también conocido como identificador de conjunto de servicios o SSID
- l Tipo de conjunto básico de servicios (BSS): el tipo de red inalámbrica que utiliza (ad-hoc o infraestructura)
- l Número de canal inalámbrico
- l Tipo de autenticación y cifrado de red
- l Claves de seguridad
- l Certificado firmado o certificado de autoridad de certificación

# <span id="page-134-2"></span>**Instalación de la tarjeta inalámbrica opcional**

Antes de instalar el servidor de impresión inalámbrico, asegúrese de configurar la impresora correctamente:

- l El tóner o los cartuchos de impresión están instalados.
- l El papel está cargado.
- l La impresora está apagada y el cable de alimentación está desenchufado.

#### Para instalar la tarjeta inalámbrica:

1. Abra la puerta lateral.

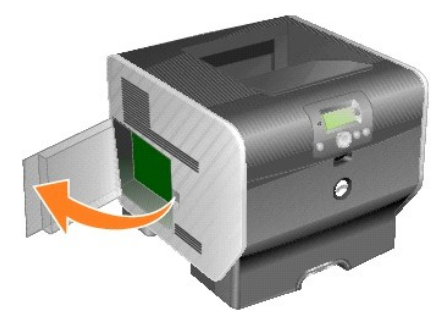

- AVISO: las tarjetas de opción se dañan fácilmente con la electricidad estática. Toque algo metálico, como el marco de la impresora, antes de tocar una<br>tarjeta de opción.
- 2. Busque el conector de tarjeta en la placa del sistema.

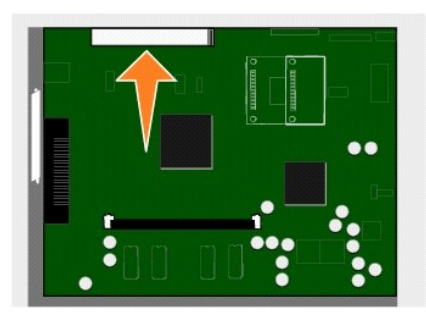

3. Extraiga el tornillo y la placa de la cubierta y guárdelos.

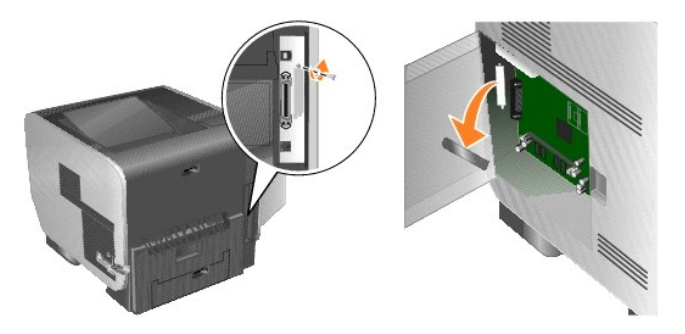

- 4. Desembale la tarjeta. Guarde el material de embalaje.
- 5. Alinee los puntos de conexión de la tarjeta con el conector de la placa del sistema e introduzca la tarjeta firmemente en dicho conector.

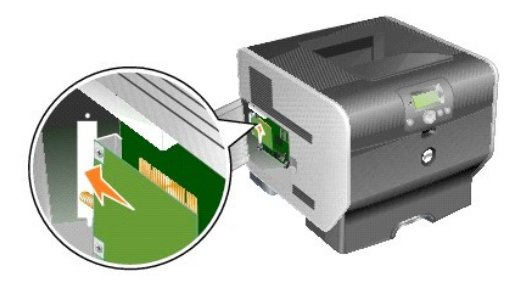

- 6. Inserte los tornillos que ha guardado de la placa de la cubierta (o el tornillo adicional incluido con la tarjeta).
- 7. Apriete el tornillo para fijar la tarjeta.

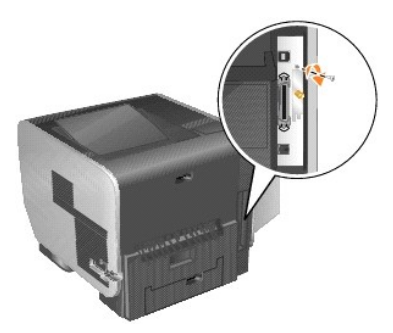

8. Conecte la antena a la tarjeta de opción.

Compruebe que aprieta el conector hasta que la antena esté conectada correctamente, ya que una conexión incorrecta puede dar como resultado una señal inalámbrica pobre.

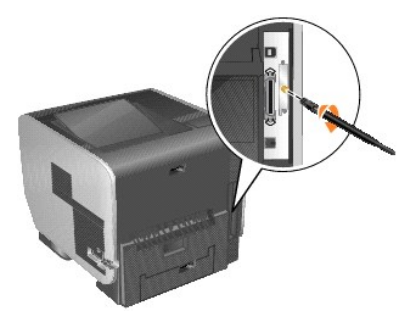

9. Gire la antena hasta que la articulación permita orientarla hacia arriba.

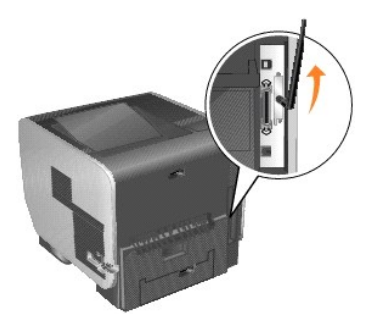

10. Cierre la puerta lateral.

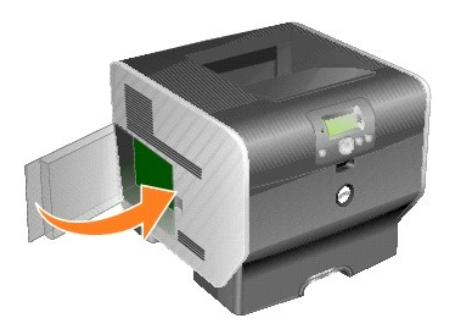

11. Conecte el cable de alimentación y encienda la impresora.

<span id="page-137-2"></span>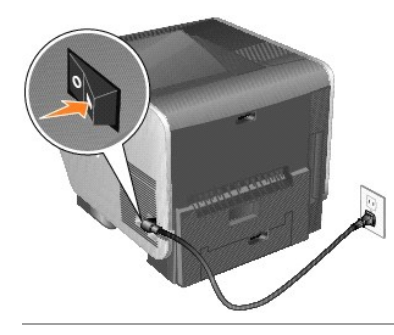

# <span id="page-137-0"></span>**Configuración de la tarjeta inalámbrica opcional (Windows)**

### **Información general de la configuración**

Después de haber instalado el servidor interno de impresión inalámbrico en la impresora, existen dos maneras de configurar el servidor de impresión para<br>utilizarlo en una red inalámbrica: configurar el servidor de impresió

Configurar el servidor de impresión utilizando la Utilidad de configuración inalámbrica consiste en conectar la impresora en la que se ha instalado el servidor interno de impresión inalámbrico a un ordenador con un cable USB e iniciar el CD *Drivers and Utilities*. La Utilidad de configuración inalámbrica proporciona un<br>modo de asistente y un modo avanzado de funcionamiento. El m proporciona una interfaz mediante la que el usuario puede introducir y aplicar de manera directa los valores de configuración inalámbrica apropiados para la red inalámbrica en la que se utilizará la impresora.

La configuración manual está diseñada para usuarios avanzados e implica la comunicación con el servidor de impresión mediante una conexión inalámbrica ad-<br>hoc, sin utilizar la Utilidad de configuración den a conexión USB d impresión inalámbrico, consulte [Configuración manual](#page-141-0)

Antes de configurar el servidor de impresión inalámbrico, asegúrese de configurar la impresora correctamente:

- l La tarjeta de opción del servidor de impresión inalámbrico se ha instalado correctamente en la impresora.
- l Se han colocado o cerrado todos los paneles de acceso y puertas de la impresora.
- l El tóner o los cartuchos de impresión están instalados correctamente.
- l El papel está cargado en la impresora.
- l La impresora está encendida y lista para su instalación.

### **Uso de la Utilidad de configuración inalámbrica**

#### 1. Compruebe que la impresora está encendida y recibe corriente.

- 2. Conecte la impresora al ordenador mediante un cable USB.
- 3. Cuando aparezca el **Asistente para hardware nuevo**, haga clic en **Cancelar**.
- 4. Inserte el CD *Drivers and Utilities*. El CD se inicia automáticamente.
- 5. Haga clic en **Instalación inalámbrica: configurar un adaptador de impresora inalámbrico**.
- 6. Haga clic en **Aceptar** para aceptar el acuerdo de licencia.
- 7. Haga clic en **Terminar** para instalar los archivos e iniciar la utilidad de configuración.
- 8. Seleccione **Modo de asistente** o **Modo avanzado**.
- 9. Haga clic en **Siguiente** y siga las instrucciones para el [modo de asistente](#page-137-1) o [modo avanzado.](#page-139-0)

**IOTA:** si está configurando varias tarjetas inalámbricas, puede que desee copiar la Utilidad de configuración inalámbrica en su ordenador. Para hacerlo, examine la carpeta Tools del CD *Drivers and Utilities* y copie la carpeta SetupWizard en el escritorio o en el disco duro.

### <span id="page-137-1"></span>**Modo de asistente**

En modo **de asistente**, la Utilidad de configuración inalámbrica obtiene información inalámbrica del ordenador al que está conectada la impresora. Los

#### <span id="page-138-6"></span>resultados de esta consulta determinan el proceso de selección del SSID correcto.

1. Seleccione el nombre de red (SSID) apropiado.

#### **Se han encontrado configuraciones inalámbricas en el ordenador**

- l Si se encuentran configuraciones inalámbricas existentes en el ordenador, seleccione el **nombre de red (SSID)** de la lista, haga clic en **Siguiente** y vaya al paso
- l Si el nombre de red correcto no aparece en la lista, seleccione **Deseo utilizar una configuración distinta** y, a continuación, haga clic en **Siguiente** y vaya a Hay redes inalámbricas disponibles en su área.

#### **Hay redes inalámbricas disponibles en su área**

- l Si no se encuentran configuraciones inalámbricas existentes en el ordenador, la utilidad de configuración busca redes inalámbricas disponibles. Seleccione el **nombre de red (SSID)** correspondiente de la lista, haga clic en **Siguiente** y vaya al [paso 2.](#page-138-0)
- l [Si el nombre de red correcto no aparece en la lista, seleccione](#page-138-1) **Deseo introducir un nombre de red distinto**, haga clic en **Siguiente** y vaya al paso 3 de [Introducción de valores de red alternativos](#page-138-2).
- <span id="page-138-0"></span>2. Seleccione el método de seguridad adecuado y haga clic en **Siguiente**. Si no se ha detectado seguridad, vaya al [paso 4](#page-138-3).
- 3. Introduzca las claves de seguridad adecuadas para la red y, a continuación, haga clic en **Siguiente**.
- <span id="page-138-3"></span>4. Compruebe cada atributo de red en la pantalla de resumen para asegurarse de que los valores son correctos. Si los valores son correctos, haga clic en **Siguiente** para aplicarlos al servidor de impresión.
- NOTA: cuando haga clic en **Siguiente**, se mostrará la solicitud de la utilidad de configuración para que verifique la comunicación inalámbrica con la<br>impresora. Este proceso de verificación puede tardar hasta 120 segundos. red que no se encuentra disponible todavía para la impresora o el ordenador que está configurando, haga clic en la casilla de verificación **No verificar que el servidor de impresión puede acceder a la red** para saltarse la prueba de verificación inalámbrica e ir al paso 6.
- 5. Verifique que el servidor de impresión puede establecer comunicación a través de la red.
	- l Si el servidor de impresión se ha configurado correctamente y está disponible en la red, haga clic en **Terminar** para cerrar la utilidad de configuración.
	- l Si el servidor de impresión no ha podido conectarse a la red inalámbrica, haga clic en **Ver valores** para verificar que los valores inalámbricos son correctos, seleccione la opción adecuada y haga clic en **Siguiente**.
- 6. Continúe con [Instalación de la impresora en la red](#page-140-0).

### <span id="page-138-2"></span>**Introducción de valores de red alternativos**

Una vez que la Utilidad de configuración inalámbrica ha recogido y mostrado los valores inalámbricos existentes, si la configuración de red que desea utilizar<br>no está disponible, puede introducir una configuración de red d

1. Cuando el asistente para la configuración lleve a cabo el análisis de la ubicación, seleccione la opción para introducir una configuración distinta.

- l Si se encuentra una configuración de red inalámbrica en su ordenador:
- En la pantalla Se han encontrado configuraciones inalámbricas en el ordenador, active el botón de radio **Deseo utilizar una configuración**<br>**distinta**, haga clic en **Siguiente y, a c**ontinuación, vaya al <u>paso 2</u>.
- l Si no se encuentra una configuración de red inalámbrica en su ordenador:
- En la pantalla Redes inalámbricas disponibles en su área, active el botón de radio **Deseo introducir un nombre de red distinto**, haga clic en **Siguiente** y, a continuación, vaya al [paso 3.](#page-138-1)
- <span id="page-138-4"></span>2. En la pantalla Redes inalámbricas disponibles en su área, seleccione **Deseo introducir un nombre de red distinto** y, a continuación, haga clic en **Siguiente**.
- <span id="page-138-1"></span>3. Seleccione el modo inalámbrico para su red (modo de infraestructura o ad-hoc).
- 4. Introduzca el **nombre de red (SSID)** de la red que desea utilizar.

NOTA: el SSID se debe introducir exactamente como se utiliza en la red. Los nombres SSID distinguen entre mayúsculas y minúsculas y, si se introducen<br>de forma incorrecta, el servidor de impresión no podrá comunicarse a tra

- 5. Seleccione el canal adecuado para la red (si corresponde).
- 6. Haga clic en **Siguiente**.
- 7. Seleccione el tipo de seguridad que utiliza su red y, a continuación, haga clic en **Siguiente**.
- 8. Si se ha seleccionado una opción de seguridad, introduzca las claves de seguridad pertinentes y haga clic en **Siguiente**. Si no se ha seleccionado ninguna opción de seguridad, vaya al [paso 9](#page-138-5).
- <span id="page-138-5"></span>9. Compruebe cada atributo de red en la pantalla de resumen para asegurarse de que los valores son correctos. Si los valores son correctos, haga clic en **Siguiente** para aplicarlos al servidor de impresión.
- **NOTA**: cuando haga clic en **Siguiente,** se mostrará la solicitud de la utilidad de configuración para que verifique la comunicación inalámbrica con la<br>impresora. Este proceso de verificación puede tardar hasta 120 segundo pantalla son correctos y no desea iniciar el proceso de verificación inalámbrico, o si el servidor de impresión se está configurando para utilizarlo con una<br>red que no se encuentra disponible todavía para la impresora o el **que el servidor de impresión puede acceder a la red** para saltarse la prueba de verificación inalámbrica e ir al paso 11.

10. Verifique que el servidor de impresión puede establecer comunicación a través de la red.

- <span id="page-139-1"></span>l Si el servidor de impresión se ha configurado correctamente y está disponible en la red, haga clic en **Terminar** para cerrar la utilidad de configuración.
- l Si el servidor de impresión no ha podido conectarse a la red inalámbrica, haga clic en **Ver valores** para verificar que los valores inalámbricos son correctos, seleccione la opción adecuada y haga clic en **Siguiente**.

11. Continúe con [Instalación de la impresora en la red](#page-140-0)

#### <span id="page-139-0"></span>**Modo avanzado**

La pantalla de inicio de Modo avanzado proporciona opciones adicionales para el uso de la Utilidad de configuración inalámbrica. Hacer clic en **Modo de**<br>asistente hará volver la Utilidad de configuración inalámbrica al mod

- l Seleccione **Modo de asistente** o **Modo avanzado** como modo de inicio predeterminado de la utilidad.
- lactive la casilla de verificación **No verificar que el servidor de impresión puede acceder a la red** para saltarse el proceso de verificación de la<br>comunicación inalámbrica. El proceso de verificación puede tardar hasta 1 comunicación inalámbrica con la impresora, active esta casilla de verificación y vaya al paso 1.
- 1. Seleccione el modo inalámbrico que utiliza su red (modo de infraestructura o ad-hoc).
- 2. Introduzca el **Nombre de red (SSID)** de la red en la que se utilizará la impresora.

**NOTA:** el SSID se debe introducir exactamente como se utiliza en la red. Los nombres SSID distinguen entre mayúsculas y minúsculas y, si se introducen de forma incorrecta, el servidor de impresión no podrá comunicarse a través de la red y se deberá repetir el proceso de configuración.

- 3. Seleccione el canal adecuado para la red.
- 4. Seleccione el tipo de autenticación adecuado para la red. Las opciones de tipo de autenticación dependen del modo inalámbrico seleccionado en el paso 1 y determinarán los tipos de cifrado que estarán disponibles.

Para el modo de infraestructura:

- l Abierto
- l Compartida
- l WPA personal
- l 802.1x RADIUS

Para el modo ad-hoc: Abierto

5. Seleccione el cifrado adecuado para la red. El tipo de cifrado que se puede utilizar depende del tipo de autenticación elegido en el paso 4.

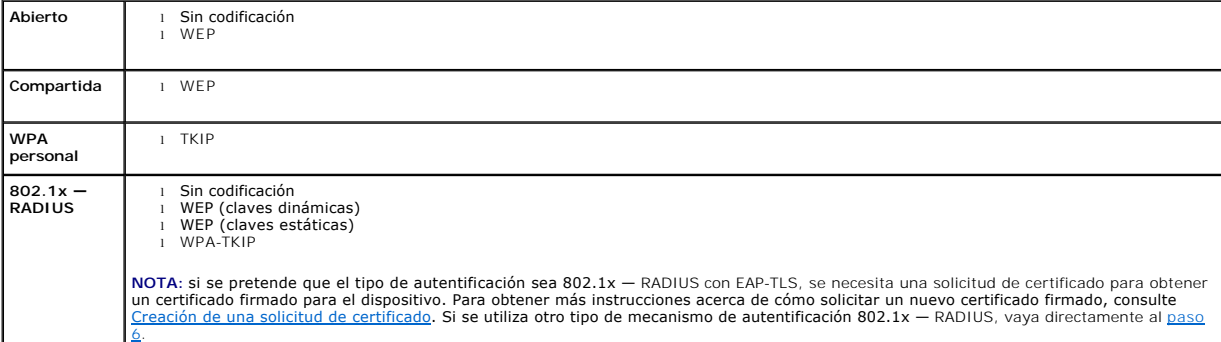

<span id="page-139-2"></span>6. Configure de la autenticación y el cifrado. Si no se selecciona ninguna de las siguientes opciones, vaya al [paso 7.](#page-139-3)

Si se ha seleccionado 802.1x — [RADIUS como tipo de autenticación, haga clic en](#page-139-4) **Configurar autenticación** y siga las instrucciones de Configuración del mecanismo de autenticación

Si se ha seleccionado **WPA personal** [como tipo de cifrado, haga clic en](#page-140-3) **Configurar cifrado** y siga las instrucciones de Configuración del cifrado WPA personal.

Si se ha seleccionado **WEP** o **WEP (claves estáticas)** [como tipo de cifrado, haga clic en](#page-140-4) **Configurar cifrado** y siga las instrucciones de Configuración del cifrado WEP.

- <span id="page-139-3"></span>7. Haga clic en **Aplicar**.
- 8. Haga clic en **Aceptar**.
- 9. Haga clic en **Aceptar** para cerrar la utilidad.

<span id="page-139-4"></span>**Configuración del mecanismo de autenticación**

- <span id="page-140-1"></span>l Si se seleccionan **EAP-MD5**, **MSCHAPv2** o **LEAP** como mecanismo de autenticación:
	- a. Introduzca un nombre de usuario y una contraseña adecuados para el servidor de autenticación 802.1x RADIUS.
	- b. Confirme la contraseña.
	- c. Haga clic en **Aceptar** para volver a la pantalla de inicio de **Modo avanzado** y continúe con el [paso 6](#page-139-2) de las instrucciones del modo avanzado.
- l Si se selecciona **PEAP** como mecanismo de autenticación:
	- a. Introduzca un nombre de usuario y una contraseña adecuados para el servidor de autenticación 802.1x RADIUS.
	- b. Confirme la contraseña.
	- c. Haga clic en **Instalar certificado de autoridad de certificación**.
	- d. Escriba la ruta al certificado de autoridad de certificación correcto o haga clic en Examinar para elegir el certificado. Haga clic en Aceptar para<br>Instalar el certificado o en Cancelar para cancelar la acción.
	- e. Haga clic en Aceptar para volver a la pantalla de inicio de Modo avanzado y continúe con el [paso 6](#page-139-2) de las instrucciones del modo avanzado.
- l Si se selecciona **EAP-TLS** como mecanismo de autenticación:
	- a. Introduzca un nombre de usuario apropiado para el servidor de autenticación 802.1x RADIUS.
	- b. Haga clic en **Instalar certificado firmado**.
	- c. Escriba la ruta al certificado firmado correcto o haga clic en **Examinar** para elegir el certificado. Haga clic en **Aceptar** para instalar el certificado en **Cancelar** para cancelar la acción.
	- d. Haga clic en **Instalar certificado de autoridad de certificación**.
	- e. Escriba la ruta al certificado de autoridad de certificación correcto o haga clic en Examinar para elegir el certificado. Haga clic en Aceptar para<br>Instalar el certificado en Cancelar para cancelar la acción.
	- f. Haga clic en **Aceptar** para volver a la pantalla de inicio de **Modo avanzado** y continúe con el [paso 6](#page-139-2) de las instrucciones del modo avanzado.
- l Si se selecciona **EAP-TTLS** como mecanismo de autenticación:
	- a. Seleccione el valor de Autenticación interna adecuado para utilizarlo junto con EAP-TTLS.
	- b. Introduzca un nombre de usuario y una contraseña adecuados para el servidor de autenticación 802.1x RADIUS.
	- c. Confirme la contraseña.
	- d. Haga clic en **Instalar certificado de autoridad de certificación**.
	- e. Escriba la ruta al certificado de autoridad de certificación correcto o haga clic en Examinar para elegir el certificado. Haga clic en Aceptar para<br>Instalar el certificado o haga clic en Cancelar para salir del cuadro d
	- f. Haga clic en **Aceptar** para volver a la pantalla de inicio de **Modo avanzado** y continúe con el [paso 6](#page-139-2) de las instrucciones del modo avanzado.

#### <span id="page-140-4"></span>**Configuración del cifrado WEP**

- 1. Introduzca las claves WEP adecuadas. Para el cifrado WEP se necesita al menos una clave WEP, pero puede incluir hasta cuatro.
- 2. Seleccione la clave WEP de transmisión predeterminada.
- 3. Haga clic en **Aceptar** para volver a la pantalla de inicio de **Modo avanzado** y vaya al [paso 7](#page-139-3) de las instrucciones del modo avanzado.

#### <span id="page-140-3"></span>**Configuración del cifrado WPA personal**

- 1. Introduzca la clave precompartida adecuada.
- 2. Haga clic en **Aceptar** para volver a la pantalla de inicio de **Modo avanzado** y vaya al [paso 7](#page-139-3) de las instrucciones del modo avanzado.

#### <span id="page-140-2"></span>**Creación de una solicitud de certificado**

Algunos mecanismos de autenticación necesitan que los certificados funcionen adecuadamente. En situaciones en las que se necesita un certificado firmado,<br>se debe iniciar una solicitud de certificado para crear un nuevo cer

Para crear una solicitud de certificado

- 1. Vaya a **Certificados**® **Crear solicitud de certificado**.
- 2. Introduzca la información del certificado adecuada.
- 3. Haga clic en **Examinar** para buscar la ubicación donde se va a guardar el certificado.
- 4. Haga clic en **Aceptar** para volver a la pantalla de inicio de **Modo avanzado** y vaya al [paso 6](#page-139-2) de las instrucciones del modo avanzado.

#### <span id="page-140-0"></span>**Instalación de la impresora en la red**

Una vez configurado el servidor de impresión, la Utilidad de configuración inalámbrica volverá a la pantalla inicial del CD *Drivers and Utilities.* Haga clic en<br>**Instalación en red: instala la impresora para su uso en una** 

#### <span id="page-141-1"></span>**Instalación de la impresora de red en ordenadores adicionales de la red**

Si va a instalar la impresora de red para utilizarla con varios ordenadores en la misma red, deberá repetir el proceso de [Instalación de la impresora en la red](#page-140-0) para cada ordenador que desee que tenga acceso a la impresora. No es necesario volver a configurar el servidor de impresión inalámbrico en las instalaciones sucesivas.

#### **Cambio de los valores del servidor de impresión inalámbrico**

El modo más sencillo de cambiar los valores del servidor de impresión inalámbrico es a través del servidor Web incrustado. Para que esto funcione, la impresora debe estar correctamente instalada en la red.

1. Introduzca la dirección IP de la impresora en la ventana del navegador. Aparecerá la página Web incrustada del servidor de impresión.

Para conocer la dirección IP de la impresora, imprima una página de configuración de la red.

- a. Asegúrese de que la impresora está encendida.
- b. Pulse el botón **Menú** del panel del operador.
- c. Pulse el botón de flecha **Abajo** hasta que aparezca junto a **Informes** y, a continuación, pulse el botón **Seleccionar** .
- d. Pulse el botón de flecha Abajo  $\blacktriangledown$  hasta que aparezca  $\blacktriangleright$  junto a **Pág configurac. red** y, a continuación, pulse el botón Seleccionar .

**A NOTA:** si hay un servidor de impresión opcional instalado, aparece Imp conf red 1 en la pantalla.

- e. Compruebe la primera sección de la página de configuración de la red y confirme que el **estado** es "Conectado".
- Si el **estado** es "Sin conexión", puede que el concentrador de LAN no esté activo o que el cable de red no funcione correctamente. Póngase en contacto con el personal de soporte del sistema para obtener una solución o imprimir otra página de configuración de red para verificar que la impresora está conectada a la red.
- 2. Seleccione el valor que desee cambiar, como la dirección IP.
- 3. Introduzca los cambios y, a continuación, haga clic en **Enviar**.

### <span id="page-141-0"></span>**Configuración manual**

La tarjeta de opción inalámbrica Dell 5210/5310 se entrega con valores predeterminados que permiten configurarla en modo ad-hoc al acceder a la página Web incrustada del servidor de impresión.

Debido a que este método de configuración no utiliza la Utilidad de configuración inalámbrica o una conexión USB directa al ordenador, se necesitará tener acceso a varios de los valores inalámbricos del ordenador y la red. Como resultado, será necesario un conocimiento exhaustivo de los valores de red<br>inalámbricos y del ordenador para completar el proceso de configuración.

**NOTA:** para configurar el servidor de impresión inalámbrico de este modo, el ordenador que se utilice para facilitar el proceso de configuración deberá tener una tarjeta de red inalámbrica.

Antes de configurar el servidor de impresión inalámbrico, asegúrese de configurar la impresora correctamente:

- l La tarjeta de opción del servidor de impresión inalámbrico se ha instalado correctamente en la impresora.
- l El tóner o los cartuchos de impresión están instalados correctamente.
- l El papel está cargado en la impresora.
- l La impresora está encendida y lista para su instalación.

#### <span id="page-141-2"></span>**Configuración del servidor de impresión en modo ad-hoc**

- 1. Compruebe que la luz de encendido de la impresora está encendida.
- 2. Acceda a los parámetros actuales de la red inalámbrica del ordenador y regístrelos.

Para obtener más información sobre cómo acceder a los parámetros actuales de la red inalámbrica, consulte la documentación sobre la red inalámbrica o póngase en contacto con el personal de soporte de red.

3. Cambie los parámetros actuales de la red inalámbrica con los siguientes valores:

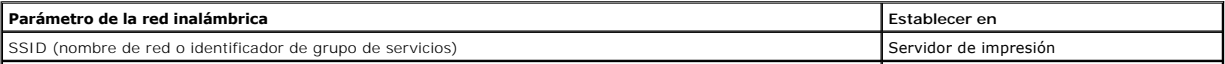

<span id="page-142-2"></span>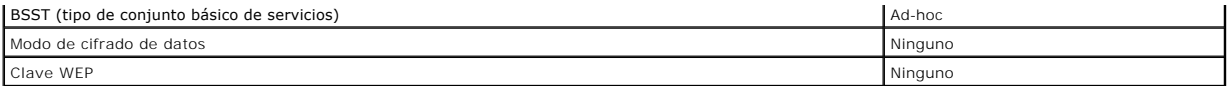

4. Compruebe la dirección IP de la impresora.

Se asignará una dirección IP a la impresora mediante el método IP automático. Esta dirección debe estar en el rango de 169.254. Para conocer la dirección IP de la impresora, imprima una página de configuración de la red.

5. Asegúrese de que el ordenador se ha asignado una dirección IP distinta de la de la impresora, pero que continúa estando dentro del mismo rango IP. Por ejemplo:

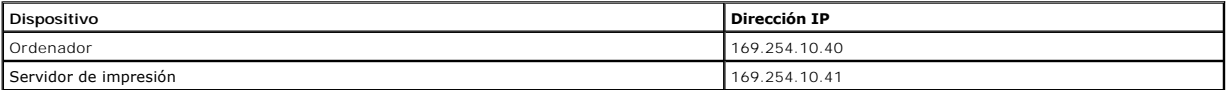

Si la dirección IP del ordenador no se encuentra dentro del mismo rango que el servidor de impresión, deberá cambiar la dirección IP para que sea así.

Si desea obtener información sobre la ubicación y modificación de la dirección IP del ordenador, consulte la documentación del ordenador o del sistema operativo.

6. Abra el navegador Web e introduzca la dirección IP del servidor de impresión como URL para acceder a la página Web incrustada del servidor de impresión.

**NOTA:** si se pretende que 802.1x — RADIUS sea el modo de seguridad inalámbrico para la red y se necesita un certificado firmado y/o un certificado de autoridad de certificación como método de autenticación, consulte <u>[Administración de certificados](#page-142-0)</u> para establecer los certificados necesarios antes de<br>continuar con el proceso de configuración.

- <span id="page-142-1"></span>7. Haga clic en el enlace **Configuración** que se encuentra en el lado izquierdo de la página Web.
- 8. En Otros valores, haga clic en **Red/Puertos**.
- 9. En Red/Puertos, haga clic en **Inalámbrico**.
- 10. Modifique los valores de la red mostrados para que coincidan con los de la red inalámbrica en la que se utilizará la impresora, incluyendo:
	- l SSID
	- l Tipo de BSS
	- l Número de canal (sólo ad-hoc)
	- l Modo de seguridad inalámbrica
	- l Modo de cifrado (si corresponde)

El SSID se debe introducir exactamente como se utiliza en la red. Los nombres SSID distinguen entre mayúsculas y minúsculas y, si se introducen de forma incorrecta, el servidor de impresión no podrá comunicarse a través de la red y se deberá repetir el proceso de configuración.

**NOTA:** si se selecciona WEP como modo de seguridad, haga clic en **Valores avanzados** para tener la opción de introducir claves de seguridad WEP adicionales.

- 11. Haga clic en **Enviar**.
- 12. Restaure los valores de la red inalámbrica del ordenador a los valores originales que se registraron en el paso 3.

#### <span id="page-142-0"></span>**Administración de certificados**

Algunos mecanismos de autenticación asociados al modo de seguridad inalámbrica 802.1x — RADIUS hacen necesario el uso de un certificado de autoridad de<br>certificación (PEAP y EAP-TTLS) o un certificado firmado y un certific

Para administrar certificados para su uso con 802.1x — RADIUS

- 1. En la página Web incrustada del servidor de impresión, haga clic en **Configuración** en la parte izquierda de la página.
- 2. Haga clic en **Administración de certificados**.
- 3. Complete las opciones de administración adecuadas.
- 4. [Vuelva a la pantalla de inicio de la página Web incrustada y vaya al](#page-141-2) [paso 7](#page-142-1) de las instrucciones de Configuración del servidor de impresión en modo adhoc.

Para instalar un nuevo certificado de autoridad de certificación

- 1. En Configuración del certificado, haga clic en **Instalar un nuevo certificado de autoridad de certificación**.
- 2. Busque la ubicación correcta del certificado y haga clic en **Enviar**.

Para solicitar e instalar un nuevo certificado firmado

- 1. En Configuración del certificado, haga clic en **Actualizar solicitud de firma del certificado.**
- 2. Introduzca la información del certificado adecuada.
- 3. Haga clic en **Actualizar solicitud de firma del certificado**.
- 4. En Solicitud de firma del certificado, haga clic en **Descargar solicitud de firma del certificado**.
- 5. Utilice su autoridad de certificación para firmar el certificado. Para obtener más información sobre certificados firmados, consulte la documentación de  $802.1x -$ RADIUS
- 6. En Configuración del certificado, haga clic en **Instalar un nuevo certificado**.

#### **Configuración del servidor de impresión utilizando el panel del operador de la impresora**

En ciertos modelos de impresora puede configurar el valor Nombre de red (SSID) y Modo de red (ad-hoc o infraestructura) utilizando el panel del operador de<br>la impresora. Consulte la documentación de la impresora para obten

**NOTA**: este método de configuración no está recomendado para redes que incluyan seguridad inalámbrica, ya que Nombre de red y Modo de red son<br>los únicos valores inalámbricos que se pueden configurar a través del panel del

#### **Instalación de la impresora en la red**

Una vez configurado el servidor de impresión, inserte el CD *Drivers and Utilities*. Haga clic en **Instalación en red: instala la impresora para su uso en una red**.<br>Para obtener más información, consulte <u>Instalación de co</u>

#### **Instalación de la impresora de red en ordenadores adicionales de la red**

Si va a instalar la impresora de red para utilizarla con varios ordenadores en la misma red, deberá repetir el proceso de [Instalación de la impresora en la red](#page-140-0) para cada ordenador que desee que tenga acceso a la impresora. No es necesario volver a configurar el servidor de impresión inalámbrico en las instalaciones sucesivas.

## <span id="page-143-0"></span>**Configuración de la tarjeta inalámbrica opcional (Macintosh)**

### **Información general de la configuración**

Una vez instalado en la impresora, el servidor de impresión debe configurarse para su uso en una red inalámbrica. La configuración del servidor de impresión implica el uso de redes de configuración cero para establecer una conexión al servidor de impresión a través del ordenador a una red inalámbrica de<br>ordenador (ad-hoc) y el cambio de los valores de la red inalámbrica del se

El proceso de configuración incluye redes que utilizan el modo de infraestructura (la estructura de red se basa en una serie de encaminadores inalámbricos o estaciones base) o el modo ad-hoc (los dispositivos inalámbricos se comunican entre sí directamente, sin utilizar un encaminador inalámbrico).

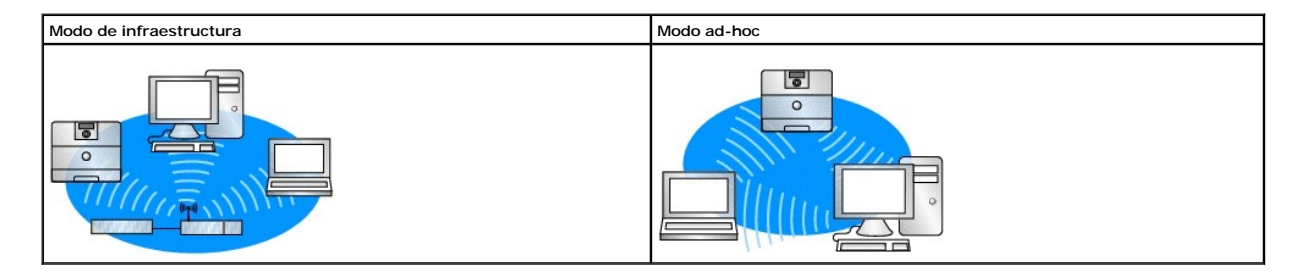

Antes de configurar el servidor de impresión inalámbrico, asegúrese de configurar la impresora correctamente:

- l La tarjeta de opción del servidor de impresión inalámbrico interno se ha instalado correctamente en la impresora.
- l Se han colocado o cerrado todos los paneles de acceso y puertas de la impresora.
- l El tóner o los cartuchos de impresión están instalados correctamente.
- l El papel está cargado en la impresora.
<span id="page-144-3"></span>l La impresora está encendida y lista para su instalación.

## <span id="page-144-2"></span>**Configuración del servidor de impresión inalámbrico**

- 1. En la carpeta Aplicaciones, abra la **conexión a Internet** y haga clic en el icono **AirPort** en la barra de herramientas.
- 2. En el menú desplegable Red, seleccione la red del **servidor de impresión** .
- 3. Abra el navegador Web Safari y seleccione la opción para **mostrar todos los marcadores** en el menú Marcadores.
- 4. Seleccione **Rendezvous** o **Bonjour** en la columna de recopilaciones situada en el extremo izquierdo de la ventana.
- 5. En la columna derecha, haga doble clic en el marcador del servidor de impresión inalámbrico MarkNet N8050.

**NOTA:** si se pretende que 802.1x — RADIUS sea el modo de seguridad inalámbrico para la red y se necesita un certificado firmado y/o un certificado de autoridad de certificación como método de autenticación, consulte <u>[Administración de certificados](#page-144-0)</u> para establecer los certificados necesarios antes de<br>continuar con el proceso de configuración.

- <span id="page-144-1"></span>6. Una vez cargada la página Web interna del servidor de impresión, en la columna izquierda, haga clic en **Configuración**.
- 7. En Otros valores, haga clic en **Red/Puertos**.
- 8. En Red/Puertos, haga clic en **Inalámbrico**.
- 9. Cambie los valores de red mostrados para el servidor de impresión inalámbrico de forma que coincidan con la red inalámbrica, incluidos:
	- l SSID
	- l Tipo de BSS
	- l Número de canal (sólo para redes ad-hoc)
	- l Modo de seguridad inalámbrica
	- l Modo de autenticación (si corresponde)

El SSID se debe introducir exactamente como se utiliza en la red. Los nombres SSID distinguen entre mayúsculas y minúsculas y, si se introducen de forma incorrecta, el servidor de impresión no podrá comunicarse a través de la red.

**NOTA:** si se selecciona WEP como modo de seguridad, haga clic en **Valores avanzados** para tener la opción de introducir claves de seguridad WEP adicionales.

- 10. Haga clic en **Enviar**.
- 11. Espere 10 segundos hasta que el servidor de impresión se restablezca.
- 12. En la carpeta Aplicaciones, abra la **conexión a Internet** y haga clic en el icono **AirPort** en la barra de herramientas.
- 13. En el menú desplegable Red, seleccione su red inalámbrica original para restaurar los valores originales de la red inalámbrica.

### <span id="page-144-0"></span>**Administración de certificados**

Algunos mecanismos de autenticación asociados al modo de seguridad inalámbrica 802.1x — RADIUS hacen necesario el uso de un certificado de autoridad de<br>certificación (PEAP y EAP-TTLS) o un certificado firmado y un certific

Para administrar certificados para su uso con 802.1x—RADIUS

- 1. En la página Web incrustada del servidor de impresión, haga clic en **Configuración** en la parte izquierda de la página.
- 2. Haga clic en **Administración de certificados**.
- 3. Complete las opciones de administración adecuadas.
- 4. Vuelva a la pantalla de inicio de la página Web incrustada y vaya al [paso 6](#page-144-1) de las instrucciones [Configuración del servidor de impresión inalámbrico](#page-144-2).

Para instalar un nuevo certificado de autoridad de certificación

- 1. En Configuración del certificado, haga clic en **Instalar un nuevo certificado de autoridad de certificación**.
- 2. Busque la ubicación correcta del certificado y haga clic en **Enviar**.

Para solicitar e instalar un nuevo certificado firmado

- 1. En Configuración del certificado, haga clic en **Actualizar solicitud de firma del certificado.**
- 2. Introduzca la información del certificado adecuada.
- 3. Haga clic en **Actualizar solicitud de firma del certificado**.
- 4. En Solicitud de firma del certificado, haga clic en **Descargar solicitud de firma del certificado**.
- 5. Utilice su autoridad de certificación para firmar el certificado. Para obtener más información sobre certificados firmados, consulte la documentación de

 $802.1x - RADIUS$ 

6. En Configuración del certificado, haga clic en **Instalar un nuevo certificado**.

## **Configuración del servidor de impresión utilizando el panel del operador de la impresora**

En ciertos modelos de impresora puede configurar el valor Nombre de red (SSID) y Modo de red (ad-hoc o infraestructura) utilizando el panel del operador de la impresora. Consulte la documentación de la impresora para obtener más información acerca de cómo desplazarse por los menús de la impresora para<br>localizar la opción de menú apropiada. Los nombres de los menús de los valo

**A** NOTA: este método de configuración no está recomendado para redes que incluyan seguridad inalámbrica, ya que Nombre de red y Modo de red son los únicos valores inalámbricos que se pueden configurar a través del panel del operador de la impresora.

## **Instalación de la impresora en la red**

Una vez configurado el servidor de impresión, inserte el CD *Drivers and Utilities*. Haga clic en **Instalación en red: instala la impresora para su uso en una red**. Para obtener más información, consulte [Instalación de controladores para impresión en red](file:///C:/data/CHM_OUT/systems/prn5210/sp/ug_sp.chm/ug_sp/network2.htm#1108797).

## **Instalación de la impresora de red en otros ordenadores de la red**

Si va a instalar la impresora de red para utilizarla con varios ordenadores en la misma red, deberá repetir el proceso de [Instalación de la impresora en la red](#page-140-0) para cada ordenador que desee que tenga acceso a la impresora. No es necesario volver a configurar el servidor de impresión inalámbrico en las instalaciones sucesivas.

## **Cambio de los valores del servidor de impresión inalámbrico**

El modo más sencillo de cambiar los valores del servidor de impresión inalámbrico es a través del servidor Web incrustado. Para que esto funcione, debe completar correctamente la instalación de la impresora en la red.

- 1. Abra el navegador Web Safari y seleccione la opción para **mostrar todos los marcadores** en el menú Marcadores.
- 2. Seleccione **Rendezvous** o **Bonjour** en la columna de recopilaciones situada en el extremo izquierdo de la ventana.
- 3. En la columna de la derecha, haga doble clic en el marcador de la impresora.
- 4. Seleccione los valores que desea modificar.
- 5. Introduzca los cambios y, a continuación, haga clic en **Enviar**.

# Avisos sobre normativas para opciones inalámbricas

## **Información sobre el funcionamiento**

## **Interoperabilidad inalámbrica**

Dell 5210 / 5310 Wireless Option está diseñado para poderse utilizar con cualquier producto de red LAN inalámbrico basado en la tecnología de radio de espectro ensanchado de secuencia directa (DSSS), en la multiplexación por división de frecuencias ortogonales (OFDM) y que cumpla los siguientes estándares:

- 1 Estándar IEEE 802.11b-1999 sobre LAN inalámbricas de 2,4 GHz
- l Estándar IEEE 802.11g sobre LAN inalámbricas de 2,4 GHz
- l Certificación de fidelidad inalámbrica (Wi-Fi), según la definición de WECA (Alianza para la compatibilidad Ethernet inalámbrica)

#### **Seguridad**

Dell 5210 / 5310 Wireless Option, al igual que otros dispositivos de radio, emite energía electromagnética de radio frecuencia. Sin embargo, el nivel de energía emitido por este dispositivo es inferior a la energía electromagnética emitida por otros dispositivos inalámbricos como, por ejemplo, los teléfonos móviles. Dell<br>5210 / 5310 Wireless Option funciona según las instrucciones consenso de la comunidad científica y son resultado de las deliberaciones de comisiones y comités de científicos que, de forma continua, revisan e interpretan<br>la amplia documentación de investigación. En algunas situacione propietario del edificio o los representantes responsables de la organización concreta. Algunos ejemplos de estas situaciones incluyen:

El uso de Dell 5210 / 5310 Wireless Option en cualquier otro entorno donde el riesgo de interferencia con otros dispositivos o servicios se considere o identifique como potencialmente peligroso.

Si no está seguro de la política que se aplica al uso de los dispositivos inalámbricos en una organización o entorno concreto (por ejemplo, un aeropuerto), debe intentar solicitar autorización para usar Dell 5210 / 5310 Wireless Option antes de encenderlo.

# **Información sobre normativas**

Dell 5210 / 5310 Wireless Option se debe instalar y utilizar de acuerdo con las **instrucciones del fabricante, según se describe en la documentación del usuario**<br>q**ue se incluye con el producto. Para conocer las aprobacion** ninguna interferencia de radio o televisión causada por la modificación no autorizada de los dispositivos incluidos con esta tarjeta Dell 5210 / 5310 Wireless<br>Option o por la sustitución o conexión de cables o equipos dist modificación, sustitución o conexión no autorizadas será responsabilidad del usuario. Dell Inc y sus revendedores o distribuidores autorizados no serán<br>responsables de ningún daño ni infracción de las regulaciones gubernam

#### **EE.UU. Comisión Federal de Comunicaciones (FCC, Federal Communications Commission)**

#### **Declaración de exposición a radiación de la FCC**

**ADVERTENCIA:** la potencia de salida de radiación de Dell 5210 / 5310 Wireless Option está muy por debajo de los límites de exposición de radio frecuencia de la FCC. Sin embargo, Dell 5210 / 5310 Wireless Option se debe utilizar de forma que quede minimizada la posibilidad de contacto humano durante el<br>funcionamiento normal. Para evitar la posibilidad de sobrepasar los límites

Al efecto de SAR, esta tarjeta se considera un dispositivo móvil. Se han realizado cálculos y dicho dispositivo es compatible con los límites de exposición de<br>radio frecuencia de la FCC en condiciones de exposición a dispo

#### **Requisitos de interferencias de radio frecuencia**

#### **ADVERTENCIA:** Dell 5210 / 5310 Wireless Option

El uso de este dispositivo queda restringido al interior debido a que funciona en el rango de frecuencia de 5,15 GHz a 5,25 GHz. La FCC exige que este producto se utilice en interior para el rango de frecuencia de 5,15 GHz a 5,25 GHz con el fin de reducir la posibilidad de causar interferencias con sistemas de

#### satélites móviles co-canal.

Los radares de gran potencia utilizan principalmente las bandas de 5,25 GHz a 5,35 GHz y de 5,65 GHz a 5,85 GHz. Estas estaciones de radar pueden provocar interferencias con este dispositivo o dañarlo, o ambas cosas.

#### **Declaración de interferencia**

Estos dispositivos cumplen el apartado 15 de la normativa de la FCC. El funcionamiento de los dispositivos está sujeto a las dos condiciones siguientes: (1) Los dispositivos no pueden causar interferencias perjudiciales y (2) Los dispositivos deben aceptar cualquier interferencia que pueda causar un funcionamiento no deseado.

Este equipo ha sido probado y cumple con los límites para dispositivos digitales de la clase B, de conformidad con el apartado 15 de las normas de la FCC. Estos límites se diseñaron para proporcionar una protección razonable contra interferencias perjudiciales en instalaciones residenciales. Este equipo genera,<br>utiliza y puede emitir energía de radio frecuencia. Si el equipo cabo una de estas medidas:

- l Cambiar la ubicación del dispositivo.
- l Aumentar la separación entre el dispositivo y el receptor.
- l Conectar el dispositivo a una toma de corriente de un circuito distinto al de otros aparatos electrónicos.
- l Solicitar ayuda al proveedor o a un técnico de radio experimentado.

**NOTA:** Dell 5210 / 5310 Wireless Option se debe instalar y utilizar de acuerdo con las in**strucciones del fabricante, según se describe en la documentación del**<br>usuario qu**e se incluye con el producto. Si la instalación o** Las modificaciones que Dell no haya aprobado explícitamente pueden invalidar su autoridad para utilizar el equipo.

Este dispositivo no se debe reubicar o utilizar junto con otro tipo de antena o transmisor.

## **Canadá. Industry Canada (IC)**

This device complies with RSS210 of Industry Canada.

**CAUTION: Exposure to Radio Frequency Radiation. The installer of this radio equipment must ensure that the antenna is located or pointed such that it does not emit RF field in excess of Health**  Canada limits for the general population; con-sult SafetyCode 6, obtainable from Health Canada's website http

## **Europa. Declaración de conformidad de la UE**

# $C\epsilon_{06820}$

Hereby, Dell Inc declares that this Dell 5210 / 5310 Wireless Option is in compliance with the essential requirements and other relevant provisions of Directive 1999/5/EC.

.EC/يتوافق مع المتطلبات الرئيسية والأحكام ذات الصلة للتوجيه رقم 5/1999 5310 / 5210 Dell أن هذا الملحق اللاسلكي الاختياري Inc Dell بموجب هذا ٬تعلن

Společnost Dell Inc tímto prohlašuje, že tento Dell 5210 / 5310 Wireless Option je ve shodě se základními požadavky a dalšími příslušnými ustanoveními směrnice 1999/5/EC.

Hermed erklærer Dell Inc, at denne trådløse Dell 5210 / 5310 Option overholder alle væsentlige krav i direktiv 1999/5/EC.

Hierbij verklaart Dell Inc dat deze Dell 5210/5310 optionele draadloze kaart in overeenstemming is met de essentiële eisen en de andere relevante bepalingen van richtlijn 1999/5/EG.

Dell Inc vakuuttaa täten että Dell 5210 / 5310 Wireless Option -tyyppinen laite on direktiivin 1999/5/EY oleellisten vaatimusten ja sitä koskevien direktiivin muiden ehtojen mukainen.

<span id="page-148-1"></span>Dell Inc déclare que l'option Sans fil Dell 5210 / 5310 décrite dans ce manuel d'utilisation répond aux principales exigences et aux autres dispositions respectives de la Directive européenne 1999/5/CE.

Hiermit erklärt Dell Inc, dass die Dell 5210/5310-WLAN-Optionskarte den grundlegenden Anforderungen und anderen relevanten Vorschriften der Richtlinie 1999/5/EG entspricht.

Με το παρόν έγγραφο, η Dell Inc δηλώνει ότι αυτό το ασύρματο πρόσθετο εξάρτημα Dell 5210 / 5310 συμμορφώνεται με τις θεμελιώδεις απαιτήσεις και με άλλες σχετικές διατάξεις της Οδηγίας 1999/5/ΕΟΚ.

 $\Theta$ ‴ Dell Inc.—" $\emptyset$ ε—‴₦ә – ₱ә ә"Ѳҏ $\emptyset$ ҏѰ҃ Dell 5210 / 5310 1999/5 ҏ $\emptyset$ / $\emptyset$ тһ Rs $\emptyset$ //"ә $\mathbb{R}$ « $\emptyset$ / $\emptyset$  =  $\emptyset$ η $\mathbb{R}$  ә  $\mathbb{W}$ ә–/ЕС.

Con la presente Dell Inc dichiara che questo Dell 5210 / 5310 Wireless Option è conforme ai requisiti essenziali ed alle altre disposizioni pertinenti stabilite dalla direttiva 1999/5/CE

Dell Inc は、この Dell 5210/5310 ワイヤレスオプションが欧州連合指令 1999/5/EC の該当規制要件に準拠していることを宣言します。

Dell Inc erklærer herved at det trådløse nettverkskortet for Dell 5210/5310 oppfyller de sentrale kravene i og andre relevante bestemmelser til 1999/5/ECdirektivet.

Firma Dell Inc oświadcza niniejszym, że opcjonalna karta bezprzewodowa Dell 5210 / 5310 jest zgodna z najważniejszymi wymogami i innymi stosownymi postanowieniami dyrektywy 1999/5/WE.

A Dell Inc declara que esta placa WLAN sem fios está em conformidade com os requisitos essenciais e outras provisões relevantes da Directiva 1999/5/EC.

Настоящим корпорация Dell заявляет, что дополнительная плата беспроводной связи Dell 5210 / 5310 соответствует основным требованиям и соответствующим постановлениям инструкции 1999/5/EC.

因此, Dell Inc 宣布此 Dell 5210 / 5310 无线选件符合 1999/5/EC 指令的基本要求和其它相关规定。

Por medio de la presente Dell Inc declara que el Dell 5210 / 5310 Wireless Option cumple con los requisitos esenciales y cualesquiera disposiciones aplicables o exigibles de la Directiva 1999/5/CE.

Härmed intygar Dell Inc att denna *Dell 5210 / 5310 Wireless Option* står I överensstämmelse med de väsentliga egenskapskrav och övriga relevanta bestämmelser som framgår av direktiv 1999/5/EG.

İşburada, Dell Inc bu Dell 5210 / 5310 Kablosuz Seçeneğinin 1999/5/EC sayılı Direktifin temel şartlarına ve diğer ilgili hükümlerine uygun olduğunu beyan etmektedir.

### **Francia**

En todos los departamentos metropolitanos, se pueden utilizar frecuencias de LAN inalámbricas, ya sea para uso público o privado, en las siguientes condiciones:

- l Uso en interior: potencia máxima (EIRP) de 100 mW para toda la banda de frecuencia de 2400-2483,5 MHz.
- l Uso en exterior: potencia máxima (EIRP) de 100 mW para la banda de 2400-2454 MHz y de 10 mW para la banda de 2454-2483,5 MHz.

**NOTA:** EIRP = potencia radiada efectiva isotrópica (incluida la ganancia de antena)

**NOTA:** Dell 5210 / 5310 Wireless Option transmite menos de 100 mW de potencia, pero más de 10 mW.

## <span id="page-148-0"></span>**Aprobaciones de radio**

Es importante utilizar solamente el dispositivo de radio en países en los que el uso de dicho dispositivo esté aprobado. Para determinar si puede utilizar el<br>dispositivo de red inalámbrica en un país concreto, compruebe si

En los países distintos de Estados Unidos y Japón, compruebe que el valor de ubicación en la ficha Configuración regional (del Panel de control) esté definido<br>en el país en el que esté utilizando Dell 5210 / Vienel Vienes